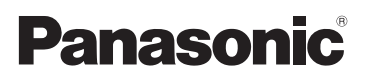

Bedienungsanleitung High Definition Camcorder

Modell-Nr. **HDC-SD700 HDC-SD707 HDC-TM700 HDC-HS700**

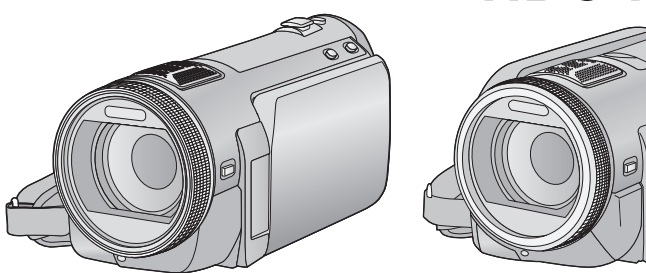

Bitte lesen Sie diese Bedienungsanleitung vor der Inbetriebnahme des Gerätes vollständig durch.

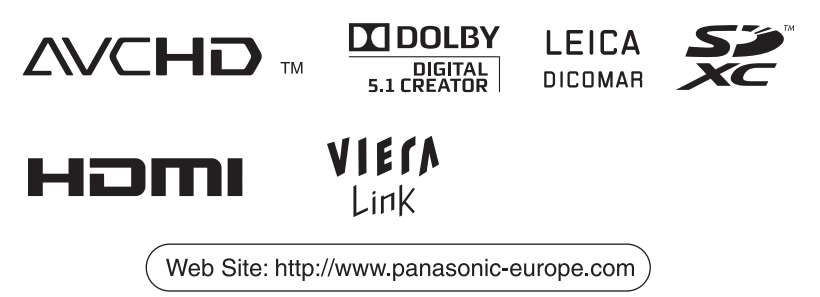

VQT2N46

# <span id="page-1-0"></span>**Sicherheitshinweise**

## **WARNUNG:**

**BEACHTEN SIE FOLGENDE HINWEISE, UM BRANDRISIKO, STROMSCHLÄGE ODER SCHÄDEN AM PRODUKT AUSZUSCHLIESSEN:**

- ≥ **SETZEN SIE DAS GERÄT NICHT REGEN, FEUCHTIGKEIT, TROPF- ODER SPRITZWASSER AUS. STELLEN SIE KEINE FLÜSSIGKEITSGEFÜLLTEN GEFÄSSE WIE VASEN AUF DAS GERÄT.**
- ≥ **VERWENDEN SIE AUSSCHLIESSLICH EMPFOHLENE ZUBEHÖRTEILE.**
- ≥ **NEHMEN SIE WEDER DIE ABDECKUNG NOCH DIE GERÄTERÜCKSEITE AB. IM INNERN BEFINDEN SICH KEINE TEILE, DIE VOM BENUTZER GEWARTET WERDEN KÖNNEN. LASSEN SIE WARTUNGSARBEITEN VON QUALIFIZIERTEN KUNDENDIENSTMITARBEITERN DURCHFÜHREN.**

## **ACHTUNG!**

- ≥ **INSTALLIEREN ODER BETREIBEN SIE DIESES GERÄT NICHT IN EINEM BÜCHERREGAL, EINEM SCHRANK ODER EINER ANDEREN SCHLECHT BELÜFTETEN UMGEBUNG. ACHTEN SIE AUF AUSREICHENDE BELÜFTUNG. UM STROMSCHLÄGE UND BRANDGEFAHR AUFGRUND VON ÜBERHITZUNG AUSZUSCHLIESSEN, STELLEN SIE SICHER, DASS DIE BELÜFTUNGSÖFFNUNGEN DES GERÄTS NICHT DURCH VORHÄNGE ODER ANDERE DINGE BLOCKIERT WERDEN.**
- ≥ **BLOCKIEREN SIE DIE BELÜFTUNGSÖFFNUNGEN DES GERÄTS NICHT MIT ZEITUNGEN, TISCHDECKEN, VORHÄNGEN UND ÄHNLICHEM.**
- ≥ **STELLEN SIE KEINE GEGENSTÄNDE, DIE OFFENE FLAMMEN PRODUZIEREN, WIE BRENNENDE KERZEN, AUF DAS GERÄT.**
- ≥ **ENTSORGEN SIE ALTBATTERIEN AUF UMWELTFREUNDLICHE ART UND WEISE.**

Die verwendete Steckdose muss sich in der Nähe des Geräts befinden und leicht zugänglich sein.

Der Netzstecker des Netzkabels muss leicht zu erreichen sein.

Wenn Sie das Gerät komplett vom Stromnetz trennen möchten, stecken Sie den Netzstecker aus der Netzsteckdose aus.

## **Warnung**

Es besteht Brand-, Explosions- und Verbrennungsgefahr. Nicht Zerlegen. Vermeiden Sie die Erhitzung der Batterien über die unten genannte Temperatur und verbrennen Sie sie nicht.

**Knopfbatterie** 60 °C<br> **Akkupack** 60 °C **Akkupack** 

## ∫ **EMV – Elektromagnetische Verträglichkeit**

Das CE-Zeichen befindet sich auf dem Typenschild.

### **Verwenden Sie nur empfohlenes Zubehör.**

- Verwenden Sie nur die mitgelieferten AV Multikabel und USB-Kabel.
- Wenn Sie mit separat erhältlichen Kabeln arbeiten, verwenden Sie niemals Kabel über drei Meter Länge.
- ≥ Bewahren Sie die Speicherkarte außerhalb der Reichweite von Kindern auf, damit diese die Karte nicht verschlucken können.
- ∫ **Informationen zum Netzteil**

**Die Produktkennzeichnung befindet sich auf der Unterseite des Geräts.**

## ∫ **Benutzerinformation zur Sammlung und Entsorgung von veralteten Geräten und benutzten Batterien**

Diese Symbole auf den Produkten, Verpackungen und/oder Begleitdokumenten bedeuten, dass benutzte elektrische und elektronische Produkte und Batterien nicht in den allgemeinen Hausmüll gegeben werden sollen.

Bitte bringen Sie diese alten Produkte und Batterien zur Behandlung, Aufarbeitung bzw. zum Recycling gemäß Ihrer Landesgesetzgebung und den Richtlinien 2002/96/EG und 2006/66/EG zu Ihren zuständigen Sammelpunkten. Indem Sie diese Produkte und Batterien ordnungsgemäß entsorgen, helfen Sie dabei, wertvolle Ressourcen zu schützen und eventuelle negative Auswirkungen auf die menschliche Gesundheit und die Umwelt zu vermeiden, die anderenfalls durch eine unsachgemäße Abfallbehandlung auftreten können. Wenn Sie ausführlichere Informationen zur Sammlung und zum Recycling alter Produkte und Batterien wünschen, wenden Sie sich bitte an Ihre örtlichen Verwaltungsbehörden, Ihren Abfallentsorgungsdienstleister oder an die Verkaufseinrichtung, in der Sie die Gegenstände gekauft haben. Gemäß Landesvorschriften können wegen nicht ordnungsgemäßer Entsorgung dieses Abfalls Strafgelder verhängt werden.

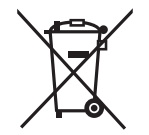

## **Für geschäftliche Nutzer in der Europäischen Union**

Wenn Sie elektrische oder elektronische Geräte entsorgen möchten, wenden Sie sich wegen genauerer Informationen bitte an Ihren Händler oder Lieferanten.

### **[Informationen zur Entsorgung in Ländern außerhalb der Europäischen Union]**

Diese Symbole gelten nur innerhalb der Europäischen Union. Wenn Sie solche Gegenstände entsorgen möchten, erfragen Sie bitte bei den örtlichen Behörden oder Ihrem Händler, welches die ordnungsgemäße

Entsorgungsmethode ist.

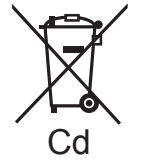

**Hinweis zum Batteriesymbol (unten zwei Symbolbeispiele):** Dieses Symbol kann in Kombination mit einem chemischen Symbol verwendet werden. In diesem Fall erfüllt es die Anforderungen derjenigen Richtlinie, die für die betreffende Chemikalie erlassen wurde.

## ∫ **Haftung für aufgenommene Inhalte**

Panasonic übernimmt keinerlei Haftung für Schäden, die unmittelbar oder mittelbar auf Probleme jedwelcher Art zurückzuführen sind, die zum Verlust des aufgenommenen oder bearbeiteten Materials führen. Weiterhin wird für keinerlei Inhalt garantiert, wenn Aufnahme oder Bearbeitung nicht ordnungsgemäß funktionieren. Die oben genannten Einschränkungen gelten ebenso für den Fall, dass irgendeine Reparatur am Gerät vorgenommen wird (dies gilt auch für andere, nicht integrierte Speichermedien/ alle Komponenten im Zusammenhang mit der Festplatte).

## ∫ **Handhabung des integrierten Speichers [HDC-TM700]**

Dieses Gerät verfügt über einen integrierten Speicher mit einer Größe von 32 GB. Beachten Sie bei der Benutzung dieses Bestandteiles die folgenden Punkte.

#### **Legen Sie regelmäßig Sicherungskopie der Daten an.**

Der integrierte Speicher ist zur temporären Speicherung vorgesehen. Um Datenverlusten durch statische Elektrizität, elektromagnetische Wellen, mechanische Beschädigung und Ausfälle vorzubeugen, sichern Sie die Daten regelmäßig auf einem PC oder einer DVD.  $(\rightarrow 103, 111)$  $(\rightarrow 103, 111)$  $(\rightarrow 103, 111)$  $(\rightarrow 103, 111)$ 

- Zugriffsanzeige [ACCESS] (→ 9) [l](#page-8-0)euchtet, solange ein Zugriff auf die SD-Karte oder den integrierten Speicher erfolgt (Initialisierung, Aufnahme, WIedergabe, Löschen usw.). Führen Sie die unten genannten Betriebsschritte nicht aus, solange die Anzeige leuchtet. Der integrierte Speicher könnte dadurch beschädigt werden oder es könnten andere Fehlfunktionen des Geräts auftreten.
	- Schalten Sie das Gerät aus (nehmen Sie den Akku heraus)
	- $-$  das USB-Kabel einstecken und herausziehen
	- jdas Gerät Vibrationen oder Stößen aussetzen
- Halten Sie sich an die Hinweise, wenn Sie das Gerät entsorgen oder an Dritte weitergeben.  $\left(\rightarrow 136\right)$

## ■ Handhabung der Festplatte **[HDC-HS700]**

Dieses Gerät verfügt über eine integrierte HDD-Festplatte mit einer Größe von 240 GB. Mit der Festplatte kann eine große Menge an Daten gespeichert werden, dabei sind ein paar Dinge zu beachten. Beachten Sie bei der Benutzung dieses Bestandteiles die folgenden Punkte. Beachten Sie bei der Benutzung dieses Bestandteiles die folgenden Punkte.

#### **Setzen Sie die Festplatte keinen Vibrationen oder Stößen aus.**

Die HDD kann durch die Art der Umgebung und Handhabung partielle Schäden erleiden, unter Umständen lassen sich auch keine Daten mehr lesen, aufzeichnen und wiedergeben. Setzen Sie das Gerät weder Vibrationen noch Stößen aus und schalten Sie das Gerät während der Aufnahme und Wiedergabe niemals aus.

**Wenn das Gerät in besonders lauter Umgebung wie in Clubs, in Veranstaltungshallen usw. verwendet wird, kann die Aufnahme aufgrund der starken Schallschwingungen stoppen. An solchen Orten empfiehlt sich die Aufnahme auf SD-Karte.**

#### **Legen Sie regelmäßig Sicherungskopie der Daten an.**

Die HDD ist zur temporären Speicherung vorgesehen. Um Datenverluste durch statische Elektrizität, elektromagnetische Wellen, mechanische Beschädigung und andere Ausfälle zu vermeiden, sichern Sie die Daten regelmäßig auf einem PC oder einer DVD.  $(\rightarrow$  [103,](#page-102-0) [111](#page-110-0))

#### **Wenn der Festplatte irgendetwas Unvorhergesehenes wiederfährt, legen Sie sofort eine Sicherungskopie der Daten an.**

Ein Fehler der HDD kann zu dauerhaftem Bildrauschen oder fehlerhaftem Ton bei der Aufzeichnung oder Wiedergabe führen. Ein fortgesetzter Gebrauch führt zu weiterer Verschlechterung und kann die HDD unter Umständen völlig unbrauchbar machen. Wenn Sie die entsprechenden Anzeichen bemerken, kopieren Sie die Daten von der HDD sofort auf einen PC, auf DVD oder ein anderes geeignetes Speichermedium und

wenden Sie sich umgehend an Ihren Händler.

Wenn die HDD defekt ist, können die Daten nicht wiederhergestellt werden.

#### **Bei zu warmer oder zu kalter Umgebung kann der Betrieb aussetzen.**

Das Gerät wird deaktiviert, um die HDD vor Schäden zu schützen.

#### **Benutzen Sie das Gerät nicht bei niedrigem Luftdruck.**

Die HDD funktioniert unter Umständen nicht mehr, wenn sie in Höhen von 3000 m oder mehr über NN verwendet wird.

#### **Transport**

Schalten Sie das Gerät vor jedem Transport aus und achten Sie darauf, das Gerät nicht zu schütteln, zu stoßen oder fallen zu lassen.

#### **Fallschutz**

 $\lceil \bigcirc$  wird auf dem Display angezeigt, wenn ein Fall erkannt wird (der Sensor nimmt den Zustand der Schwerelosigkeit beim Herunterfallen wahr). Wenn dieser Zustand des Fallens wiederholt ermittelt wird, kann das Gerät die Aufnahme bzw. Wiedergabe stoppen, um die HDD zu schützen.

- HDD-Zugriffsanzeige [ACCESS HDD]  $\leftrightarrow$  [14](#page-13-0)) leuchtet, solange ein Zugriff auf die Festplatte erfolgt (Initialisierung, Aufnahme, WIedergabe, Löschen usw.) Führen Sie die unten genannten Betriebsschritte nicht aus, solange die Anzeige leuchtet. Die Festplatte könnte dadurch beschädigt werden oder es könnten andere Fehlfunktionen des Geräts auftreten.
	- Schalten Sie das Gerät aus (nehmen Sie den Akku heraus)
	- $-$  das USB-Kabel einstecken und herausziehen
	- jdas Gerät Vibrationen oder Stößen aussetzen
- ≥ Halten Sie sich an die Hinweise, wenn Sie das Gerät entsorgen oder an Dritte weitergeben.  $($  + [136\)](#page-135-0)

## ∫ **Sie können folgende Karten mit diesem Gerät verwenden**

#### **SD-Speicherkarte, SDHC-Speicherkarte und SDXC-Speicherkarte**

- ≥ Speicherkarten zu 4 GB oder darüber, die nicht das SDHC Logo tragen oder Speicherkarten zu 48 GB oder darüber, die nicht das SDXC Logo tragen, stützen sich nicht auf den SD-Speicherkartenangaben.
- Nähere Informationen über SD-Karten finden Sie auf Seite [20.](#page-19-0)

## ∫ **In dieser Bedienungsanleitung werden die beiden Kartentypen**

- SD-Speicherkarte, SDHC-Speicherkarte und SDXC-Speicherkarte werden allgemein als "SD-Karte" bezeichnet.
- In dieser Bedienungsanleitung sind Funktionen, die für die Videoaufzeichnung/ Videowiedergabe verwendet werden können, durch **VIDEO** gekennzeichnet.
- ≥ Funktionen, die für die Fotoaufzeichnung/ Fotowiedergabe verwendet werden können, sind in dieser Bedienungsanleitung durch PHOTO gekennzeichnet.
- Referenzseiten sind durch einen Pfeil gekennzeichnet, zum Beispiel: → 00

Diese Bedienungsanleitung wurde für die Verwendung der Modelle **HDC-SD700**, (HDC-SD707), (HDC-TM700) und **HDC-HS700** erstellt. Bilder können geringfügig vom Original abweichen.

- ≥ Die in dieser Bedienungsanleitung verwendeten Abbildungen zeigen das Modell (HDC-SD700), jedoch beziehen sich Teile der Erläuterung auf andere Modelle.
- Abhängig vom Modell stehen einige Funktionen nicht zur Verfügung.
- Die Ausstattungsmerkmale können variieren. Achten Sie beim Lesen bitte auch darauf.
- ≥ Je nach Verkaufsgebiet könnten nicht alle Modelle erhältlich sein.

# **Inhaltsverzeichnis**

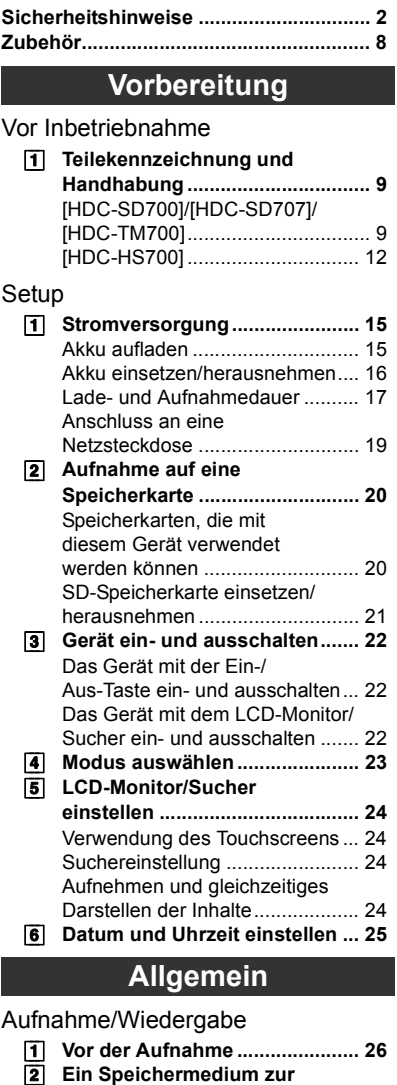

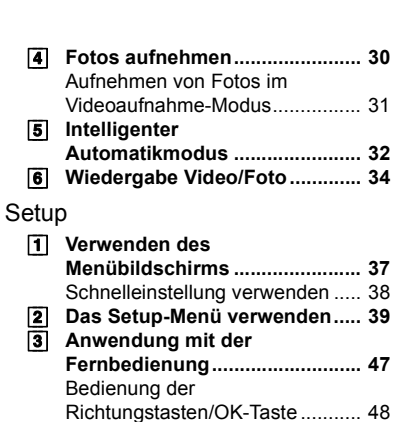

## **[Erweiterte Funktionen](#page-48-0)**

[Aufnahme \(Erweiterte Funktionen\)](#page-48-1)

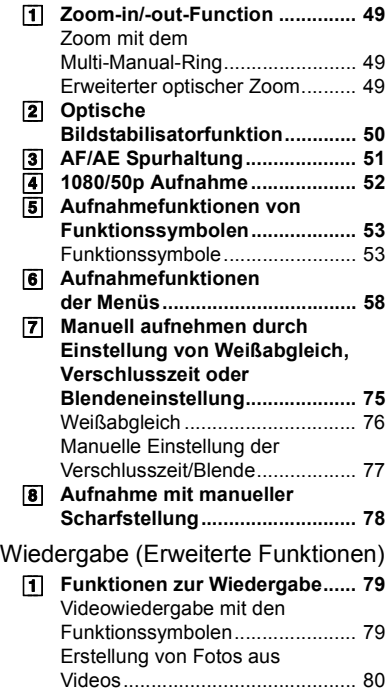

**Aufnahme wählen** 

**[\[HDC-TM700/HDC-HS700\] ......... 27](#page-26-0)** [3] **[Videoaufnahmen ........................ 28](#page-27-0)**

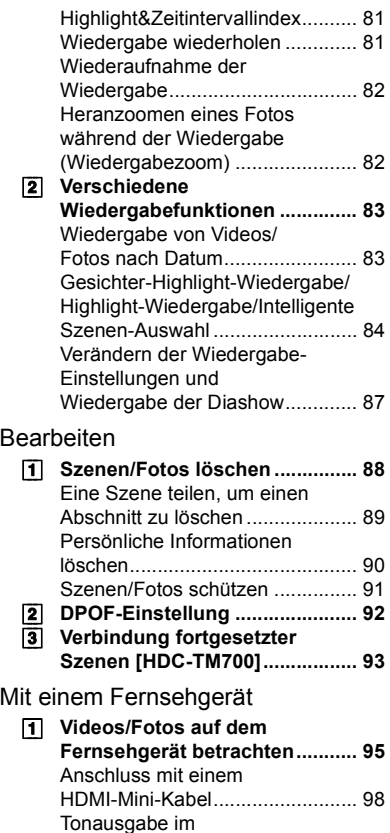

[5.1-Kanal-Surroundton................. 98](#page-97-1) Verbindung mit dem [AV-Multi-Kabel ............................. 98](#page-97-2) [2] **[Wiedergabe mit VIERA Link](#page-98-0)  [\(HDAVI Control](#page-98-0)™) ....................... 99**

## **[Kopieren/Überspielen](#page-100-0)**

[Mit diesem Gerät/anderen Produkten](#page-100-1)

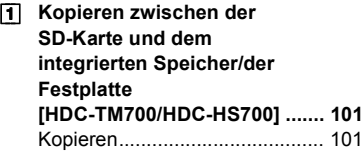

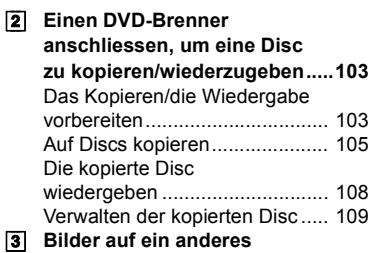

**[Videogerät überspielen ........... 110](#page-109-0)**

## **[Mit einem PC](#page-110-1)**

## [Vor der Verwendung](#page-110-2)

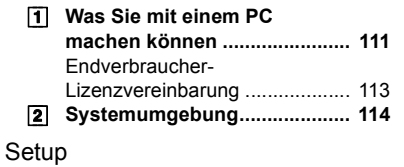

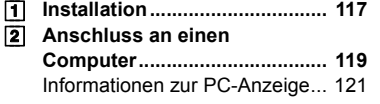

## [Anschluss an einen PC](#page-121-0)

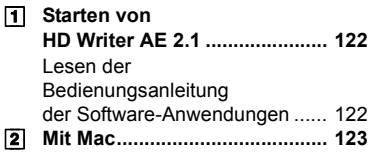

## **[Sonstiges](#page-123-0)**

## [Anzeigen](#page-123-1)

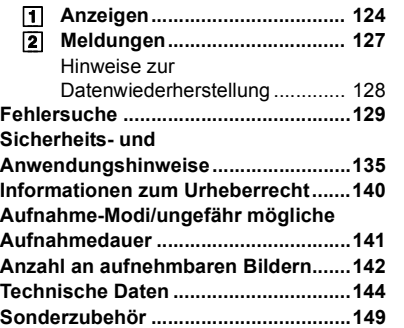

[Allgemein](#page-25-3)

[Mit einem PC](#page-110-4)

Mit einem PC

# <span id="page-7-0"></span>**Zubehör**

<span id="page-7-1"></span>Prüfen Sie das Zubehör, bevor Sie das Gerät in Betrieb nehmen. Produktnummern entsprechen dem Stand von Februar 2010. Änderungen jederzeit möglich.

**Akkupack** VW-VBG130

**Netzteil** VSK0698

**Netzkabel** K2CQ29A00002

**DC-Kabel** K2GJYDC00004

**Fernbedienung (Versorgung mit Batterie)** N2QAEC000024

**AV-Multi-Kabel** K1HY12YY0004

**USB-Kabel** K1HY04YY0032

**Touch-Stift** VGQ0C14

**Gegenlichtblende** VDW2053

**Blitzschuh-Adapter**

(mitgeliefert bei HDC-SD700/ HDC-SD707/ HDC-TM700; nicht mitgeliefert bei HDC-HS700) VYC0996

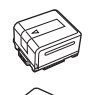

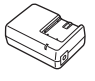

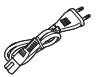

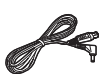

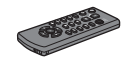

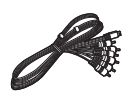

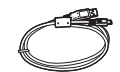

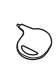

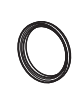

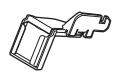

**CD-ROM Software** 

**CD-ROM** Bedienungsanleitung VFF0612

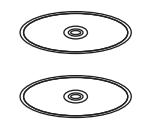

## **Batterie-Entsorgung**

Batterien gehören nicht in den Hausmüll! Bitte bedienen Sie sich bei der Rückgabe verbrauchter Batterien/Akkus eines in Ihrem Land evtl. vorhandenen Rücknahmesystems. Bitte geben Sie nur entladene Batterien/Akkus ab. Batterien sind in der Regel dann entladen, wenn das damit betriebene Gerät

- $-$  abschaltet und signalisiert "Batterien leer"
- $-$  nach längerem Gebrauch der Batterien nicht mehr einwandfrei funktioniert.

Zur Kurzschluss-Sicherheit sollten die Batteriepole mit einem Klebestreifen überdeckt werden.

Deutschland: Als Verbraucher sind Sie gesetzlich verpflichtet, gebrauchte Batterien zurückzugeben.

Sie können Ihre alten Batterien überall dort unentgeltlich abgeben, wo die Batterien gekauft wurden. Ebenso bei den öffentlichen Sammelstellen in Ihrer Stadt oder Gemeinde.

Diese Zeichen finden Sie auf schadstoffhaltigen Batterien:

- Pb = Batterie enthält Blei
- Cd = Batterie enthält
- Cadmium Hg = Batterie enthält
- **Quecksilber**
- Li = Batterie enthält Lithium
- 

## <span id="page-8-5"></span><span id="page-8-1"></span>**Vorbereitung**

<span id="page-8-2"></span>Vor Inbetriebnahme

# <span id="page-8-3"></span>**1 Teilekennzeichnung und Handhabung**

## <span id="page-8-4"></span>**[HDC-SD700]/[HDC-SD707]/[HDC-TM700]**

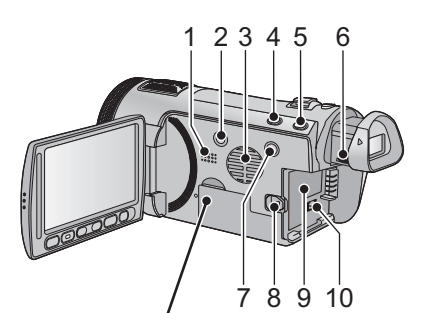

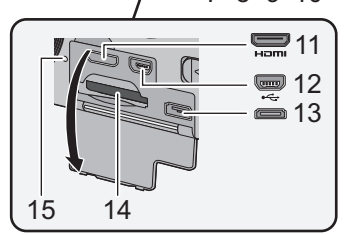

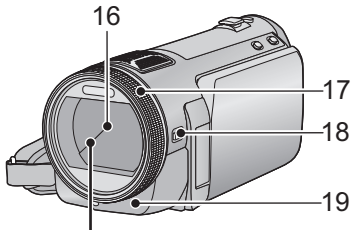

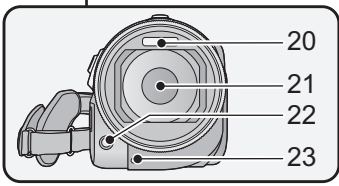

- **1 Lautsprecher**
- **2 Ein-/Aus-Taste [ ] (** l **[22\)](#page-21-0)**
- **3 Ausgang (Lüftungsgebläse) (** l **[26](#page-25-4))**
- **4 Taste "Intelligenter Automatikmodus/ Manueller Modus" [iA/MANUAL] (** l **[32](#page-31-0), [75\)](#page-74-0)**
- **5 Optische Bildstabilisierungs-Taste [ /O.I.S.] (** l **[50\)](#page-49-0)**
- **6 Einstellrad für die Sucherschärfe (** l **[24](#page-23-2))**
- **7 1080/50p-Taste [1080/50p] (** l **[52](#page-51-0))**
- **8 Akku-Freigabehebel [BATT] (** l **[16\)](#page-15-0)**
- **9 Akkuhalter (** l **[16](#page-15-0))**
- **10 Gleichspannungsanschluss [DC IN]**<br>(→ **19**)
- ≥ Verwenden Sie immer das mitgelieferte Netzteil oder ein Original-Netzteil von Panasonic (VW-AD21E-K; Sonderzubehör).
- **11 HDMI Mini-Anschluss [HDMI] (** l **[95,](#page-94-2) [99](#page-98-1))**
- **12 USB-Anschluss [ ] (** l **[104](#page-103-0), [119\)](#page-118-1)**
- **13 AV-Multi-Connector (** l **[95,](#page-94-2) [110\)](#page-109-1)**
- ≥ Verwenden Sie das AV-Multi-Kabel (nur das mitgelieferte Kabel).
- <span id="page-8-0"></span>**14 Kartenschlitz (** l **[21](#page-20-0))**
- **15 Zugriffsanzeige [ACCESS] (** l **[21\)](#page-20-1)**
- **16 Objektivabdeckung**
- ≥ Die Objektivabdeckung öffnet sich im Video-Aufnahmemodus **in** und im Foto-Aufnahmemodus (→ [23\)](#page-22-0)
- **17 Manueller Multifunktionsring**<br>(→ 75, 78)
- **18 Kamerafunktions-Taste [CAMERA FUNCTION] (** l **[75\)](#page-74-0)**
- **19 Fernbedienungs-Sensor (** l **[48\)](#page-47-1)**
- 20 Integrierter Blitz (→ [55\)](#page-54-0)
- **21 Objektiv (LEICA DICOMAR)**
- Siehe Seite [26](#page-25-5) für Finzelheiten zur Befestigung der Objektivabdeckung.
- **22 AF-Hilfslicht (** l **[74](#page-73-0))**
- **23 Aufnahmeanzeige (** l **[42](#page-41-0))**

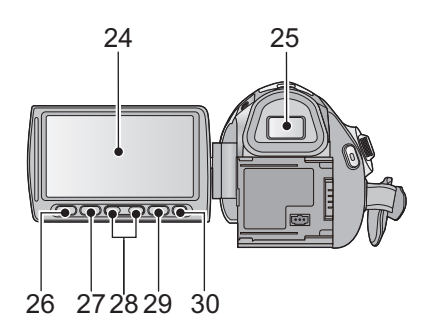

**24 LCD-Monitor (Touchscreen) (** l **[24\)](#page-23-0)**

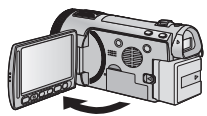

● Der Monitor kann sich bis zu 90° öffnen.

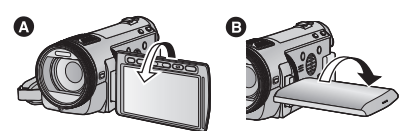

● Sie können den Monitor um bis zu 180° ◎ in Richtung des Objektivs oder bis zu 90 $^{\circ}$ **B** in Richtung des Suchers drehen.

Auf Grund von Einschränkungen in der LCD-Produktionstechnologie könnten auf dem LCD-Monitor einige winzige helle oder dunkle Punkte sichtbar sein. Dies ist keine Fehlfunktion und hat keine Auswirkungen auf das aufgezeichnete Bild.

#### **25 Sucher (** l **[24\)](#page-23-2)**

Die technischen Gegebenheiten bei der LCD-Produktion können zu einigen winzigen hellen oder schwarzen Punkten auf der Sucheranzeige führen. Diese Pixelfehler stellen keine Fehlfunktion dar und haben keinen Einfluss auf die Aufnahme selbst.

- **26 Taste für Schnelleinstellung [Q.MENU] (** l **[38](#page-37-0))**
- **27 Zweite Start-/Stopp-Taste für die Aufnahme (** l **[26\)](#page-25-6)**
- ≥ Diese Taste funktioniert genauso wie die Aufnahme-Start/Stopp-Taste.
- **28 Zoomeinstellungstasten (** l **[49](#page-48-2))**
- **29 Menütaste [MENU] (** l **[37](#page-36-1))**
- **30 Löschtaste [ ] (** l **[88\)](#page-87-2)**
- **31 Stativanschluss**

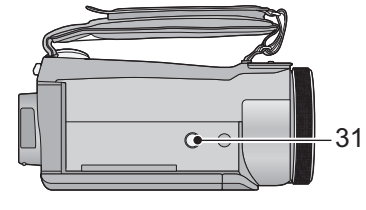

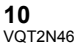

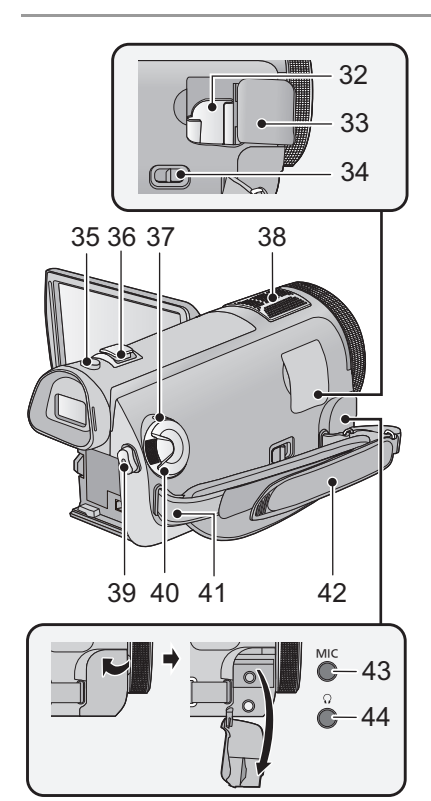

- **32 Halterung Blitzschuh-Adapter (→ [150\)](#page-149-0)**
- **33 Abdeckung Blitzschuh-Adapter(→ [150\)](#page-149-0)**
- **34 Entriegelungshebel Blitzschuh-Adapter [SHOE ADAPTOR RELEASE] (→ [150](#page-149-0))**
- 35 Fotoaufnahmetaste  $\begin{bmatrix} 1 & 1 & 30 \\ 0 & 1 & 30 \end{bmatrix}$  $\begin{bmatrix} 1 & 1 & 30 \\ 0 & 1 & 30 \end{bmatrix}$  $\begin{bmatrix} 1 & 1 & 30 \\ 0 & 1 & 30 \end{bmatrix}$
- **36 Zoomhebel [W/T] (Im Video- oder Fotoaufnahmemodus)** ( $\rightarrow$  [49](#page-48-2)) **Schalter Miniaturbildansicht [** $\Gamma$ <sup>-</sup>**]**  $\alpha$  *[* $\alpha$  *[* $\alpha$  *] [* $\alpha$  *[* $\alpha$  *]*  $\alpha$  *[* $\alpha$  *]*  $\alpha$  *[* $\alpha$  *]*  $\alpha$  *[* $\alpha$  *]*  $\alpha$  *[* $\alpha$  *]*  $\alpha$  *[* $\alpha$  *]*  $\alpha$  *[* $\alpha$  *]*  $\alpha$  *[* $\alpha$  *]*  $\alpha$  *[* $\alpha$  *]*  $\alpha$  *[* $\alpha$  *]*  $\alpha$  *[* $\$ **(Im Wiedergabemodus) (→ [36](#page-35-0))**
- **37 Statusanzeige (→ [22](#page-21-0))**
- **38 Integrierte Mikrofone**
- **39 Start-/Stopp-Taste für die Aufnahme**   $($   $\rightarrow$  [28](#page-27-0))
- **40 Modus-Wahlschalter (→ [23](#page-22-0))**
- **41 Befestigung für Schultergurt**
- **42 Halteriemen**

Stellen Sie die Länge des Halteriemens passend zu Ihrer Hand ein.

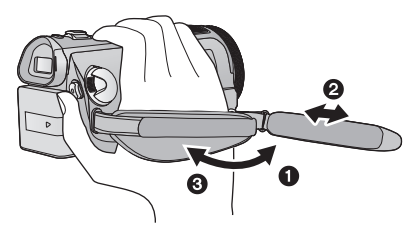

- **1 Klappen Sie den Riemen auf.**
- **2** Stellen Sie die Länge ein.
- **3** Legen Sie den Riemen wieder an.
- **43 Mikrofonanschluss [MIC]**
- Als externes Mikrofon kann ein kompatibles steckergespeistes Mikrofon ("plug-in powered") verwendet werden.
- Der Audioeingang vom externen Mikrofon ist Stereo (2 ch).
- ≥ Wenn das Gerät mit Netzteil betrieben wird, können je nach Mikrofontyp manchmal Geräusche zu hören sein. Wechseln Sie in diesem Fall zum Akkubetrieb. Die Geräusche sind dann nicht mehr zu hören.
- **44 Kopfhörer-Anschluss [** ${$ 1} (→ [57](#page-56-0))
- ≥ Übertriebene Lautstärke von Kopfhörern oder Headsets kann zu schweren Hörschäden führen.

## <span id="page-11-0"></span>**[HDC-HS700]**

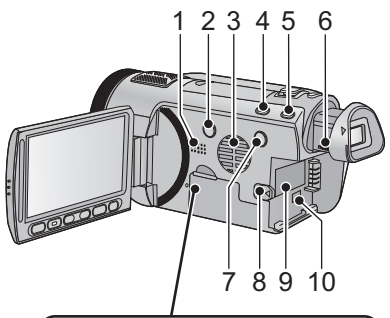

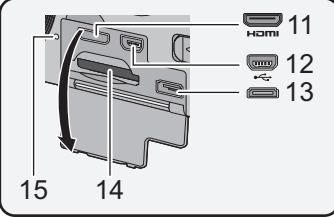

- **1 Lautsprecher**
- **2 Ein-/Aus-Taste [ ] (** l **[22\)](#page-21-0)**
- **3 Ausgang (Lüftungsgebläse) (** l **[26](#page-25-4))**
- **4 Taste "Intelligenter Automatikmodus/ Manueller Modus" [iA/MANUAL] (** l **[32](#page-31-0), [75\)](#page-74-0)**
- **5 Optische Bildstabilisierungs-Taste [ /O.I.S.] (** l **[50\)](#page-49-0)**
- **6 Einstellrad für die Sucherschärfe (** l **[24](#page-23-2))**
- **7 1080/50p-Taste [1080/50p] (** l **[52](#page-51-0))**
- **8 Akku-Freigabehebel [BATT] (** l **[16\)](#page-15-0)**
- **9** Akkuhalter (→ [16](#page-15-0))
- **10 Gleichspannungsanschluss [DC IN]**<br>(→ **19**)
- Verwenden Sie immer das mitgelieferte Netzteil oder ein Original-Netzteil von Panasonic (VW-AD21E-K; Sonderzubehör).
- **11 HDMI Mini-Anschluss [HDMI] (** l **[95,](#page-94-2) [99](#page-98-1))**
- **12 USB-Anschluss [← ] (→ [104](#page-103-0), [119\)](#page-118-1)**
- **13 AV-Multi-Connector (** l **[95,](#page-94-2) [110\)](#page-109-1)**
- ≥ Verwenden Sie das AV-Multi-Kabel (nur das mitgelieferte Kabel).
- **14 Kartenschlitz (** l **[21](#page-20-0))**
- **15 Zugriffsanzeige [ACCESS] (** l **[21\)](#page-20-1)**

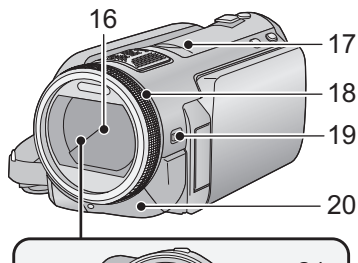

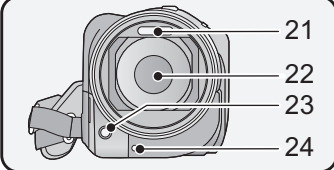

### **16 Objektivabdeckung**

- ≥ Die Objektivabdeckung öffnet sich im Video-Aufnahmemodus **in** und im Foto-Aufnahmemodus  $\Box$ . ( $\rightarrow$  [23\)](#page-22-0)
- **17 Zubehörschuh (** l **[150\)](#page-149-1)**
- **18 Manueller Multifunktionsring**<br>(→ 75, 78)
- **19 Kamerafunktions-Taste [CAMERA FUNCTION] (** l **[75\)](#page-74-0)**
- **20 Fernbedienungs-Sensor (** l **[48\)](#page-47-1)**
- 21 Integrierter Blitz (→ [55\)](#page-54-0)
- **22 Objektiv (LEICA DICOMAR)**
- Siehe Seite [26](#page-25-5) für Einzelheiten zur Befestigung der Objektivabdeckung.
- **23 AF-Hilfslicht (** l **[74](#page-73-0))**
- **24 Aufnahmeanzeige (** l **[42](#page-41-0))**

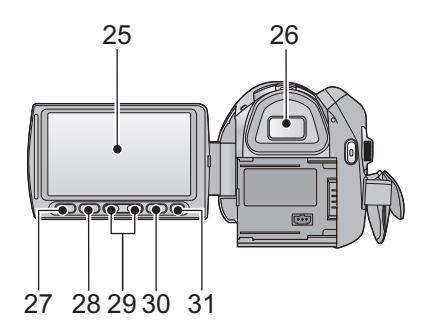

**25 LCD-Monitor (Touchscreen) (→ [24\)](#page-23-0)** 

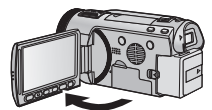

● Der Monitor kann sich bis zu 90° öffnen.

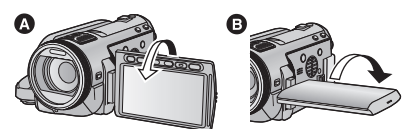

● Sie können den Monitor um bis zu 180° < in Richtung des Objektivs oder bis zu  $90^\circ$ **B** in Richtung des Suchers drehen.

Auf Grund von Einschränkungen in der LCD-Produktionstechnologie könnten auf dem LCD-Monitor einige winzige helle oder dunkle Punkte sichtbar sein. Dies ist keine Fehlfunktion und hat keine Auswirkungen auf das aufgezeichnete Bild.

#### 26 Sucher  $(\rightarrow 24)$  $(\rightarrow 24)$

Die technischen Gegebenheiten bei der LCD-Produktion können zu einigen winzigen hellen oder schwarzen Punkten auf der Sucheranzeige führen. Diese Pixelfehler stellen keine Fehlfunktion dar und haben keinen Einfluss auf die Aufnahme selbst.

- **27 Taste für Schnelleinstellung [Q.MENU] (→ [38](#page-37-0))**
- **28 Zweite Start-/Stopp-Taste für die Aufnahme (→ [26\)](#page-25-6)**
- ≥ Diese Taste funktioniert genauso wie die Aufnahme-Start/Stopp-Taste.
- **29 Zoomeinstellungstasten (→ [49](#page-48-2))**
- **30 Menütaste [MENU] (→ [37](#page-36-1))**
- **31** Löschtaste [  $\overline{1}$  ] (→ [88\)](#page-87-2)
- **32 Stativanschluss**

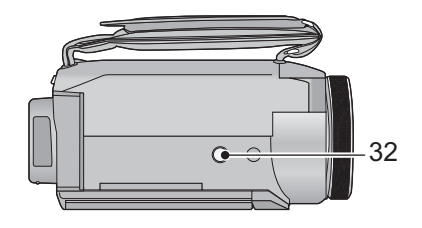

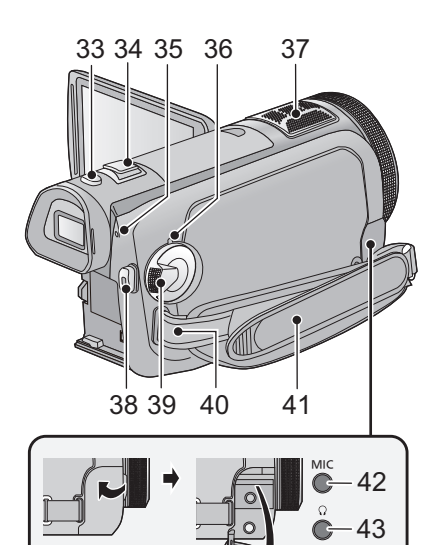

- 33 Fotoaufnahmetaste  $\begin{bmatrix} 1 \\ 1 \end{bmatrix}$  ( $\rightarrow$  [30](#page-29-0))
- **34 Zoomhebel [W/T] (Im Video- oder Fotoaufnahmemodus)** ( $\rightarrow$  [49](#page-48-2)) **Schalter Miniaturbildansicht [ / ]/Lautstärkeregler [**s**VOL**r**] (Im Wiedergabemodus) (→ [36](#page-35-0))**
- <span id="page-13-0"></span>**35 HDD-Zugriffsanzeige [ACCESS HDD]**
- **36 Statusanzeige (→ [22](#page-21-0))**
- **37 Integrierte Mikrofone**
- **38 Start-/Stopp-Taste für die Aufnahme**   $($   $\rightarrow$  [28](#page-27-0))
- **39 Modus-Wahlschalter (→ [23](#page-22-0))**
- **40 Befestigung für Schultergurt**
- **41 Halteriemen**

Stellen Sie die Länge des Halteriemens passend zu Ihrer Hand ein.

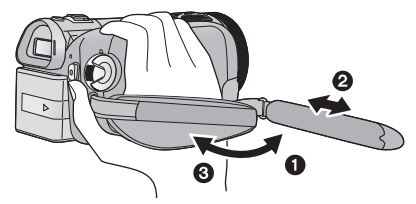

- **1 Klappen Sie den Riemen auf.**
- **2** Stellen Sie die Länge ein.
- **6** Legen Sie den Riemen wieder an.
- **42 Mikrofonanschluss [MIC]**
- Als externes Mikrofon kann ein kompatibles steckergespeistes Mikrofon ("plug-in powered") verwendet werden.
- Der Audioeingang vom externen Mikrofon ist Stereo (2 ch).
- Wenn das Gerät mit Netzteil betrieben wird, können je nach Mikrofontyp manchmal Geräusche zu hören sein. Wechseln Sie in diesem Fall zum Akkubetrieb. Die Geräusche sind dann nicht mehr zu hören.
- **43 Kopfhörer-Anschluss [** $\Omega$ ] (→ [57](#page-56-0))
- Übertriebene Lautstärke von Kopfhörern oder Headsets kann zu schweren Hörschäden führen.

**[Vorbereitung](#page-8-1)**

<span id="page-14-1"></span>

## <span id="page-14-0"></span>**1** Stromversorgung

## ∫ **Akkus, die mit diesem Gerät verwendet werden können**

**In dieses Gerät passen Akkus vom Typ VW-VBG130/VW-VBG260/VW-VBG6.**

- ≥ **Das Gerät verfügt über eine Funktion zur Erkennung geeigneter Akkus. Die Akkus (VW-VBG130/VW-VBG260/VW-VBG6) sind auf diese Funktion eingerichtet. (Akkus, die nicht auf diese Funktion eingerichtet sind, können nicht verwendet werden.)**
- ≥ **Um den Akku VW-VBG6 mit diesem Gerät verwenden zu können, wird die Akku-Halterung VW-VH04 (Sonderzubehör) benötigt.**

**Es ist bekannt, dass auf manchen Märkten immer wieder gefälschte Akkus zum Verkauf angeboten werden, die dem Originalprodukt täuschend ähnlich sehen. Manche dieser Akkus sind nicht mit einem ordnungsgemäßen inneren Schutz ausgestattet, der den Bestimmungen der geltenden Sicherheitsvorschriften genügen würde. Diese Akkus können unter Umständen zu Bränden oder Explosionen führen. Wir übernehmen keinerlei Haftung für Unfälle, Schäden oder Ausfälle, die aus der Verwendung eines gefälschten Akkus resultieren. Um zu garantieren, dass nur sichere Produkte zum Einsatz kommen, empfehlen wir die Verwendung eines Original-Akkus von Panasonic.**

## <span id="page-14-2"></span>**Akku aufladen**

**Beim Kauf dieses Geräts ist der Akku nicht aufgeladen. Laden Sie den Akku auf, bevor Sie dieses Gerät in Betrieb nehmen.**

#### **Wichtig:**

**Wenn das DC-Kabel an das Netzteil angeschlossen ist, wird der Akku nicht geladen. Stecken Sie daher das DC-Kabel am Netzteil aus.**

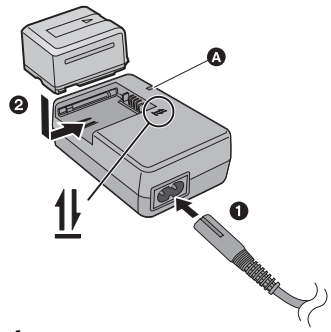

## **Ladeanzeige [CHARGE]** A

**Leuchtet auf:** Ladevorgang läuft (Ladedauer des Akkus:  $\rightarrow$  [17\)](#page-16-0) **Erlischt:** Ladung komplett **Blinkt:** Achten Sie darauf das Gerät korrekt anzuschliessen  $(4 137)$  $(4 137)$  $(4 137)$ 

- *1* **Schließen Sie das Netzkabel an das Netzteil und die Netzsteckdose an.**
- *2* **Legen Sie den Akku in das Netzteil ein, indem Sie die Pfeile aneinander ausrichten.**
- Wir empfeh[l](#page-7-1)en, Panasonic-Akkus zu benutzen. (→ 8, [17,](#page-16-0) [18](#page-17-0), [149](#page-148-1))
- ≥ Bei Einsatz anderer Akkus übernehmen wir keine Gewähr für die Qualität dieses Produkts.
- Setzen Sie den Akku weder Hitze noch offenem Feuer aus.
- ≥ Lassen Sie Akkus nie für längere Zeit bei direkter Sonneneinstrahlung in einem geschlossenen Auto liegen.

## <span id="page-15-0"></span>**Akku einsetzen/herausnehmen**

## **Setzen Sie den Akku in der korrekten Richtung ein - so wie in der Abbildung gezeigt.**

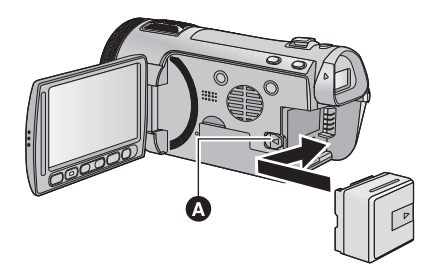

A Schieben Sie den Akku ein, bis er klickt und einrastet.

## **Akku herausnehmen**

Halten Sie die Ein-/Aus-Taste gedrückt, bis die Statusanzeige erlischt. Nehmen Sie dann den Akku heraus. Halten Sie dabei das Gerät sicher fest, um zu verhindern, dass es herunterfällt. **Bewegen Sie den Akku-Entriegelungshebel in Pfeilrichtung und nehmen Sie den Akku nach der Entriegelung heraus.**

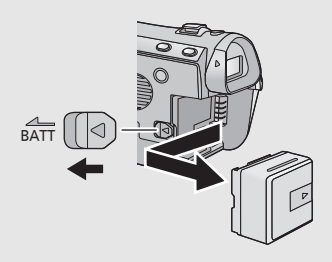

## **ACHTUNG**

Wenn ein Akku nicht ordnungsgemäß ausgetauscht wird, besteht Explosionsgefahr. Tauschen Sie den Akku stets durch einen vom Hersteller empfohlenen Akku desselben oder eines entsprechenden Typs aus. Entsorgen Sie alte Akkus entsprechend den Anweisungen durch den Hersteller.

## <span id="page-16-0"></span>∫ **Lade-/Aufnahmedauer**

● Temperatur: 25 °C/Luftfeuchtigkeit: 60%

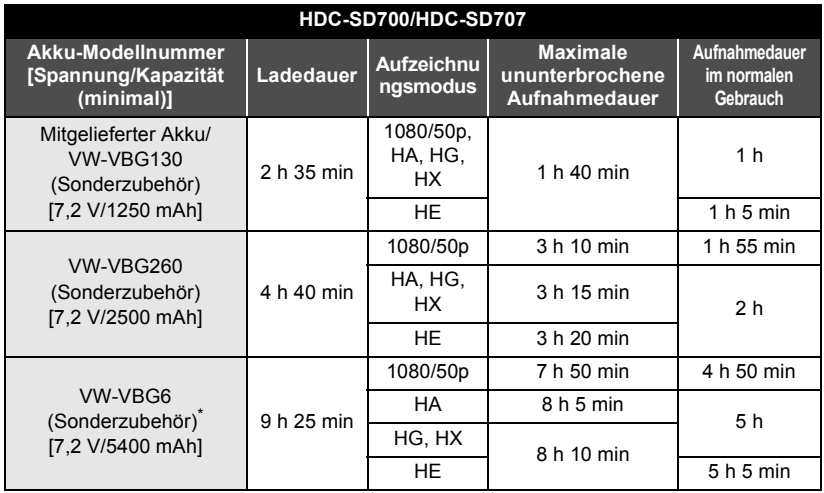

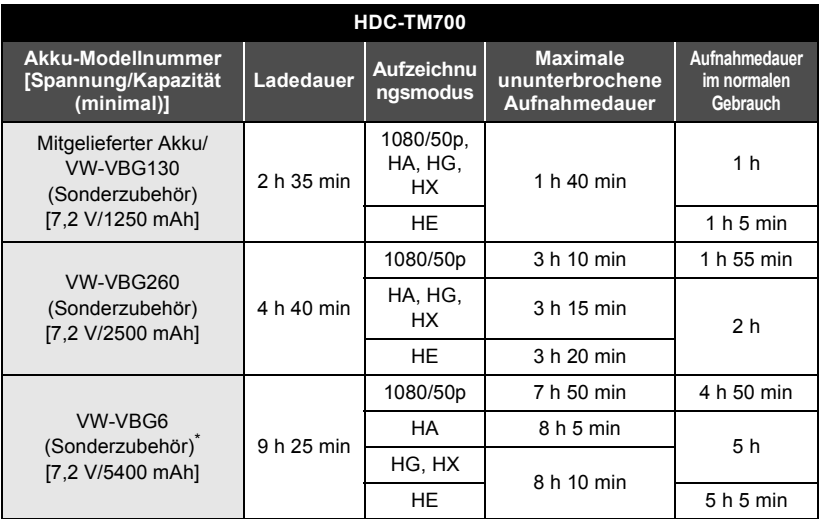

<span id="page-17-0"></span>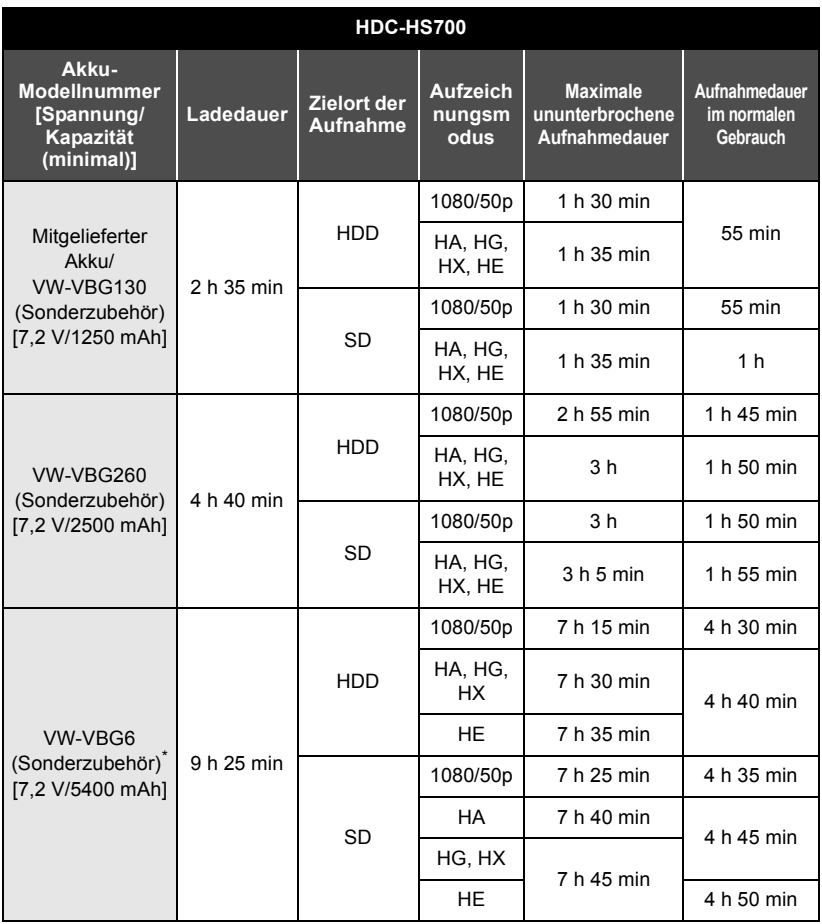

\* Mit diesem Akku ist die Akku-Halterung VW-VH04 (Sonderzubehör) erforderlich.

● Die Zeiten sind Näherungswerte.

≥ **Die angezeigten Ladezeiten gelten für vollständig entladene Akkus. Die Ladezeit und die verfügbare Aufnahmedauer können je nach den Verwendungsbedingungen von den angegebenen Werten abweichen, z. B. bei besonders hoher oder niedriger Temperatur.**

≥ Als Aufnahmedauer im normalen Gebrauch wird die Aufnahmedauer bei wiederholtem Starten und Anhalten der Aufnahme, Ein- und Ausschalten des Geräts, Betätigung des Zoomhebels usw. bezeichnet.

≥ Akkus erwärmen sich während des Gebrauchs und während des Aufladens. Dies ist keine Fehlfunktion.

## **Anzeige der verbleibenden Akkukapazität**

≥ Der angezeigte Wert nimmt während des Betriebs ab.

 $\mathbb{Z}$   $\rightarrow$   $\mathbb{Z}$   $\rightarrow$   $\mathbb{Z}$   $\rightarrow$   $\mathbb{Z}$   $\rightarrow$   $\mathbb{Z}$ Wenn weniger als drei Minuten Restlaufzeit verbleiben, wird annum rot angezeigt. Bei entladenem Akku blinkt .

- ≥ Die verbleibende Akkukapazität wird angezeigt, falls Sie einen der Panasonic-Originalakkus verwenden, die für die Verwendung mit diesem Gerät vorgesehen sind. Es kann einige Zeit dauern, bis die verbleibende Akkukapazität angezeigt wird. Die tatsächliche Zeit kann je nach Art der Verwendung des Geräts variieren.
- ≥ Wenn die tatsächlich verbleibende Zeit 9 Stunden und 59 Minuten überschreitet, bleibt die Anzeige solange grün, bis die verbleibende Zeit unter 9 Stunden und 59 Minuten liegt.
- ≥ Wenn Sie das Netzteil oder Akkus anderer Hersteller verwenden, wird die verbleibende Akkukapazität nicht angezeigt.

## <span id="page-18-0"></span>**Anschluss an eine Netzsteckdose**

Bei angeschlossenem Netzteil befindet sich das Gerät im Standby-Zustand. Der Hauptstromkreis steht immer unter Spannung, solange das Netzteil an eine Steckdose angeschlossen ist. **Wichtig:**

**Solange das DC-Kabel in das Netzteil eingesteckt ist, wird der Akku nicht geladen.**

≥ **Verwenden Sie das Netzkabel nicht mit anderen Geräten. Es ist nur für dieses Gerät vorgesehen. Verwenden Sie auch nicht die Netzkabel anderer Geräte für dieses Gerät.**

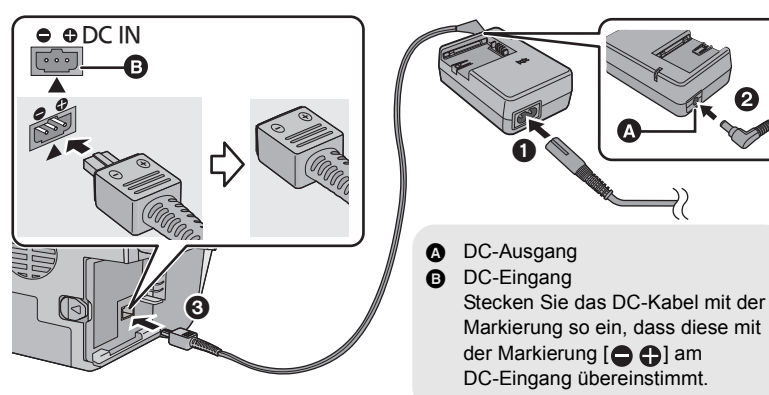

- *1* **Schließen Sie das Netzkabel an das Netzteil und die Netzsteckdose an.**
- *2* **Schließen Sie das DC-Kabel an das Netzteil an.**
- *3* **Schließen Sie das DC-Kabel an den DC-Eingang [DC IN] an.**

<sup>≥</sup> Halten Sie zum Abnehmen des Netzteils die Ein-/Aus-Taste gedrückt, bis die Statusanzeige erlischt. Nehmen Sie dann das Netzteil ab.

<span id="page-19-1"></span>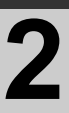

# **2 Aufnahme auf eine**<br> **2 Aufnahme auf eine Speicherkarte**

Das Gerät kann Fotos oder Videos auf SD-Karten, auf dem integrierten Speicher oder auf Festplatte speichern. Zur Aufnahme auf eine SD-Speicherkarte, lesen Sie folgende Informationen.

Dieses Gerät (mit SDXC kompatibel) ist mit SD-Speicherkarten, SDHC-Speicherkarten und SDXC-Speicherkarten kompatibel. Wenn Sie eine SDHC-Speicherkarte/SDXC-Speicherkarte mit anderen Geräten verwenden, stellen Sie sicher, dass diese mit den genannten Speicherkarten kompatibel ist.

## <span id="page-19-2"></span><span id="page-19-0"></span>**Speicherkarten, die mit diesem Gerät verwendet werden können**

**Verwenden Sie für die Aufnahme von Videos SD-Karten, die mindestens Class 4 des SD Speed Class Rating\* entsprechen.**

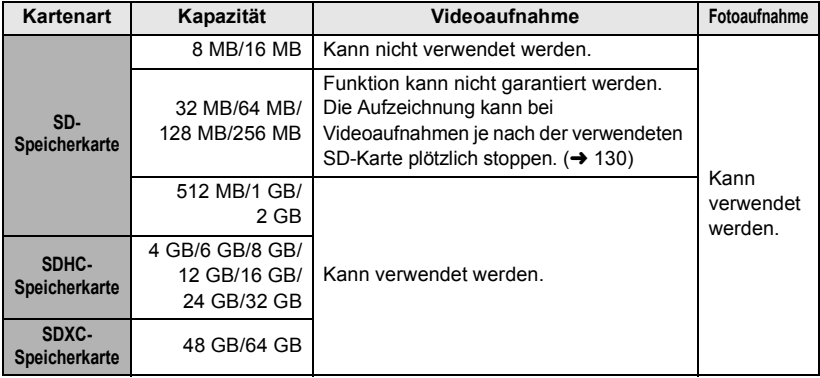

Das SD Speed Class Rating ist der Geschwindigkeitsstandard für aufeinanderfolgende Schreibvorgänge.

- ≥ Bitte bestätigen Sie auf folgender Seite die letzte Information bezüglich der SD-Speicherkarten/SDHC-Speicherkarten/ SDXC-Speicherkarten, die für die Videoaufnahme verwendet werden können. **http://panasonic.jp/support/global/cs/e\_cam** (Diese Website steht nur auf Englisch zur Verfügung.)
- Speicherkarten mit mindestens 4 GB ohne SDHC-Logo oder Speicherkarten mit mindestens 48 GB ohne SDXC-Logo entsprechen nicht der SD-Speicherkartenspezifikation.
- Wenn der Schreibschutzschalter A der SD-Speicherkarte gesperrt ist, sind mit dieser Karte keine Aufnahme-, Lösch- oder Bearbeitungsvorgänge möglich.

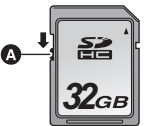

● Bewahren Sie die Speicherkarte außerhalb der Reichweite von Kindern auf, damit diese die Karte nicht verschlucken können.

## <span id="page-20-0"></span>**SD-Speicherkarte einsetzen/herausnehmen**

Wenn Sie eine SD-Karte von einem anderen Hersteller als Panasonic verwenden, oder eine, die zuvor mit anderen Geräten verwendet wurde, formatieren Sie diese vor der ersten Verwendung.  $(\rightarrow 44)$  Beim Formatieren der SD-Karte werden alle aufgenommenen Daten gelöscht. Gelöschte Daten können nicht wiederhergestellt werden.

#### **Achtung:**

**Vergewissern Sie sich, dass die Zugriffsanzeige aus ist.**

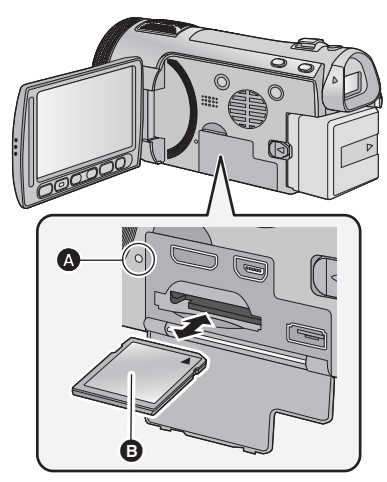

- ≥ Berühren Sie nicht die Anschlüsse auf der Rückseite der SD-Karte.
- ≥ SD-Karten dürfen weder starken Stößen ausgesetzt noch gebogen oder fallen gelassen werden.
- ≥ Elektrische Störungen, statische Aufladung oder eine Fehlfunktion dieses Geräts oder der SD-Karte können zu einer Beschädigung oder zum Löschen der auf der SD-Karte gespeicherten Daten führen.
- ≥ Solange die Zugriffsanzeige leuchtet, dürfen Sie keinesfalls:
	- $-$  die SD-Karte herausnehmen
	- $-$  das Gerät ausschalten
	- $-$  das USB-Kabel einstecken und herausziehen

jdas Gerät Vibrationen oder Stößen aussetzen Werden diese Bedienungen vorgenommen, während die Leuchte eingeschaltet ist, kann dies zu einer Beschädigung der Daten, der SD-Karte oder dieses Geräts führen.

## <span id="page-20-1"></span>**Zugriffsanzeige [ACCESS]** A

- ≥ Wenn dieses Gerät auf die SD-Karte oder den integrierten Speicher zugreift, leuchtet die Zugriffsanzeige.
- *1* **Öffnen Sie den LCD-Monitor.**
- *2* **Öffnen Sie die SD-Karten-/Anschluss-Abdeckung und setzen Sie (nehmen Sie) die SD-Karte in den (aus dem) Kartenschlitz ein (heraus).**
- Bringen Sie die Aufdruckseite **B** in die in der Abbildung dargestellte Richtung und schieben Sie die Speicherkarte weit wie möglich hinein.
- ≥ Drücken Sie in der Mitte auf die SD-Karte und ziehen Sie die Karte dann gerade heraus.

## *3* **Schließen Sie die SD-Karten-/ Anschluss-Abdeckung vollständig.**

- ≥ Schließen Sie die Abdeckung, bis sie hörbar einrastet.
- Setzen Sie die Kontakte der SD-Karte weder Wasser, Schmutz noch Staub aus.
- Legen Sie SD-Karten nie an Orten mit folgenden Bedingungen ab:
	- $-$  Unter direkter Sonneneinstrahlung.
	- $-$  In sehr staubiger oder feuchter Umgebung.
	- $-$  In der Nähe eines Heizgerätes.
	- $-$  Orten an welchen große Temperaturunterschiede herrschen (Kondensation tritt auf).
	- $-$  Wo statische Elektrizität oder elektromagnetische Strahlung auftritt.
- ≥ Um SD-Karten zu schützen, legen Sie sie in die entsprechende Hülle, wenn Sie sie nicht verwenden.
- Zur Bereitstellung oder Weitergabe der SD-Karte.  $\leftrightarrow$  [138\)](#page-137-0)

**[Vorbereitung](#page-8-1)**

<span id="page-21-0"></span>

## [Setup](#page-14-0) **3 Gerät ein- und ausschalten**

Sie können das Gerät mit der Ein/Aus-Taste, am LCD-Monitor oder am Sucher ein- und ausschalten.

## <span id="page-21-1"></span>**Das Gerät mit der Ein-/Aus-Taste ein- und ausschalten**

## **Drücken Sie die Ein-/Aus-Taste, um das Gerät einzuschalten.**

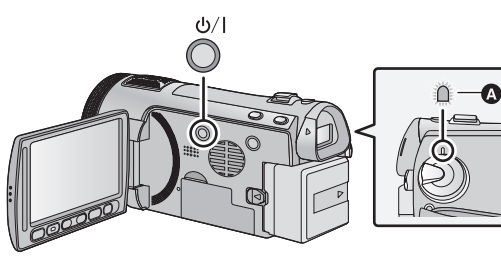

## **Gerät ausschalten**

Halten Sie die Ein-/Aus-Taste gedrückt, bis die Statusanzeige erlischt.

Die Statusanzeige leuchtet auf.

## <span id="page-21-2"></span>**Das Gerät mit dem LCD-Monitor/Sucher ein- und ausschalten**

Durch Aufklappen des LCD-Monitors oder Bedienen des Suchers wird das Gerät eingeschaltet. Durch Schliessen des LCD-Monitors/des Suchers wird das Gerät ausgeschaltet. **Während der Benutzung ist es möglicherweise vorteilhaft das Gerät über den LCD-Monitor oder den Sucher ein- und auszuschalten.**

∫ **Gerät einschalten**

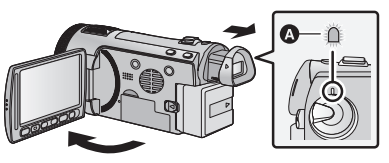

A Die Statusanzeige leuchtet auf.

∫ **Gerät ausschalten**

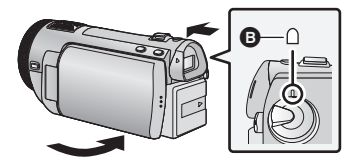

- **B** Die Statusanzeige erlischt.
- ≥ Das Gerät schaltet sich erst dann aus, wenn der LCD-Monitor geschlossen und der Sucher eingeschoben wird.
- ≥ Das Gerät schaltet sich bei laufender Videoaufnahme auch dann nicht aus, wenn der LCD-Monitor geschlossen und der Sucher eingeschoben wird.
- ≥ In den folgenden Fällen schaltet das Öffnen des LCD-Monitors oder das Ausfahren des Suchers nicht den Strom ein. Drücken Sie die Ein/Aus-Taste, um das Gerät einzuschalten.  $-$  Unmittelbar nach dem Kauf des Geräts
	- Wenn Sie das Gerät mit der Ein-/Aus-Taste ausgeschaltet haben

## **[Vorbereitung](#page-8-1)**

<span id="page-22-0"></span>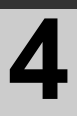

# [Setup](#page-14-0) **4 Modus auswählen**

Stellen Sie den Modus auf Aufnahme oder Wiedergabe. Stellen Sie den Modus-Wahlschalter auf **...** O oder **D**.

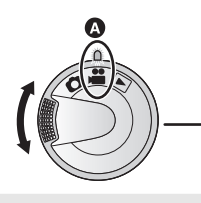

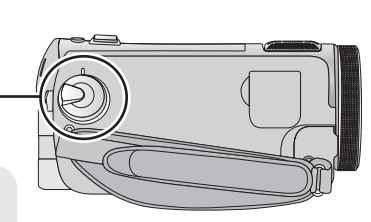

≥ Richten Sie das Symbol an der Statusanzeige **A** aus.

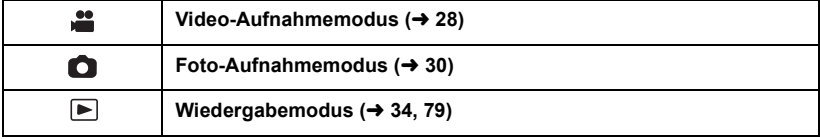

<span id="page-23-0"></span>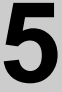

# [Setup](#page-14-0) **5 LCD-Monitor/Sucher einstellen**

## <span id="page-23-1"></span>**Verwendung des Touchscreens | Suchereinstellung**

Sie können das Gerät bedienen, indem Sie den LCD-Monitor (Touchscreen) direkt mit dem Finger berühren. Jedoch ist es einfacher, den Touchscreen mit dem Touch-Stift (mitgeliefert) zu bedienen, falls Sie detailiertere Vorgänge tätigen wollen, oder falls es Ihnen schwer fällt, den Bildschirm mit dem Finger zu bedienen.

## ∫ **Berühren**

Berühren Sie den Touchscreen kurz, um ein Symbol oder Bild auszuwählen.

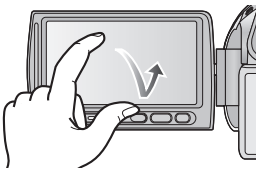

- Berühren Sie die Mitte des Symbols.
- ≥ Der Touchscreen reagiert nicht auf erneute Berührung, wenn Sie schon gleichzeitig einen anderen Teil des Touchscreens berühren.

## ∫ **Hinweise zu den Funktionssymbolen** *(***▲**),(▼),(◀),(▶):

**Diese Symbole werden zum Umschalten in Menüs und in der Miniaturbild-Ansicht, zur Auswahl und Einstellung von Menüpunkten usw. verwendet.**

#### **:**

**Berühren Sie dieses Symbol, um zur vorigen Bildschirmanzeige zurückzukehren, z. B. bei der Einstellung in Menüs.**

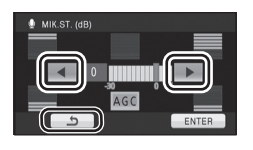

- Berühren Sie den LCD-Monitor nicht mit harten, spitzen Gegenständen wie z. B. einem Kugelschreiber.
- Ändern Sie die Einstellungen des Touchscreens, wenn die Berührung nicht oder falsch erkannt wird.  $\leftrightarrow$  $\leftrightarrow$  $\leftrightarrow$  45)

## <span id="page-23-2"></span>∫ **Bildfeld einstellen**

Das Bildfeld kann reguliert werden, so dass Sie die Abbildung im Sucher klar und deutlich sehen. **Die Schärfe regulieren Sie mit dem** 

**Einstellrad für die Sucherschärfe.**

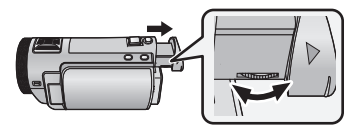

● Ziehen Sie den Sucher heraus und schließen Sie den LCD-Monitor, um den Sucher einzuschalten.

## <span id="page-23-3"></span>**Aufnehmen und gleichzeitiges Darstellen der Inhalte**

 $\Diamond$  Stellen Sie den Modus auf  $\Box$  oder  $\Box$ . **Ziehen Sie den Sucher heraus und drehen Sie den LCD-Monitor in Objektivrichtung.**

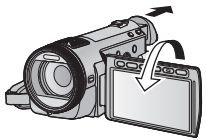

- Bei der Face-to-Face-Aufnahme werden LCD-Monitor und Sucher eingeschaltet, wenn der Sucher herausgezogen wird.
- Das Bild erscheint horizontal gespiegelt, als ob Sie in einen Spiegel schauen würden. (Die Aufnahme erfolgt jedoch wie sonst auch seitenrichtig.)
- ≥ Nehmen Sie die Bildgestaltung bei der Face-to-Face-Aufnahme möglichst durch den Sucher vor.
- ≥ Nur manche Anzeigen erscheinen auf dem Bildschirm. Wenn  $\boxed{\bullet}$  angezeigt wird, drehen Sie den LCD-Monitor in Normalstellung und prüfen Sie die Warn-/Alarmanzeige. (→ [127](#page-126-1))

**[Vorbereitung](#page-8-1)**

<span id="page-24-0"></span>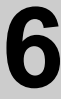

## [Setup](#page-14-0) **6 Datum und Uhrzeit einstellen**

Wenn das Gerät zum ersten Mal eingeschaltet wird, wird eine Meldung mit der Aufforderung zur Einstellung von Datum und Uhrzeit angezeigt.

Wählen Sie [JA] und führen Sie die Schritte [2](#page-24-1) bis [3](#page-24-2) unten aus, um Datum und Uhrzeit einzustellen.

- $\Diamond$  Stellen Sie den Modus auf **als and Stellen .**
- *1* **Wählen Sie das Menü.**

 $\overline{\text{(\text{MEM})}}$  : [EINRICHTUNG]  $\rightarrow$  [UHRZEIT]

<span id="page-24-1"></span>*2* **Wählen Sie das Datum oder die Uhrzeit zur Einstellung aus und stellen Sie dann den gewünschten Wert mit A**/ $\boxed{\bullet}$ **ein.**

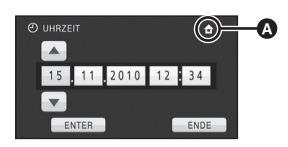

- A **Anzeigen der Weltzeiteinstellungen (**l **[39](#page-38-1)):**
	- $\bigoplus$  [HEIMATORT]/  $\bigcup$  [ZIELORT]
- ≥ Als Jahr können die Jahre 2000 bis 2039 eingestellt werden.
- ≥ Die Uhrzeit wird im 24-Stunden-Format angezeigt.

## <span id="page-24-2"></span>*3* **Berühren Sie [ENTER].**

- ≥ Die Uhrenfunktion beginnt bei [00] Sekunden.
- Möglicherweise wird eine Aufforderung eingeblendet, die Weltzeit einzustellen. Führen Sie die Weltzeit-Einstellung mit Touchscreen-Bedienung durch.  $(\rightarrow 39)$  $(\rightarrow 39)$  $(\rightarrow 39)$
- Berühren Sie [ENDE] oder drücken Sie auf die Taste MENU, um die Menüanzeige zu verlassen.
- Die Datums- und Zeitanzeige wird von einem integrierten Lithiumakku versorgt.
- ≥ Beim Erwerb dieses Geräts ist die Uhr eingestellt. Ändert sich die Zeitanzeige zu [- -], muss der integrierte Lithiumakku geladen werden. Schließen Sie zum Laden des integrierten Lithium-Akkus den Netzadapter an oder bringen Sie den Akku am Gerät an. Laden Sie das Gerät für ca. 24 Stunden und der Akku wird für ca. 6 Monate die Datum- und Zeiteinstellung behalten. (Der Akku wird auch bei ausgeschaltetem Gerät weiterhin geladen.)

<span id="page-25-1"></span>Aufnahme/

# <span id="page-25-3"></span><span id="page-25-2"></span><span id="page-25-0"></span>Aufnahme/<br>Wiedergabe **1 Vor der Aufnahme**

## <span id="page-25-4"></span>∫ **Grundlegendes zur Handhabung des Gerätes**

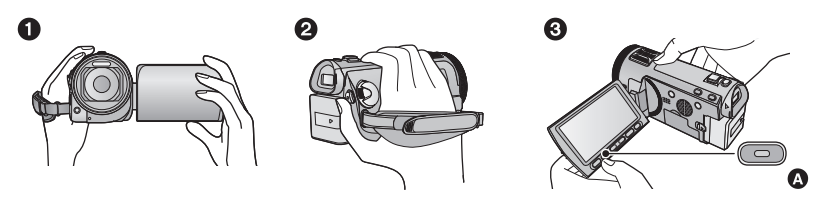

- **1 Halten Sie das Gerät mit beiden Händen.**
- **2** Schieben Sie Ihre Hand durch den Halteriemen.
- <span id="page-25-6"></span><sup>3</sup> Es ist vorteilhaft die zweite Start/Stopp-Taste zur Aufnahme <a>
zu verwenden, während Sie das Gerät in Hüfthöhe halten.
- Achten Sie beim Aufnehmen darauf, dass Sie fest und sicher stehen und dass keine Gefahr besteht, mit anderen Personen oder Gegenständen zusammenzustoßen.
- ≥ Achten Sie bei Außenaufnahmen darauf, dass die Sonne in Ihrem Rücken steht. Wenn das Motiv von hinten beleuchtet wird, erscheint es auf der Aufnahme dunkel.
- ≥ Halten Sie Ihre Arme nah am Körper und stehen Sie für ein besseres Gleichgewicht mit leicht gespreizten Beinen.
- ≥ Verdecken Sie die Mikrofone oder den Ausgang des Lüftungsgebläses nicht mir Ihren Händen usw.

## ∫ **Grundlegendes zur Videoaufnahme**

- ≥ Das Gerät sollte bei der Aufnahme normalerweise ruhig gehalten werden.
- ≥ Bewegen Sie das Gerät während der Aufnahme nur langsam und mit gleichmäßiger Geschwindigkeit.
- ≥ Die Zoom-Funktion ist bei der Aufnahme von Objekten nützlich, denen Sie sich nicht nähern können, jedoch kann die übermäßige Verwendung des Zooms beim späteren Ansehen des Video als störend empfunden werden.

## <span id="page-25-5"></span>∫ **Befestigen/Entfernen der Objektivabdeckung**

Dies verringert das bei hellem Sonnenlicht oder Gegenlicht usw. in die Linse zusätzlich einfallende Licht und ermöglicht das schärferer Fotografieren.

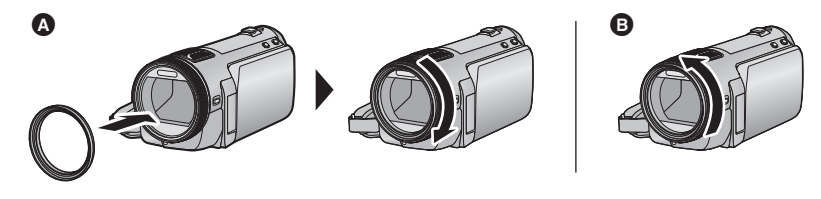

- **A** Befestigen der Objektivabdeckung
- **B** Entfernen der Objektivabdeckung
- ≥ Wenn Sie den Filtersatz (Sonderzubehör) oder die Konversionslinse (Sonderzubehör) verwenden, entfernen Sie die Objektivabdeckung.

[Aufnahme/](#page-25-1)

<span id="page-26-0"></span>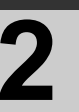

## [Wiedergabe](#page-25-1) **2 Ein Speichermedium zur Aufnahme wählen [HDC-TM700/HDC-HS700]**

Die Karte, der integrierte Speicher und die Festplattenmedien können separat für die Aufnahme von Videos oder Fotos ausgewählt werden.

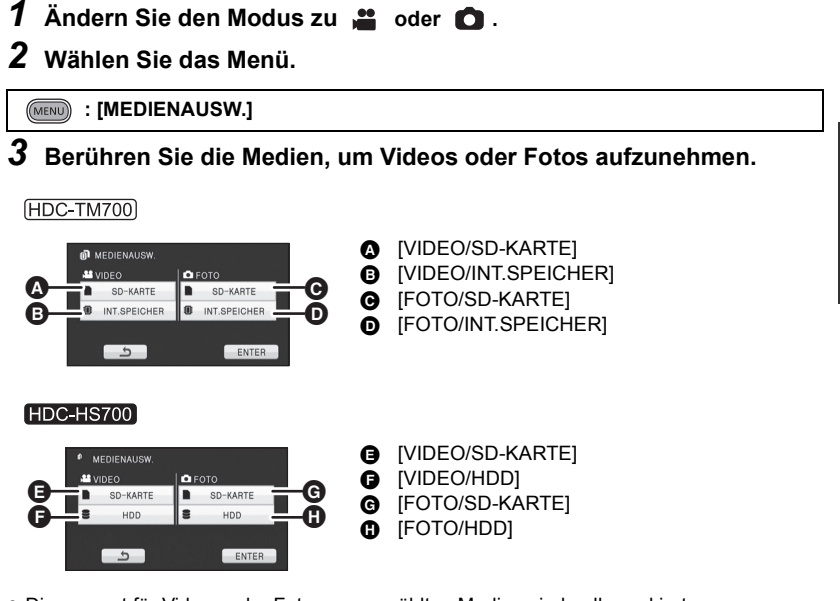

- ≥ Die separat für Videos oder Fotos ausgewählten Medien sind gelb markiert.
- *4* **Berühren Sie [ENTER].**

[Aufnahme/](#page-25-1)

# [Wiedergabe](#page-25-1) **3 Videoaufnahmen**

- *1* **Wechseln Sie in den - Modus**
- *2* **Öffnen Sie den LCD-Monitor oder ziehen Sie den Sucher heraus.**
- *3* **Drücken Sie die Aufnahme-Start-/-Stopp-Taste, um die Aufnahme zu starten.**

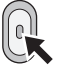

- **B** Wenn die Aufnahme startet, ändert sich die Anzeige von II zu  $\bullet$ .
- *4* **Drücken Sie die Aufnahme-Start-/-Stopp-Taste erneut, um die Aufnahme kurz zu unterbrechen.**

<span id="page-27-0"></span>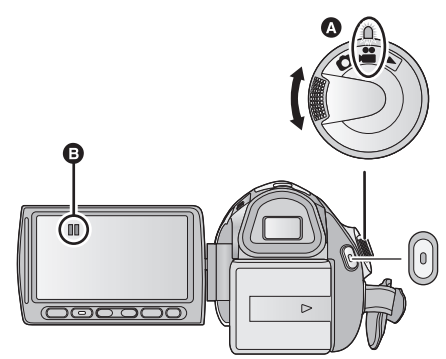

**VIDEO** 

● Richten Sie das Symbol an der Statusanzeige @ aus.

- ≥ **Fotos können auch während laufender Videoaufnahmen aufgezeichnet werden.**   $(31)$  $(31)$  $(31)$
- ≥ Die Aufnahmen, die zwischen dem ersten Drücken der Start/Stopp-Taste zum Starten der Aufnahme und dem erneuten Drücken der Taste zum Stoppen der Aufnahme gemacht werden, bilden eine Szene.
- ≥ Maximal aufnehmbare Szenen: 3900 Maximale Anzahl unterschiedlicher Kalenderdaten: 200 ( $\rightarrow$  [83\)](#page-82-2) Wenn einer dieser Werte die maximal mögliche Zahl erreicht, können keine weiteren Szenen aufgezeichnet werden. (Bei SD-Karten stehen die Werte für die maximal aufnehmbaren Szenen pro Karte.)
- ≥ Der Aufnahmevorgang wird nicht unterbrochen, selbst wenn der LCD-Monitor geschlossen wird und der Sucher eingefahren wird.
- ≥ Stellen Sie das Gerät auf Pause, wenn Sie ein externes Mikrofon in den MIC-Anschluss einstecken oder davon trennen.

## ∫ **Displayanzeigen im Aufnahme-Modus**

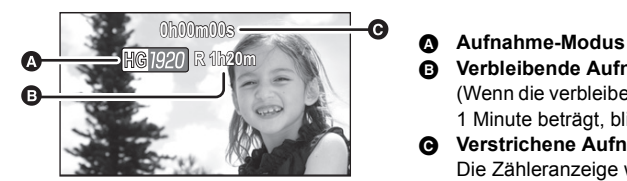

B **Verbleibende Aufnahmezeit** (Wenn die verbleibende Zeit weniger als 1 Minute beträgt, blinkt [R 0h00m] rot.)

C **Verstrichene Aufnahmezeit** Die Zähleranzeige wird jedes Mal, wenn die Aufnahme am Gerät beendet wird, auf "0h00m00s" zurückgesetzt.

## **Informationen zur Kompatibilität der aufgezeichneten Videos**

Siehe Seite [52](#page-51-0) für 1080/50p

- ≥ Die Videos sind ausschließlich mit Geräten kompatibel, die AVCHD unterstützen. Die Aufnahmen können nicht auf Geräten wiedergegeben werden, die AVCHD nicht unterstützen (herkömmliche DVD-Recorder). Informieren Sie sich in der entsprechenden Bedienungsanleitung, ob Ihre Geräte AVCHD unterstützen.
- ≥ Die aufgezeichneten Videos können in manchen Fällen auch dann nicht wiedergegeben werden, wenn das Gerät AVCHD unterstützt. Geben Sie die Videos in diesen Fällen mit Hilfe dieses Geräts wieder.

[Aufnahme/](#page-25-1)

# <span id="page-29-0"></span>[Wiedergabe](#page-25-1) **4 Fotos aufnehmen**

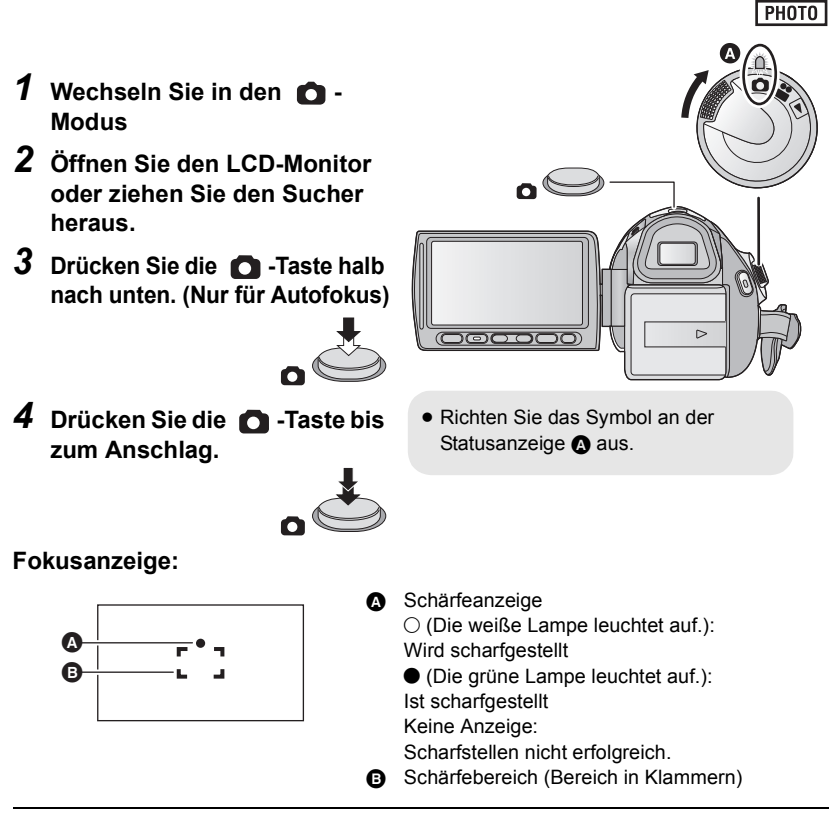

- <span id="page-29-1"></span>● Wenn Sie den Optischen Bildstabilisator (→ [50\)](#page-49-0) auf  $\overline{\left(\frac{10}{100}\right)}$  (MUI) (MODE1) stellen, wird die Bildstabilisationsfunktion effektiver. (
MEGA optischer Bildstabilisator) wird angezeigt, wenn die **10** - Taste halb nach unten gedrückt wird.)
- ≥ Die AF-Hilfsleuchte leuchtet in dunkler Umgebung.
- ≥ Die Fokusanzeige wechselt zum gespeicherten Fokussymbol, wenn [GESICHTSERK.] auf [EIN] gestellt ist.  $($   $\rightarrow$  [63\)](#page-62-0)
- ≥ Bei der Aufnahme von Fotos in dunkler Umgebung wird wegen der längeren Verschlusszeit die Verwendung des Blitzes oder eines Stativs empfohlen.
- Der Bildschirm wird dunkler, wenn die -Taste bei einer Verschlusszeit von max. 1/25 halb nach unten gedrückt wird.

## ■ Hinweise zu den Anzeigen auf **dem Monitor bei Fotoaufzeichnungen**

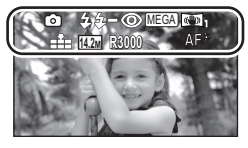

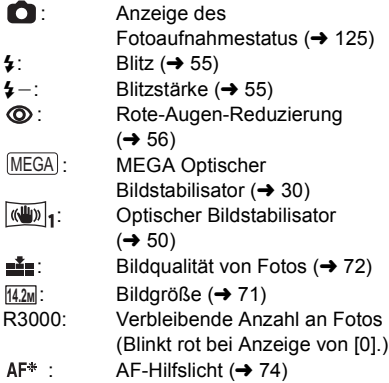

## ∫ **Hinweise zur Schärfeanzeige**

- ≥ Die Schärfeanzeige informiert über den Status des Autofokus.
- Beim manuellen Scharfstellen wird die Schärfeanzeige nicht eingeblendet.
- ≥ In folgenden Fällen wird die Schärfeanzeige nicht angezeigt bzw. ist das Scharfstellen problematisch:
	- $-$  Wenn das Motiv aus nahe liegenden und entfernten Motiven besteht.
	- $-$  Wenn das Motiv dunkel ist.
	- $-$  Bei einem sehr hellen Bestandteil des Motivs.
	- $-$  Wenn das Motiv nur aus horizontalen Linien besteht.

## ∫ **Informationen zum AF-Rahmen**

Wenn sich vor oder hinter dem Motiv im AF-Rahmen ein kontrastreicher Gegenstand befindet, wird unter Umständen nicht auf das Motiv scharfgestellt. Bewegen Sie den kontrastreichen Gegenstand in diesem Fall aus dem AF-Rahmen hinaus.

- Unter folgenden Umständen erfolgt keine Anzeige des AF-Rahmens.
	- $-$  Wenn der intelligente Auto-Modus (Portrait) verwendet wird.
	- $-$  Wenn eine Zoom-Vergrößerung von ungefähr über  $12 \times$  verwendet wird.
	- Wenn AF/AE Spurhaltung verwendet wird.
	- $-$  Bei Verwendung des erweiterten optischen Zooms.
	- $-$  Wenn das Gerät ermittelt, dass das AF-Hilfslicht zugeschaltet werden muss.

## <span id="page-30-0"></span>**Aufnehmen von Fotos im Videoaufnahme-Modus**

Sie können auch während einer laufenden Videoaufnahme Fotos aufnehmen.

 $\Diamond$  Stellen Sie den Modus auf **...** .

**Drücken Sie die -Taste bis zum Anschlag, um eine Fotoaufnahme zu machen.**

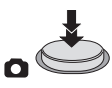

- Fotos können auch während der Aufnahme von Videos gemacht werden. (Gleichzeitige Aufnahme)
- ≥ Integrierter Blitz, Reduzierung des Rote-Augen-Effekts, Selbst (→ [53\)](#page-52-0) auslöser funktionieren nicht.
- Bei laufenden Videoaufnahmen oder im PRE-REC-Betrieb greifen die unten genannten Maßnahmen, um den Vorrang von Videoaufnahmen gegenüber Fotoaufnahmen zu gewährleisten.
	- $-$  Die Bildqualität unterscheidet sich von normalen Fotos.
	- $-$  Die Anzeige der verbleibenden Speicherkapazität (Anzahl der möglichen Fotos) erscheint nicht.

[Aufnahme/](#page-25-1)

## <span id="page-31-0"></span>[Wiedergabe](#page-25-1) **5 Intelligenter Automatikmodus**

## VIDEO || PHOTO |

Es werden die folgenden, zu den jeweiligen Bedingungen passenden Modi eingestellt, indem Sie das Gerät einfach auf das gewünschte Aufnahmemotiv richten.

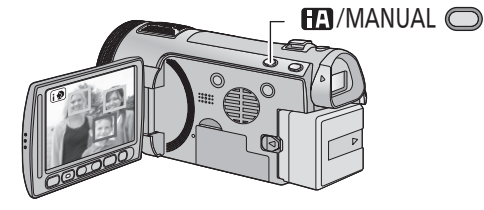

**Taste Intelligenter Automatikmodus/ Manueller Modus Drücken Sie diese Taste, um zwischen dem Intelligenten Automatikmodus und dem Manuellen Modus umzuschalten.**

≥ Entnehmen Sie bitte Seite [75](#page-74-0) Informationen zum Manuellen Modus.

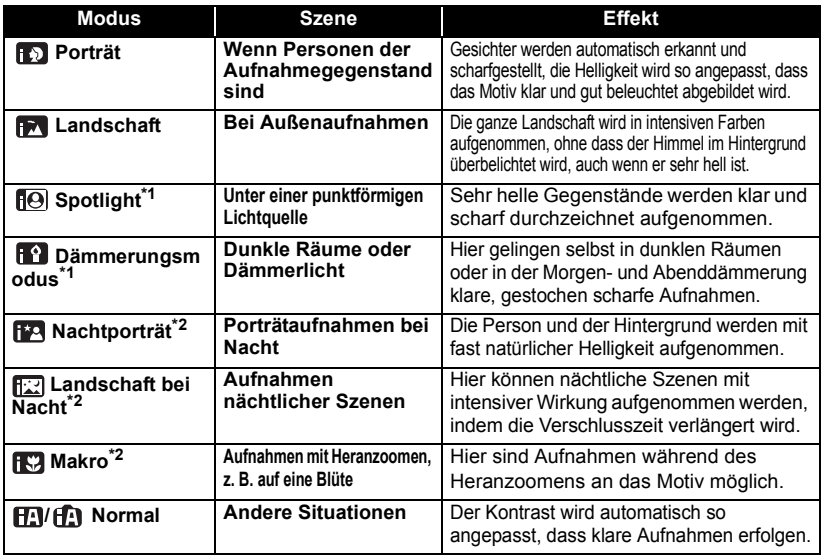

\*1 Nur im Videoaufnahme-Modus

\*2 Nur im Fotoaufnahme-Modus

≥ Je nach Aufnahmebedingungen kann möglicherweise nicht der gewünschte Modus gewählt werden.

≥ Im Porträtmodus werden größere Gesichter und Gesichter, die sich näher an der Bildmitte befinden, mit einem orangefarbenen Rahmen versehen.  $(\rightarrow 64)$ 

- ≥ In den Aufnahmemodi Nachtporträt und Nachtaufnahme empfiehlt es sich, mit einem Stativ zu arbeiten.
- Der Optische Bildstabilisator (→ [50\)](#page-49-0) ist in allen Modi auf Aktivmodus/ON eingestellt.
- ≥ Gesichter könnten je nach Aufnahmebedingungen nicht erkannt werden, zum Beispiel bei einer bestimmten Größe oder Neigung der Gesichter, oder bei Einsatz des Digitalzoom.

● Die Mikrofoneinstellung ist im Intelligenten Automatikmodus auf Surround gestellt. (→ [66\)](#page-65-0)

## ∫ **Intelligenter Automatikmodus**

Beim Umschalten auf den intelligenten Auto-Modus schaltet sich der automatische Weißabgleich und Fokus ein und stellt automatisch den Farbabgleich und Fokussierung ein.

Je nach Helligkeit des Motivs u. A. werden Blende und Verschlusszeit automatisch optimal eingestellt.

● Farbabgleich und Scharfstellung werden je nach Lichtquelle und Szenen unter Umständen nicht automatisch eingestellt. Wenn das der Fall ist, nehmen Sie diese Einstellungen manuell vor.  $\left(\rightarrow$  [76](#page-75-0), [78](#page-77-0))

## **Automatischer Weißabgleich**

Die Abbildung zeigt den Bereich mit den Funktionen des Automatischen Weißabgleichs.

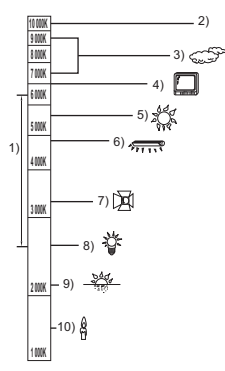

- 1) Effektiver Bereich für den automatischen Weißabgleich dieses Geräts
- 2) Blauer Himmel
- 3) Bewölkter Himmel (Regen)
- 4) TV-Bildschirm
- 5) Sonnenlicht
- 6) Weiße Fluoreszenz-Lampe
- 7) Halogen-Lampe
- 8) Glühlampe
- 9) Sonnenaufgang oder Sonnenuntergang
- 10) Kerzenlicht

Wenn der Automatische Weißabgleich nicht normal funktioniert, stellen Sie den Weißabgleich manuell ein.  $(\rightarrow 76)$  $(\rightarrow 76)$  $(\rightarrow 76)$ 

## **Autofokus**

Das Gerät stellt automatisch scharf.

- Der Autofokus funktioniert in den folgenden Situationen nicht. Nehmen Sie im manuellen Fokusmodus auf.  $(\rightarrow 78)$  $(\rightarrow 78)$  $(\rightarrow 78)$ 
	- Gleichzeitige Aufnahme weiter entfernter und naher Gegenstände
	- Aufnahme von Motiven hinter verschmutzten oder staubigen Scheiben
	- Aufnahme von Motiven, die von glänzenden oder stark reflektierenden Gegenständen umgeben sind

Details zum Szenenmodus finden Sie auf Seite [58.](#page-57-1) Wie Sie den Manuellen Fokus/den Weißabgleich manuell einstellen, erfahren Sie auf Seite [75](#page-74-0)-[78.](#page-77-0)

[Aufnahme/](#page-25-1)

# <span id="page-33-0"></span>Aufnahme/<br>[Wiedergabe](#page-25-1) **6 Wiedergabe Video/Foto**

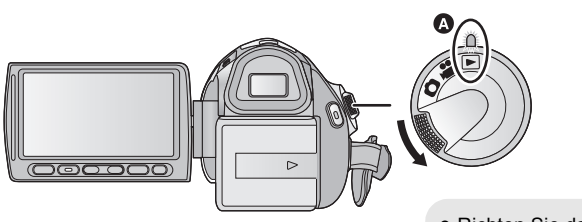

- Richten Sie das Symbol an der Statusanzeige @ aus.
- *1* **Ändern Sie den Modus zu .**
- *2* **Berühren Sie das Auswahlsymbol zur Wiedergabe** B**.**

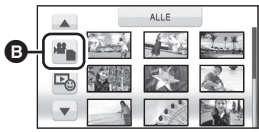

VIDEO | PHOTO |

*3* **Berühren Sie die gewünschten Medien, um Videos oder Fotos wiederzugeben.**

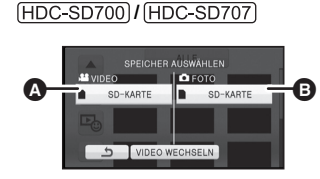

**A** [VIDEO/SD-KARTE] **B** [FOTO/SD-KARTE]

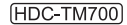

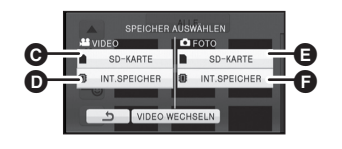

**@** [VIDEO/SD-KARTE] **D** [VIDEO/INT.SPEICHER] **B** [FOTO/SD-KARTE] **6** [FOTO/INT.SPEICHER]

#### HDC-HS700

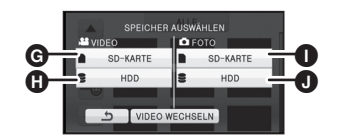

**G** [VIDEO/SD-KARTE] **G** [VIDEO/HDD] **I** [FOTO/SD-KARTE] **O** [FOTO/HDD]

## *4* **Berühren Sie die Szene oder das Foto, die/das wiedergegeben werden soll.**

≥ Zur Anzeige der nächsten (vorhergehenden) Seite berühren Sie  $\boxed{\blacktriangle}/\boxed{\blacktriangledown}$ . *5* **Wählen Sie die Wiedergabefunktion,** 

**indem Sie das Funktionssymbol berühren.**

**ALLE**  $\Box$ 

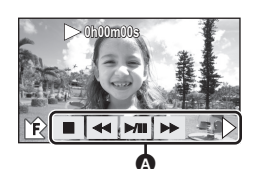

- **A** Funktionssymbol
- Berühren Sie 7 /  $\bullet$  , um das Funktionssymbol einzublenden/auszublenden.

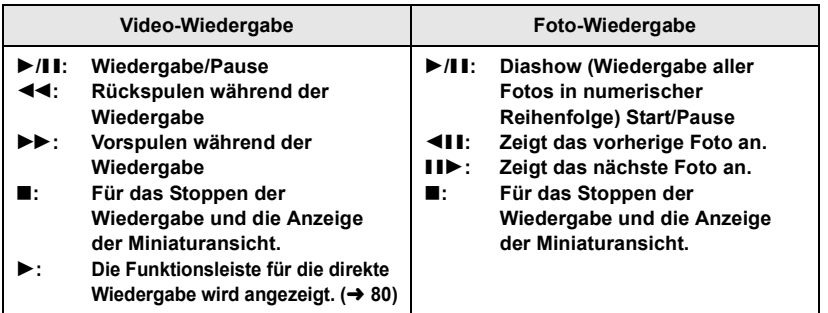

## ■ Wiedergabe 1080/50p aufgenommene Szenen (→ [52](#page-51-0))

● Ändern Sie den Modus zu D und berühren Sie das Auswahlsymbol zur Wiedergabe.

## **Berühren Sie [VIDEO WECHSELN].**

● Jedes Mal, wenn [VIDEO WECHSELN] berührt wird, wechselt das Videomedium zwischen normalen und 1080/50p aufgezeichneten Szenen.

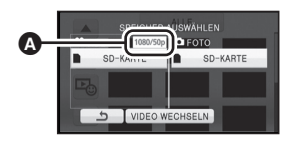

A **1080/50p** ercheint.

## ∫ **Die Miniaturbild-Anzeige ändern**

Bei Anzeige der Übersicht ändert sich die Übersichtsanzeige in der folgenden Reihenfolge, wenn der Zoomhebel oder die Zoom-Einstelltasten von  $Q$  Seite oder **Seite betätigt werden.** 

20 Szenen  $\longleftrightarrow$  9 Szenen  $\longleftrightarrow$  1 Szene  $\longleftrightarrow$  Highlight&Zeitintervall-Index\* ( $\rightarrow$  [81\)](#page-80-2)

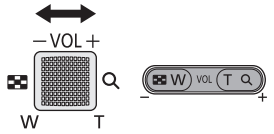

- \* Die Funktion Highlight&Zeitintervall-Index kann nur im Video-Wiedergabemodus eingestellt werden.
- Wenn Sie das Gerät ausschalten oder den Modus ändern, wird zur Wiedergabe von neun Szenen zurückgeschaltet.
- ≥ Wenn die Miniaturbild-Anzeige auf 1 Szene während der Video-Wiedergabe verändert wurde, können Aufnahmedatum und -zeit überprüft werden. In ähnlicher Weise können Aufnahmedatum und Dateinummer überprüft werden, wenn die Miniaturbild-Anzeige auf 1 Szene während der Video-Wiedergabe verändert wurde.

## Kompatibilität von Videos<br>
Siehe Seite [52](#page-51-0) für 1080/50p.

- Das Gerät basiert auf dem AVCHD-Format.
- ≥ Das Videosignal, das auf diesem Gerät wiedergegeben werden kann, ist 1920×1080/50i, 1920×1080/25p oder 1440×1080/50i.
- ≥ Videos, die mit anderen Geräten aufgenommen oder erstellt wurden, werden auf diesem Gerät unter Umständen in schlechterer Qualität oder überhaupt nicht wiedergegeben. Ebenso können andere Geräte Videos, die mit diesem Gerät aufgenommen wurden, unter Umständen auch dann nur in schlechterer Qualität oder überhaupt nicht wiedergeben, wenn die entsprechenden Geräte AVCHD unterstützen.

## **Kompatibilität von Fotos**

- ≥ Dieses Gerät entspricht dem vereinheitlichten Standard DCF (Design rule for Camera File system) der durch JEITA (Japan Electronics and Information Technology Industries Association) etabliert wurde.
- ≥ Das von diesem Gerät unterstützte Dateiformat für Fotos ist JPEG. (Nicht alle JPEG-Dateien können wiedergegeben werden.)
- ≥ Fotos, die mit anderen Geräten aufgenommen oder erstellt wurden, werden mit diesem Gerät unter Umständen in schlechterer Qualität oder überhaupt nicht wiedergegeben. Umgekehrt können auch andere Geräte Fotos, die mit diesem Gerät aufgenommen wurden, unter Umständen nur in schlechterer Qualität oder überhaupt nicht wiedergeben.

## <span id="page-35-0"></span>■ Lautsprecher-/Kopfhörer-**Lautstärkeeinstellung**

Betätigen Sie den Lautstärkehebel oder die Zoom-Einstelltasten zur Einstellung der Lautsprecher-/Kopfhörerlautstärke während der Szenenwiedergabe.

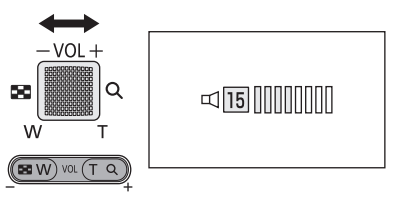

In Richtung "+": Erhöhen der Lautstärke In Richtung "-": Verringern der Lautstärke

- Der Ton ist nur bei normaler Wiedergabe zu hören.
- Wenn das Anhalten der Wiedergabe für 5 Minuten fortgesetzt wird, wird der Bildschirm auf die Miniaturansicht zurückgeschaltet.
- Die Anzeige der abgelaufenen Wiedergabedauer wird bei jeder Szene auf "0h00m00s" zurückgesetzt.
#### **[Allgemein](#page-25-0)**

<span id="page-36-0"></span>

# **1 Verwenden des**<br>**1 Menübildschirm Menübildschirms**

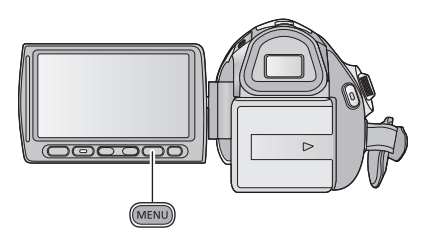

MENU

- *1* **Drücken Sie die Taste MENU.**
- *2* **Berühren Sie das Top-Menü** A**.**

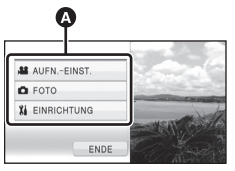

*3* **Berühren Sie das Submenü** B**.**

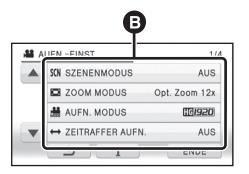

● Zur vorigen (nächsten) Seite gelangen Sie, indem Sie  $\boxed{\blacktriangle}/\boxed{\blacktriangledown}$  berühren.

*4* **Berühren Sie den gewünschten Menüpunkt, um die Einstellung einzugeben.**

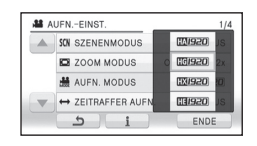

*5* **Berühren Sie [ENDE] oder drücken Sie die Taste MENU, um die Menüeinstellung zu verlassen.**

# ■ Das 1 -Guide-Display

Nach der Auswahl von  $\|\cdot\|$ , können durch Berühren der Untermenüpunkte Funktionsbeschreibungen und Meldungen über Bestätigungseinstellungen aufgerufen werden.

≥ Nach der Anzeige der Meldungen wird die Guide-Anzeige abgebrochen.

# <span id="page-37-0"></span>**Schnelleinstellung verwenden**

Dies ermöglicht eine schnelle Einstellung einiger der Menüpunkte.

*1* **Drücken Sie die Taste Q.MENU.**

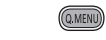

Die folgenden Menüpunkte können eingestellt werden. Wählen Sie durch Berühren das gewünschte Menü aus.

≥ Welche Menüpunkte angezeigt werden, hängt von der Position des Modus-Wahlschalters bzw. von den Einstellungen ab.

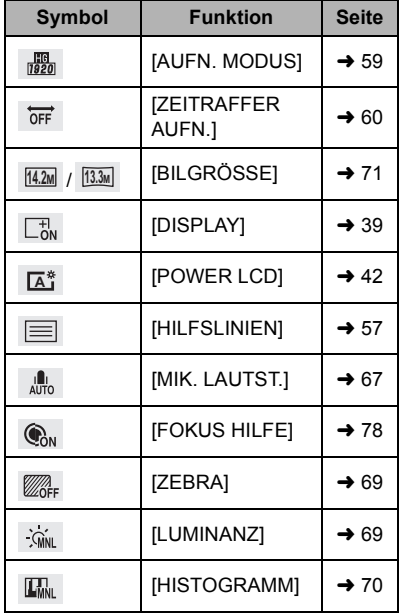

## *2* **Berühren Sie den gewünschten Menüpunkt, um die Einstellung einzugeben.**

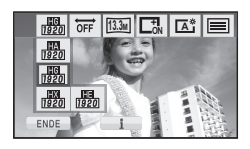

*3* **Berühren Sie [ENDE] oder drücken Sie die Taste Q.MENU, um die Schnelleinstellung zu verlassen.**

#### **[Allgemein](#page-25-0)**

# [Setup](#page-36-0) **2 Das Setup-Menü verwenden**

≥ **Die angezeigten Menüpunkte variieren je nach Position und Einstellung des Moduswahl-Schalters.**

#### **Wählen Sie das Menü.**

**: [EINRICHTUNG]** # **gewünschte Einstellung**

#### <span id="page-38-0"></span>**[DISPLAY] [AUS]/[EIN]**

Die Bildschirmanzeige wird so ausgewählt, wie es in der Abbildung dargestellt ist.

≥ Die Einstellung kann über die Schnelleinstellung vorgenommen werden.

 $(438)$  $(438)$  $(438)$ 

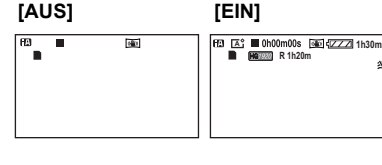

## **[UHRZEIT]**

Siehe Seite [25](#page-24-0).

#### **[WELTZEIT]**

Die Zeit am Zielort kann angezeigt und gespeichert werden, indem Sie Ihre Heimat-Zeitzone und das Reiseziel auswählen.

<span id="page-38-2"></span>**1 Berühren Sie [WELTZEIT].**

- Falls die Uhrzeit nicht eingestellt ist, stellen Sie die Uhr auf die aktuelle Zeit ein. (→ [25\)](#page-24-0)
- ≥ Wenn [HEIMATORT] (Heimat-Zeitzone) nicht eingestellt ist, wird die Meldung angezeigt. Wählen Sie durch Berühren [ENTER] und fahren Sie mit Schritt [3](#page-38-1) fort.
- **2** (Nur beim Einstellen Ihrer Heimat-Zeitzone)

#### **Wählen Sie durch Berühren [HEIMATORT].**

- Berühren Sie [ENTER].
- <span id="page-38-1"></span>**3** (Nur beim Einstellen Ihrer Heimat-Zeitzone) Wählen Sie durch Berühren **4/ Ihre Heimat-Zeitzone und berühren Sie [ENTER].**
- ≥ **Berühren Sie [SOMMERZEIT], um die Sommerzeit einzustellen.**  $\left(\frac{R}{V}\right)$  erscheint **und die Sommerzeiteinstellung wird eingeschaltet. Die Zeit wird um eine Stunde gegenüber GMT vorgestellt. Berühren Sie [SOMMERZEIT] erneut, um zur normalen Zeiteinstellung zurückzukehren.**
- **4** (Nur beim Einstellen der Ortszeit am ausgewählten Zielort) **Berühren Sie [ZIELORT].**
- Berühren Sie [ENTER].

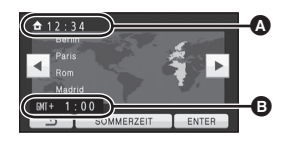

- A **Die aktuelle Zeit**
- B **Der Zeitunterschied zur GMT (Greenwich Mean Time)**
- ≥ Wenn die Heimat-Zeitzone zum ersten Mal eingestellt wird, wird die Anzeige zur Auswahl der Heimatregion/Zielregion eingeblendet, nachdem die Heimatregion erfolgreich eingestellt wurde. Wenn die Heimat-Zeitzone bereits eingestellt wurde, führen Sie die Menüfunktion für Schritt [1](#page-38-2) aus.
- **5** (Nur beim Einstellen der Ortszeit am ausgewählten Zielort) **Wählen Sie durch Berühren | ◀ | / | ▶ | aus, um die Ortszeit am ausgewählten Ziel einzustellen und bestätigen Sie mit [ENTER].**
- ≥ **Berühren Sie [SOMMERZEIT], um die Sommerzeit einzustellen.** ( $\overline{w}$  O) erscheint **und die Sommerzeiteinstellung wird eingeschaltet. Der Uhr- und Zeitunterschied von einer Stunde gegenüber der Zeit am Wohnort wird eingestellt. Berühren Sie [SOMMERZEIT] erneut, um zur normalen Zeiteinstellung zurückzukehren.**
- Beenden Sie die Einstellung durch Drücken der Taste MENU. wird angezeigt und die Zeit am Zielort wird angegeben.

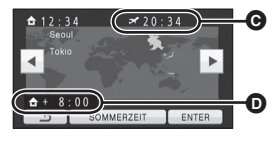

- C **Die Ortszeit am ausgewählten Zielort**
- D **Der Zeitunterschiede zwischen der Zeitzone des Zielortes und der Zeitzone der Heimatregion**

#### *Die Anzeige auf die Heimat-Zeitzone zurückstellen*

Stellen Sie die Heimat-Zeitzone über Schritt [1](#page-38-2) bis [3](#page-38-1) ein, und schließen Sie die Einstellung durch Berühren von [ENDE] oder Drücken der MENU-Taste.

≥ Wenn Sie Ihren Zielort nicht in der Darstellung auf dem Bildschirm finden, stellen Sie ihn durch Angabe des Zeitunterschieds von Ihrer Heimat-Zeitzone ein.

#### <span id="page-39-1"></span>**[DATUM/ZEIT] [AUS]/[D/Z]/[DATUM]**

Es ist möglich den Modus der Datums- und Zeitanzeige zu ändern.

≥ Sie können Datum und Uhrzeit auch anzeigen oder ändern, indem Sie wiederholt die Taste DATE/TIME auf der Fernbedienung drücken.

#### **[DATUMS FORMAT] [J/M/T]/[M/T/J]/[T/M/J]**

Es ist möglich das Datumsformat zu ändern.

#### <span id="page-39-0"></span>**[ENERGIESPAR] [AUS]/[5 MIN.]**

Wenn etwa 5 Minuten lang kein Bedienschritt erfolgt, schaltet sich das Gerät automatisch aus, um den Akku zu schonen.

- ≥ Die Energiesparfunktion wird nicht aktiviert, wenn:
	- $-$  das Gerät mit dem Netzteil verbunden ist
	- das USB-Kabel zusammen mit dem PC, dem DVD-Brenner usw. benutzt wird
	- die Funktion PRE-REC verwendet wird

#### **[QUICK POWER] [AUS]/[EIN]**

Das Gerät geht ca. 1 Sekunde nach Einschalten im  $\bullet$  -oder  $\bullet$  -Modus in den Modus Aufnahmepause über.

- ≥ Je nach Aufnahmebedingungen, dauert das Einschalten möglicherweise länger als 1 Sekunde im Fotoaufnahme-Modus.
- Im Modus Schnelleinschaltung wird die Zoom-Vergrößerung auf 1× gestellt.

#### **[SCHNELLSTART] [AUS]/[EIN]**

Das Gerät schaltet sich ca. 0,6 Sekunden, nachdem der LCD-Monitor wieder geöffnet wurde oder der Sucher herausgezogen wurde, in den Modus Aufnahme/Pause zurück.

≥ Die Startzeit verkürzt sich nicht, wenn keine SD-Speicherkarte eingesetzt ist. HDC-TM700

Die Startzeit verkürzt sich, wenn unter [MEDIENAUSW.] [INT.SPEICHER] ausgewählt wurde, auch wenn keine SD-Speicherkarte eingesetzt ist.

#### HDC-HS700

Die Startzeit verkürzt sich, wenn unter [MEDIENAUSW.] [HDD] ausgewählt wurde, auch wenn keine SD-Speicherkarte eingesetzt ist.

#### ● Ändern Sie den Modus zu so oder **.**

- **1 Stellen Sie [SCHNELLSTART] auf [EIN]**
- **2 Schließen Sie den LCD-Monitor und fahren Sie den Sucher ein, während der**  Modus auf **eingestellt wird.**

Die Anzeige des Betriebszustands @ blinkt grün und das Gerät schaltet sich in den Modus Schnellstart-Standby.

- ≥ Die Objektivabdeckung schließt sich nicht.
- **3 Öffnen Sie den LCD-Monitor und den Sucher.**

Die Anzeige des Betriebszustands @ leuchtet rot und das Gerät wird in den Modus Aufnahme/Pause geschaltet.

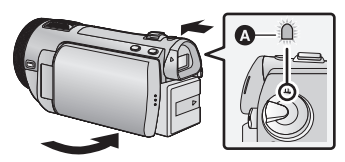

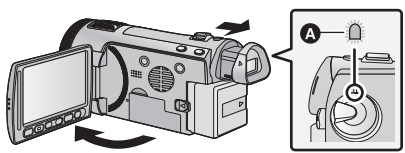

- ≥ **Im Modus Schnellstart-Standby wird ca. 80% der Energie verbraucht, die im Modus Aufnahme/Pause verbraucht wird, so dass sich die verfügbare Aufnahmedauer verringert.**
- ≥ Der Modus Schnellstart-Standby wird in folgenden Fällen deaktiviert:
	- $-Es$  sind ca. 5 Minuten verstrichen.
	- $-Der$  Modus ist auf  $\blacktriangleright$  eingestellt
- ≥ Die Dauer des Schnellstarts ist mehr als 0,6 Sekunden langsamer, wenn der Digital Cinema Modus verwendet wird.
- ≥ Je nach den Aufnahmebedingungen kann der Schnellstart im Foto-Aufnahmemodus länger als 0,6 Sekunden dauern.
- ≥ Die Einstellung des Automatischen Weißabgleiches kann einige Momente dauern.
- Im Modus Schnellstart wird die Zoom-Vergrößerung auf 1× gestellt.
- Wenn [ENERGIESPAR] (→ [40\)](#page-39-0) auf [5 MIN.] eingestellt ist und das Gerät automatisch in den Quick-Start-Bereitschaftsmodus schaltet, schließen Sie den LCD-Monitor und Sucher und öffnen Sie erneut den LCD-Monitor oder fahren Sie den Sucher wieder aus.
- Schalten Sie das Gerät mit der Ein/Aus-Taste aus.
- ≥ Schnellstart-Stand-by-Modus kann nicht über Fernbedienung freigegeben werden.

#### **[FERNBEDIENUNG] [AUS]/[EIN]**

Siehe Seite [47](#page-46-0).

Die Aufnahmeanzeige leuchtet während der Aufnahme und blinkt, wenn das Gerät ein Signal von der Fernbedienung empfängt oder der Timer des Selbstauslösers läuft. Wenn Sie auf [AUS] gestellt ist, leuchtet sie während der Aufnahme nicht.

**[PIEPTON] [AUS]**/  $\Box$  / $\Box$ 

Mit diesem Ton können die Bedienung des Touchscreens, der Start und Stopp der Aufzeichnung sowie das Ein- und Ausschalten des Geräts signalisiert werden.

 $\Box$ ) (Leise)/  $\Box$ )) (Laut)

#### **2 Pieptöne, 4 Mal**

Bei Fehlern. Beachten Sie die im Display angezeigte Meldung. (+ [127\)](#page-126-0)

<span id="page-41-0"></span>**[POWER LCD] ////**

**+2 +1 <sup>0</sup> -1 <sup>A</sup>**

Damit lässt sich der LCD-Monitor in heller Umgebung und im Freien besser erkennen.

≥ Die hier vorgenommenen Einstellungen wirken sich nicht auf die eigentlichen Aufnahmen aus.

● Die Einstellung kann über die Schnelleinstellung vorgenommen werden. (→ [38\)](#page-37-0)

 $\overline{+2}$  (Helligkeit weiter erhöhen)/ $\overline{+1}$  (Helligkeit erhöhen)/ $\overline{\phantom{0}}$  (Normal)/

**-1<sup>\*</sup>** (Helligkeit verringern)/  $\overline{A}^*$  (Automatisches Einstellen)

\* Wird im Manuellen Modus oder im Wiedergabemodus nicht angezeigt.

- Wenn der Netzadapter verwendet wird, wird der LCD-Monitor automatisch auf H<sup>2</sup> gestellt.
- ≥ Die mögliche Aufnahmedauer bei Verwendung des Akkus wird geringer, wenn das Gerät mit heller geschaltetem LCD-Monitor verwendet wird.

## **[LCD EINST.]**

Sie können die Helligkeit und die Farbdichte des LCD-Monitors einstellen.

≥ Die hier vorgenommenen Einstellungen wirken sich nicht auf die eigentlichen Aufnahmen aus.

**1 Berühren Sie [LCD EINST.].**

#### **2 Wählen Sie durch Berühren den gewünschten Menüpunkt. [HELLIGKEIT]:**

Helligkeit des LCD-Monitors

## **[FARBE]:**

Farbe des LCD-Monitors

- **3** Wählen Sie durch Berühren  $\boxed{4}/\boxed{P}$ , um die **Einstellungen zu ändern.**
- **4 Wählen Sie durch Berühren [ENTER].**
- ≥ Berühren Sie [ENDE] oder drücken Sie auf die Taste MENU, um die Menüanzeige zu verlassen.

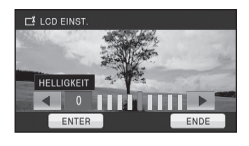

## **[EVF EINST.]**

Dadurch wird die Helligkeit des Suchers eingestellt.

- ≥ Die hier vorgenommenen Einstellungen wirken sich nicht auf die eigentlichen Aufnahmen aus.
- **1 Fahren Sie den Sucher aus und klappen Sie den LCD-Monitor auf.**
- **2 Berühren Sie [EVF EINST.].**
- ≥ Der Sucher schaltet sich ein.
- **3** Wählen Sie durch Berühren  $\boxed{4}$  / $\boxed{P}$ , um die **Einstellung zu ändern.**

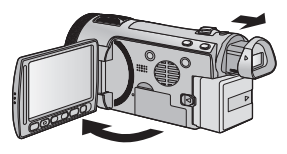

- ≥ Ändern Sie die Einstellung und kontrollieren Sie das Bild gleichzeitig mit dem Sucher.
- **4 Wählen Sie durch Berühren [ENTER].**
- ≥ Berühren Sie [ENDE] oder drücken Sie zum Abschluss der Einstellung die Taste MENU.

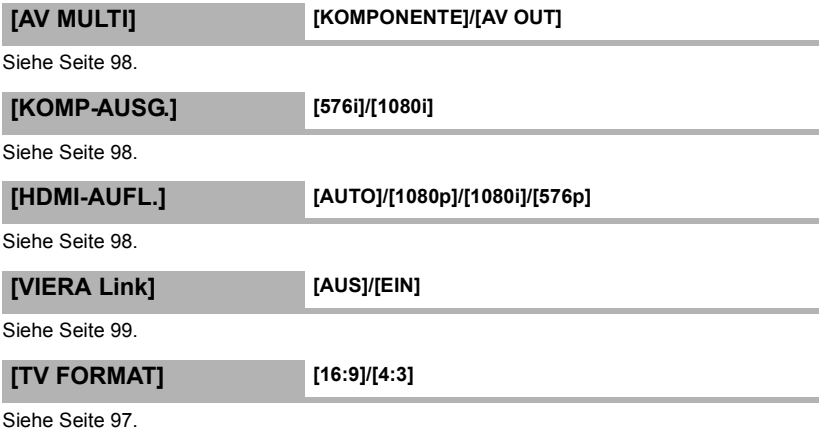

#### **[RÜCKSETZEN]**

Stellen Sie diese Option auf [JA], um die Menüeinstellungen auf die Grundeinstellungen zurückzusetzen.

- ≥ Die Einstellungen für [UHRZEIT], [MEDIENAUSW.]\* und [LANGUAGE] werden nicht geändert.
- \* Benutzern von (HDC-SD700)/(HDC-SD707) wird dieses Menü nicht angezeigt.

#### **HDC-SD700 / HDC-SD707 [KARTE FORMATIEREN]**

Bitte beachten Sie, dass nach der Formatierung des Speichermediums alle auf dem Speichermedium aufgenommenen Daten gelöscht werden und nicht wiederherstellbar sind. Erstellen Sie von wichtigen Daten eine Sicherungskopue auf einem PC, auf DVDs usw.

- $($  [103](#page-102-0), [111](#page-110-0))
- ≥ Berühren Sie nach Abschluss der Formatierung [ENDE], um die Menüanzeige zu verlassen.
- ≥ Führen Sie eine physische Formatierung der SD-Karte durch, bevor die SD-Karte entsorgt oder weitergegeben wird.  $(\rightarrow 138)$  $(\rightarrow 138)$
- ≥ Schalten Sie während des Formatierens das Gerät niemals aus und nehmen Sie keinesfalls die SD-Karte heraus. Setzen Sie das Gerät weder Vibrationen noch Stößen aus.

**Formatieren Sie Speichermedien immer mit diesem Gerät. Formatieren Sie die SD-Karte ausschließlich mit einem PC. Die Speicherkarte kann andernfalls möglicherweise nicht mit diesem Gerät verwendet werden.**

#### **HDC-TM700 / HDC-HS700 [MEDIEN FORMATIEREN]**

Bitte beachten Sie, dass nach der Formatierung des Speichermediums alle auf dem Speichermedium aufgenommenen Daten gelöscht werden und nicht wiederherstellbar sind. Erstellen Sie von wichtigen Daten eine Sicherungskopue auf einem PC, auf DVDs usw.

 $(4 103, 111)$  $(4 103, 111)$  $(4 103, 111)$  $(4 103, 111)$  $(4 103, 111)$ 

**1 Berühren Sie [MEDIEN FORMATIEREN].**

**2 HDC-TM700** 

**Wählen Sie durch Berühren [SD-KARTE] oder [INT.SPEICHER].** HDC-HS700

**Wählen Sie durch Berühren [SD-KARTE] oder [HDD].**

- ≥ Berühren Sie nach Abschluss der Formatierung [ENDE], um die Menüanzeige zu verlassen.
- ≥ Führen Sie eine physische Formatierung der SD-Karte durch, bevor die SD-Karte entsorgt oder weitergegeben wird.  $(\rightarrow 138)$  $(\rightarrow 138)$
- ≥ Führen Sie eine physische Formatierung des integrierten Speichers/der Festplatte durch, bevor dieses Gerät entsorgt oder weitergegeben wird.  $\rightarrow$  [136](#page-135-0))
- ≥ Schalten Sie während des Formatierens das Gerät niemals aus und nehmen Sie keinesfalls die SD-Karte heraus. Setzen Sie das Gerät weder Vibrationen noch Stößen aus.

**Formatieren Sie Speichermedien immer mit diesem Gerät. Die Formatierung des integrierten Speichers oder der Festplatte ist nur mit diesem Gerät möglich.**

**Formatieren Sie SD-Karten nicht mit anderen Geräten wie z. B. einem PC. Die Karte könnte sonst auf diesem Gerät nicht mehr verwendbar sein.**

#### **HDC-SD700 / HDC-SD707 [KARTEN-STATUS]**

Die restliche Speicherkapazität der SD-Karte kann überprüft werden.

(Nur, wenn der Modus auf  $\blacktriangleright$  steht)

≥ Berühren Sie [ENDE] oder drücken Sie die Taste MENU, um die Anzeige auszublenden.

#### **HDC-TM700 / HDC-HS700 [MEDIEN-STATUS]**

Die restliche Speicherkapazität der SD-Karte, des integrierten Speichers und der Festplatte kann überprüft werden.

(Nur, wenn der Modus auf  $\blacktriangleright$  steht)

- ≥ Wenn Sie [MEDIEN WECHSELN] durch Berühren auswählen, schaltet das Gerät zwischen der SD-Karten-Anzeige und der Anzeige für den integrierten Speicher/die Festplatte um.
- ≥ Berühren Sie [ENDE] oder drücken Sie die Taste MENU, um die Anzeige auszublenden.
- ≥ Die SD-Karte, der integrierte Speicher oder die integrierte Festplatte benötigen einen gewissen Speicherplatz, um Informationen und Systemdateien zu speichern und zu steuern, d.h., der tatsächlich zur Verfügung stehende Speicherplatz ist geringer als der angezeigte Wert. Der zur Verfügung stehende Speicherplatz des integrierten Speichers/ der Festplatte ist allgemein wie folgt berechnet: 1 GB=1.000.000.000 Bytes. Die Speicherkapazität dieses Gerätes, des PCs und der Software berechnet sich wie folgt: 1 GB=1.024 $\times$ 1.024 $\times$ 1.024=1.073.741.824 Bytes. Deshalb erscheint der angegebene Wert der Kapazität kleiner.

#### **[KALIBRIERUNG]**

Führen Sie eine Kalibrierung des Touchscreens durch, wenn ein anderes Element als das gerade berührte ausgewählt wird.

- **1 Berühren Sie [KALIBRIERUNG].**
- Berühren Sie [ENTER].
- **2 Berühren Sie das [**r**], das auf dem Bildschirm erscheint, mit dem mitgelieferten Touch-Stift.**
- Berühren Sie [+] in der Reihenfolge (oben links  $\rightarrow$  unten links  $\rightarrow$  unten rechts  $\rightarrow$ oben rechts  $\rightarrow$  Mitte).
- **3 Wählen Sie durch Berühren [ENTER].**
- Die Kalibrierung kann nicht durchgeführt werden, wenn der LCD-Monitor um 180° gedreht ist.

**[DEMO MODUS] [AUS]/[EIN]**

≥ Mit diesem Menüpunkt wird die Demonstration des Geräts gestartet.

(Nur, wenn der Modus auf  $\sum_{n=1}^{\infty}$  oder  $\sum_{n=1}^{\infty}$  steht)

(HDC-SD700) / (HDC-SD707)

Wenn [DEMO MODUS] auf [EIN] gestellt wird und keine SD-Karte eingelegt ist, startet die Demonstration automatisch.

#### **HDC-TM700 / HDC-HS700**

Wenn [DEMO MODUS] auf [EIN] gestellt ist, während sich keine SD-Karte im Gerät befindet und während das Gerät mit dem Netzadapter verbunden ist, startet die Demonstration automatisch.

Wenn ein Bedienschritt erfolgt, wird die Demonstration abgebrochen. Wenn dann aber etwa 10 Minuten lang kein Bedienschritt erfolgt, startet die Demonstration automatisch wieder. Um die Demonstration zu stoppen, stellen Sie [DEMO MODUS] auf [AUS] oder legen Sie eine SD-Karte ein.

## **[O.I.S. DEMO]**

Mit diesem Menüpunkt wird die Demonstration des Optischen Bildstabilisators gestartet. (Nur, wenn der Modus auf  $\sum_{n=1}^{\infty}$  oder  $\sum$  steht)

Wählen Sie durch Berühren [O.I.S. DEMO] aus, die Demonstration startet automatisch. Wenn Sie [ENDE] berühren, wird die Demonstration abgebrochen.

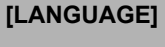

**[LANGUAGE] [English]/[Deutsch]/[Français]/[Italiano]/ [Nederlands]/[Svenska]/[Español]/[Polski]/[Česky]/ [Türkçe]**

Sie können die Anzeige- und Menüsprache auswählen.

#### **[Allgemein](#page-25-0)**

<span id="page-46-0"></span>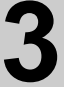

# [Setup](#page-36-0) **3 Anwendung mit der Fernbedienung**

#### **Wählen Sie das Menü.**

#### $\overline{\text{(\text{MENU})}}$  : [EINRICHTUNG]  $\rightarrow$  $IFERNBEDIENUNG1 \rightarrow IEINI$

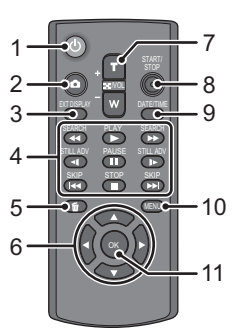

#### **1 Ein-/Aus-Taste [ ]**

Das Gerät kann ein- oder ausgeschaltet werden, während der LCD-Monitor geöffnet oder der Sucher herausgefahren ist.

- ≥ Das Gerät kann nicht über den Ein-/ Ausschalter eingeschaltet werden, wenn 36 Stunden seit dem letzten Ausschalten vergangen sind. Drücken Sie die Ein-Taste und schalten Sie das Gerät wieder ein.
- ≥ Das Gerät kann nicht ausgeschaltet werden, wenn es an den PC oder den DVD-Brenner angeschlossen ist.
- **2** Fotoaufnahmetaste [ **]**
- **3 Bildschirm-Anzeigetaste [EXT DISPLAY] (→ [97\)](#page-96-1)**
- **4 Tasten für die Wiedergabefunktionen (**l **[34](#page-33-0), [79\)](#page-78-0)**

Diese Tasten funktionieren auf die gleiche Art wie die entsprechenden Symbole für die Wiedergabefunktionen, die auf dem Monitor angezeigt werden.

[Ausnahme: Wiedergabe überspringen. (+[79\)](#page-78-1)]

- **5** Löschtaste  $[\overline{m}]^T$
- **6 Richtungstasten [**3**,**4**,**2**,**1**]**
- **7 Tasten für Zoom/Lautstärke/ Umschaltung der Miniaturansicht [T, W, /VOL]\***
- **8 Start-/Stopp-Tasten für die Aufnahme [START/STOP]\***
- **9** Datum-/Uhrzeittaste [DATE/TIME] (→ [40](#page-39-1))
- **10 Menütaste [MENU]\***
- **11 OK-Taste [OK]**
- \* weist darauf hin, dass diese Tasten auf die gleiche Art und Weise funktionieren wie die entsprechenden Tasten am Gerät.

Entfernen Sie vor dem Gebrauch die Isolierfolie A.

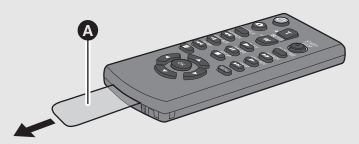

## **Knopfzellenbatterie austauschen**

**1** Drücken Sie die Entriegelung **@** und **ziehen Sie den Batteriehalter heraus.**

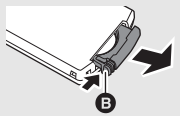

**2 Setzen Sie die Knopfzellenbatterie**  so ein, dass die Markierung (+) **nach oben zeigt und schieben Sie den Batteriehalter wieder ein.**

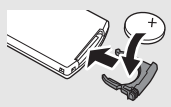

● Wenn die Knopfzellenbatterie leer wird, ersetzen Sie sie durch eine neue Batterie (Teilenummer: CR2025). Die Batterielebensdauer beträgt normalerweise etwa 1 Jahr und ist davon abhängig, wie häufig die Fernbedienung benutzt wird.

# **ACHTUNG**

Wenn ein Akku nicht ordnungsgemäß ausgetauscht wird, besteht Explosionsgefahr. Tauschen Sie den Akku stets durch einen vom Hersteller empfohlenen Akku desselben oder eines entsprechenden Typs aus. Entsorgen Sie alte Akkus entsprechend den Anweisungen durch den Hersteller.

# **Warnung**

Bewahren Sie Knopfzellenbatterien außerhalb der Reichweite von Kindern auf. Nehmen Sie niemals Knopfzellenbatterien in den Mund. Wenden Sie sich sofort an einen Arzt, wenn Sie eine Batterie verschluckt haben.

#### ∫ **Betriebsbereich der Fernbedienung**

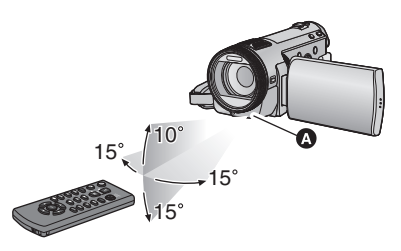

**A** Fernbedienungs-Sensor

Reichweite: ca. 5 m

Winkel: ca.  $10^{\circ}$  nach oben und  $15^{\circ}$  nach unten, links und rechts

≥ Die Fernbedienung ist für den Betrieb in Innenräumen gedacht. Im Freien und bei starker Beleuchtung funktioniert die Fernbedienung unter Umständen auch innerhalb ihres normalen Betriebsbereichs nicht richtig.

# **Bedienung der Richtungstasten/OK-Taste**

## *1* **Drücken Sie eine Richtungstaste.**

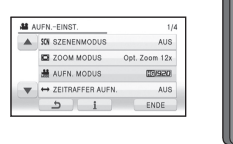

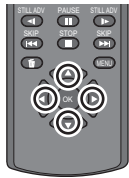

- Der ausgewählte Menüpunkt wird in gelb angezeigt.
- *2* **Wählen Sie den Menüpunkt mit den Richtungstasten.**
- *3* **Bestätigen Sie die Auswahl, indem Sie die OK-Taste drücken.**

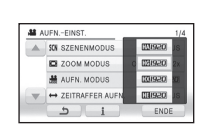

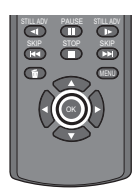

- ≥ Die Auswahl/Bestätigung der Funktionssymbole, der Miniaturbild-Anzeige usw. kann ausgeführt werden.
- Alle Bedienschritte, die am Gerät durch Berühren mit dem Finger vorgenommen werden können, sind auch mit der Fernbedienung möglich (einige wenige Funktionen ausgenommen).

<span id="page-48-1"></span>Aufnahme (Erweiterte

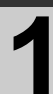

# <span id="page-48-0"></span>Funktionen) **1 Zoom-in/-out-Function**

Der maximale optische Zoom liegt bei 12×. Die Standardeinste[l](#page-58-1)lung für [ZOOM MODUS] ist [Opt. Zoom 12 $\times$ ]. ( $\rightarrow$  59)  $\Diamond$  Stellen Sie den Modus auf  $\Box$  oder  $\Box$  .

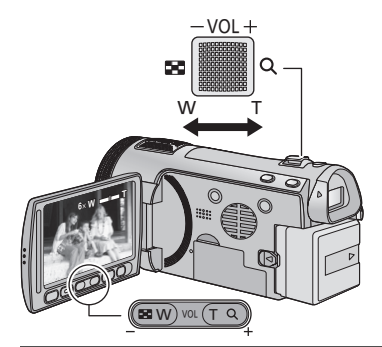

#### **Zoomhebel/Zoomeinstellungstasten T-Seite:**

Tele-Aufnahme (heranzoomen) **W-Seite:**

Weitwinkel-Aufnahme (wegzoomen)

- ≥ Die Zoomgeschwindigkeit ändert sich je nachdem, wie weit der Zoomhebel bewegt wird.
- ≥ Die Zoomeinstellungstasten sind hilfreich für Feineinstellungen an der Zoomvergrößerung.

### **Zoom mit dem Multi-Manual-Ring**

VIDEO | PHOTO

Die Zoomeinstellung kann mit dem Multi-Manual-Ring vorgenommen werden. **Verstellen Sie den Zoom durch Drehen des Rings.**

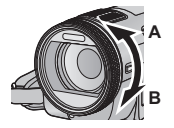

**A-Seite:** Tele-Aufnahme (heranzoomen) **B-Seite:** Weitwinkel-Aufnahme (wegzoomen)

≥ Die Zoomgeschwindigkeit hängt von der Drehgeschwindigkeit des Rings ab.

## <span id="page-48-2"></span>**Erweiterter optischer Zoom**

**PHOTO** 

Weicht die Einstellung der Anzahl an aufnehmbaren Pixeln von der Anzahl im Fotoaufnahme-Modus ab, kann das Foto mit einem Zoomverhältnis von max.  $25\times$  aufgenommen werden, ohne die Bildqualität zu beeinträchtigen.

● Das Zoomverhältnis des erweiterten optischen Zooms hängt von der Einstellung unter [BILGRÖSSE] und [BILDVERHÄLT.] ab.  $(471, 72)$  $(471, 72)$  $(471, 72)$ 

#### ∫ **Funktion des erweiterten optischen Zooms**

Wenn Sie die Bildgröße auf 0.3<sub>M</sub> einstellen, wird der maximale | 12.2<sub>M</sub> - Bereich auf den mittleren | 0.3<sub>M</sub> -Bereich reduziert, was Bilder mit einem größeren Zoomeffekt ermöglicht.

- ≥ Wenn Sie den Finger während dem Zoomen vom Zoomhebel nehmen, wird möglicherweise das entsprechende Geräusch aufgenommen. Wenn Sie den Zoomhebel in die Ausgangsstellung zurückstellen, bewegen Sie ihn lautlos.
- Bei einer Zoom-Vergrößerung von 12× werden die Objekte in einem Abstand von ca. 1,2 m oder mehr scharfgestellt.
- Wenn die Zoom-Vergrößerung bei 1× liegt, kann dieses Gerät ein Motiv in circa 4 cm Entfernung vom Objektiv scharfstellen.
- ≥ Die Zoomgeschwindigkeit variiert nicht, wenn Sie Einstellungen mit den Zoomeinstellungstasten und der Fernbedienung tätigen.

Aufnahme [\(Erweiterte](#page-48-1) 

# [Funktionen\)](#page-48-1) **2 Optische Bildstabilisatorfunktion**

#### $\lceil$  video  $\lceil$  photo $\lceil$

Mit dem optischen Bildstabilisator kann das Bild ohne wesentliche Verringerung der Bildqualität effektiv stabilisiert werden.

 $\Diamond$  Stellen Sie den Modus auf  $\Box$  oder  $\Box$ .

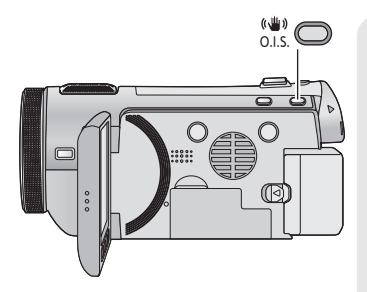

**Taste für optischen Bildstabilisator Wenn Sie die Taste drücken, ändert sich die Einstellung für den optischen Bildstabilisator. (Videoaufnahme-Modus)**  $\overline{\mathbb{R}^n \mathbb{R}} \to \overline{\mathbb{R}^n \mathbb{R}} \to \mathsf{OFF}$ 

#### **(Fotoaufnahme-Modus)**  $\overline{\left(\langle\langle\mathbf{u}\rangle\rangle\right]}_1$ / $\overline{\langle\langle\langle\mathbf{u}\rangle\rangle}\right)_2 \rightarrow \overline{\left(\langle\langle\mathbf{u}\rangle\rangle\right)}_1$ / $\overline{\left(\langle\langle\mathbf{u}\rangle\rangle\right)}_2 \rightarrow \overline{\text{OFF}}$

● Schalten Sie in den Manuellen Modus um. bevor Sie die Optische Bildstabilisator-Funktion ausschalten.

#### **: Modus Aktiv**

Diese Einstellung bietet zusätzliche Stabilisierung und ist für Aufnahmen beim Laufen geeignet.

#### **: ON**

Diese Einstellung eignet sich für Aufnahmen, bei denen nur eine geringe Verwackelungsgefahr besteht, z.B. bei Landschaften. Es wird empfohlen im Videoaufnahme-Modus mit einem Stativ aufzunehmen.

#### ∫ **Verändern der Optischen Bildstabilisator-Funktion im Fotoaufnahme-Modus**

#### **: [AUFN.-EINST.]** # **[O.I.S.]** # **[MODE1] oder [MODE2]**

#### **[MODE1]:**

Die Funktion ist jederzeit möglich.

#### **[MODE2]:**

Die Funktion ist möglich, wenn die **Company**-Taste gedrückt wird. Dieser Modus wird empfohlen, wenn Sie sich selbst oder wenn Sie mit einem Stativ im Fotoaufnahme-Modus aufnehmen.

• Im [MODE1]-Modus, wird  $\overline{\langle \langle \langle \langle \rangle \rangle \rangle}$  |  $\langle \langle \langle \langle \rangle \rangle \rangle$  | eingeblendet. Im [MODE2]-Modus, wird  $\overline{\langle \langle \langle \langle \rangle \rangle \rangle}$ eingeblendet.

≥ Es kann sein, dass die Stabilisierung bei starkem Verwackeln nicht funktioniert.

Aufnahme [\(Erweiterte](#page-48-1) 

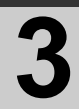

# AF/AE Spurhaltung

#### VIDEO FHOTO

Die Schärfe und Belichtung können auf das Motiv eingestellt werden, das durch Berührung des Touchscreens festgelegt wird.

Die Schärfe und Belichtung folgen dem Motiv dann automatisch, auch wenn es sich bewegt (dynamische Verfolgung).

#### $\Diamond$  Stellen Sie den Modus auf  $\Box$  oder  $\Box$ .

**1** Berühren Sie LAFAE.

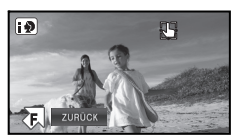

- $\bigoplus$  wird auf dem Bildschirm eingeblendet.
- $\bullet$  Wenn [GESICHTSERK.] ( $\rightarrow$  [61](#page-60-0)) auf [EIN] steht und ein aufgenommenes Gesicht erfasst wird, wird das Ziel automatisch gesperrt.

#### *2* **Berühren Sie das Motiv, um das gewünschte Ziel zu speichern.**

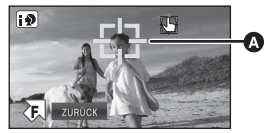

#### A **Zielrahmen**

- Wenn Sie den Kopf des Motivs berühren, wird der Zielrahmen um den Kopf gespeichert und die Verfolgung startet.
- ≥ Wenn Sie das Ziel ändern möchten, berühren Sie das entsprechende Motiv noch einmal.
- Wenn der intelligente Auto-Modus gewählt wurde, stellt sich die Einstellung auf **HA** (Normal) und der berührte Gegenstand wird verfolgt. Die Wahl stellt sich auf **FD** (Portrait), wenn der Zielrahmen auf den Kopf fixiert ist. (Er könnte auf  $\mathbf{H}$ : (Normal) schalten, auch wenn das Ziel auf einem Gesicht gesperrt ist, wenn ein Scheinwerfer eingeschaltet ist oder bei einer dunklen Szene.)

## *3* **Starten Sie die Aufnahme.**

≥ Wenn Sie [ZURÜCK] berühren, wird die Verfolgungsfunktion deaktiviert.

#### ∫ **Informationen zum Zielrahmen**

- Wenn die Zielspeicherung nicht funktioniert, blinkt der Zielrahmen in rot und wird dann ausgeblendet. Berühren Sie eine charakteristische Eigenschaft (Farbe usw.) des Objekts, um es erneut zu speichern.
- ≥ Wenn die -Taste im Fotoaufnahme-Modus halb nach unten gedrückt wird, erfolgt die Scharfstellung des gespeicherten Objekts. Der Zielrahmen erscheint beim Scharfstellen in grün, und das Ziel kann nicht mehr verändert werden.
- Unter folgenden Aufnahmebedingungen könnte der Zielrahmen verschiedene Motive verfolgen oder das Ziel nicht speichern:
	- $-$  wenn das Motiv zu groß oder zu klein ist
	- $-$  wenn sich die Farbe des Motivs kaum von der Farbe des Hintergrunds unterscheidet jwenn die Szene dunkel ist
- Wenn das Ziel im Foto-Aufnahmemodus gespeichert wird, kann der Monitor dunkel werden oder das AF-Hilfslicht schaltet sich ein.
- AF/AE Spurhaltung wird in den folgenden Fällen gelöscht.
	- wenn der Modus geändert wird
	- wenn das Gerät ausgeschaltet wird
	- wenn der Szenenmodus eingestellt ist
	- $-$  Schalten Sie in den Intelligenten Automatikmodus/Manuellen Modus
	- $-$  Umschalten in den Selbstaufnahme-Modus
- Nachdem das [DISPLAY] auf [AUS] gestellt wurde, wird das Funktionssymbol ausgeblendet, wenn das Gerät für ein paar Sekunden nicht bedient wird. Berühren Sie den Bildschirm, um das Symbol erneut anzuzeigen. Bei Verwendung der AF/AE Spurhaltung verschwindet die Ikone nicht.

Aufnahme [\(Erweiterte](#page-48-1) 

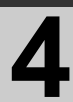

# Aufnahme **1080/50p Aufnahme**<br>[Funktionen\)](#page-48-1)

#### $VIDEO$

Dies ist ein 1080/50p (1920×1080/50 fortlaufend) Aufnahmemodus, der in Höchstqualität\* aufnehmen kann.

\* Dies bedeutet die höchste Qualität für dieses Gerät.

 $\Diamond$  Stellen Sie den Modus auf **...** .

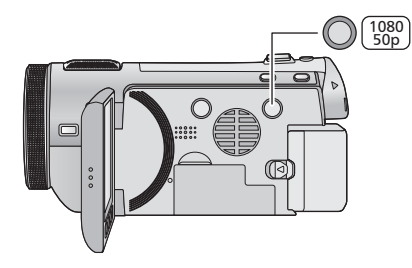

#### **1080/50p-Taste**

Zur Einstellung des 1080/50p Aufnahmemodus drücken und halten Sie die Taste bis <sub>1080/50p</sub> angezeigt wird.

- Zur Rückkehr zum normalen Aufnahmemodus drücken und halten Sie die Taste bis [1080/50p] verschwindet.
- ≥ Siehe Seite [141](#page-140-0) für ungefähre Aufnahmezeit.

#### **1080/50p**

≥ Die in 1080/50p aufgenommene Szenen können gespeichert bzw. von diesem Gerät oder dem HD Writer AE 2.1 wiedergegeben werden.

Aufnahme [\(Erweiterte](#page-48-1) 

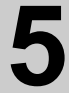

# Aufnahme **5 Aufnahmefunktionen**<br>[Funktionen\)](#page-48-1) **5 von Funktionssymbol von Funktionssymbolen**

Wählen Sie die entsprechenden Funktionssymbole aus, um verschiedene Effekte auf die Aufnahmen anzuwenden.

- $\Diamond$  Stellen Sie den Modus auf  $\Box$  oder  $\Box$  .
- 1 Wählen Sie durch Berühren **4**, 2 (z. B. [Gegenlichtausgleich](#page-55-3)) **um die Funktionssymbole auf dem Bildschirm anzuzeigen.**

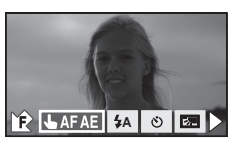

● Berühren Sie ▶ rechts unten auf dem Bildschirm, um die Seite zu wechseln und wählen Sie durch Berühren  $\overline{\mathbf{F}}$  /  $\mathbf{F}$  , um das Funktionssymbol ein- oder auszublenden.

# **Wählen Sie ein Funktionssymbol.**

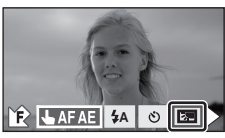

- ≥ Wählen Sie das Funktionssymbol ein weiteres Mal, um die Funktion zu deaktivieren.
- Informieren Sie sich auf den jeweiligen Seiten, um folgende Funktionen zu deaktivieren:
	- $-$  [Smile Shot](#page-54-0) ( $\rightarrow$  [55](#page-54-0))
	- $-$  [Selbstauslöser](#page-55-1) ( $\rightarrow$  [56](#page-55-1))
	- $-$  [Integrierter Blitz](#page-54-1) ( $\rightarrow$  [55\)](#page-54-1)

# **Funktionssymbole**

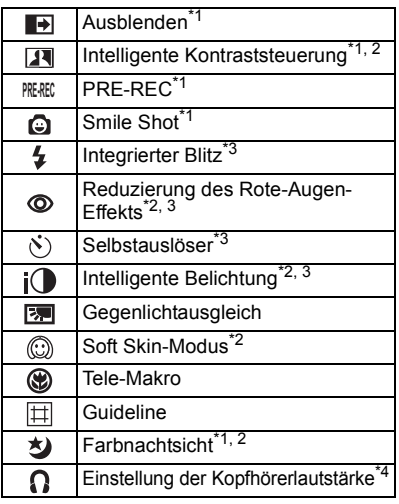

\*1 Diese Funktion wird im Fotoaufnahme-Modus nicht angezeigt.

- \*2 Diese Funktion wird im Intelligenten Automatikmodus nicht angezeigt.
- \*3 Diese Funktion wird im Videoaufnahme-Modus nicht angezeigt.
- \*4 Diese Funktion wird nur angezeigt, wenn ein Kopfhörer am Kopfhörerausgang angeschlossen ist.
- ≥ Wenn Sie das Gerät ausschalten oder den Modus auf  $\blacktriangleright$  stellen, werden die Funktionen PRE-REC, Farbnachtsicht, Gegenlichtausgleich, Selbstauslöser und Tele-Makro deaktiviert.
- Wenn Sie das Gerät ausschalten, wird die Ausblende-Funktion deaktiviert.
- ≥ Die Einstellungen können vom Menü aus vorgenommen werden. (Mit Ausnahme von PRE-REC, ein/aus der Leitlinien und der Kopfhörer-Lautstärkenregulierung)
- Nachdem das [DISPLAY] auf [AUS] gestellt wurde, wird das Funktionssymbol ausgeblendet, wenn das Gerät für ein paar Sekunden nicht bedient wird. Berühren Sie den Bildschirm, um das Symbol erneut anzuzeigen.

#### <span id="page-53-0"></span> $\blacksquare$ **Ausblenden**

#### **Beim Aufnahmestart wird das Bild/der Ton allmählich angezeigt. (Einblenden)**

**Wenn Sie die Aufnahme beenden, werden Bild und Ton langsam ausgeblendet. (Ausblenden)**

≥ Die Einstellung für das Ein-/Ausblenden wird deaktiviert, wenn die Aufnahme stoppt.

#### ∫ **Farbe für Ein-/Ausblenden wählen**

**: [AUFN.-EINST.]** # **[FADE]** # **[WEISS] oder [SCHWARZ]**

**(Einblenden)**

**VIDEO** 

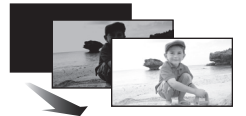

**(Ausblenden)**

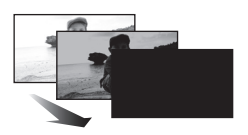

≥ Die Miniaturansicht der Szenen, die unter Verwendung der Ein-/Ausblendfunktion aufgenommen wurden, wird schwarz (oder weiß).

#### <span id="page-53-1"></span> $\overline{\mathbf{H}}$ **Intelligente Kontraststeuerung**

**Hier werden Bildteile aufgehellt, die im Schatten liegen und schwer zu sehen sind, gleichzeitig wird die Überbelichtung heller Bildteile minimiert. So können sowohl helle als auch dunkle Bildteile besonders klar aufgenommen werden.**

≥ Bei extrem hellen oder dunklen Bildteilen oder bei ungenügender Beleuchtung ist der Effekt dieser Funktion unter Umständen nicht deutlich zu erkennen.

#### **PRE-REC PRE-REC**

<span id="page-53-2"></span>**Dies vermindert das Risiko eine Aufnahme zu verpassen.**

**Diese Funktion ermöglicht die Aufzeichnung von Bild und Ton ca. 3 Sekunden vor dem Drücken der Aufnahme-Start/Stopp-Taste.**

● **PRE-REC** wird auf dem Bildschirm eingeblendet.

#### ≥ **Richten Sie das Gerät auf das vorhandene Motiv.**

- Kein Piepton.
- PRE-REC wird in folgenden Fällen deaktiviert.
	- $-$  Wenn Sie den Modus ändern.
	- Wenn Sie die SD-Karte bei Einstellung von [MEDIENAUSW.] auf [VIDEO/SD-KARTE] herausnehmen
	- Wenn Sie die MENU- oder 1080/50p-Taste drücken.
	- $-$  Wenn Sie das Gerät ausschalten.
	- $-$  Beim Beginn der Aufnahme.
	- Nach Ablauf von 3 Stunden
- ≥ Startet die Aufnahme nach der Wahl von PRE-REC in weniger als 3 Sekunden, oder während die PRE-REC Anzeige innerhalb von zirka 3 nach Beginn des Schnellstarts blinkt, werden Filmaufnahmen, die 3 Sekunden vor Drücken der Aufnahme Start/Stopp-Taste gemacht wurden, nicht aufgenommen.
- ≥ Bilder, die als Miniaturbilder im Wiedergabemodus angezeigt werden, unterscheiden sich von den Videos, die beim Wiedergabestart angezeigt werden.

 $\nabla$  video

VIDEO

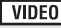

#### <span id="page-54-0"></span>**Smile Shot** Ō.

#### **Wenn während der Videoaufnahme ein lächelndes Gesicht erkannt wird, nimmt das Gerät automatisch ein Foto auf.**

Das Symbol verändert sich bei jeder Berührung.

#### **(a)** (EIN) → **CE** (Gesichtserkennung) → AUS

- : Das Gerät nimmt bei Erkennung eines lächelnden Gesichtes ein Foto auf.
- **CE:** Es werden nur Fotos aufgenommen, wenn das Gesicht einer Person erkannt wird,
- das in der Gesichtserkennungs-Funktion  $(461)$  $(461)$  $(461)$  gespeichert ist.

**AUS**: Die Einstellung deaktivieren.

- Während der Smile Shot Aufnahme sind 2/ **CE** rot und das als lächelnde Gesicht erkannte Gesicht ist grün umrandet.
- ≥ funktioniert nicht, wenn [GESICHTSERK.] [AUS] ist oder Niemand gespeichert ist.
- ≥ Das Gesicht des Subjekts könnte möglicherweise abhängig von den Aufnahmebedingungen nicht erkannt werden.
- Die Anzahl an aufnehmbaren Pixeln beträgt [ $\frac{13.3M}{2.3M}$ (4864×2736), [ $\frac{33M}{2.3M}$ (3840×2160) oder <u>2.1м</u> (1920×1080). (→ [71](#page-70-0))
- ≥ Wenn mithilfe des Smile Shot aufgenommene Standbilder als Übersichten angezeigt werden, erscheint  $\mathbf \odot$ .
- ≥ Wenn die AF/AE Spurhaltungsfunktion die Zielsperre eines Gesichts des Subjekts ist, werden Standbilder nur aufgenommen, wenn ein Lächeln beim gesperrten Subjekt erfasst wird. Wenn die Smile-Shot-Funktion auf  $\mathbb{G}$ : (Gesichtserkennung) eingestellt ist, wird sie nur aufnehmen, wenn das mit [GESICHTSERK.] aufgenommene Subjekt als ein Ziel gesperrt wurde.

#### <span id="page-54-1"></span>Ł **Integrierter Blitz**

Wenn die Taste **D** gedrückt wird, wird der Blitz aktiviert und das Bild wird **aufgezeichnet. Mit dem integrierten Blitz können Sie auch an dunklen Orten fotografieren.** Die Anzeige wechselt jedes Mal, wenn Sie das Symbol  $\frac{4}{3}$  auswählen, um einen Schritt in folgender Reihenfolge:

ß **([EIN])** # ß**A ([AUTO])** # **([AUS])**

- Wenn die Taste nalb heruntergedrückt wird, wird die Blitzanzeige eingeblendet.
- ≥ Auch wenn der Blitz auf gestellt wurde, entscheidet das Gerät automatisch durch Messung der Helligkeit in der Umgebung, ob ein Blitz erforderlich ist. (Wenn festgestellt wird, dass der Blitz benötigt wird, leuchtet die Anzeige  $\circledast$  rot auf, wenn die Taste **number** halb gedrückt wird.)

#### ∫ **Blitzhelligkeit einstellen**

- **: [FOTO]** # **[BLITZ LEVEL]** # **gewünschte Einstellung**
- $[4]$ : Geringe Aufhellung
- $[4 \pm 0]$ : normal
- $[4+]$ : starke Aufhellung
- Stellen Sie den Blitz überall dort, wo Blitzaufnahmen verboten sind, auf  $\langle \rangle$ .
- ≥ Das Blitzlicht könnte bei befestigter Objektivabdeckung von dieser blockiert werden.
- ≥ Verwenden Sie nicht den Blitz mit dem ND-Filter (Zubehör) oder dem montiertem Konversionsobjektiv (Zubehör).
- Wenn die \$-Anzeige usw. blinkt, während die **C** -Taste halb nach unten gedrückt wird, ist der Blitz nicht aktiv.
- ≥ Die Reichweite des Blitzes beträgt an dunklen Orten etwa 1 m bis 2,5 m.
- ≥ Bei Blitzaufnahmen wird die Verschlusszeit fest auf 1/500 oder länger eingestellt.

**PHOTO** 

#### <span id="page-55-0"></span> $\circledcirc$ **Reduzierung des Rote-Augen-Effekts**

#### **Diese Funktion verringert den Effekt, der Augen rot erscheinen lässt, wenn mit Blitz fotografiert wird.**

- Der Blitz wird zweimal ausgelöst.
- ≥ Der Rote-Augen-Effekt tritt unter bestimmten Aufnahmebedingungen auf und bei bestimmten Personen eher, als bei anderen.
- ≥ Wenn im intelligenten Automatikmodus Gesichter erkannt werden, wird die Rote-Augen-Reduzierung aktiviert.

#### <span id="page-55-1"></span> $\mathcal{N}$ **Selbstauslöser**

#### **Diese Funktion dient zur Aufnahme von Fotos mit dem Timer.**

Die Anzeige wechselt jedes Mal, wenn Sie das Symbol (iii) auswählen, um einen Schritt in folgender Reihenfolge:

 $\circ$ )10 (Aufnahme startet nach 10 Sekunden)  $\rightarrow$   $\circ$ )2 (Aufnahme startet nach 2 Sekunden)  $\rightarrow$  Einstellung gelöscht

- ≥ Wenn Sie die -Taste drücken, wird nach der Ø10- oder Ø2-Anzeige ein Foto aufgenommen und die Aufnahmeanzeige blinkt solange, wie es eingestellt wurde. Nach der Aufnahme wird der Selbstauslöser deaktiviert.
- ≥ Im Autofokus-Modus stellt das Objektiv bei zunächst einmal halb und dann ganz nach unten gedrückter **1.** Taste das Objekt scharf, wenn die Taste halb durchgedrückt ist. Wenn die **1.** Taste auf einmal ganz nach unten gedrückt wird, stellt das Objektiv das Objekt erst kurz vor der Aufnahme scharf.

#### *Stoppen des Selbstauslösers während des Betriebs*

Drücken Sie die Taste MENU.

≥ Die Selbstauslösereinstellung Ø2 eignet sich gut, um bei Verwendung eines Stativs und in ähnlichen Situationen ein Verwackeln beim Drücken der Taste **zu vermeiden.** 

#### <span id="page-55-2"></span> $i\Omega$ **Intelligente Belichtung**

**Diese Funktion hellt dunkle Teile auf, damit das Bild klar aufgenommen werden kann.**

≥ Bei extrem dunklen Bildteilen oder bei ungenügender Beleuchtung ist der Effekt dieser Funktion unter Umständen nicht deutlich zu erkennen.

#### <span id="page-55-3"></span>医 **Gegenlichtausgleich**

**Diese Funktion hellt das Bild auf, um eine zu dunkle Abbildung von Motiven im Gegenlicht zu verhindern.**

<span id="page-55-4"></span>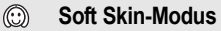

**Diese Funktion lässt Hauttöne sanfter erscheinen und sorgt für ein attraktiveres Aussehen. Diese Funktion ist besonders effektiv, wenn Sie Nahaufnahmen von Personen vom Oberkörper aufwärts machen.**

- ≥ Falls der Hintergrund oder etwas anderes in der Szene eine Farbe aufweist, die einem Hautton gleicht, wird die Wirkung auch hierauf angewendet.
- ≥ Falls die Helligkeit nicht ausreicht, fällt der Effekt u. U. nicht klar aus.
- ≥ Wenn Sie eine weit entfernte Person aufnehmen, wird das Gesicht unter Umständen undeutlich. Beenden Sie in diesem Fall den Schöne-Haut-Modus oder zoomen Sie an das Gesicht, das Sie aufnehmen möchten, heran (Telefunktion).

| РНОТО

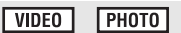

 $\n **VIDEO**\n$ 

**PHOTO** 

**ГРНОТО** 

# <span id="page-56-1"></span>**Tele-Makro**

**Ein eindrucksvolleres Bild wird erreicht, indem das Objekt nur im Nahbereich scharfgestellt wird und der Hintergrund unscharf bleibt.**

- ≥ Das Gerät kann auf ein Motiv in ca. 70 cm Entfernung fokussiert werden.
- Falls die Vergrößerung bei 12× oder weniger liegt, wird sie automatisch auf 12× eingestellt.
- Die Telemakrofunktion wird deaktiviert, wenn die Zoomvergrößerung unter 12× fällt.

#### <span id="page-56-0"></span>**Guideline**

⊛

団

⋿

**Sie können überprüfen, ob das Bild gerade ist, während Sie Videos oder Fotos aufnehmen oder wiedergeben. Die Funktion kann auch zur Schätzung der Balance der Bildkomposition verwendet werden.**

≥ Die Hilfslinien erscheinen nicht auf den tatsächlich aufgenommenen Bildern.

#### ∫ **Auswahl der Guideline-Art**

**: [AUFN.-EINST.]** # **[HILFSLINIEN]** # **gewünschte Einstellung**

田

 $\bullet$  Die Einstellung kann über die Schnelleinstellung vorgenommen werden. (→ [38\)](#page-37-0)

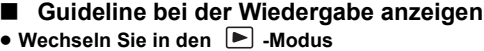

- **: [VIDEO-KONFIG.]** # **[HILFSLINIEN]** # **gewünschte Einstellung**
- ≥ Um die Guideline-Funktion während der Wiedergabe zu deaktivieren, stellen Sie auf [AUS].

#### <span id="page-56-2"></span>为  **Farbnachtsicht**

**Mit dieser Funktion können Sie Farbaufnahmen in Situationen mit wenig Licht machen (erforderliche Minimalbeleuchtung: ca. 1 lx).**

#### ≥ **Aufgenommene Szenen werden angezeigt, als wenn Einzelbilder fehlen würden.**

- ≥ Wenn Sie die Funktion in heller Umgebung einschalten, kann das Display einen Moment lang überbelichtet erscheinen.
- ≥ Es können helle Punkte aufgenommen werden, die sonst unsichtbar bleiben. Dies ist jedoch keine Fehlfunktion.
- ≥ Es wird empfohlen, mit einem Stativ zu arbeiten.
- ≥ In dunklerer Umgebung kann sich die Scharfstellung des Autofokus etwas verlangsamen. Dies ist jedoch keine Fehlfunktion.

#### <span id="page-56-3"></span>Ω **Einstellung der Kopfhörerlautstärke**

#### **Stellt die Lautstärke des Kopfhörers während der**

**Aufnahme ein. (Wenn der LCD-Monitor verwendet wird)**

- ▲ : Erhöht die Lautstärke
- : Verringert die Lautstärke
- ≥ Die Lautstärke, mit der tatsächlich aufgenommen wird, ändert sich dadurch nicht.

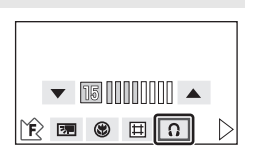

||

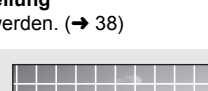

**VIDEO** 

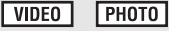

**PHOTO** 

**PHOTO** 

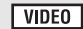

 $\n **VIDEO**\n$ 

Aufnahme [\(Erweiterte](#page-48-1) 

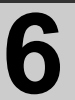

# Aufnahme<br> [Funktionen\)](#page-48-1) **6 Aufnahmefunktionen der**<br>Funktionen) **6 Menijs Menüs**

#### **[SZENENMODUS]**

**VIDEO** Грното

Dieser Modus stellt für unterschiedliche Aufnahmesituationen automatisch die optimale Verschlusszeit und Blende ein.

● Stellen Sie den Modus auf **...** oder **...** 

#### **: [AUFN.-EINST.]** # **[SZENENMODUS]** # **gewünschte Einstellung**

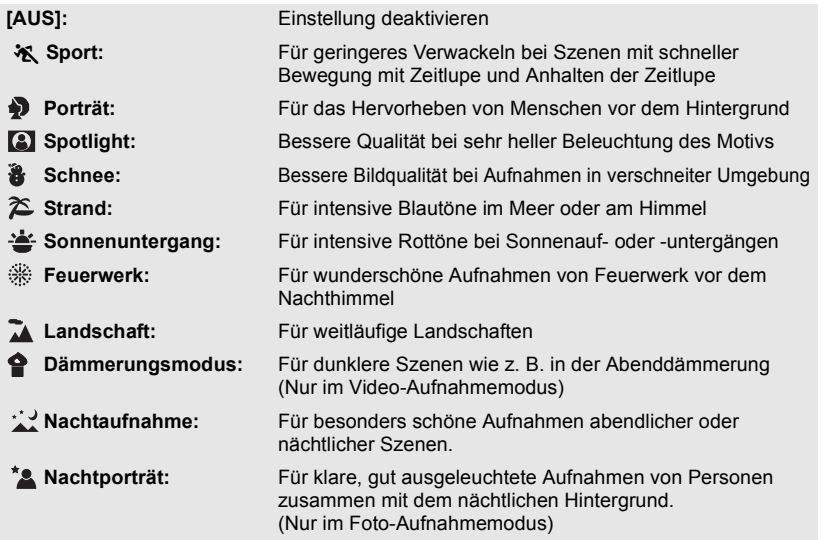

- ≥ **(Sport/Porträt/Spotlight/Schnee/Strand/ Sonnenuntergang/Landschaft)**
	- $-$  Die Verschlusszeit im Fotoaufnahmemodus beträgt 1/6 oder mehr.
- ≥ **(Sonnenuntergang/Dämmerungslicht)** - Die Verschlusszeit im Videoaufnahme-Modus beträgt 1/25 oder mehr.
- ≥ **(Sonnenuntergang/Feuerwerk/ Landschaft/Landschaft bei Nacht)**
	- $-$  Das Bild wird möglicherweise unscharf. wenn Objekte in kurzer Entfernung aufgenommen werden.
- ≥ **(Sport)**
	- Während der normalen Wiedergabe erscheint die Bildbewegung u.U. nicht gleichmäßig.
	- Bei der Beleuchtung in Innenräumen können sich die Farbe und die Helligkeit des Bildschirms ändern.
	- $-$  Bei zu geringer Helligkeit funktioniert der Sport-Modus nicht. Die ※-Anzeige leuchtet auf.
- ≥ **(Porträt)**
	- Bei der Beleuchtung in Innenräumen können sich die Farbe und die Helligkeit des Bildschirms ändern.
- ≥ **(Feuerwerk)**
	- $-$  Die Auslösezeit liegt bei 1/25.
	- $-$  Wenn in heller Umgebung aufgenommen wird, kann das Bild überbelichtet erscheinen.
- ≥ **(Landschaft bei Nacht/Porträt bei Nacht)**
	- $-$  Die Verschlusszeit im Fotoaufnahmemodus beträgt 1/2 oder mehr.

**VIDEO** 

- $-Es$  wird empfohlen ein Stativ zu verwenden.
- ≥ **(Porträt bei Nacht)**
	- Der Blitz ist auf [EIN] gestellt.

<span id="page-58-1"></span>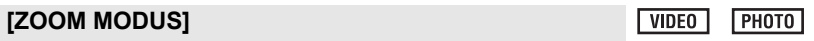

Stellen Sie im Videoaufnahme-Modus das maximale Zoomverhältnis ein.

● Wechseln Sie in den **20** -Modus.

**: [AUFN.-EINST.]** # **[ZOOM MODUS]** # **gewünschte Einstellung**

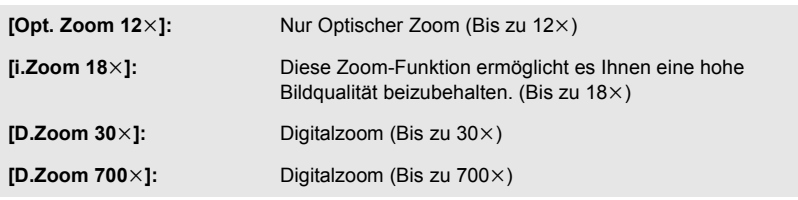

≥ Je größer die digitale Zoom-Vergrößerung ist, um so mehr wird die Bildqualität beeinträchtigt.

## <span id="page-58-0"></span>**[AUFN. MODUS]**

Stellen Sie die Aufnahmequalität der aufzunehmenden Videos ein.

● Wechseln Sie in den **...** - Modus.

**: [AUFN.-EINST.]** # **[AUFN. MODUS]** # **gewünschte Einstellung** ● Die Einstellung kann über die Schnelleinstellung vorgenommen werden. (→ [38](#page-37-0))

#### **[HA]/[HG]/[HX]/[HE]**

- $\Omega \longleftarrow \longrightarrow \Omega$
- **A** Vorrang auf der Bildqualität
- **B** Vorrang auf der Aufnahmedauer

#### $\bullet$  Mögliche Aufnahmedauer bei Verwendung des Akkus (→ [17](#page-16-0))

- ≥ Die Standardeinstellung der Funktion ist HG-Modus
- ≥ Siehe Seite [141](#page-140-0) für die ungefähre Aufnahmezeit.
- ≥ Wenn das Gerät stark oder schnell bewegt wird, oder wenn ein sich schnell bewegendes Objekt aufgenommen wird (insbesondere bei der Aufnahme im HE-Modus), kann bei der Wiedergabe Bildrauschen auftreten.

#### <span id="page-59-0"></span>**[ZEITRAFFER AUFN.]**

**VIDEO** 

Eine Szene mit langsamen Bewegungen wird über einen längeren Zeitraum in bestimmten Zeitabständen (Intervall) jeweils mit Einzelbildern aufgenommen, so dass sich ein Zeitraffervideo ergibt. Die Einzelbilder werden in den eingestellten Intervallen aufgenommen.

Aus 25 Einzelbildern ergibt sich 1 Sekunde Video.

#### ≥ **Stellen Sie den Modus auf .**

#### **: [AUFN.-EINST.]** # **[ZEITRAFFER AUFN.]** # **gewünschte Einstellung**

 $\bullet$  $\bullet$  $\bullet$  Die Einstellung kann über die Schnelleinstellung vorgenommen werden. (→ 38)

#### **[AUS]:** Einstellung deaktivieren. **[1 SEK.]/[10 SEK.]/[30 SEK.]/[1 MIN.]/[2 MIN.]:** Ändern Sie das Aufnahme-Intervall

- $\leftarrow$  wird auf dem Bildschirm angezeigt.
- ≥ Nach der Aufnahme wird die Einstellung der Intervall-Aufnahme aufgehoben.
- Tonaufnahmen sind nicht möglich.

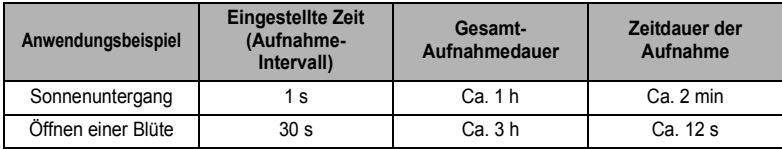

≥ Die maximale Gesamt-Aufnahmedauer liegt bei 12 Stunden.

● Fotoaufnahmen sind nicht möglich.

- ≥ In der Einstellung auf Intervall-Aufnahme kann der Aufnahmemodus nicht geändert werden.
- ≥ Wenn Sie das Gerät ausschalten oder den Modus auf ändern, wird diese Funktion deaktiviert.
- ≥ Die kürzeste Videaufnahmedauer beträgt 1 Sekunde.
- ≥ Farbabgleich und Scharfstellung werden je nach Lichtquelle und Szenen unter Umständen nicht automatisch eingeste[l](#page-75-0)lt. Wenn das der Fall ist, nehmen Sie diese Einstellungen manuell vor. (→ 76, [78](#page-77-0))

#### **[DIGITAL CINEMA]**

VIDEO

Arbeiten Sie mit dieser Funktion, um Aufnahmen mit intensiven Farben zu machen, die so wirken wie Bilder aus einem Kinofilm.

≥ **Stellen Sie den Modus auf .**

- Schalten Sie in den Manuellen Modus. (→ [75\)](#page-74-0)
- Stellen Sie den Aufnahmemodus auf HA oder HG ein. (→ [59](#page-58-0))

 $\overline{\text{(MENU)}}$  : [AUFN.-EINST.]  $\rightarrow$  [DIGITAL CINEMA]  $\rightarrow$  [EIN]

- ≥ Diese Funktion kann nicht im intelligenten Auto-Modus oder 1080/50p Aufnahmemodus verwendet werden.
- ≥ Die Bilder werden möglicherweise nicht glatt dargestellt.

#### **(HDC-TM700) [FORTGES. AUFN.]**

**VIDEO** 

 $F<sub>PHOTO</sub>$ 

Wenn kein freier Speicherplatz mehr auf dem integrierten Speicher zur Verfügung steht, kann ohne Unterbrechung auf eine SD-Karte aufgezeichnet werden. (Sie können nur vom integrierten Speicher auf die SD-Karte aufnehmen.)

≥ **Stellen Sie den Modus auf .**

#### $\overline{\text{(MEM)}}$  : [AUFN.-EINST.]  $\rightarrow$  [FORTGES. AUFN.]  $\rightarrow$  [EIN]

- $\bullet$   $\Rightarrow$   $\cap$  wird auf dem Bildschirm angezeigt.  $\Rightarrow$   $\cap$  wird ausgeblendet, wenn der Speicherplatz auf dem integrierten Speicher erschöpft ist und die Aufzeichnung auf der SD-Karte beginnt.
- ≥ Die Aufnahme-Fortsetzung kann nur einmal ausgeführt werden.
- ≥ **Verbinden Sie die Szenen, die mit der Aufnahme-Fortsetzungs-Funktion auf der SD-**Karte aufgenommen wurden, mit der [FORTGES. SZENE VERB.]-Funktion. (→ [93,](#page-92-0) [101](#page-100-0))
- ≥ Nachdem Sie die Funktion [FORTGES. SZENE VERB.] durchgeführt haben, können Sie die Funktion Aufnahmefortsetzung wieder verwenden. Wenn [FORTGES. AUFN.] auf [EIN] gestellt wird, ohne die [FORTGES. SZENE VERB.]-Funktion zu verwenden, erscheint eine Meldung. Sie können die Aufnahme-Fortsetzung verwenden, indem Sie mit [JA] bestätigen, aber danach kann die [FORTGES. SZENE VERB.]-Funktion nicht noch einmal verwendet werden.
- ≥ Fotos werden nach der Aufnahme-Fortsetzung auf der SD-Karte gespeichert.
- ≥ wird auf der Miniaturbild-Anzeige angezeigt, während die Szene wiedergegeben wird, die auf dem integrierten Speicher in der Funktion Aufnahme-Fortsetzung aufgezeichnet wurde.

#### <span id="page-60-0"></span>**[GESICHTSERK.]**

Die Gesichtserkennung ist eine Funktion, mit der ähnliche, bereits gespeicherte Gesichter erkannt und automatische Einstellungen bezüglich Bildschärfe und Belichtung für diese Gesichter übernommen werden können. Diese Funktion ermöglicht es die Gesichter Ihrer Freunde und Verwandten auch dann scharfzustellen, wenn sie sich in einem Gruppenbild am Rand oder im Hintergrund befinden.

● Stellen Sie den Modus auf e<sup>sse</sup> oder **in** .

#### **: [AUFN.-EINST.]** # **[GESICHTSERK.]** # **gewünschte Einstellung**

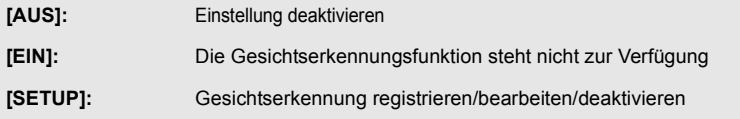

#### **[AUFN.-EINST.] → [GESICHTSERK.] → [SETUP] → [SPEICHERN]**

- ≥ Es können bis zu 6 Personen gespeichert werden.
- **1 Das Gesicht der Person mit dem Guide verbinden.**
- Fotografieren Sie das Gesicht der Person von vorne, und achten Sie darauf, dass die Haare nicht den Haaransatz, die Augen und die Augenbrauen verdecken.
- **2 Berühren Sie [REC] oder drücken Sie die -Taste bis zum Anschlag.**
- Berühren Sie [ENTER].

**Texteingabe**

- ≥ Möglicherweise kann ein Gesicht aufgrund der Aufnahmebedingungen nicht gespeichert werden. Versuchen Sie in diesem Fall noch einmal das Gesicht zu fotografieren.
- **3 Geben Sie den Namen der Person ein.**
- Berühren Sie das nächste Eingabesymbol in der Mitte des Bildschirms und geben Sie den Namen ein.
- Berühren Sie nach der Eingabe des Namens zur Bestätigung [Enter].

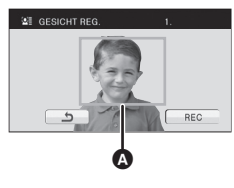

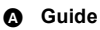

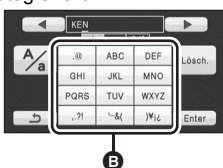

B **Texteingabesymbol**

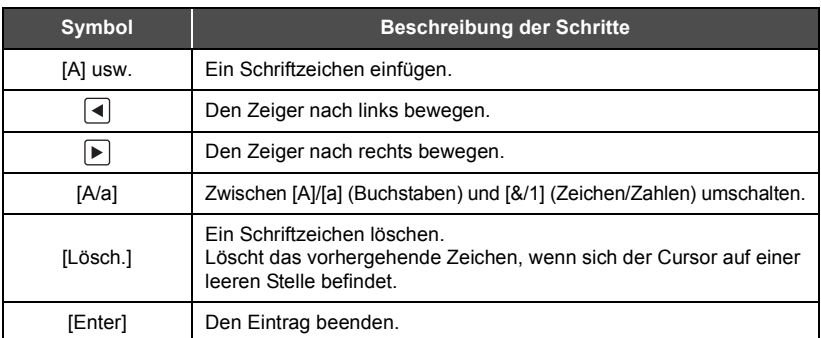

≥ Es können maximal 9 Schriftzeichen eingefügt werden.

**4 Wählen Sie durch Berühren [ENTER], um die Speicherung zu beenden.**

● Berühren Sie [ENDE].

#### ∫ **Informationen einer gespeicherten Person ändern**

#### **1 Wählen Sie das Menü.**

#### [AUFN.-EINST.] → [GESICHTSERK.] → [SETUP] → [BEARBEITEN]

- **2 Berühren Sie den gewünschten Menüpunkt, um die Eingabe zu speichern.**
- ≥ Es können bis zu 3 Bilder eines Gesichtes gespeichert werden. Um zusätzliche Gesichter zu speichern oder gespeicherte Gesichter zu ändern/löschen, berühren Sie

 $\boxed{A}$  oder die Aufnahme des Gesichts.

#### **[NAMEN EINGEBEN]:**

#### Namen ändern.

#### **[PRIORITÄT]:**

Der Fokus und die Belichtung wird vorrangig gemäß der von der ersten Person eingestellten Aufnahmefolge eingestellt. Das Ziel wird gemäß der von der ersten Person eingestellten Aufnahmefolge gesperrt, wenn AF/AE Spurhaltung aktiv ist.

≥ Berühren Sie das Bild des Gesichtes der Person, die Sie in der Speicherreihenfolge nach vorne bringen möchten. Dadurch wird die Person in der Reihenfolge vorangestellt.

#### **[FOKUSSYMB.]:**

Diese Funktion ändert die das Fokusanzeige-Symbol, das während der Aufnahme des Fotos eingeblendet wird. (Wird nur angezeigt, wenn die Gesichtserkennung aktiviert ist.)

- ≥ Berühren Sie das Symbol auf dem Bildschirm, das Sie anzeigen möchten.
- **3 Wählen Sie durch Berühren [ENTER].**
- ∫ **Eine gespeicherte Person löschen**
- **1 Wählen Sie das Menü.**

**[AUFN.-EINST.]** # **[GESICHTSERK.]** # **[SETUP]** # **[LÖSCHEN] oder [ALLE LÖSCHEN]**

- ≥ Wenn Sie [ALLE LÖSCHEN] wählen, werden alle gespeicherten Personen gelöscht.
- **2** (Nur wenn [LÖSCHEN] ausgewählt wird) **Berühren Sie die Person, um deren Profil zu löschen.**
- ≥ Bei Berührung wird die Person ausgewählt und orangefarben umrandet. Berühren Sie die Person erneut, um den Vorgang abzubrechen.
- Berühren Sie [ENTER].
- ≥ Da die Gesichtserkennung nach Gesichtern sucht, die den gespeicherten Gesichtern ähnelt, gibt es keine Garantie einer erfolgreichen Erkennung.
- ≥ Aufgrund von unterschiedlichen Gesichtsausdrücken und Umwelteinflüssen ist es möglicherweise nicht möglich eine gespeicherte Person korrekt zu erkennen.
- ≥ Wenn die Erkennung infolge der altersmäßigen Veränderung von Gesichtszügen unzuverlässig wird, sollte der Speichervorgang wiederholt werden.

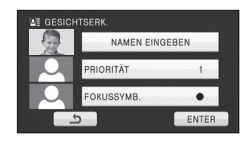

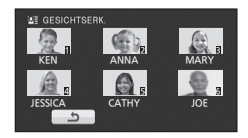

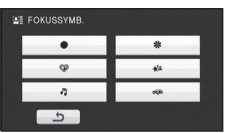

#### **[NAMEN SPEICH.]**

Wenn eine gespeicherte Person während der Aufnahme mit der Gesichtserkennung erkannt wird, erscheint der für die Person gespeicherte Name auf dem Bildschirm.

● Stellen Sie den Modus auf <u>.<sup>88</sup></u> oder ...

**: [AUFN.-EINST.]** # **[NAMEN SPEICH.]** # **gewünschte Nummer**

#### **[AUS]/[1]/[2]/[3]**

- ≥ Nach geraumer Zeit verschwindet der angezeigte Name.
- ≥ Er wird gemäß der von der ersten Person eingestellten Aufnahmefolge angezeigt.
- ≥ Diese Funktion wird während der Aufnahme Face-to-Face oder dem Wiedergabemodus nicht angezeigt.

#### **[GESICHTSRAHMEN]**

Erkannte Gesichter werden eingerahmt angezeigt.

● Stellen Sie den Modus auf <u>.<sup>82</sup></u> oder **.**.

**: [AUFN.-EINST.]** # **[GESICHTSRAHMEN]** # **gewünschte Einstellung**

#### **[AUS]:**

Einstellung deaktivieren.

#### **[VORRANG]:**

Nur die vorrangigen Gesichtsrahmen werden angezeigt. **[ALLE]:**

Alle Gesichtsrahmen werden angezeigt.

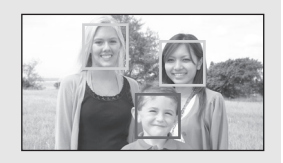

l video

і рното

≥ Es werden bis zu 15 Rahmen angezeigt. Größer dargestellte Gesichter und Gesichter, die sich weiter in der Mitte des Bildschirms befinden, werden vorrangig erkannt. Wenn [GESICHTSERK.] auf [EIN] eingestellt ist, werden gespeicherte Personen vorrangig angezeigt.

#### ∫ **Vorrangige Gesichtsrahmeneinblendung**

Der als vorrangig eingestufte Gesichtsrahmen wird orange angezeigt. Die Einstellung der Schärfe und Helligkeit erfolgt für den vorrangigen Gesichtsrahmen.

- ≥ Die Einrahmung des vorrangigen Gesichts wird nur im Intelligenten Automatikbetrieb angezeigt.
- ≥ Die Schärfe wird auf die als vorrangig eingestuften Gesichtsrahmen eingestellt, wenn die Taste **im Fotoaufnahmemodus halb heruntergedrückt wird. Wenn die Schärfe** eingestellt ist, wechseln die vorrangigen Gesichtsrahmen von orange zu grün.

## **[AGS]**

**VIDEO** 

Wenn das Gerät bei laufender Videoaufnahme aus der normalen horizontalen Lage nach unten gedreht wird, wird die Aufnahme automatisch auf Pause geschaltet.

≥ **Stellen Sie den Modus auf .**

 $\overline{\text{(mem)}}: \text{[AUFN.-EINST]} \rightarrow \text{[AGS]} \rightarrow \text{[EIN]}$ 

≥ Auch wenn Sie ein Motiv aufnehmen, das sich direkt über oder unter Ihnen befindet, kann sich die AGS-Funktion einschalten und die Aufnahme unterbrechen.

**ГРНОТО VIDEO** 

### **[AUT. LANGZEIT-BEL.]**

Wenn Sie die Verschlusszeit verlängern, können Sie sogar an dunklen Orten ausreichend beleuchtete Bilder aufnehmen.

**VIDEO** 

**VIDEO** 

**VIDEO** 

PHOTO

- ≥ **Stellen Sie den Modus auf .**
- Schalten Sie in den Manuellen Modus. (→ [75](#page-74-0))

#### **(MENU)** : [AUFN.-EINST.] → [AUT. LANGZEIT-BEL.] → [EIN]

≥ Die Verschlusszeit wird passend zur Helligkeit der Umgebung auf höchstens 1/25 eingestellt.

- ≥ Diese Funktion kann im Fotoaufnahme-Modus nicht verwendet werden.
- ≥ Wenn die Verschlusszeit auf 1/25 eingestellt wird, scheint es, als würden bei der Szene Einzelbilder fehlen, und es können Nachbilder erscheinen.

#### **[Digital Cinema Colour]**

Aufzeichnung von Videos mit intensiveren Farben mit x.v.Colour™-Technologie.

- ≥ **Stellen Sie den Modus auf .**
- Schalten Sie in den Manuellen Modus. (→ [75](#page-74-0))

 $(\overline{\text{MENU}})$  : [AUFN.-EINST.]  $\rightarrow$  [Digital Cinema Colour]  $\rightarrow$  [EIN]

- ≥ Um die Farben möglichst naturgetreu anzuzeigen, verwenden Sie ein HDMI-Mini-Kabel an einem Fernsehgerät, das Unterstützung für das Format x.v.Colour™ bietet.
- ≥ Diese Funktion kann nicht verwendet werden, wechseln Sie zum intelligenten Automatikmodus.
- ≥ **Wenn Videos, die mit dieser Funktion auf [EIN] aufgenommen wurden, auf einem Fernsehgerät wiedergegeben werden, das nicht mit x.v.Colour™ kompatibel ist, werden die Farben unter Umständen nicht korrekt wiedergegeben.**
- ≥ Zur Wiedergabe von Aufnahmen, die im Digitalkino-Format mit den intensiveren Farben des erweiterten Farbraums aufgezeichnet wurden, ist ein mit x.v.Colour™ kompatibles Gerät erforderlich. Wenn diese Aufnahmen mit Geräten wiedergegeben werden sollen, die nicht mit x.v.Colour™ kompatibel sind, sollten Sie die Aufnahmen erst dann machen, nachdem Sie die Funktion auf [AUS] gestellt haben.
- ≥ x.v.Colour™ ist eine Bezeichnung für Geräte, die mit dem xvYCC-Format, einem internationalen Standard für erweiterte Farben in Videoaufnahmen, kompatibel ist, die Reglungen zur Signalübertragung befolgt.

## **[AUFNAHMEHILFE]**

Es wird eine Meldung angezeigt, wenn dieses Gerät schnell bewegt wird.

≥ **Stellen Sie den Modus auf .**

**(MENU)** : [AUFN.-EINST.] → [AUFNAHMEHILFE] → [EIN]

Wenn "KAMERA-SCHWENK IST ZU SCHNELL." angezeigt wird, bewegen Sie das Gerät während der Aufnahme langsamer.

- ≥ Die Meldung wird nicht angezeigt, solange die Aufzeichnung mit Pause unterbrochen ist. (Die Meldung wird aber auch bei einer Unterbrechung der Aufzeichnung angezeigt, wenn [DEMO MODUS] auf [EIN] gestellt ist.)
- ≥ In manchen Aufnahmesituationen werden die Mitteilungen möglicherweise nicht angezeigt.

#### **[WIND FILTER]**

Dadurch wird das durch die integrierten Mikrofone eingefangene Windgeräusch reduziert, während eine realistische Aufnahme bewahrt bleibt.

- ≥ **Stellen Sie den Modus auf .**
- Schalten Sie in den Manuellen Modus. (→ [75](#page-74-0))

#### $\text{(MEM)}$  : [AUFN.-EINST.]  $\rightarrow$  [WIND FILTER]  $\rightarrow$  [EIN]

- ≥ Bei Umschaltung auf den intelligenten Auto-Modus wird [WIND FILTER] auf [EIN] eingestellt und die Einstellung kann nicht geändert werden.
- ≥ Je nach Aufnahmebedingungen könnten Sie die ganze Wirkung nicht sehen.
- ≥ Wenn das Windgeräusch nicht mit der Löschvorrichtung für Windgeräusch verringert werden kann, stellen Sie [BASS EINST.] auf [LEISE] ein. (→ [68\)](#page-67-0)

#### **[MIKR-EINST.]**

 $|V|$ 

Die Aufnahmeeinstellung des eingebauten Mikrophons kann reguliert werden

- ≥ **Stellen Sie den Modus auf .**
- Schalten Sie in den Manuellen Modus. (→ [75](#page-74-0))

#### **: [AUFN.-EINST.]** # **[MIKR-EINST.]** # **gewünschte Einstellung**

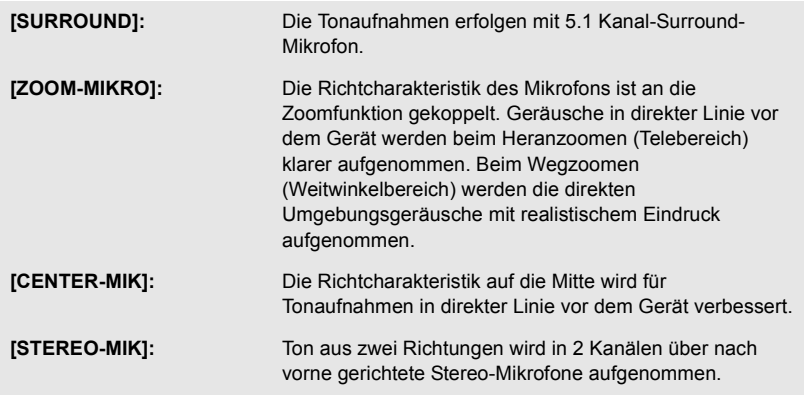

≥ Wenn Sie beim Heranzoomen hochwertige und realitätsnahe Tonaufnahmen wünschen, z. B. bei der Aufnahme von Musikdarbietungen, empfiehlt es sich, [MIKR-EINST.] auf [SURROUND] einzustellen.

 $|$  VIDEO

### <span id="page-66-0"></span>**[MIK. LAUTST.]**

Der Eingangspegel der integrierten Mikrofone und des Anschlusses für das externe Mikrofon lässt sich während der Aufnahme regulieren.

- ≥ **Stellen Sie den Modus auf .**
- Schalten Sie in den Manuellen Modus. (→ [75](#page-74-0))
- **1 Wählen Sie das Menü.**

#### **: [AUFN.-EINST.]** # **[MIK. LAUTST.]** # **gewünschte Einstellung**

**[AUTO]:** AGC wird aktiviert, und der Aufnahmepegel wird automatisch reguliert.

**[SETUP+ <b>[Ge]** | **[SETUP]:** Sie können den gewünschten Aufnahmepegel einstellen.

- ≥ Im manuellen Modus kann die Einstellung über die Schnelleinstellung vorgenommen werden ( $\rightarrow$  [38](#page-37-0)). Der Mikrofonpegel kehrt zum vorher eingestellten Niveau zurück, die Einstellung lässt sich nicht über die Schnelleinstellung vornehmen.
- 2 Berühren Sie  $| \cdot | / | \cdot |$ , um den Eingangs-Pegel **des Mikrofons einzustellen.**
- Berühren Sie **[[iiiii]**, um AGC zu aktivieren/ deaktivieren. Wenn AGC aktiviert ist, wird das Funktionsymbol gelb umrandet und der Anteil an Störgeräuschen kann reduziert werden. Wenn AGC deaktiviert ist, kann die Aufnahme der natürlichen Gegebenheiten durchgeführt werden.
- ≥ Stellen Sie den Mikrofon-Eingangspegel so ein, dass die letzten zwei Balken des Verstärkungswerts nicht rot leuchten. (Der Ton wird sonst verzerrt aufgenommen.) Wählen Sie eine niedrigere Einstellung für den Mikrofon-Eingangspegel.
- **3 Wählen Sie durch Berühren [ENTER], um den Eingangs-Pegel des Mikrofons festzulegen und bestätigen Sie mit [ENDE].**
- 0000000 (Mikrophoneingangspegelmesser) erscheint auf dem Bildschirm.

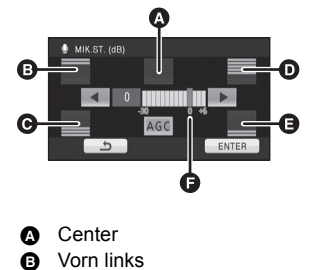

**VIDEO** 

- **G** Hinten links
- 
- **D** Vorn rechts
- **A** Hinten rechts **G** Eingangspegel Mikrofon
- ≥ Beim Wechsel zum Intelligenten Automatikmodus ist die Einstellung fest auf [AUTO] eingestellt und kann nicht geändert werden.
- ≥ Wenn [MIKR-EINST.] auf [ZOOM-MIKRO] gestellt ist, ändert sich die Lautstärke je nach dem Zoomfaktor.
- ≥ Wenn [MIKR-EINST.] auf [STEREO-MIK] eingestellt ist, oder wenn ein externer Mikrofoneingang verwendet wird, erhalten Sie einen Stereo-Ton (2 ch) und es funktioniert nur die vordere linke und rechte Einganspegelanzeige.
- ≥ Der Mikrofon-Eingangspegel zeigt die höchste Mikrofonlautstärke an.
- ≥ Aufnahmen mit vollständiger Stummschaltung des Tons sind nicht möglich.

#### <span id="page-67-0"></span>**[BASS EINST.]**

Hier können Sie die Tiefen des integrierten Mikrofons je nach Wunsch regulieren.

- ≥ **Stellen Sie den Modus auf .**
- Schalten Sie in den Manuellen Modus. (→ [75](#page-74-0))

**: [AUFN.-EINST.]** # **[BASS EINST.]** # **gewünschte Einstellung**

#### **[0dB]/[+3dB]/[+6dB]/[LEISE]**

- ≥ Im Normalfall liegt die Einstellung bei [0dB].
- ≥ Wählen Sie [+3dB] oder [+6dB], um einen starke Wahrnehmung des Basspegels zu erhalten.

#### **[BILDQUALITÄT]**

Nutzen Sie diese Funktion, um die Bildqualität bei der Aufnahme zu regulieren. Lassen Sie dazu die Aufnahme auf einem Fernsehgerät anzeigen, um die Bildqualität anhand dieser Anzeige zu regulieren.

- Ändern Sie den Modus zu e<sup>82</sup> oder **D**.
- Schalten Sie in den Manuellen Modus. (→ [75](#page-74-0))
- **1 Wählen Sie das Menü.**

**: [AUFN.-EINST.]** # **[BILDQUALITÄT]**

**2 Wählen Sie durch Berühren die gewünschten Menüpunkte.**

**[SCHÄRFE]:** Kantenschärfe

**[FARBE]:** Farbtiefe des Bilds

**[BELICHTUNG]:** Helligkeit des Bilds

**[WB ANPASSEN]:** Farbbalance der Bilder

- 3 Wählen Sie durch Berühren (■/ D, um die Einstellungen zu ändern.
- **4 Wählen Sie durch Berühren [ENTER].**
- ≥ Wählen Sie durch Berühren [ENDE] oder drücken Sie die MENU-Taste, um die Einstellungen abzuschliessen.
- $\cdot \cdot \cdot$  wird auf dem Bildschirm eingeblendet.

VIDEO **PHOTO** 

<span id="page-68-0"></span>Ausschnitte, bei denen Unterbelichtung (Farbsättigung) vorkommt (extrem hell beleuchtet oder glänzende Ausschnitte), werden mit diagonalen Linien angezeigt (Zebramuster)

- Stellen Sie den Modus auf e<sup>ss</sup>oder **.**
- Schalten Sie in den Manuellen Modus. (→ [75](#page-74-0))

**(MENU)** : [AUFN.-EINST.] → [ZEBRA] → [EIN]

- ≥ Im manuellen Modus kann die Einstellung über die Schnelleinstellung vorgenommen werden.  $(\rightarrow 38)$  $(\rightarrow 38)$
- ≥ Durch manuelle Einstellung der Verschlusszeit oder Helligkeit (Blende/Verstärkung) (→ [77](#page-76-0)) lassen sich Aufnahmen mit nur geringer Überbelichtung erreichen.
- ≥ Das Zebramuster erscheint nicht auf der eigentlichen Aufnahme.

#### <span id="page-68-1"></span>**[LUMINANZ]**

Zeigt den Luminanzpegel in der Mitte des Bildschirms in % an (Luminanz-Anzeigerahmen). Durch die Überprüfung des Luminanzpegels des Motivs wird die Einstellung der Helligkeit für das Motiv einfacher, wenn das gleiche Motiv in unterschiedlichen Umgebungen aufgenommen wird.

Regulieren Sie die Helligkeit mit der Funktion [IRIS]. (→ [77\)](#page-76-0)

- Stellen Sie den Modus auf **...** oder **D**.
- Schalten Sie in den Manuellen Modus. (→ [75](#page-74-0))

#### **: [AUFN.-EINST.]** # **[LUMINANZ]** # **gewünschte Einstellung**

≥ Im manuellen Modus kann die Einstellung über die Schnelleinstellung vorgenommen werden.  $(\rightarrow 38)$  $(\rightarrow 38)$  $(\rightarrow 38)$ 

#### **[AUS]:** Einstellung deaktivieren. **[IMMER]:** ß 50% $\bf A$ Durchgehende Anzeige. **[BEI EINST.]:** Anzeige nur dann, wenn [IRIS] reguliert wird.  $\left(\rightarrow$  [77](#page-76-0)) **A** Luminanz-Anzeigerahmen

- **B** Luminanzpegel
- ≥ Der Luminanzpegel wird mit einem Wert zwischen [0%] und [99%] angezeigt. Er wird als [99% ] angezeigt, wenn der Wert über 99% liegt.
- ≥ Die Luminanz wird angezeigt, während [IRIS] reguliert wird, auch wenn [DISPLAY] auf [AUS] gestellt ist.

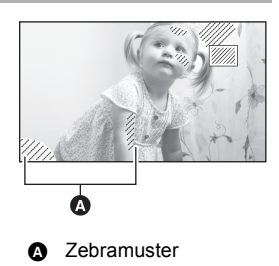

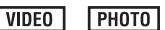

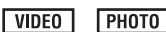

#### <span id="page-69-0"></span>**[HISTOGRAMM]**

Es wird ein Diagramm mit der Helligkeit auf der horizontalen Achse und der Anzahl der Pixel bei dieser Helligkeit auf der vertikalen Achse angezeigt. Die Belichtung des gesamten Bilds kann bestimmt werden, indem man die Verteilung über das gesamte Diagramm betrachtet. Regulieren Sie die Helligkeit mit der Funktion [IRIS]. (→ [77\)](#page-76-0)

- Stellen Sie den Modus auf e<sup>ss</sup>oder **.**
- Schalten Sie in den Manuellen Modus. (→ [75](#page-74-0))

#### **: [AUFN.-EINST.]** # **[HISTOGRAMM]** # **gewünschte Einstellung**

≥ Im manuellen Modus kann die Einstellung über die Schnelleinstellung vorgenommen werden.  $(438)$  $(438)$  $(438)$ 

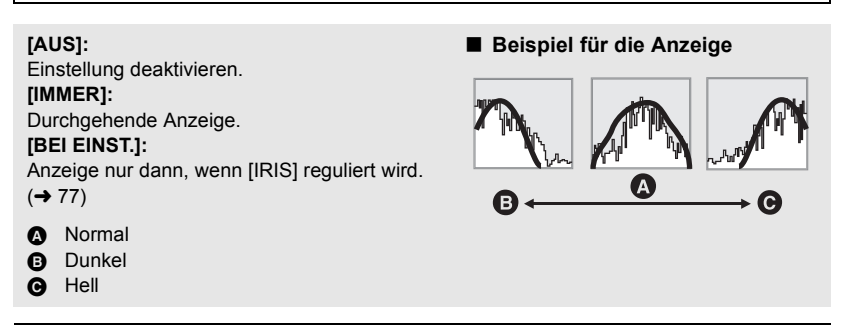

≥ Das Histogramm wird angezeigt, während [IRIS] reguliert wird, auch wenn [DISPLAY] auf [AUS] gestellt ist.

 $|$  video **ГРНОТО** 

### <span id="page-70-0"></span>**[BILGRÖSSE]**

**Bildsei tenver hältnis**

4:3

3:2

16:9

**ГРНОТО** 

Je höher die Anzahl der Pixel, desto schärfer und detailreicher wird das Bild beim Ausdrucken.

≥ **Wechseln Sie in den -Modus.**

#### **: [FOTO]** # **[BILGRÖSSE]** # **gewünschte Einstellung**

● Die Einstellung kann über die Schnelleinstellung vorgenommen werden. (→ [38](#page-37-0))

**Erweiterter optischer Zoom**   $(\rightarrow 49)$ 

≥ Die Anzahl an aufnehmbaren Pixel, die eingestellt werden kann, verändert sich je nach gewähltem Seitenverhältnis des Bildschirms. (+ [72\)](#page-71-0)

#### ∫ **Bildgröße und maximaler Zoomfaktor**

**Bildgröße**

**12.2M 7.7M 4.9M 0.3M 14.2M 8.6M 5.5M 13.3M 8.3 M 5.3 M**

4032×3024

4608×3072

4864×2736

 $3200 \times 2400$  13.2× 2560×1920 16,5× 640 $\times$ 480 25 $\times$ 

3600k2400 13,2k 2880×1920 16.5×

3840×2160 13.2× 3072k1728 16,5k

#### ■ Bildgröße im Video-**Aufnahmemodus**

● Wechseln Sie in den **-Modus.** 

#### $\overline{\text{(\text{MENU})}}$  **: [FOTO] → [BILGRÖSSE] → gewünschte Einstellung**

≥ Die Einstellung kann über die Schnelleinstellung vorgenommen werden.  $\left(\rightarrow 38\right)$ 

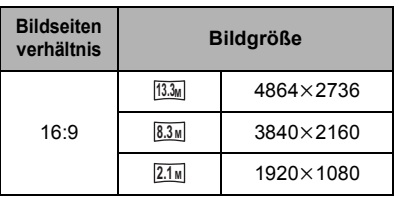

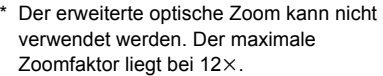

● Die Standardeinstellungen dieser Funktion sind <sup>[14.2</sup>M] im Fotoaufnahme-Modus und [13.3M] im Videoaufnahme-Modus.

- ≥ Siehe Seite [142](#page-141-0) für die Anzahl der aufnehmbaren Bilder.
- ≥ Je nach den Aufzeichnungspixeln verlängert sich die Aufnahmedauer.

## **[QUALITÄT]**

**ГРНОТО** 

Bildqualität einstellen.

● Stellen Sie den Modus auf <sup>22</sup> oder **D**.

**: [FOTO]** # **[QUALITÄT]** # **gewünschte Einstellung**

- **:** Die Fotos werden mit hoher Bildqualität aufgenommen.
- **:** Hier wird der Vorrang darauf gelegt, möglichst viele Fotos aufnehmen zu können. Die Fotos werden mit normaler Bildqualität aufgenommen.

#### <span id="page-71-0"></span>**[BILDVERHÄLT.]**

Hier können Sie das Bildseitenverhältnis für die Aufnahmen wählen, das am besten zum Ausdrucken oder zur Wiedergabeart passt.

● Wechseln Sie in den **O** -Modus.

#### **: [FOTO]** # **[BILDVERHÄLT.]** # **gewünschte Einstellung**

- **4:3:** Seitenverhältnis 4:3 TV-Format
- **3:2:** Seitenverhältnis einer gewöhnlichen Videokamera oder von Drucken (wie z.B. Druck Größe L).
- **16:9:** Seitenverhältnis von HD-TV, usw.

≥ Die Standardeinstellung dieses Gerätes ist [3:2]

- ≥ Wenn das Bildseitenverhältnis auf [4:3] oder [3:2] gestellt ist, können links und rechts auf dem Bildschirm schwarze Streifen zu sehen sein.
- ≥ Die Ränder von Fotos, die mit diesem Gerät im Bildseitenverhältnis 16:9 aufgenommen wurden, werden unter Umständen beim Ausdrucken abgeschnitten. Informieren Sie sich darüber in den technischen Daten des Druckers oder im Fotogeschäft, bevor Sie Ausdrucke machen oder Abzüge bestellen.

**ГРНОТО**
## **[HISPEED-BURST]**

Es erfolgt eine kontinuierliche Aufnahme bei einer Bildrate von 50 Aufnahmen pro Sekunde. Arbeiten Sie mit dieser Funktion, um Motive aufzunehmen, die sich schnell bewegen.

- ≥ **Stellen Sie den Modus auf .**
- **1 Wählen Sie das Menü.**

#### **: [FOTO]** # **[HISPEED-BURST]**  # **gewünschte Einstellung**

#### **[AUS]:**

Einstellung deaktivieren.

#### **[50 Bilder/Sek]:**

180 Fotos werden kontinuierlich mit einer Bildrate von 50 Aufnahmen pro Sekunde aufgezeichnet.

Die Bildgröße beträgt [2.1<sub>M</sub>] (1920×1080).

#### 2 Drücken Sie die **O** -Taste.

- **D**inkt rot während der Aufnahme.
- Drücken Sie zunächst die Taste nalb herunter und dann ganz durch, um die Schärfe einzustellen und die Aufnahme zu beginnen. Wenn Sie die Taste einmal ganz durchdrücken, wird die Schärfe automatisch eingestellt, so dass sich dieser Aufnahmemodus besonders für Motive eignet, die sich vor- und zurückbewegen.
- <span id="page-72-1"></span>**3 Berühren Sie [Rec] oder [Lösch.].**

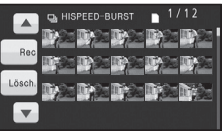

[Rec]: Bilder werden gespeichert. [Lösch.]: Alle Bilder werden gelöscht. <span id="page-72-0"></span>**4** (Nur wenn [Rec] bei Schritt [3](#page-72-1) ausgewählt wurde)

#### **Berühren Sie [ALLE AUFN.] oder [SZ.-WAHL].**

[ALLE AUFN.]: Alle Bilder werden gespeichert. [SZ.-WAHL]: Bilder eines festgelegten

Bereichs werden gespeichert.

**5** (Nur wenn [SZ.-WAHL] bei Schritt [4](#page-72-0)  ausgewählt wurde)

**Berühren Sie den Bereich der Bilder, die aufgenommen werden sollen.**

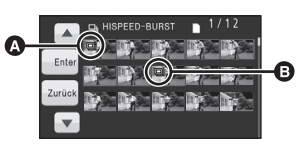

 $\bullet$  Startpunkt<sup>\*</sup> **B** Endpunkt

- Zur vorigen (nächsten) Seite gelangen Sie, indem Sie  $\boxed{\blacktriangle}/\boxed{\blacktriangledown}$  berühren.
- \* Das Bild für den Startpunkt muss nur dann ausgewählt werden, wenn nur 1 Bild gespeichert werden soll.
- Es wird eine Meldung zur Bestätigung angezeigt, wenn Sie nach der Auswahl des Start- und Endpunkts [Enter] berühren. Berühren Sie [JA], um die Aufnahmen zu speichern.
- ≥ Wenn Sie das Gerät ausschalten oder den Modus ändern, wird diese Funktion abgebrochen.
- ≥ Maximale Zahl an Aufnahmen auf einem Speichermedium: 15. (Bei SD-Karten gilt die maximale Zahl der aufnehmbaren Szenen der jeweiligen Karte.)
- ≥ Die Farbbalance und die Helligkeit auf dem Monitor können sich bei manchen Lichtquellen, z. B. bei Leuchtstofflampen, verändern.
- ≥ Die Bildqualität unterscheidet sich von normalen Fotoaufnahmen.

## **[AF-HILFSLICHT]**

Wenn das Motiv beleuchtet wird, kann die Kamera auch bei Aufnahmen mit wenig Licht einfach scharfstellen, wo sonst die Scharfstellung schwierig wäre.

- ≥ **Stellen Sie den Modus auf .**
- Schalten Sie in den Manuellen Modus. (→ [75](#page-74-0))

#### $\overline{\text{(\text{MENU})}}$  : [FOTO]  $\rightarrow$  [AF-HILFSLICHT]  $\rightarrow$  [AUTO]

- ≥ Der verfügbare Beleuchtungsbereich des AF-Hilfslichts liegt bei ca. 1,5 m.
- ≥ Durch eine Vorsatzlinse (Sonderzubehör) kann das AF-Hilfslicht blockiert werden, so dass die Scharfstellung schwieriger wird.
- ≥ Beim Wechsel zum Intelligenten Automatikmodus ist die Einstellung fest auf [AUTO] eingestellt und kann nicht geändert werden.

**[AUSLÖSE-TON]**

Für die Aufnahme von Fotos können Sie einen Auslöserton einstellen.

≥ **Wechseln Sie in den -Modus.**

<u>((Menu)</u> : [FOTO] → [AUSLÖSE-TON] → [AUS]/ <u>♪ / ♪ /</u>

● Während der Videoaufnahme ist kein Auslöserton zu hören.

**ГРНОТО** 

**PHOTO** 

Aufnahme [\(Erweiterte](#page-48-1) 

<span id="page-74-0"></span>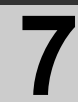

Aufnahme **77 Manuell aufnehmen durch Einstellung**<br> [Funktionen\)](#page-48-1) **77 Manuell aufnehmen durch Einstellung**<br> **1819 Blendeneinstellung von Weißabgleich, Verschlusszeit oder Blendeneinstellung**

Die Reihenfolge der Bedienfunktionen unterscheidet sich je nachdem, ob der LCD-Monitor oder der Sucher verwendet wird.

 $\Diamond$  Stellen Sie den Modus auf  $\Box$  oder  $\Box$ .

### **Drücken Sie die iA/MANUAL-Taste oder die CAMERA FUNCTION-Taste, um in den Manuellen Modus umzuschalten.**

● **MNL** wird auf dem Bildschirm angezeigt

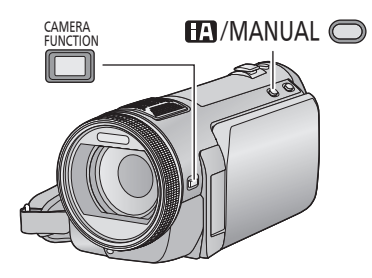

- Bei Verwendung des **LCD-Monitors**
- *1* **Berühren Sie den Menüpunkt, den Sie einstellen möchten.**
- **2** Berühren Sie [▲)/▼, um die **Auswahl einzugeben.**

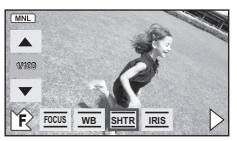

- ≥ Drücken Sie die Taste iA/MANUAL, um die manuellen Einstellungen abzubrechen.
- Das Symbol für den Manuellen Modus wird **iedes Mal, wenn**  $\overline{\mathbf{F}}$  **/**  $\mathbf{F}$  durch Berühren gewählt wird, ein- oder ausgeblendet.

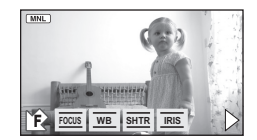

- Bildschärfe  $($   $\rightarrow$  [78\)](#page-77-0) **FOCUS**
- Weißabgleich  $\rightarrow$  [76\)](#page-75-0) **WB**
- Manuelle Einstellung der **SHTR**
- Verschlusszeit (→ [77](#page-76-0))
- Blendeneinstellung  $($   $\rightarrow$  [77\)](#page-76-0) **IRIS**
- Bei Verwendung des Suchers
- *1* **Drücken Sie die CAMERA FUNCTION-Taste, um den gewünschten Menüpunkt auszuwählen.**
- ≥ Der gewünschte Menüpunkt ändert sich jedes Mal, wenn die CAMERA FUNCTION-Taste gedrückt wird.
- *2* **Drehen Sie den manuellen Multifunktionsring, um die Einstellungen auszuwählen und drücken Sie die Taste CAMERA FUNCTION, um die Einstellung einzugeben.**

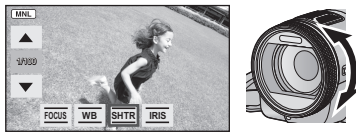

≥ Der Zoom kann während der Einstellung nicht mit dem Multi-Manual-Ring bedient werden.

VIDEO **FROTO** 

<span id="page-75-0"></span>Der automatische Weißabgleich führt bei manchen Szenen oder Lichtverhältnissen unter Umständen nicht zu natürlichen Farben. Sie können den Weißabgleich in diesem Fall manuell einstellen.

- ≥ **Drücken Sie die iA/MANUAL-Taste oder die CAMERA FUNCTION-Taste, um in den Manuellen Modus umzuschalten. (→ [75](#page-74-0))**
- ≥ **Informationen zu den Einstellungen bei der Verwendung des Suchers finden Sie auf Seite [75.](#page-74-0)**
- *1* **Berühren Sie [WB].**
- **2** Berühren Sie **A**/▼, um den **Weißabgleichmodus zu wählen.**
- ≥ Wählen Sie den optimalen Modus durch Überprüfung der Farbe auf dem Bildschirm.

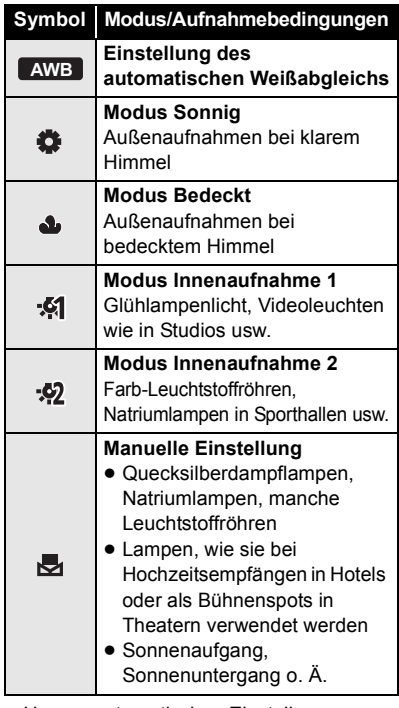

● Um zur automatischen Einstellung zurückzukehren, stellen Sie **AWB** ein, oder drücken Sie erneut die iA/MANUAL-Taste.

- Manuelle Einstellung des **Weißabgleichs**
- **1 Wählen Sie und richten Sie das Gerät so auf einen weißen Gegenstand, dass dieser bildfüllend angezeigt wird.**
- **2 Berühren Sie zur Einstellung die blinkende Taste .**.

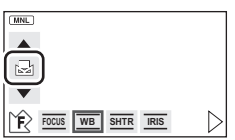

- Wenn Sie den Sucher verwenden. drücken und halten Sie die CAMERA FUNCTION-Taste.
- Wenn der Bildschirm unmittelbar schwarz wird, die  $\blacksquare$ -Anzeige zu blinken aufhört und dann dauernd leuchtet, ist die Einstellung abgeschlossen.
- Wenn die Anzeige 、 weiter blinkt, kann der Weißabgleich nicht eingestellt werden. Arbeiten Sie in diesem Fall mit einem anderen Weißabgleichmodus.
- Wenn das Symbol blinkt, wird der zuvor manuell eingestellte Weißabgleich gespeichert. Nehmen Sie den Weißabgleich jedes Mal neu vor, wenn sich die Aufnahmebedingungen ändern.
- ≥ Wenn sowohl der Weißabgleich als auch die Blende/Verstärkung eingestellt werden sollen, stellen Sie den Weißabgleich zuerst ein.
- **AWB** wird nicht auf dem Monitor angezeigt, wenn **AWB** eingestellt wurde.

## <span id="page-76-0"></span>**Manuelle Einstellung der Verschlusszeit/Blende**

#### VIDEO FHOTO

#### **Verschlusszeit:**

Stellen Sie die Verschlusszeit ein, wenn Sie Motive in schneller Bewegung aufnehmen. **Blende:**

Stellen Sie die Blende ein, wenn die Anzeige zu hell oder zu dunkel ist.

- ≥ **Drücken Sie die iA/MANUAL-Taste oder die CAMERA FUNCTION-Taste, um in den Manuellen Modus umzuschalten. (→ [75](#page-74-0))**
- ≥ **Informationen zu den Einstellungen bei der Verwendung des Suchers finden Sie auf Seite [75.](#page-74-0)**

## *1* **Berühren Sie [SHTR] oder [IRIS].**

**2** Berühren Sie A/ $\boxed{\mathbf{v}}$ , um die **Einstellung wie gewünscht anzupassen.**

#### : **Verschlusszeit: SHTR**

#### **1/50 bis 1/8000**

- Wenn [AUT. LANGZEIT-BEL.] auf [EIN] gestellt ist, wird die Verschlusszeit auf einen Wert zwischen 1/25 und 1/8000 eingestellt.
- ≥ Die Verschlusszeit, die näher bei 1/8000 liegt, ist kürzer.
- ≥ Im Foto-Aufnahmemodus wird die Verschlusszeit auf einen Wert zwischen 1/2 und 1/2000 eingestellt.

#### : **Blende/Verstärkung: IRIS** $CLOSE \leftrightarrow (F16 \text{ bis } F1.7) \leftrightarrow OPEN \leftrightarrow (0dB)$ **bis 18dB)**

- Werte weiter in Richtung [CLOSE] bedeuten dunklere Aufnahmen.
- ≥ Der Wert näher bei [18dB] macht das Bild heller.
- Wenn der Blendenwert heller als [OPEN] eingestellt wird, wird zum Verstärkungswert umgeschaltet.
- ≥ Um zu den automatischen Einstellungen zurückzukehren, drücken Sie erneut die iA/MANUAL-Taste.
- Wenn sowohl die Verschlusszeit als auch der Blenden-/Verstärkungswert eingestellt werden soll, stellen Sie zuerst die Verschlusszeit und anschließend den Blenden-/Verstärkungswert ein.

#### **Manuelle Einstellung der Verschlusszeit**

- ≥ Wenn die Verschlusszeit geringer als 1/12 im Fotoaufnahme-Modus ist, wird empfohlen ein Stativ zu verwenden. Der Weißabgleich kann ebenfalls nicht eingestellt werden. Die Verschlusszeit wird auf 1/25 eingestellt, wenn das Gerät wieder eingeschaltet oder ein Schnellstart ausgeführt wird.
- Unter Umständen ist um sehr helle oder stark reflektierende Gegenstände ein Lichtstreifen zu sehen.
- Während der normalen Wiedergabe wirkt die Bildbewegung u. U. unsanft.
- Wenn Sie ein extrem helles Objekt oder bei Licht in geschlossenen Räumen aufnehmen, verändern sich möglicherweise die Farbe und die Bildschirmhelligkeit, oder es könnten horizontale Linien auf dem Bildschirm erscheinen. Wenn dies der Fall ist, nehmen Sie im Intelligenten Automatikmodus auf, oder stellen Sie die Verschlusszeit auf 1/100, in Umgebungen, in denen die Netzfrequenz 50 Hz beträgt, bzw. auf 1/125 in Umgebungen, in denen die Netzfrequenz 60 Hz beträgt.

#### **Manuelle Blenden-/Verstärkungseinstellung**

- Während der Blendeneinstellung werden der Luminanzpegel und das Histogramm angezeigt.  $($   $\rightarrow$  [69,](#page-68-0) [70](#page-69-0))
- Wenn der Verstärkungswert erhöht wird, nehmen auch die Bildstörungen auf dem Bildschirm zu.
- ≥ Je nach Zoom-Vergrößerung gibt es Blendenwerte, die nicht angezeigt werden.

Aufnahme [\(Erweiterte](#page-48-1) 

<span id="page-77-0"></span>

## Aufnahme **1996 Multimalme 88 Aufnahme mit manueller Retainent Scharfstellung Scharfstellung**

VIDEO | PHOTO

Hier können Sie die Schärferegulierung mit dem Multi-Manual-Ring vornehmen. Wenn die automatische Scharfstellung aufgrund der Aufnahmebedingungen problematisch ist, arbeiten Sie mit der manuellen Scharfstellung.

 $\Diamond$  Stellen Sie den Modus auf **...** oder **O**.

- ≥ **Drücken Sie die iA/MANUAL-Taste oder die CAMERA FUNCTION-Taste, um in den Manuellen Modus umzuschalten. (→ [75](#page-74-0))**
- ≥ **Informationen zu den Einstellungen bei der Verwendung des Suchers finden Sie auf Seite [75.](#page-74-0)**

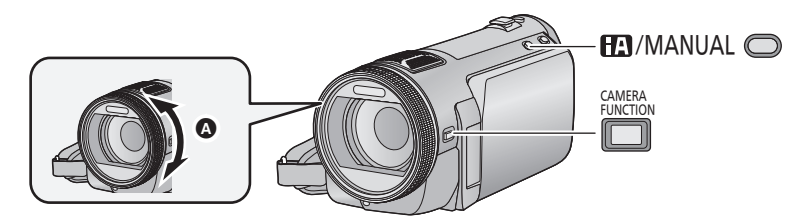

- A Drehen Sie den Multi-Manual-Ring, um die Schärfe einzustellen.
- *1* (Wenn die Hilfsfunktion zur Manuellen Scharfstellung verwendet wird) **Wählen Sie das Menü.**

**(MENU)** : [AUFN.-EINST.] →  $[FOKUS HILFE] \rightarrow [EIN]$ 

- ≥ Die Einstellung kann über die Schnelleinstellung vorgenommen werden.  $(438)$  $(438)$  $(438)$
- *2* **Berühren Sie [FOCUS].**
- <span id="page-77-1"></span>*3* **Wählen Sie durch Berühren [MF], um in den Modus der Manuellen Scharfstellung zu wechseln.**
- MF wird auf dem Bildschirm eingeblendet.
- *4* **Stellen Sie die Schärfe durch Drehen des Rings ein.**

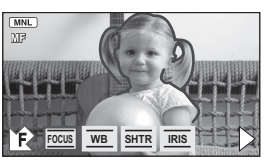

Der scharfgestellte Bereich wird in blau angezeigt. Die normale Anzeige kehrt ca. 2 Sekunden nach der erfolgreichen Scharfstellung des Objekts zurück.

- Wenn [FOKUS HILFE] auf [AUS] gestellt ist, wird der blaue Bereich nicht angezeigt.
- Um zum Autofokus zurückzukehren, berühren Sie [AF] in Schritt [3](#page-77-1) oder drücken Sie die iA/MANUAL-Taste.
- ≥ Die Zoomeinstellung kann nicht mit dem Multi-Manual-Ring vorgenommen werden.
- ≥ Die blaue Anzeige wird bei Bildern, die im Moment aufgenommen werden, nicht eingeblendet.

<span id="page-78-0"></span>Wiedergabe (Erweiterte<br>Funktionen)

<span id="page-78-1"></span>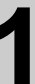

## Wiedergabe **11 Funktionen zur Bunktionen zur Bunktionen zur alter auf der Einsteinen Einstelle zur Dem Einstelle Einstelle zur Dem Einstelle Einstelle zur Dem Einstelle zur Dem Einstelle zur Dem Einstelle zur Dem Einstelle Wiedergabe**

## **Videowiedergabe mit den Funktionssymbolen**

**VIDEO** 

Weitere Informationen zu den grundlegenden Funktionen der Wiedergabe erhalten Sie auf S[.34](#page-33-0)

<span id="page-78-2"></span>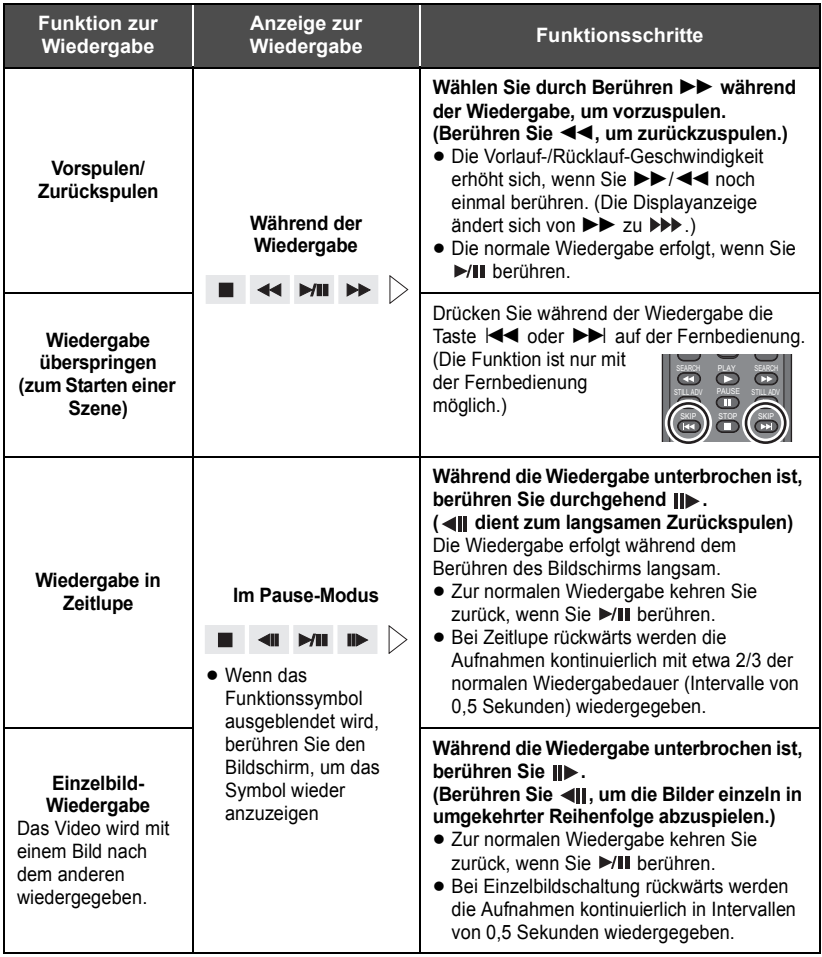

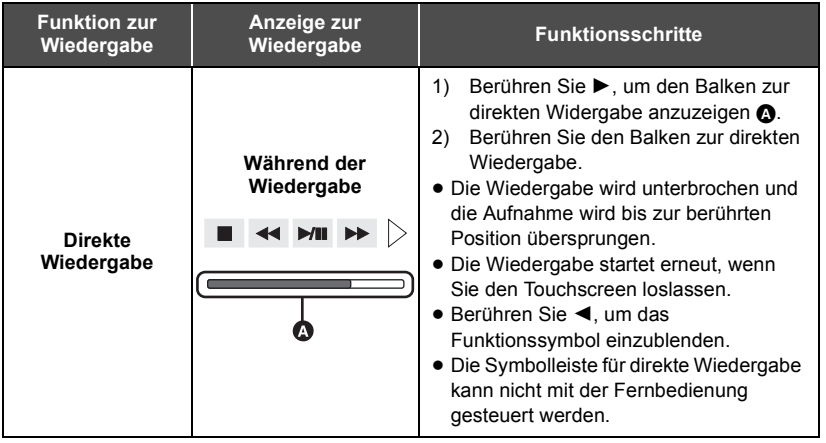

## <span id="page-79-0"></span>**Erstellung von Fotos aus Videos**

**VIDEO** 

Ein Einzelbild aus einem aufgezeichneten Video kann als Foto gespeichert werden. Das Foto wird mit einer Bildgröße von **2.1**M (1920×1080) gespeichert.

- *1* **Unterbrechen Sie die Wiedergabe bei der Szene, die Sie als Foto speichern möchten.**
- ≥ Besonders praktisch ist dafür die Zeitlupen-Wiedergabe und die Einzelbild-Wiedergabe.

## 2 Drücken Sie die Taste **ganz herunter.**

- ≥ Das Datum, an dem das Video aufgezeichnet wurde, wird als Datum für das Foto eingetragen.
- ≥ Die Qualität unterscheidet sich von normalen Fotos.

## **Highlight&Zeitintervallindex**

Ein Bild einer Szene wird als Miniaturbild bei der Einstellung Suchbedingungen dargestellt. Die Szene kann an jeder beliebigen Stelle in der Szene, die Sie sehen möchten, wiedergegeben werden.

- Betätigen Sie den Zoomhebel oder die Zoomtasten in Richtung Q und stellen Sie **die Miniaturansicht auf Highlight&Zeitintervall-Index. (**l **[36](#page-35-0))**
- *1* **Berühren Sie die ausgewählte Suchbedingung.**
- ≥ Zur Anzeige der nächsten (vorhergehenden) Szene berühren Sie  $\sqrt{\Vert \mathbf{v} \Vert}$ .
- *2* **Berühren Sie die gewünschte Suchbedingung. [3 SEK.]/[6 SEK.]/[12 SEK.]/[MINUTEN]/[GESICHT]/ [HIGHLIGHT]**
- ≥ Wenn Sie [GESICHT] wählen, werden Miniaturbilder für die Abschnitte des Videos angezeigt, in denen Gesichter erkannt wurden.
- ≥ Ein Teil, der als deutlich aufgenommen beurteilt wurde, wird erkannt und als Miniaturbild angezeigt, wenn Sie [HIGHLIGHT] wählen.
- *3* (Nur wenn [MINUTEN] ausgewählt wird) **Berühren Sie / , um die Zeit einzustellen.**
- Sie kann bis auf maximal 60 Minuten eingestellt werden.
- Berühren Sie [ENTER].

## *4* **Berühren Sie zur Wiedergabe das gewünschte Miniaturbild.**

 $\bullet$  Zur Anzeige des nächsten (vorhergehenden) Miniaturbildes berühren Sie  $\lceil \cdot \cdot \rceil$ .

## **Wiedergabe wiederholen**

Nach Wiedergabe der letzten Szene wird wieder mit der ersten Szene fortgesetzt.

### $\overline{\textsf{(\textsf{MENU})}}:\textsf{[VIDEO-KONFIG]} \rightarrow \textsf{[WIEDERHOLEN]} \rightarrow \textsf{[EIN]}$

Die Anzeige  $\bullet$  wird in der Vollbildanzeige eingeblendet.

≥ Alle Szenen werden wiederholt wiedergegeben. (Bei der Wiedergabe von Videos nach Datum werden alle Szenen vom ausgewählten Datum wiederholt wiedergegeben.)

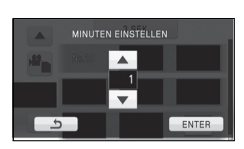

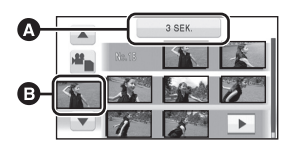

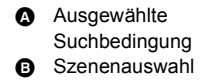

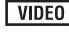

**VIDEO** 

## **Wiederaufnahme der Wiedergabe**

#### **VIDEO**

Wenn die Wiedergabe einer laufenden Szene unterbrochen wurde, kann sie an dieser Stelle fortgesetzt werden.

#### $\overline{\textsf{MENU}}$  : [VIDEO-KONFIG.]  $\rightarrow$  [FORTL. ABSP.]  $\rightarrow$  [EIN]

Wird eine Videowiedergabe gestoppt, dann wird auf dem Miniaturbild der gestoppten Szene **DD** angezeigt.

≥ Die gespeicherte Position, von der aus die Wiedergabe wieder aufgenommen werden soll, wird gelöscht, wenn Sie das Gerät ausschalten oder den Modus ändern. (Die Einstellung von [FORTL. ABSP.] ändert sich nicht.)

## **Heranzoomen eines Fotos während der Wiedergabe (Wiedergabezoom)**

 $F$  PHOTO

Sie können in ein Bild hineinzoomen, wenn Sie es während der Wiedergabe berühren.

- *1* **Berühren Sie während der Fotowiedergabe den Bereich, in den Sie hineinzoomen möchten.**
- ≥ Es wird in das Foto hineingezoomt, wobei der Bereich, den Sie berührt haben, die Mitte darstellt. Mit jeder Berührung zoomen Sie weiter hinein. ( $\times$ 1  $\rightarrow$   $\times$ 2  $\rightarrow$   $\times$ 4)
- *2* **Ändern Sie Ihre Position auf dem vergrößerten Foto, indem Sie ▲/** $\Pi$ **/▲/▶ berühren.**
- ≥ Die Stelle des Zooms wird für ca. 1 Sekunde beim Heranzoomen (Herauszoomen) angezeigt und bei der Veränderung der angezeigten Stelle.
- ≥ Je stärker das Bild vergrößert wird, desto schlechter wird seine Qualität.

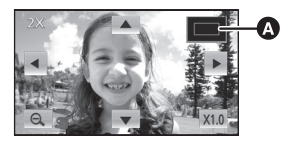

**Angezeigte Stelle des** Zooms

#### **Herauszoomen aus dem vergrößerten Foto**

Berühren Sie  $\mathbb Q$  zum Herauszoomen. ( $\times$ 4  $\rightarrow$   $\times$ 2  $\rightarrow$   $\times$ 1)

- Berühren Sie  $\overline{[x1.0]}$ , um zur normalen Ansicht (×1) zurückzukehren.
- ≥ Sie können Zoomvorgänge auch mit dem Zoomhebel oder den Zoomtasten ausführen.

[Wiedergabe](#page-78-0)  (Erweiterte

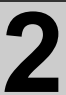

## Wiedergabe **2 Verschiedene Wiedergabefunktionen**

## **Wiedergabe von Videos/Fotos nach Datum**

#### VIDEO I **PHOTO**

Die Szenen oder Fotos, die am selben Tag aufgenommen wurden können nacheinander wiedergegeben werden.

*1* **Berühren Sie das Symbol zur Datumsauswahl.**

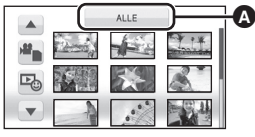

**A** Symbol für die **Datumswahl** 

### *2* **Berühren Sie das Datum für die Wiedergabe.**

Die Szenen oder Fotos, die am ausgewählten Datum aufgenommen wurden, werden als Miniaturbidler angezeigt.

#### *3* **Berühren Sie die Szene oder das Foto, die/das wiedergegeben werden soll.**

- ≥ Die Wiedergabe aller Szenen oder Fotos erreichen Sie durch Ausschalten des Gerätes oder Ändern des Modus.
- ≥ Auch wenn Fotos am gleichen Tag aufgenommen werden, werden Sie in den folgenden Fällen einzeln gruppiert. –1, –2... wird nach dem am Bildschirm angezeigten Aufnahmedatum hinzugefügt.
	- $-$  Wenn die Anzahl der Szenen 99 überschreitet
	- $-$  Wenn das Speichermedium repariert wurde
	- Wenn die Intervall-Aufnahme verwendet wird
- ≥ Auch wenn Fotos auf gleiche Weise aufgenommen werden, werden Sie in den folgenden Fällen einzeln gruppiert.
	- Wenn die Anzahl an Fotos mehr als 999 beträgt
	- $-$  Wenn Bilder im "Hi-speed Burst Shooting"-Modus aufgenommen werden ( $\Box$ ) wird nach dem Datum in der nach dem Datum geordneten Liste angezeigt.)
- ≥ wird nach dem Datum in der nach dem Datum geordneten Liste an Bildern, die von dem Video erstellt wurden, angezeigt.  $(\rightarrow 80)$  $(\rightarrow 80)$

## **Gesichter-Highlight-Wiedergabe/Highlight-Wiedergabe/ Intelligente Szenen-Auswahl**

#### **VIDEO**

Ein Teil kann herausgenommen und wiedergegeben werden, auch wenn nicht die normale Wiedergabe eingestellt ist.

- **1** Berühren Sie  $\mathbb{F}_{\geq 0}$  .
- *2* **Berühren Sie den gewünschten Wiedergabemodus.**

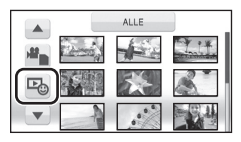

- **[GESICHT HIGHLIGHT]:** Bei Gewährung der Vorrangigkeit der Teile mit erfassten Gesichtern wird ein Teil, der als deutlich aufgezeichnet beurteilt wurde, aus einer längeren Aufnahme herausgenommen und kann in kurzer Zeit mit hinzugefügter Musik wiedergegeben werden.
- **[HIGHLIGHT]:** Ein Teil, der als deutlich aufgezeichnet beurteilt wurde, wird aus einer längeren Aufnahme herausgenommen und kann eine kurze Zeit mit zusätzlicher Musikunterlegung wiedergegeben werden.

**[INTELL. SZENE]:** Szenen können mit Musik wiedergegeben werden, ausgenommen ein Teil der Szene, der wegen schneller Bewegung des Geräts, Wackeln der Kamera oder Fokusfehler als Fehlaufnahmen angesehen wird.

#### *3* **Berühren Sie den gewünschten Menüpunkt.**

#### ≥ **Wenn [GESICHT HIGHLIGHT]/[HIGHLIGHT] gewählt ist**

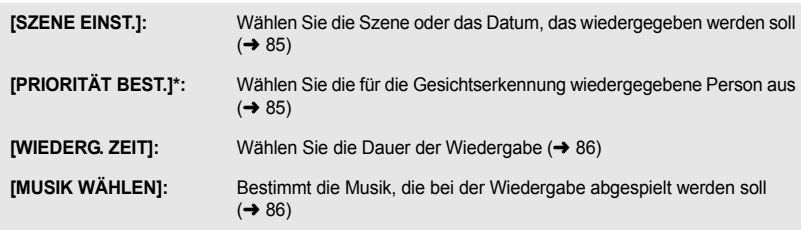

Dies wird nur dann angezeigt, wenn [GESICHT HIGHLIGHT] ausgewählt ist.

#### ≥ **Wenn [INTELL. SZENE] gewählt ist**

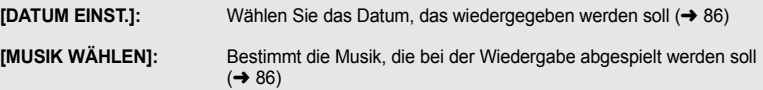

## *4* **Berühren Sie [START].**

≥ Wenn Gesichter-Highlight-Wiedergabe/Highlight-Wiedergabe ausgewählt ist, wird die Wiedergabezeit angezeigt und die Wiedergabe angehalten.

### **5** Wählen Sie die Wiedergabe-Funktion. (→ [34,](#page-33-0) [79](#page-78-1))

≥ Wenn die Wiedergabe beendet oder angehalten wird, wird der Bildschirm zur Auswahl von [WIEDERGEBEN], [NEU WÄHLEN] oder [ENDE] angezeigt. Berühren Sie die gewünschte Auswahl.

**85** VOT2N46

≥ Wenn Sie das Gerät ausschalten oder den Modus ändern, wird zur Wiedergabe aller Szenen zurückgeschaltet.

(Highlight-Wiedergabe)

≥ Die Highlight-Wiedergabe ist für Videos, die mit der Intervall-Aufnahme gemacht wurden, nicht möglich.  $(\rightarrow 60)$  $(\rightarrow 60)$  $(\rightarrow 60)$ 

(Intelligente Szenenauswahl)

- ≥ Aus einer einzelnen Szene können bis zu 9 Teile ausgeschnitten werden.
- ≥ Wenn Videoaufnahmen übersprungen werden, stoppt das Bild für kurze Zeit.
- Geteilte Szenen werden nicht übersprungen.
- ≥ Für Daten, die mit der Bearbeitungsfunktion von HD Writer AE 2.1 bearbeitet wurden, ist die Intelligente Szenenauswahl deaktiviert.

## <span id="page-84-0"></span>∫ **Szeneneinstellung**

- **1 Wählen Sie durch Berühren [SZENEN WÄHLEN] oder [DATUM WÄHLEN].**
- **2** (Wenn [SZENEN WÄHLEN] ausgewählt ist) **Berühren Sie die Szenen, die wiedergegeben werden sollen.**
- ≥ Sie können nacheinander bis zu 99 Szenen wählen.
- $\bullet$  Durch Berühren wird die Szene ausgewählt und  $\sqrt{ }$ wird angezeigt. Berühren Sie die Szene erneut, um den Vorgang abzubrechen.

(Wenn [DATUM WÄHLEN] ausgewählt ist)

#### **Berühren Sie das Datum, die wiedergegeben werden sollen.**

- ≥ Es können maximal 7 Tage ausgewählt werden.
- ≥ Durch Berührung wird das Datum ausgewählt und mit einem roten Rahmen versehen. Berühren Sie das Datum noch einmal, um die Auswahl rückgängig zu machen.
- **3 Berühren Sie [Enter]/[ENTER].**

## <span id="page-84-1"></span>∫ **Prioritätseinstellungen**

## **1 Berühren Sie [GESICHT WÄHLEN].**

- ≥ Berühren Sie [KEIN], jedem erkannten Gesicht, einschließlich des Gesichts der für die Gesichtserkennung registrierten Person, wird die Vorrangigkeit bei der Wiedergabe gewährt.
- **2** (Wenn [GESICHT WÄHLEN] ausgewählt ist) **Berühren Sie ein Gesicht, um es zu bestimmen.**
- ≥ Sie können bis zu 6 Gesichter angeben, die vorrangig wiedergegeben werden sollen.
- Durch das Berühren wird das erfasste Gesicht ausgewählt und rot umrandet. Berühren Sie das gespeicherte Gesicht erneut, um den Vorgang abzubrechen.
- ≥ Berühren Sie [ENTER]. Wenn ein einzelnes Gesicht bestimmt wird, erscheint der für dieses Gesicht gespeicherte Name auf dem Bildschirm. Wenn mehrere Gesichter bestimmt werden, erscheint die Anzahl an Gesichtern auf dem Bildschirm.

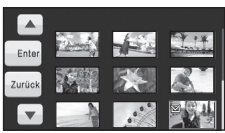

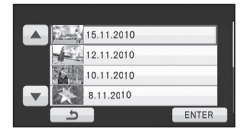

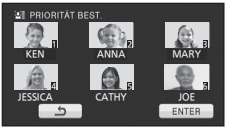

## <span id="page-85-0"></span>∫ **Wiedergabezeiteinstellung**

#### **Berühren Sie die Wiedergabezeit, um diese einzustellen.**

- ≥ Die Wiedergabezeit von [AUTO] umfasst maximal ca. 5 Minuten.
- ≥ Die Wiedergabedauer kann kürzer sein als die eingestellte Zeit, oder es findet gar keine Wiedergabe statt, wenn der Teil, der als deutlich aufgezeichnet erkannt wird, nur kurz ist.

## <span id="page-85-2"></span>∫ **Datumseinstellung**

#### **Berühren Sie das Wiedergabe-Datum.**

### WIEDERG. ZEIT WÄHLEN CA. 90 SEK. CA. 3 MIN AUTO

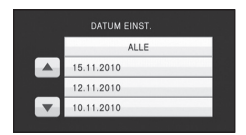

## <span id="page-85-1"></span>∫ **Musikeinstellung**

#### **1 Berühren Sie Ihre bevorzugte Musik.**

- Wenn Sie [KEINE MUSIK] auswählen, wird der Ton wiedergegeben, der während der Aufnahme aufgezeichnet wurde.
- ≥ Während der Diashow oder Audiotests kann die Lautstärke mit dem Lautstärkehebel oder den Zoomeinstellungstasten verändert werden.  $(\rightarrow 36)$  $(\rightarrow 36)$
- **2 Wählen Sie durch Berühren [ENTER].**

#### **Die Audiofunktion der Musikwiedergabe testen Berühren Sie [START].**

- ≥ Berühren Sie die andere Musikoption, um die zu testende Musik zu ändern.
- ≥ Wenn Sie [STOPP] berühren, stoppt die Musikwiedergabe.

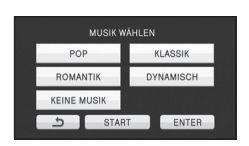

## **Verändern der Wiedergabe-Einstellungen und Wiedergabe der Diashow**

**87** VOT2N46

## *1* **Berühren Sie .**

*2* **Berühren Sie den gewünschten Menüpunkt.**

**[DATUM EINST.]:** Wählen Sie das Datum, das wiedergegeben werden soll.

**[DIA-INTERVALL]:** Bestimmt den Intervall zwischen den Fotos bei der Wiedergabe.

**[MUSIK WÄHLEN]:** Bestimmt die Musik, die bei der Wiedergabe abgespielt werden soll.

*3* (Wenn [DATUM EINST.] ausgewählt ist) **Berühren Sie das Wiedergabe-Datum**

**DATUM FINST** ALLE 15.11.2010 12.11.2010  $0.11.2010$ 

#### (Wenn [DIA-INTERVALL] ausgewählt ist)

**Berühren Sie den Wiedergabe-Intervall für die Diashow.**

**[KURZ]:** Ca. 1 Sekunde

**[NORMAL]:** Ca. 5 Sekunden

**[LANG]:** Ca. 15 Sekunden

(Wenn [MUSIK WÄHLEN] ausgewählt ist)

#### **Berühren Sie den gewünschten Ton**

- Zur Regulierung der Lautstärke von Musik bei der Wiedergabe der Diashow oder des Testtons betätigen Sie den Lautstärkenhebel oder die Zoom-Einstelltasten.  $\rightarrow$  [36](#page-35-1))
- Wählen Sie durch Berühren [ENTER].

(Um die Audiofunktion der Musikwiedergabe zu testen)

#### **Berühren Sie [START] und starten Sie die Audiotests.**

- ≥ Berühren Sie die andere Musikoption, um die zu testende Musik zu ändern.
- ≥ Wenn Sie [STOPP] berühren, stoppt die Musikwiedergabe.

## *4* **Berühren Sie [START].**

#### **5** Wählen Sie die Wiedergabe-Funktion. (→ [34\)](#page-33-0)

≥ Wenn die Wiedergabe beendet oder angehalten wird, wird der Bildschirm zur Auswahl von [WIEDERGEBEN], [NEU WÄHLEN] oder [ENDE] angezeigt. Berühren Sie die gewünschte Auswahl.

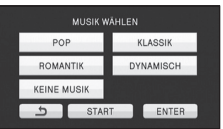

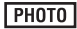

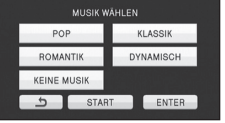

<span id="page-87-4"></span>

## <span id="page-87-3"></span>Bearbeiten **1 Szenen/Fotos löschen**

**Gelöschte Szenen/Fotos können nicht wiederhergestellt werden, überprüfen Sie daher den Inhalt sorgfältig, bevor Sie mit dem Löschvorgang fortfahren.**

 $\Diamond$  Stellen Sie den Modus auf  $\blacktriangleright$  .

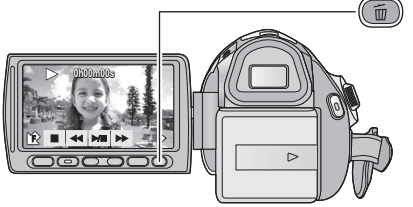

#### **Löschen durch Bestätigung während der Wiedergabe**

Drücken Sie die Taste 而, während Szenen oder Fotos, die gelöscht werden sollen, wiedergegeben werden.

- ∫ **Mehrere Szenen/Fotos aus der Miniaturbild-Anzeige löschen**
- $\boldsymbol{1}$  Drücken Sie während der Miniaturansicht die Taste  $\,tilde{ \mathbb{m} }$  .

## <span id="page-87-2"></span>*2* **Berühren Sie [ALLE SZENEN] oder [AUSWAHL].**

- ≥ Wenn [ALLE SZENEN] ausgewählt ist, werden alle Szenen oder Fotos auf dem ausgewählten Speichermedium gelöscht. (Falls Szenen oder Fotos nach Datum wiedergegeben werden, werden alle Szenen oder Fotos vom ausgewählten Datum gelöscht.)
- ≥ Geschützte Szenen/Fotos können nicht gelöscht werden.
- <span id="page-87-0"></span>*3* (Nur wenn in Schritt [2](#page-87-2) [AUSWAHL] gewählt wurde)

#### **Berühren Sie die Szene/das Foto, die/das Sie löschen wollen.**

- Bei Berührung wird die Szene/das Foto ausgewählt und die Anzeige m wird auf dem Miniaturbild eingeblendet. Berühren Sie die Szene/das Foto noch einmal, um den Vorgang aufzuheben.
- ≥ Sie können bis zu 99 zu löschende Szenen wählen.

<span id="page-87-1"></span>*4* (Nur wenn in Schritt [2](#page-87-2) [AUSWAHL] gewählt wurde) **Berühren Sie [Lösch.] oder drücken Sie die Taste .**

≥ Um weitere Szenen/Fotos zu löschen, wiederholen Sie die Schritte [3](#page-87-0)[-4](#page-87-1)

#### *Laufenden Löschvorgang unterbrechen*

Berühren Sie [ABBRUCH] oder drücken Sie die Taste MENU während des Löschens.

≥ Die Szenen, die beim Abbruch des Löschvorgangs bereits gelöscht waren, können nicht wiederhergestellt werden.

#### *Um die Bearbeitung zu beenden*

Drücken Sie die Taste MENU.

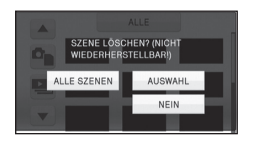

- ≥ Sie können Szenen auch löschen, indem Sie die Taste MENU drücken und [SZENE BEARB.1 → [LÖSCHEN] → [ALLE SZENEN] oder [AUSWAHL] wählen.
- ≥ Sie können Fotos auch löschen, indem Sie die Taste MENU drücken und [BILD-KONFIG] #  $[LÖSCHEN] \rightarrow [ALLE SZENEN]$  oder  $[AUSWAHL]$  wählen.
- ≥ Während der Gesichter-Highlight-Wiedergabe, der Highlight-Wiedergabe, der intelligenten Szenenauswahl, oder der Disc-Wiedergabe können Szenen/Fotos nicht gelöscht werden, falls gleichzeitig ein DVD-Brenner (Sonderausstattung) angeschlossen ist.
- ≥ Szenen/Fotos, die nicht wiedergegeben werden können (statt der Miniaturansicht wird **!** angezeigt), können nicht gelöscht werden.
- ≥ Das Löschen mit [ALLE SZENEN] kann längere Zeit dauern, wenn viele Szenen oder Fotos vorhanden sind.
- ≥ Wenn Sie mit diesem Gerät Szenen, die mit anderen Geräten aufgenommen wurden, oder Fotos, die dem DCF-Standard entsprechen, löschen, werden unter Umständen alle mit den Szenen/Fotos in Verbindung stehenden Daten gelöscht.
- ≥ Wenn Fotos, die mit anderen Geräten auf eine SD-Karte aufgenommen wurden, gelöscht werden, kann in diesem Zusammenhang auch ein Foto (in einem anderen Format als JPEG), das auf diesem Gerät nicht wiedergegeben werden kann, gelöscht werden.

## <span id="page-88-2"></span>**Eine Szene teilen, um einen Abschnitt zu löschen**

**VIDEO** 

Um den unerwünschten Teil einer Szene zu löschen, teilen Sie die betreffende Szene zuerst auf und löschen Sie dann den überflüssigen Teil.

● Ändern Sie den Modus auf Dund berühren Sie das Auswahlsymbol des **Wiedergabemodus, um das gewünschte Medium zum Teilen einer Szene auszuwählen.** (→ [34](#page-33-1))

## *1* **Wählen Sie das Menü.**

 $\overline{\text{(\text{mem})}}$  : [SZENE BEARB.]  $\rightarrow$  [TEILEN]  $\rightarrow$  [SETUP]

## <span id="page-88-0"></span>*2* **Berühren Sie die Szene, die geteilt werden soll.**

- <span id="page-88-1"></span> $3$  Berühren Sie  $\,\mathcal{Z}$  , um den Trennpunkt **einzustellen.**
- ≥ Wenn Sie mit der Zeitlupen-Wiedergabe oder der Einzelbild-Wiedergabe arbeiten, ist es viel einfacher, den genauen Punkt zu finden, an dem Sie die Szene teilen möchten.  $(479)$  $(479)$  $(479)$

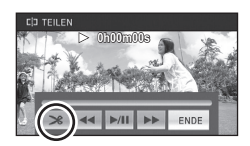

≥ Berühren Sie [JA], um die gleiche Szene weiter zu teilen. Um mit der Teilung anderer Szenen fortzufahren, berühren Sie [NEIN] und wiederholen Sie die Schritte [2](#page-88-0)-[3.](#page-88-1)

## *4* **Drücken Sie die Taste MENU, um die Teilung abzuschließen.**

## **5** Löschen Sie die nicht mehr benötigte Szene. (→ [88\)](#page-87-3)

#### *Um alle Teilungspunkte zu löschen*

**[TEILEN]** # **[ABBRECHEN]**

≥ Szenen, die nach der Teilung gelöscht werden, können nicht wiederhergestellt werden.

- ≥ Sie können eine Szene nicht teilen, während Sie eine Disc mit einem angeschlossenen DVD-Brenner (Sonderzubehör) wiedergeben, oder wenn die Anzahl an Szenen eines bestimmten Datums 99 Szenen überschreiten sollte.
- ≥ Szenen mit sehr kurzer Aufnahmedauer können unter Umständen nicht geteilt werden.
- ≥ Daten, die mit einem anderen Gerät aufgezeichnet oder bearbeitet wurden, können nicht geteilt werden, und Teilungspunkte können nicht gelöscht werden.
- ≥ Werden persönliche Informationen in den geteilten Szenen gelöscht, werden die Informationen gelöscht, wenn die geteilten Szenen abgebrochen werden.

## **Persönliche Informationen löschen**

#### **VIDEO**

Löscht Informationen der Gesichtserkennung von Szenen, bei denen Gesichter erkannt wurden.

≥ **Ändern Sie den Modus zu .**

## *1* **Wählen Sie das Menü.**

**: [VIDEO-KONFIG.]** # **[PERSONEN LÖSCHEN]**

- <span id="page-89-0"></span>*2* **Berühren Sie die Szenen, deren persönliche Informationen Sie löschen möchten.**
- ≥ wird bei Szenen angezeigt, bei denen Gesichter erkannt wurden. Berühren Sie eine der Szenen, bei denen <sup>1</sup> ≡ angezeigt wird.
- $\triangleq$  stellt sich bei Berührung auf  $\triangleq$  (rot). Wählen Sie durch Berühren erneut  $\triangleq$  (rot), um den Vorgang abzubrechen.
- ≥ Es können bis zu 99 Szenen nacheinander gewählt werden.

## <span id="page-89-1"></span>*3* **Berühren Sie [Lösch.].**

- ≥ Wiederholen Sie die Schritte [2](#page-89-0)-[3,](#page-89-1) um weitere persönliche Informationen zu löschen.
- ≥ Drücken Sie die Taste MENU, um die Einstellung abzuschließen.

#### *Laufenden Löschvorgang unterbrechen*

Berühren Sie [ABBRUCH] oder drücken Sie die MENU-Taste, während Sie persönliche Informationen löschen.

- ≥ Die persönliche Information, die bereits gelöscht wurde, wenn der Löschvorgang abgebrochen wird kann nicht wiederhergestellt werden.
- ≥ Während der Gesichter-Highlight-Wiedergabe, der Highlight-Wiedergabe, der intelligenten Szenenauswahl, oder der Disc-Wiedergabe können Szenen/Fotos nicht gelöscht werden, falls gleichzeitig ein DVD-Brenner (Sonderausstattung) angeschlossen ist.

VIDEO | PHOTO

Szenen/Fotos können geschützt werden, so dass sie nicht versehentlich gelöscht werden können.

#### **(Beim Formatieren des Speichermediums werden auch geschützte Szenen/ Fotos gelöscht.)**

- ≥ **Ändern Sie den Modus zu .**
- *1* **Wählen Sie das Menü.**

#### **: [VIDEO-KONFIG.] oder [BILD-KONFIG]** # **[SZENENSCHUTZ]**

### *2* **Berühren Sie die Szene/das Foto, die/das geschützt werden soll.**

- Bei Berührung wird die Szene/das Foto ausgewählt und die Anzeige O<sub>TT</sub> wird auf dem Miniaturbild eingeblendet. Berühren Sie die Szene/das Foto noch einmal, um den Vorgang aufzuheben.
- ≥ Drücken Sie die Taste MENU, um die Einstellung abzuschließen.
- ≥ Wenn die Disc-Wiedergabe ausgewählt wird, während ein DVD-Brenner (Sonderzubehör) angeschlossen ist, können Szenen/Fotos nicht geschützt werden.

## [Bearbeiten](#page-87-4) **2 DPOF-Einstellung**

#### **PHOTO**

Sie können die Daten zur Auswahl der zu druckenden Fotos und die Anzahl von Ausdrucken (DPOF-Daten) auf die SD-Karte schreiben. (Kopieren Sie Fotos, die auf den integrierten Speicher oder die Festplatte aufgenommen wurden, auf die SD-Karte, bevor Sie DPOF einstellen.)

#### $\diamondsuit$  Wechseln Sie in den  $\blacktriangleright$  -Modus und berühren Sie das Auswahlsymbol zur **Wiedergabe, um [FOTO/SD-KARTE] zu wählen. (→ [34](#page-33-0))**

## ∫ **Was ist DPOF?**

DPOF (Digital Print Order Format) ist ein Format, das den Benutzern digitaler Kameras ermöglicht, festzulegen, von welchen der auf der SD-Karte aufgezeichneten Bilder Ausdrucke erstellt werden sollen, gemeinsam mit Informationen über die gewünschte Anzahl der Kopien. (Zur Beachtung: Diese Funktion wird zurzeit noch nicht von allen kommerziellen Printservice-Anbietern unterstützt.)

## *1* **Wählen Sie das Menü.**

**: [BILD-KONFIG]** # **[DPOF]** # **[SETUP]**

## <span id="page-91-0"></span>*2* **Berühren Sie das Foto, das Sie einstellen möchten.**

- **3** Berühren Sie **A**/ / ▼ , um die Anzahl an **Drucken einzustellen.**
- ≥ Sie können bis zu 999 Ausdrucke wählen. (Die Ausdrucke in der eingestellten Anzahl können mit einem Drucker ausgedruckt werden, der DPOF unterstützt.)
- Stellen Sie für einen Abbruch der Einstellung die Anzahl der Ausdrucke auf [0].

## <span id="page-91-1"></span>*4* **Berühren Sie [ENTER].**

- ≥ Um mit der Einstellung weiterer Fotos fortzufahren, wiederholen Sie die Schritte [2-](#page-91-0)[4](#page-91-1).
- ≥ Drücken Sie die Taste MENU, um die Einstellung abzuschließen.

#### *Abbruch aller DPOF-Einstellungen*

#### **[DPOF] → [ABBRECHEN]**

- ≥ Wenn die Disc-Wiedergabe ausgewählt wird, während ein DVD-Brenner (Sonderzubehör) angeschlossen ist, können Szenen/Fotos nicht als DPOF eingestellt werden.
- ≥ Bei Bildern, die mit den DPOF-Einstellungen ausgedruckt werden sollen, kann das Aufnahmedatum nicht hinzugefügt werden.

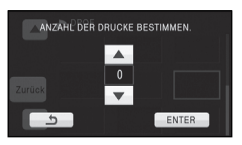

## <span id="page-92-0"></span>[Bearbeiten](#page-87-4) **3 Verbindung fortgesetzter Szenen [HDC-TM700]**

#### **VIDEO**

Sie können die Anfangsszene (→ [61](#page-60-0)) auf dem integrierten Speicher und die **Fortsetzungsszene auf der SD-Karte zu einer Szene auf der SD-Karte verbinden.**

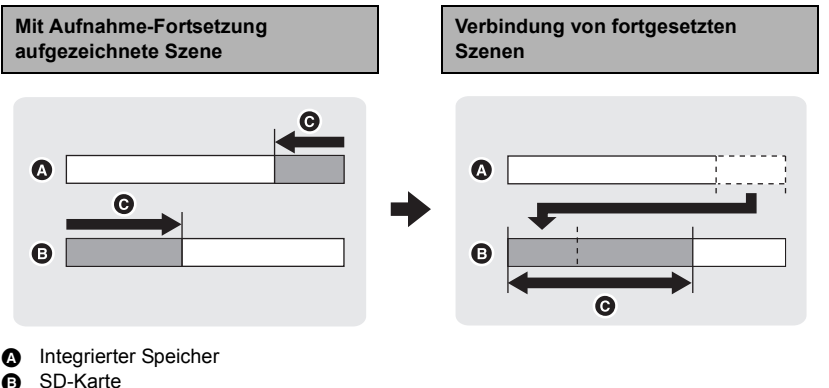

**G** Bereich der Aufnahme-Fortsetzung

- ≥ **Wechseln Sie in den -Modus und berühren Sie das Auswahlsymbol zur**  Wiedergabe, um das gewünschte Speichermedium auszuwählen. (→ [34\)](#page-33-0)
- *1* **Setzen Sie die SD-Karte ein, die für die Aufnahme-Fortsetzung verwendet wurde.**
- *2* **Wählen Sie das Menü.**

**: [SZENE BEARB.]** # **[FORTGES. SZENE VERB.]**

## *3* **Wenn die Bestätigungsmeldung angezeigt wird, berühren Sie [JA].**

≥ Die Szene im integrierten Speicher wird gelöscht. (Geschützte Szenen im integrierten Speicher werden nicht gelöscht.)

### *4* **Berühren Sie [ENDE], wenn die Meldung über den erfolgreichen Abschluss der Verbindung der Szene angezeigt wird.**

- ≥ Die Miniaturansicht der SD-Karte wird angezeigt.
- ≥ Die Information zur Aufnahme-Fortsetzung wird gelöscht, sobald die Fortsetzungsszenen verbunden sind. Dann können Sie die Aufnahme-Fortsetzung wieder nutzen.
- ≥ Wenn der Teil einer mit Aufnahme-Fortsetzung aufgenommenen Szene auf dem integrierten Speicher oder der SD-Karte gelöscht wird, ist die Verbindung der Szenenteile nicht mehr möglich.

#### **[SZENE BEARB.1→ [FORTS. INFO LÖSCHEN]**

≥ Wenn die Information zur Aufzeichnung mit Aufnahme-Fortsetzung gelöscht wurden, ist eine Verbindung der Fortsetzungsszenen nicht mehr möglich.

Die Verbindung der Fortsetzungsszenen kann nicht durchgeführt werden, wenn der Speicherplatz auf der SD-Karte geringer ist als der Umfang der Anfangsszene auf dem integrierten Speicher. Es wird empfohlen, die Fortsetzungsszenen mit Hilfe eines DVD-Brenners oder des HD Writer AE 2.1 zu verbinden.

- ≥ Wenn die Disc-Wiedergabe ausgewählt wird, während ein DVD-Brenner (Sonderzubehör) angeschlossen ist, können Sie fortgesetzte Szenen nicht verbinden und Informationen zur Fortsetzung nicht löschen.
- ≥ Die persönlichen Informationen der fortgesetzten Szene im integrierten Schalter oder auf der SD-Karte werden gelöscht, die persönlichen Informationen der kombinierten fortgesetzten Szene werden nicht aufgenommen.

<span id="page-94-0"></span>Mit einem

<span id="page-94-1"></span>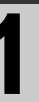

# **Mit einem Mit einem Mit einem Mit einem Mit einem Mit dem Fernsehgerät betrachter State State State State State State State State State State State State State State State State State State State State State State State S Fernsehgerät betrachten**

Q

◎ ◎ ◎

#### VIDEO FRIOTO

 $\boxed{4}$ 

**Überprüfen Sie die Anschlüsse an Ihrem Fernsehgerät und verwenden Sie ein Kabel, das mit diesen Anschlüssen kompatibel ist. Je nach den verwendeten Anschlüssen kann die Bildqualität variieren.**

- **1** Hohe Qualität
- **2** HDMI-Anschluss
- <sup>3</sup> Component-**Anschluss**
- **4** Videoanschluss
- ≥ **Verwenden Sie das AV-Multi-Kabel. Überprüfen Sie die Ausgangseinstellungen, wenn**  Sie den Komponenten- oder Videoausgang mit dem AV-Multi-Kabel verbinden. (→ [98\)](#page-97-0)
- ≥ Die Verwendung der folgenden Panasonic HDMI-Minikabel wird empfohlen, um das Gerät mit dem HDMI-Anschluss zu verbinden.
- ≥ HDMI ist die Schnittstelle für digitale Geräte. Wenn Sie dieses Gerät mit einem HDMIkompatiblen HD-TV-Gerät verbinden und dann die aufgenommenen HD-Bilder wiedergeben, können Sie diese in HD mit qualitativ hochwertigem Sound genießen.

### *1* **Verbinden Sie dieses Gerät mit dem TV.**

Q

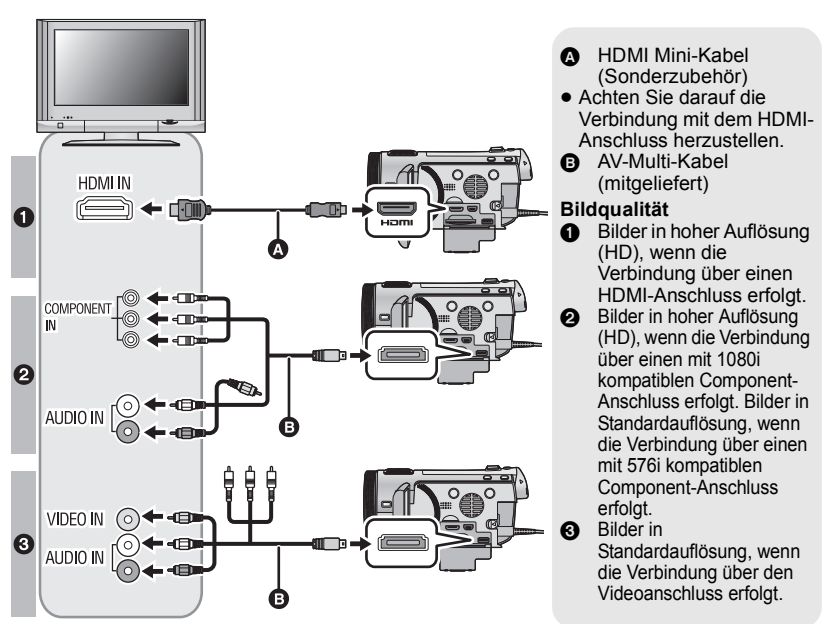

- ≥ Prüfen Sie, ob die Stecker vollständig eingesteckt sind.
- ≥ Verwenden Sie ausschließlich ein Original-HDMI-Mini-Kabel von Panasonic (RP-CDHM15, RP-CDHM30; Sonderzubehör).
- ≥ Verwenden Sie ausschließlich das mitgelieferte AV-Multi-Kabel.
- ≥ Bei der Verbindung mit dem Anschluss des TV-Gerätes wird der gelbe Stecker des AV-Multi-Kabels nicht benötigt.
- ≥ Bei der Verbindung mit dem AV-Anschluss des TV-Gerätes wird der Komponentenstecker des AV-Multi-Kabels nicht benötigt.

## *2* **Wählen Sie den Eingangskanal des Fernsehgeräts.**

● Beispiel:

Schließen Sie an den [HDMI]-Kanal ein HDMI-Mini-Kabel an.

Schließen Sie an den [Component] -oder [Video 2]-Kanal ein AV-Multi-Kabel an.

(Der Name des Kanals kann je nach verbundenem TV-Gerät variieren.)

≥ Überprüfen Sie die Einstellung des Eingangs (Eingangsschalter) und des Audioeinganges am TV-Gerät. (Für weitere Informationen lesen Sie bitte die Bedienungsanleitung des TV-Gerätes.)

## **3** Ändern Sie den Modus auf ▶ zur Wiedergabe.

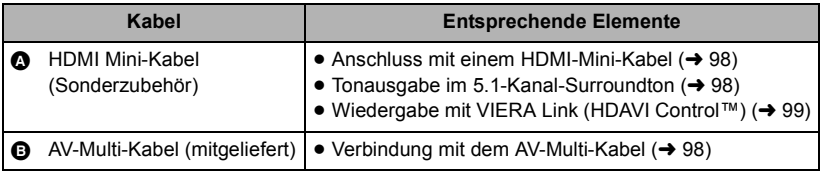

∫ **Um Aufnahmen auf einem herkömmlichen Fernseher (4:3) anzusehen oder wenn die beiden Seiten der Aufnahmen auf dem Bildschirm nicht zu sehen sind**

Ändern Sie die Menüeinstellung, um die Aufnahmen korrekt anzuzeigen. (Überprüfen Sie die Fernseher-Einstellung.)

 $(\overline{\text{MENU}})$  : [EINRICHTUNG]  $\rightarrow$  $[TV$  FORMAT]  $\rightarrow$  [4:3]

**Beispielbilder mit Bildseitenverhältnis 16:9 auf einem normalen Fernsehgerät (4:3)**

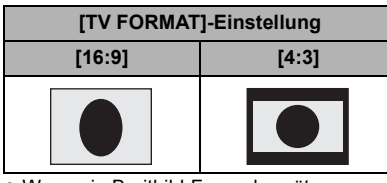

● Wenn ein Breitbild-Fernsehgerät angeschlossen ist, passen Sie das Bildseitenverhältnis am Fernsehgerät an. (Nähere Informationen finden Sie in der Bedienungsanleitung des Fernsehgeräts.)

## ∫ **Onscreen-Informationen auf dem Fernsehgerät anzeigen**

Wenn Sie die Taste EXT DISPLAY auf der Fernbedienung drücken, können die auf dem Bildschirm des Geräts angezeigten Informationen (Betriebssymbol, Timecode usw.) auf dem Fernsehgerät angezeigt/ ausgeblendet werden.

≥ Es erfolgt keine Anzeige, wenn das Gerät ausgeschaltet ist.

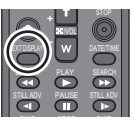

≥ Wenn das HDMI-Mini-Kabel und das AV-Multi-Kabel gleichzeitig angeschlossen werden, erhält der Ausgang in der Reihenfolge des HDMI-Mini-Kabels und des AV-Multi-Kabels den Vorrang.

**Beachten Sie die folgende Support-Site. Hier finden Sie Informationen darüber, welche Panasonic-Fernsehgeräte über einen SD-Kartenschlitz verfügen, in den Sie die SD-Speicherkarte zur Wiedergabe direkt einstecken können. http://panasonic.net/**

- ≥ Je nach Aufnahmemodus könnte die Wiedergabe der Bilder auf dem Fernseher nicht möglich sein.
- ≥ Nähere Hinweise zur Wiedergabe finden Sie in der Bedienungsanleitung des Fernsehgeräts.

## <span id="page-97-1"></span>**Anschluss mit einem HDMI-Mini-Kabel**

Wählen Sie die gewünschte Methode der HDMI-Ausgabe.

#### **: [EINRICHTUNG]** # **[HDMI-AUFL.]** # **[AUTO]/[1080p]/[1080i]/[576p]**

- ≥ [AUTO] bestimmt die Ausgabeauflösung automatisch nach der Information des verbundenen TV-Gerätes. Wenn die Bilder nicht auf das TV-Gerät übertragen werden, wenn [AUTO] eingestellt ist, wechseln Sie in den Modus [1080p], [1080i] oder [576p]; dies ermöglicht es die Bilder auf Ihrem TV-Gerät anzuzeigen. (Bitte lesen Sie die Bedienungsanleitung des TV-Gerätes.)
- ≥ In den folgenden Fällen wird das Bild auf dem Fernseher für wenige Sekunde nicht angezeigt.
	- $-$  Wenn der 1080/50p Aufnahmemodus während des Szenenaufnahmemodus ein/ ausgeschaltet wird
	- $-$  Wenn [VIDEO WECHSELN] während des Szenenwiedergabemodus berührt wird.

## <span id="page-97-2"></span>**Tonausgabe im 5.1-Kanal-Surroundton**

Den 5.1-Kanal-Sound, der mit den internen Mikrofonen aufgezeichnet wird, können Sie dann hören, wenn Sie dieses Gerät mit dem HDMI-Mini-Kabel an einen 5.1-Kanal-kompatiblen AV-Verstärker oder ein entsprechend kompatibles Fernsehgerät anschließen. Informieren Sie sich in der Bedienungsanleitung des AV-Verstärkers und des Fernsehgeräts darüber, wie dieses Gerät an den AV-Verstärker und das Fernsehgerät angeschlossen wird.

- ≥ In Verbindung mit einem mit VIERA Link kompatiblen Panasonic-AV-Verstärker und Panasonic-Fernsehgerät sind zusätzliche Funktionen (VIERA Link) möglich.  $\rightarrow$  [99](#page-98-0))
- ≥ Tonaufnahme, wenn [MIKR-EINST.] auf [STEREO-MIK] eingestellt ist, bzw. Aufnahme von einem externen Mikrophon in Stereo (2 ch).

## <span id="page-97-0"></span>**Verbindung mit dem AV-Multi-Kabel**

Die Ausgabeeinstellung des AV-Multi-Connectors können verändert werden.

#### **: [EINRICHTUNG]** # **[AV MULTI]** # **gewünschte Einstellung**

**[KOMPONENTE]:** Verbindung mit dem Komponenten-Ausgang

**[AV OUT]:** Verbindung mit dem Video-Ausgang

*Einstellungen des Komponenten-Ausgangs verändern*

#### **: [EINRICHTUNG]** # **[KOMP-AUSG.]** # **gewünschte Einstellung**

**[576i]:** Beim Anschluss an den Component-Anschluss eines mit 576i kompatiblen **Fernsehgeräts** (Die Wiedergabe erfolgt in Standard-Bildqualität.) **[1080i]:** Beim Anschluss an den Component-Anschluss eines mit 1080i kompatiblen Fernsehgeräts (Die Wiedergabe erfolgt in hochauflösender Bildqualität (HD).)

[Mit einem](#page-94-0) 

<span id="page-98-0"></span>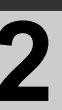

## **Mit einem**<br>[Fernsehgerät](#page-94-0) **2 Wiedergabe mit VIERA Link (HDAVI Control™)**

#### VIDEO I PHOTO

#### **Was bedeutet VIERA Link?**

- ≥ Wenn Sie dieses Gerät über ein HDMI Mini-Kabel (Sonderzubehör) an ein mit VIERA Link kompatibles Gerät anschließen, erlaubt diese Funktion die automatische Verknüpfung der Bedienung, so dass Sie das Gerät ganz einfach über die Fernbedienung für Ihr Panasonic-Fernsehgerät steuern können. (Es sind nicht alle Bedienungsschritte möglich.)
- ≥ VIERA Link ist eine einzigartige Funktion von Panasonic auf Grundlage einer HDMI-Steuerfunktion und arbeitet mit der Spezifikation HDMI CEC (Consumer Electronics Control). Eine verknüpfte Bedienung mit HDMI CEC-kompatiblen Geräten anderer Hersteller ist nicht garantiert.

Informationen über die Verwendung von VIERA Link-kompatiblen Geräten anderer Hersteller finden Sie in den Bedienungsanleitungen der entsprechenden Geräte.

≥ Das Gerät ist kompatibel mit VIERA Link Ver.5. VIERA Link Ver.5 ist der letzte Panasonic-Ausgabestand und ist auch kompatibel mit vorhandenen Panasonic VIERA Link-Geräten. (Ab Dez. 2009)

 $\Diamond$  Stellen Sie den Modus auf  $\blacktriangleright$  .

*1* **Wählen Sie das Menü.**

**: [EINRICHTUNG]** # **[VIERA Link]** # **[EIN]**

≥ Wenn Sie VIERA Link nicht verwenden, stellen Sie die Option auf [AUS] .

#### *2* **Verbinden Sie dieses Gerät über ein HDMI-Mini-Kabel mit einem mit VIERA Link kompatiblen Panasonic-Fernsehgerät.**

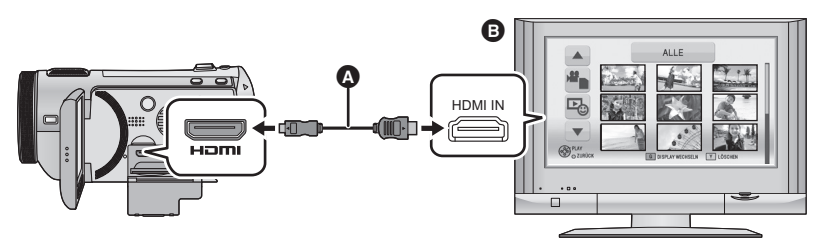

A HDMI Mini-Kabel (Sonderzubehör)

**B** Panasonic Fernsehgerät, kompatibel mit VIERA Link

- ≥ Falls mehr als ein HDMI-Eingang am Fernsehgerät vorhanden ist, sollte dieses Gerät möglichst an einen anderen HDMI-Anschluss als HDMI1 angeschlossen werden.
- ≥ VIERA Link muss auf dem angeschlossenen Fernsehgerät aktiviert werden. (Nähere Informationen zu Einstellungen u. A. finden Sie in der Bedienungsanleitung des Fernsehgeräts.)
- ≥ Verwenden Sie ausschließlich ein Original-HDMI-Mini-Kabel von Panasonic (RP-CDHM15, RP-CDHM30; Sonderzubehör).

## *3* **Fernbedienung für das Fernsehgerät verwenden**

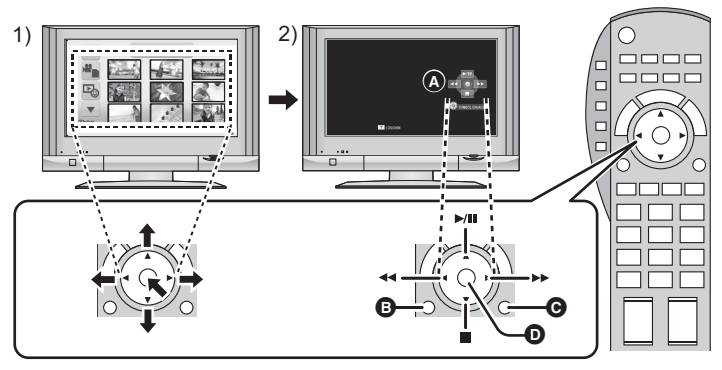

- 1) Drücken Sie die Pfeiltasten nach oben, unten, links oder rechts, um eine Szene oder ein Foto zur Wiedergabe auszuwählen, und bestätigen Sie die Auswahl durch Drücken der Taste in der Mitte.
- 2) Betätigen Sie die auf dem Fernsehgerät angezeigten Funktionssymbole mit der Fernbedienung des Fernsehgeräts.
- **<sup>6</sup>** Funktionssymbole
- **B** Funktionssymbole anzeigen
- **G** Funktionssymbole ausblenden
- **O** Funktionssymbole anzeigen/ausblenden
- ≥ Die folgenden Bedienschritte lassen sich mit den Farbtasten auf der Fernbedienung vornehmen:
	- j Grün: Die Anzahl an Szenen/Fotos in der Miniaturbild-Anzeige verändern (9 Miniaturbilder  $\rightarrow$  20 Miniaturbilder  $\rightarrow$  9 Miniaturbilder...)
		- In Fotos hineinzoomen
	- j Gelb: Szenen/Fotos löschen
	- $-$  Rot: Aus Fotos herauszoomen

#### ∫ **Weitere verknüpfte Bedienungsfunktionen**

#### **Gerät ausschalten:**

Das Gerät schaltet automatisch ebenfalls ab, wenn Sie das Fernsehgerät mit dessen Fernbedienung ausschalten.

#### **Automatisches Umschalten des Eingangs:**

Wenn Sie das Fernsehgerät und dieses Gerät mit einem HDMI Mini-Kabel verbinden und dann dieses Gerät einschalten, wird der Eingangskanal des Fernsehgeräts automatisch auf das Bild dieses Geräts geschaltet. Wenn das Fernsehgerät auf Standby steht, schaltet es sich automatisch ein (falls für die Einstellung [Power on link] des Fernsehgeräts die Option [Set] gewählt wurde).

- ≥ Je nach Art des HDMI-Anschlusses am Fernsehgerät wird der Eingangskanal unter Umständen nicht automatisch umgeschaltet. Schalten Sie das Fernsehgerät in diesem Fall mit seiner Fernbedienung auf den richtigen Eingangskanal.
- ≥ Wenn Sie nicht sicher sind, ob Ihr Fernsehgerät und AV-Verstärker mit VIERA Link kompatibel sind, informieren Sie sich in der Bedienungsanleitung des jeweiligen Geräts.
- ≥ Welche zusätzlichen Funktionen zwischen diesem Gerät und einem Panasonic-Fernsehgerät möglich sind, ist unabhängig von der Kompatibilität mit VIERA Link je nach Typ des Panasonic-Fernsehgeräts unterschiedlich. Einzelheiten zu den vom Fernsehgerät unterstützten Funktionen finden Sie in der Bedienungsanleitung des Fernsehgeräts.
- ≥ Der Betrieb ist nur mit Kabeln möglich, die dem HDMI-Standard entsprechen.

## <span id="page-100-1"></span>**Kopieren/Überspielen**

<span id="page-100-0"></span>Mit diesem Gerät/

## Mit diesem Gerät/<br>anderen Produkten **11 behavige State Under Speicher Produkten 11 behavige Speicher Produkten II<br>Ender The C-TM700/HDC-HS700] dem integrierten Speicher/der Festplatte [HDC-TM700/HDC-HS700]**

#### Г VIDEO || РНОТО |

Mit diesem Gerät aufgenommene Videos und Fotos können vom integrierten Speicher/von der HDD auf die ins Gerät eingesetzte SD-Karte und umgekehrt kopiert werden.

∫ **Überprüfen der verbleibenden Speicherkapazität auf dem Zielspeichermedium** [MEDIEN-STATUS] (→ 45) ermög[l](#page-44-0)icht es Ihnen zu kontrollieren, wieviel übrige Speicherkapazität sich auf der SD-Karte, dem integrierten Speicher oder der Festplatte befindet.

- ≥ Wenn nicht ausreichend verbleibender Speicherplatz auf einer SD-Karte zur Verfügung steht, können Sie auf mehrere SD-Karten kopieren, wenn Sie den Anweisungen auf dem Bildschirm folgen. In diesem Fall wird die letzte Szene, die auf eine SD-Karte kopiert wird, automatisch so geteilt, dass der Speicherplatz auf der SD-Karte voll ausgenutzt wird.
- Wenn Sie die Szenen tei[l](#page-88-2)en (→ 89) und mit Hilfe der Szenenauswahl kopieren, kann so kopiert werden, dass die verbleibende Speicherkapazität des Speichermediums ausgenutzt wird, oder so, dass nur die erforderlichen Teile kopiert werden.

## **Kopieren**

- ≥ Wenn auf der SD-Karte nicht mehr viel verbleibender Speicherplatz zur Verfügung steht, wird eine Meldung zur Bestätigung angezeigt, ob zunächst alle Daten auf der SD-Karte gelöscht werden sollen und dann kopiert werden soll. Beachten Sie, dass gelöschte Daten nicht wiederhergestellt werden können.
- ≥ Auf Seite [102](#page-101-0) ist die ungefähre Dauer des Kopiervorgangs angegeben.

#### **1** Stellen Sie den Modus auf  $\Box$  .

≥ Verwenden Sie einen Akku mit ausreichender Restkapazität oder das Netzteil.

## *2* **Wählen Sie das Menü.**

**: [KOPIEREN]**

#### HDC-TM700

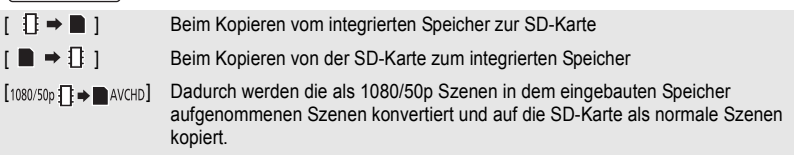

≥ Falls sich fortgesetzt aufgenommene Szenen auf dem integrierten Speicher befinden erscheint eine Meldung auf dem Bildschirm. Berühren Sie [JA] und kopieren Sie, nachdem Sie die fortgesetzten aufgenommenen Szenen kombiniert haben, auf die SD-Karte. (→ 93)

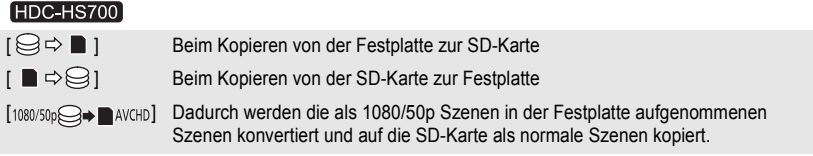

## *3* **Berühren Sie die gewünschten Menüpunkte und folgen Sie der Bildschirmanzeige.**

- Durch Berühren von <br /> wird wieder zum vorangegangenen Schritt zurückgegangen.
- ≥ (Wenn [SZENEN WÄHLEN] gewählt ist) Durch Berühren wählen Sie die Szene/das Foto aus und die  $\Box$ n-Anzeige erscheint auf dem Miniaturbild. Berühren Sie die Szene/das Foto erneut, um den Vorgang abzubrechen.
- ≥ (Wenn [DATUM WÄHLEN] gewählt ist) Durch das Berühren wird das Datum ausgewählt und rot umrandet. Berühren Sie das Datum erneut, um den Vorgang abzubrechen.
- ≥ Es können bis zu 99 Szenen/Fotos oder 99 Daten nacheinander eingestellt werden.
- ≥ Wenn zum Kopieren zwei oder mehr SD-Karten erforderlich sind, wechseln Sie die Karte gemäß den Anweisungen auf dem Bildschirm.

### *4* **Berühren Sie [ENDE], wenn die Meldung über den erfolgreichen Abschluss des Kopiervorgangs angezeigt wird.**

≥ Die Miniaturansicht für das Ziel des Kopiervorgangs wird angezeigt.

#### *Laufenden Kopiervorgang unterbrechen*

Berühren Sie [ABBRUCH] oder drücken Sie die Taste MENU während des Kopiervorgangs.

#### <span id="page-101-0"></span>**Ungefähre Zeitdauer für das Kopieren**

**Kopieren eines Videos, das die gesamten 4 GB an Speichergröße umfasst:** 10 Minuten bis 20 Minuten

Bei Durchführung von [1080/50p **] an and aufgenommenen** aufgenommenen **1080/50p Szene von voller 4 GB Größe:**

15 Minuten bis 30 Minuten

**Zum Kopieren von ca. 600 MB an Fotos (Bildgröße ): 14.2M**

3 Minuten bis 5 Minuten

**Wenn Sie nach dem Kopieren die Videos oder Fotos löschen möchten, spielen Sie zunächst die Videos oder Fotos ab, um sicherzustellen, dass der Kopiervorgang richtig ausgeführt wurde, und beginnen Sie erst dann mit dem Löschen.**

- ≥ Wenn die Disc-Wiedergabe ausgewählt wird, während ein DVD-Brenner (Sonderzubehör) angeschlossen ist, werden die Menüs nicht angezeigt.
- ≥ Bei den unten genannten Bedingungen kann sich die zum Kopieren benötigte Zeit verlängern.  $-$  Die Anzahl der aufgenommenen Szenen ist sehr hoch.
	- $-$  Wenn die Temperatur des Geräts relativ hoch ist, verlängert sich der Kopiervorgang.
- ≥ Falls bereits Videos oder Fotos am Zielort des Kopiervorgangs aufgezeichnet wurden, kann das gleiche Datum zugewiesen werden, oder die Aufnahmen werden unter Umständen nicht nach Datum angezeigt, wenn die Auflistung nach Datum ausgewählt wird.
- ≥ Videos, die auf anderen Geräten aufgezeichnet wurden, können unter Umständen nicht kopiert werden. Daten, die auf einem PC aufgezeichnet wurden, z. B. mit HD Writer AE 2.1, können nicht kopiert werden.
- ≥ Die Schutz- und DPOF-Einstellungen für die kopierten Videos und Fotos werden aufgehoben, wenn Videos und Fotos mit Schutz- und DPOF-Einstellungen kopiert werden.
- ≥ Die Reihenfolge, in der die Szenen oder Fotos kopiert wurden, kann nicht geändert werden.

## **[Kopieren/Überspielen](#page-100-1)**

[Mit diesem Gerät/](#page-100-0)

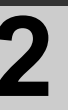

## Mit diesem Gerät/**Produkten 2008 Einen DVD-Brenner** anschliessen, um eine **Renner anschliessen**, um eine **Renner** kopieren/wiederzuge **anschliessen, um eine Disc zu kopieren/wiederzugeben**

#### VIDEO | PHOTO

Videos oder Fotos, die mit diesem Gerät aufgenommen wurden, können auf eine DVD kopiert werden, wenn ein DVD-Brenner (Sonderzubehör) über ein Mini AB-USB-Kabel (im Lieferumfang des DVD-Brenners) an dieses Gerät angeschlossen wird. Die kopierte DVD kann auch wiedergegeben werden.

≥ Informieren Sie sich in der Bedienungsanleitung des DVD-Brenners über dessen Bedienung.

## **Das Kopieren/die Wiedergabe vorbereiten**

**Wir empfehlen die Verwendung des DVD-Brenners VW-BN1/VW-BN2 von Panasonic.**

#### ∫ **Hinweise zu Discs, die zum Kopieren verwendet werden können**

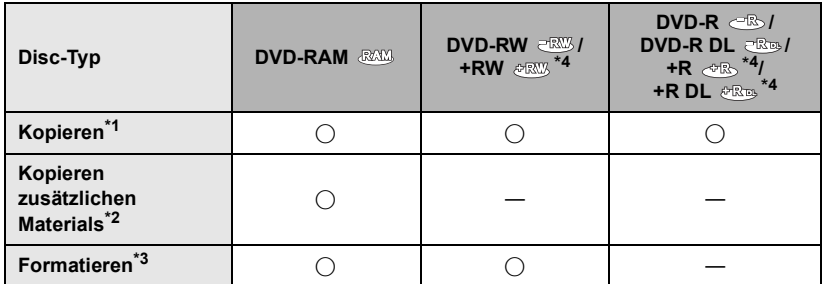

- \*1 Verwenden Sie eine neue Disc. Zusätzliches Material kann nur auf eine DVD-RAM kopiert werden. Wenn Sie auf eine DVD-RW, DVD-R, DVD-R DL, +RW, +R oder +R DL kopieren, wird die Disc automatisch finalisiert, um die Wiedergabe auf anderen Geräten zu ermöglichen, sodass kein zusätzliches Material mehr auf die Disc kopiert werden kann.
- \*2 Nur auf DVD-RAMs, auf die mit dem DVD-Brenner oder HD Writer AE 2.1 kopiert wurde, kann zusätzliches Material kopiert werden.
- \*3 Verbinden Sie vor dem Formatieren das Gerät mit dem DVD-Brenner. Wenn Sie eine bereits verwendete Disc formatieren, können Sie auf diese Disc kopieren. Denken Sie aber daran, dass beim Formatieren einer Disc alle auf der Disc aufgenommenen Daten gelöscht werden. (→ [109](#page-108-0))
- \*4 Nur VW-BN2 kann für +RW, +R und +R DL verwendet werden.
- ≥ Wir empfehlen den Gebrauch von Discs, die in der Bedienungsanleitung des DVD-Brenners empfohlen werden. Genauere Hinweise zu empfohlenen Discs, zur Handhabung von Discs usw. sind der Bedienungsanleitung des DVD-Brenners zu entnehmen.
- *1* **Schließen Sie das Netzteil (im Lieferumfang des DVD-Brenners) an den DVD-Brenner an.**
- ≥ Der DVD-Brenner kann nicht über dieses Gerät mit Strom versorgt werden.
- *2* **Schließen Sie das Netzteil an dieses Gerät an und ändern Sie den**  Modus auf  $\blacktriangleright$ .
- <span id="page-103-0"></span>*3* **Schließen Sie dieses Gerät mit dem Mini AB-USB-Kabel (im Lieferumfang des DVD-Brenners) an den DVD-Brenner an.**

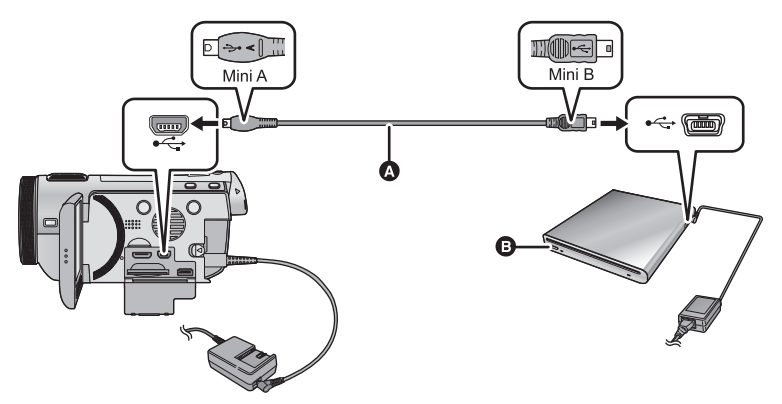

- A Mini AB-USB-Kabel (im Lieferumfang des DVD-Brenners)
- **B** DVD-Brenner (Sonderausrüstung)
- Stecken Sie die Stecker so weit wie möglich ein.

### *4* **Legen Sie die Disc in den DVD-Brenner ein.**

≥ Legen Sie die DVD mit der Aufnahmeseite nach unten ein, wenn Sie den DVD-Brenner verwenden.

## <span id="page-103-1"></span>*5* **Berühren Sie den gewünschten Menüpunkt.**

#### **[DISC BRENNEN]:**

Auf Seite [105](#page-104-0) erfahren Sie, wie Discs kopiert werden. **[DISC WIEDERG.]:** Auf Seite [108](#page-107-0) erfahren Sie, wie kopierte Discs

wiedergegeben werden.

#### *Die Verbindung mit dem DVD-Brenner beenden*

Berühren Sie [ENDE].

≥ Trennen Sie das Mini AB-USB-Kabel von diesem Gerät.

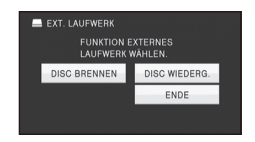

## <span id="page-104-0"></span>**Auf Discs kopieren**

- ≥ Das Kopieren von mehreren SD-Karten auf 1 Disc ist nicht möglich. (Das Kopieren von zusätzlichem Material ist nur auf eine DVD-RAM möglich.)
- ≥ Sie können keine Szenen zusammen mit Standbildern oder Szenen in unterschiedlicher Bildqualität (AVCHD Bildqualität und konventionelle normale Bildqualität) auf dieselbe Disc kopieren.
- $\bullet$   $HDC-TM700$

Wenn Sie eine Szene, die einen mit der Funktion Aufnahme-Fortsetzung aufgenommenen Teil enthält, vom integrierten Speicher auf die Disc kopieren, wird der Fortsetzungsteil, der auf der SD-Karte gespeichert wurde, mit auf die Disc kopiert.

## *1* **Verbinden Sie das Gerät mit dem DVD-Brenner, um das Kopieren vorzubereiten.** (→ [104](#page-103-0))

#### *2* **Berühren Sie den gewünschten Menüpunkt und folgen Sie den Anweisungen auf dem Bildschirm.**

- Zum vorigen Schritt kehren Sie durch Berühren von <br />
zurück.
- ≥ (Wenn [SZENEN WÄHLEN] gewählt ist) Durch Berühren wählen Sie die Szene/das Foto aus und die  $\Box$  -Anzeige erscheint auf dem Miniaturbild. Berühren Sie die Szene/das Foto erneut, um den Vorgang abzubrechen.
- ≥ (Wenn [DATUM WÄHLEN] gewählt ist) Durch das Berühren wird das Datum ausgewählt und rot umrandet. Berühren Sie das Datum erneut, um den Vorgang abzubrechen.
- ≥ Es können bis zu 99 Szenen/99 Daten nacheinander eingestellt werden.

## *3* **Berühren Sie [START].**

- ≥ Wenn 2 oder mehr Discs zum Kopieren benötigt werden, folgen Sie den angezeigten Hinweisen, um die Discs zu wechseln.
- ≥ Unter Umständen benötigen Sie mehr Discs als die angezeigte Anzahl, wenn Sie auf eine bereits bespielte DVD-RAM zusätzliches Material kopieren.
- ≥ Lassen Sie die Disc nach Abschluss des Kopiervorgangs auswerfen.
- ≥ Wenn die kopierte Disc auf einem anderen Gerät wiedergegeben wird und die Liste der Szenen angezeigt wird, werden die Szenen nach dem Datum geordnet.

#### ∫ **Hinweise zu den Aufnahmeformaten beim Kopieren von Videos [AVCHD] ([HA]/[HG]/[HX]/[HE]):**

Die von diesem Gerät in 1080/50p aufgenommene Szenen werden nach der Konvertierung in AVCHD Bildqualität kopiert. Normale Szenen werden als HD-Bildqualität gemäß Aufnahme kopiert.

≥ Für das Kopieren von in 1080/50p aufgenommenen Szenen wählen Sie die Bildaufnahmequalität ([HA]/[HG]/[HX]/[HE]) aus.

#### **[Standard] ([XP]/[SP]):**

Die Aufnahmen werden in die ursprüngliche Standard-Bildqualität konvertiert und dann kopiert.

≥ XP hat, verglichen mit SP, eine höhere Bildqualität, sodass die Speicherkapazität größer ist und Sie möglicherweise mehr Discs für das Kopieren brauchen als bei SP.

**Wenn Sie nach dem Kopieren die Daten auf dem Speichermedium löschen möchten, spielen Sie zunächst die Discs ab, um sicherzustellen, dass der Kopiervorgang richtig ausgeführt wurde. (→ [108](#page-107-0))** 

#### **Wichtiger Hinweis**

- ≥ **Legen Sie Discs mit Videoaufnahmen, die Sie von diesem Gerät auf einen angeschlossenen DVD-Brenner kopiert haben, nicht in Geräte ein, die das AVCHD-Format nicht unterstützen. Die Discs könnten unter Umständen nicht mehr ausgeworfen werden. Die Discs können mit Geräten, die das Format AVCHD nicht unterstützen, nicht wiedergegeben werden.**
- ≥ **Beim Einlegen einer Disc mit aufgenommenen Videos/Fotos in andere Geräte kann eine Meldung angezeigt werden, die zum Formatieren der Disc auffordert. Formatieren Sie die Disc nicht, da gelöschte Daten nicht wiederhergestellt werden können.**

#### **Ungefähre Zeitdauer für das Kopieren auf eine Disc**

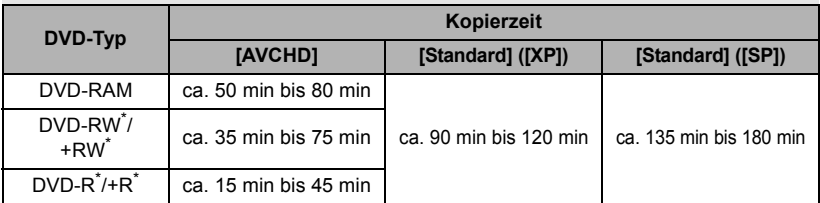

Videos auf die volle Kapazität einer Disc kopieren

\* Auch wenn nur eine geringe Datenmenge kopiert wird, kann die für den Kopiervorgang benötigte Zeit der in der Tabelle angegebenen Zeitdauer entsprechen.

≥ Wenn Videos in Standard-Bildqualität auf eine Disc kopiert werden, kann im Modus [Standard] ([XP]) ca. 60 Minuten Material, im Modus [Standard] ([SP]) ca. 120 Minuten Material aufgezeichnet werden.

Zum Kopieren von ca. 600 MB an Fotos (Bildgröße ) **14.2M**

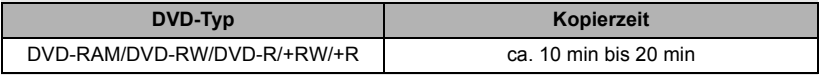

So kopieren Sie ungefähr 30 Minuten von 1080/50p Szenen, die in [AVCHD]/[Standard] konvertiert wurden

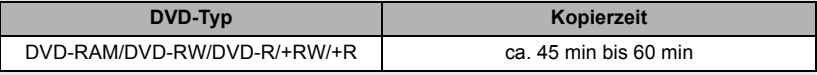

≥ Das Kopieren einer DVD-R DL/+R DL dauert etwa 2 bis 3 Mal so lange wie das Kopieren einer DVD-R/+R.

≥ Bei den unten genannten Bedingungen kann die zum Kopieren benötigte Zeit länger als die oben angegebenen Zeiten sein.

- Die Anzahl der aufgenommenen Szenen ist sehr hoch.

 $-$  Die Temperatur des DVD-Brenners ist sehr hoch.

- ≥ **Die Disc, auf die kopiert wurde, kann wiedergegeben werden, wenn dieses Gerät an einen DVD-Brenner angeschlossen wird.**
- ≥ Während des Kopierens dürfen das Gerät und der DVD-Brenner keinesfalls ausgeschaltet werden und auch das Mini AB-USB-Kabel darf nicht abgezogen werden. Achten Sie darauf, weder dieses Gerät noch den DVD-Brenner zu bewegen.
- ≥ Es ist nicht möglich, einen laufenden Kopiervorgang zu stoppen.
- ≥ Die Reihenfolge, in der die Szenen kopiert wurden, kann nicht geändert werden.
- ≥ Material, das auf anderen Geräten aufgezeichnet wurde, kann unter Umständen nicht kopiert werden.
- ≥ Wenn 2 oder mehr Discs zum Kopieren benötigt werden, wird die letzte Szene, die auf eine Disc kopiert wird, automatisch so geteilt, dass sie auf den noch zur Verfügung stehenden Platz auf der Disc passt.
- ≥ Der Kopiervorgang kann unter Umständen mit weniger Discs als angezeigt abgeschlossen werden, wenn Szenen automatisch geteilt wurden.
- ≥ Bei Discs, für die zum Kopieren [Standard] ([XP])/[Standard] ([SP]) verwendet wurde, können Sie die Gesichter-Highlight-Wiedergabe, die Highlight-Wiedergabe, die Intelligente Szenen-Auswahl und [HIGHLIGHT] oder [GESICHT] des Highlight & Intervall-Index nicht auswählen.
- ≥ Die bleibende während des Kopierens angezeigte Kopierzeit ist die Zeit für die Disc 1.

## <span id="page-107-0"></span>**Die kopierte Disc wiedergeben**

≥ **Es können nur Discs, die kopiert wurden, indem dieses Gerät mit einem DVD-Brenner verbunden wurde, oder die mit HD Writer AE 2.1 erstellt wurden, wiedergegeben werden.**

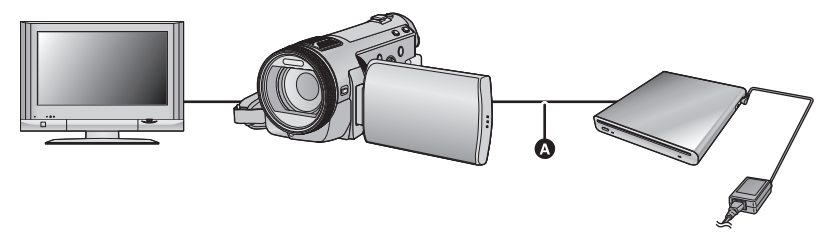

- A Mini AB-USB-Kabel (im Lieferumfang des DVD-Brenners)
- *1* **Verbinden Sie das Gerät mit dem DVD-Brenner, um die Wiedergabe**  *vorzubereiten.* **(→ [104](#page-103-0))**
- Schliessen Sie dieses Gerät zur Wiedergabe mit einem TV-Gerät an das TV-Gerät an. (→ [95](#page-94-1))
- *2* **Berühren Sie die Szene/das Foto, die/das Sie wiedergeben wollen, und starten Sie die Wiedergabe.**
- $\bullet$  Die Wiedergabe erfolgt auf dieselbe Weise wie die Wiedergabe von Videos oder Fotos. (→ [34,](#page-33-0) [79](#page-78-1))
- ≥ Wenn in der Miniaturbild-Anzeige [ZURÜCK] gewählt wird, erfolgt die Rückkehr zu Schritt [5](#page-103-1) auf Seite [104.](#page-103-1)
- ≥ Sie können auch zu einem anderen Speichermedium wechseln, von dem die Wiedergabe erfolgen soll, indem Sie das Symbol für die Auswahl des Wiedergabemodus berühren. Wenn der DVD-Brenner angeschlossen ist, kann zwischen [VIDEO/DISC] und [FOTO/ DISCI gewählt werden.
- ≥ Wenn die Wiedergabe erfolgt, solange das Gerät an einen Fernseher mit dem Bildseitenverhältnis 4:3 angeschlossen ist, können links und rechts vom Bild schwarze Streifen zu sehen sein.
## **Verwalten der kopierten Disc**

≥ **Schließen Sie das Gerät an den DVD-Brenner an und berühren Sie dann [DISC WIEDERG.]. (→ [104\)](#page-103-0)** 

### ∫ **Discs formatieren**

Dies dient zur Initialisierung von DVD-RAM-, DVD-RW- und +RW-Discs.

**Denken Sie daran, dass beim Formatieren einer Disc alle auf der Disc aufgenommenen Daten gelöscht werden. Es ist zu empfehlen, für wichtige Daten eine Sicherungskopie auf einem PC o. Ä. anzulegen.**

#### **: [DISC-KONFIG.]** # **[DISC FORMATIEREN]**

≥ Berühren Sie nach Abschluss der Formatierung [ENDE], um die Menüanzeige zu verlassen.

≥ Verbinden Sie das Gerät mit dem DVD-Brenner, um Discs zu formatieren. Wenn Sie Discs auf einem anderen Gerät wie beispielsweise einem PC formatieren, können Sie sie unter Umständen nicht mehr verwenden.

## ∫ **Auto-DVD-Schutz**

Sie können eine DVD-RAM schützen (Schreibschutz), wenn Sie Videos in High-Definition Bildqualität kopieren oder eine DVD-RW, wenn Sie Videos oder Fotos in High-Definition Bildqualität auf die Disc kopieren.

## *1* **Wählen Sie das Menü.**

### $(T \times T \times T)$  $:$  **[DISC-KONFIG.] → [AUTO-DISC-SCHUTZ] → [EIN]**

≥ Wenn Sie eine Disc, auf die kopiert wurde, in ein anderes Gerät einlegen, ohne sie vorher zu schützen, kann eine Meldung angezeigt werden, die Sie auffordert, die Disc zu formatieren. Wir empfehlen, die Einstellung [AUTO-DISC-SCHUTZ] auf [EIN] zu setzen, um ein versehentliches Löschen zu verhindern.

## **2** Kopieren Sie die Daten auf die Disc.  $(\rightarrow 105)$  $(\rightarrow 105)$  $(\rightarrow 105)$

≥ Nach dem Kopieren ist die Disc schreibgeschützt.

#### *Disc-Schutz aufheben*

#### **[DISC-KONFIG.]** # **[SCHUTZ LÖSCHEN]**

≥ Nach Freigabe des automatischen Schutzes, drücken Sie die ENDE-Taste, um den Meldungsbildschirm zu schließen.

#### ∫ **Disc-Informationen anzeigen**

Es werden Informationen angezeigt, z. B. der Typ der bespielten Disc, die Anzahl der aufgenommenen Szenen und ob die Disc finalisiert ist oder nicht.

#### **: [DISC-KONFIG.]** # **[DISC-STATUS]**

≥ Berühren Sie [ENDE], um die Informationsanzeige zu verlassen.

## **[Kopieren/Überspielen](#page-100-0)**

[Mit diesem Gerät/](#page-100-1)

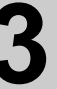

# **Anderen Produkten 3 bilder auf ein anderes** videogerät überspieler **Videogerät überspielen**

## **VIDEO**

Das auf diesem Gerät wiedergegebene Bildmaterial kann auf einen DVD-Recorder oder einen Videorecorder überspielt werden.

- ≥ **Die Aufnahmen werden in Standardqualität überspielt.**
- ≥ Verwenden Sie das Netzteil. So müssen Sie nicht auf den Ladezustand des Akkus achten.

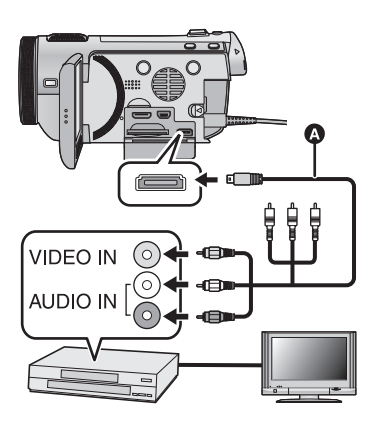

## **Ändern Sie den Videoeingang am Videogerät und am Fernsehgerät, an den dieses Gerät angeschlossen ist.**

- Der eingestellte Kanal variiert je nach dem Anschluss, an dem dieses Gerät angeschlossen ist.
- Lesen Sie hinsichtlich der Einzelheiten die Bedienungsanleitung des Videorecorders.
- Stecken Sie die Stecker so weit wie möglich hinein.
- ≥ Verwenden Sie ausschließlich das mitgelieferte AV-Multi-Kabel.
- **AV-Multi-Kabel (mitgeliefert)**
- *1* **Schließen Sie dieses Gerät an ein Videogerät an und ändern Sie dann den Modus auf .**
- *2* **Starten Sie die Wiedergabe mit diesem Gerät.**

## *3* **Starten Sie die Aufnahme am angeschlossenen Gerät.**

- ≥ Um die Aufzeichnung (Überspielen) zu stoppen, beenden Sie die Wiedergabe mit diesem Gerät, nachdem Sie die Aufzeichnung auf dem Recorder beendet haben.
- ≥ Wenn Sie die Einblendung von Datum und Uhrzeit und die Funktionsanzeige nicht wünschen, schalten Sie diese Option vor dem Überspielen aus. (+ [40,](#page-39-0) [97](#page-96-0))

Wenn die überspielten Aufnahmen auf einem Breitbildfernseher wiedergegeben werden, können sie vertikal gedehnt erscheinen.

In diesem Fall lesen Sie die Bedienungsanleitung des angeschlossenen Gerätes oder lesen Sie die Bedienungsanleitung des Breitbild-Fernsehgerätes und stellen Sie das Seitenverhältnis auf 16:9.

<span id="page-110-1"></span>Vor der

<span id="page-110-2"></span>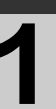

## <span id="page-110-0"></span>Verwendung **1 Was Sie mit einem PC machen können**

## **HD Writer AE 2.1**

Sie können die Video-/Fotodaten auf die Festplatte des PCs kopieren, oder auf Speichermedien wie Blu-ray Discs (BD), DVDs oder SD-Karten schreiben, indem Sie die Software HD Writer AE 2.1 verwenden, die sich auf der mitgelieferten CD-ROM befindet. Informieren Sie sich in der Bedienungsanleitung des HD Writer AE 2.1 (PDF-Datei) zu weiteren Details der Verwendung.

### ∫ **Smart wizard**

Die Smart wizard-Anzeige wird automatisch eingeblendet, wenn Sie dieses Gerät mit einem PC verbinden, auf dem HD Writer AE 2.1 installiert ist.  $\rightarrow$  [119](#page-118-0))

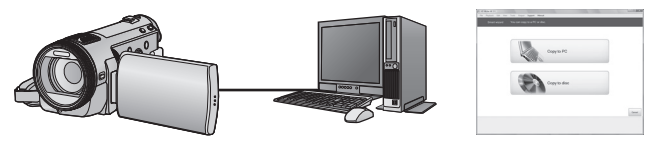

#### **Auf PC kopieren:**

Sie können Videos/Fotos auf die Festplatte von PCs kopieren.

#### **Auf Disc kopieren:**

Sie können das Material in hochauflösender Bildqualität oder in herkömmlicher Standard-Bildqualität (MPEG2) auf eine Disc kopieren.

≥ Wählen Sie die gewünschte Funktion und folgen Sie den Anleitungen auf dem Bildschirm zum einfachen Kopieren.

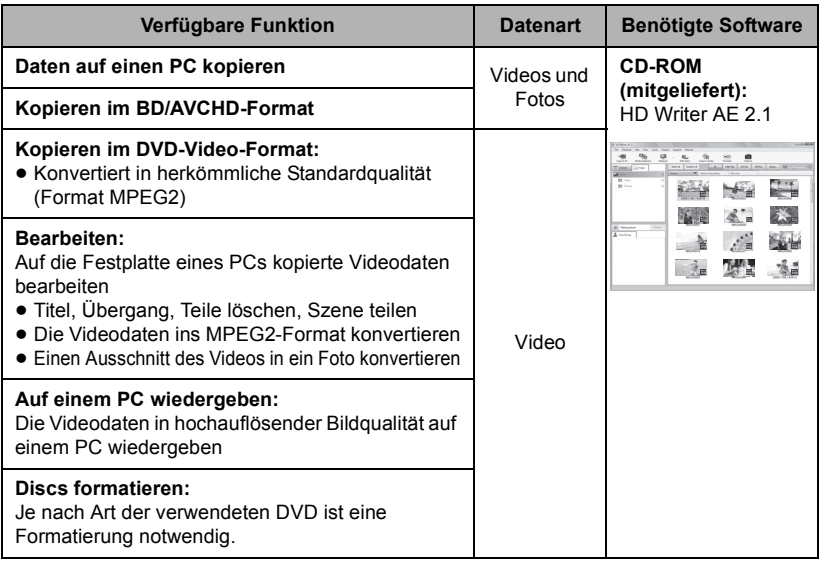

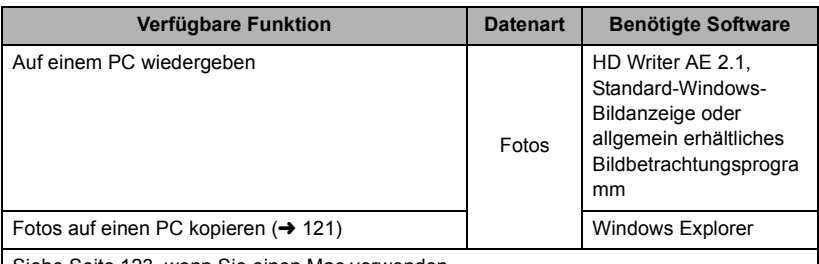

Siehe Seite [123](#page-122-0), wenn Sie einen Mac verwenden.

### **Wichtiger Hinweis**

- ≥ **Bei Verwendung einer SDXC Speicherkarte kontrollieren Sie die folgende Hilfsseite. http://panasonic.net/avc/sdcard/information/SDXC.html**
- ≥ **Legen Sie keine Disc, die mit dem HD Writer AE 2.1 im AVCHD-Format aufgenommen wurde, in ein Gerät ein, das keine Unterstützung für das AVCHD-Format bietet. Die Discs können unter Umständen nicht mehr ausgeworfen werden. Die Discs können mit Geräten, die das Format AVCHD nicht unterstützen, nicht wiedergegeben werden.**
- ≥ **Beim Einlegen einer Disc mit aufgenommenen Videos in andere Geräte kann eine Meldung angezeigt werden, die zum Formatieren der Disc auffordert. Formatieren Sie die Disc nicht, da gelöschte Daten nicht wiederhergestellt werden können.**

## • HDC-TM700 / HDC-HS700

**Es ist nicht möglich Daten von einem PC auf den integrierten Speicher oder die Festplatte dieses Gerätes zu schreiben.**

- ≥ **Videos, die mit anderen Geräten aufgenommen werden, können nicht mit der Software verwendet werden, die diesem Gerät beiliegt. Um Videodaten zu schreiben, die mit der zuvor verkauften HD Videokamera von Panasonic aufgenommen wurden, verwenden Sie das Programm HD Writer, das mit dem Gerät geliefert wurde.**
- ≥ Wir können die ordnungsgemäße Funktion nicht garantieren, wenn Sie eine andere Software als die mitgelieferte zum Lesen von Videodaten verwenden.
- ≥ Starten Sie niemals die mit diesem Gerät mitgelieferte Software und andere Software gleichzeitig. Beenden Sie alle anderen Softwareanwendungen, bevor Sie die mit diesem Gerät mitgelieferte Software starten, und beenden Sie umgekehrt auch die mit diesem Gerät mitgelieferte Software, wenn Sie andere Software starten.

## ∫ **Informationen zur Konvertierungshilfsfunktion**

Wenn Sie die Aufnahmegüte konvertieren und auf das Medium schreiben möchten, wird die "Konvertierungshilfsfunktion", die eine Linking-Funktion zwischen diesem Gerät und dem HD Writer AE 2.1 ist, durch Anschluss dieses Geräts mit dem USB-Kabel an den PC eingeschaltet. Bei Verwendung der "Konvertierungshilfsfunktion" kann schneller als normal auf das Medium geschrieben werden.

- ≥ Siehe Seite [119](#page-118-0) für den Anschluss dieses Geräts an einen PC
- ≥ Für Einzelheiten siehe Betriebsanleitung der Software.

Lesen Sie sich bitte das Folgende sorgfältig durch, bevor Sie die CD-ROM-Verpackung öffnen.

Hiermit wird Ihnen (im Weiteren als "Lizenznehmer" bezeichnet) eine Lizenz zum Gebrauch der in dieser Endverbraucher-Lizenzvereinbarung (im Weiteren als "Vereinbarung" bezeichnet) definierten Software unter der Voraussetzung erteilt, dass Sie sich mit den Bestimmungen und Bedingungen dieser Vereinbarung einverstanden erklaren. Im Falle, dass sich der Lizenznehmer nicht mit den Bestimmungen und Bedingungen dieser Vereinbarung einverstanden erklart, ist er dazu verpflichtet, diese Software unverzuglich an Panasonic Corporation (im Weiteren als "Panasonic" bezeichnet) bzw. deren Vertrieb oder dem Fachhandler, von dem die Software erworben wurde, zuruckzugeben.

#### Artikel 1 Lizenz

Hiermit wird dem Lizenznehmer das Recht zum Gebrauch der Software erteilt, einschlieslich aller auf der CD-ROM aufgezeichneten oder beschriebenen Informationen, Handbuchern und sonstigen dem Lizenznehmer ubergebenen Datentragern (unter dem Sammelbegriff "Software" zusammengefasst), doch werden keinerlei Rechte an Patenten, Copyrights, Warenzeichen und Fabrikgeheimnissen bezuglich der Software an den Lizenznehmer ubertragen.

#### Artikel 2 Nutzung durch Dritte

Der Lizenznehmer darf die Software nicht zum Zweck der Nutzung durch Dritte kopieren, modifizieren oder sie an Dritte ubergeben, weder gratis noch gegen Entgelt, und er darf Dritten nicht gestatten, die Software zu nutzen, zu kopieren, zu odifizieren, auser soweit dies ausdrucklich in dieser Vereinbarung gestattet wird.

Artikel 3 Einschrankungen zum Kopieren dieser **Software** 

Der Lizenznehmer darf ausschlieslich fur Sicherungszwecke eine einzige Kopie, vollstandig oder teilweise, der Software erstellen.

#### Artikel 4 Computer

Der Lizenznehmer darf die Software ausschlieslich auf einem einzigen Computer verwenden.

#### Artikel 5 Reverse-Engineering, Dekompilieren oder Disassemblieren

Der Lizenznehmer darf keinerlei Reverse Engineering, Dekompilieren oder Disassemblieren an der Software ausfuhren, auser soweit dies im Land, in dem der Lizenznehmer seinen Wohnsitz hat, gesetzlich gestattet ist. Panasonic und deren Vertriebsorganisationen und Fachhandler ubernehmen keinerlei Haftung fur Defekte der Software oder Schaden seitens des Lizenznehmers, die auf ein Reverse Engineering, Dekompilieren oder Disassemblieren an der Software zuruckzufuhren sind.

#### Artikel 6 Haftungsausschluss

Die Software wird so geliefert, wie sie ist, ohne jegliche ausdruckliche oder implizite Gewahr, einschlieslich, aber nicht beschrankt auf, Garantien der Nichtverletzung von Rechten Dritter, der Gangbarkeit und/oder Eignung zu einem bestimmten Zweck. Auserdem ubernimmt Panasonic keinerlei Haftung dafur, dass der Betrieb der Software ohne Unterbrechung und Fehler erfolgt. Panasonic und deren Vertriebsorganisationen und Fachhandler ubernehmen keinerlei Haftung fur Schaden, die dem Lizenznehmer durch den Gebrauch der Software oder im Zusammenhang mit der Software erwachsen.

#### Artikel 7 Ausfuhrkontrolle

Der Lizenznehmer verpflichtet sich, die Software in jedweder Form weder zu exportieren noch erneut in ein anderes Land auszufuhren, ohne die ggf. im Land, in dem der Lizenznehmer seinen Wohnsitz hat, gesetzlich vorgeschriebenen Exportgenehmigungen einzuholen.

Artikel 8 Auserkrafttreten der Lizenz Die dem Lizenznehmer im Rahmen dieser Vereinbarung erteilten Rechte erloschen automatisch, falls der Lizenznehmer irgendwelche Bestimmungen und Bedingungen dieser Vereinbarung verletzt. In einem solchen Fall ist der Lizenznehmer dazu verpflichtet, die Software und die gesamte dazugehorige Dokumentation sowie alle ggf. davon erstellten Kopien auf eigene Kosten zu zerstoren.

### **[Mit einem PC](#page-110-0)**

[Vor der](#page-110-1) 

<span id="page-113-0"></span>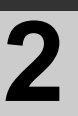

# [Verwendung](#page-110-1) **2 Systemumgebung**

- ≥ Manche PCs können nicht verwendet werden, obwohl sie die hier genannten Systemanforderungen erfüllen.
- ≥ Um die mitgelieferten Software-Anwendungen zu installieren, ist ein CD-ROM-Laufwerk erforderlich. (Für das Schreiben auf Disc ist ein zum Brennen von BDs/DVDs geeignetes Laufwerk und ein entsprechendes Speichermedium erforderlich.)
- ≥ In folgenden Fällen ist ein ordnungsgemäßer Betrieb nicht gewährleistet:
	- $-$  Wenn zwei oder mehr USB-Geräte an einen PC angeschlossen werden oder die Geräte über USB-Hubs oder Verlängerungskabel angeschlossen werden.
	- Beim Betrieb auf einem Betriebssystem mit Upgrade.
	- Beim Betrieb auf einem anderen Betriebssystem als dem vorinstallierten.
- ≥ Diese Software ist nicht kompatibel mit Microsoft Windows 3.1, Windows 95, Windows 98,Windows 98SE, Windows Me, Windows NT und Windows 2000.

## ∫ **Systemumgebung für HD Writer AE 2.1**

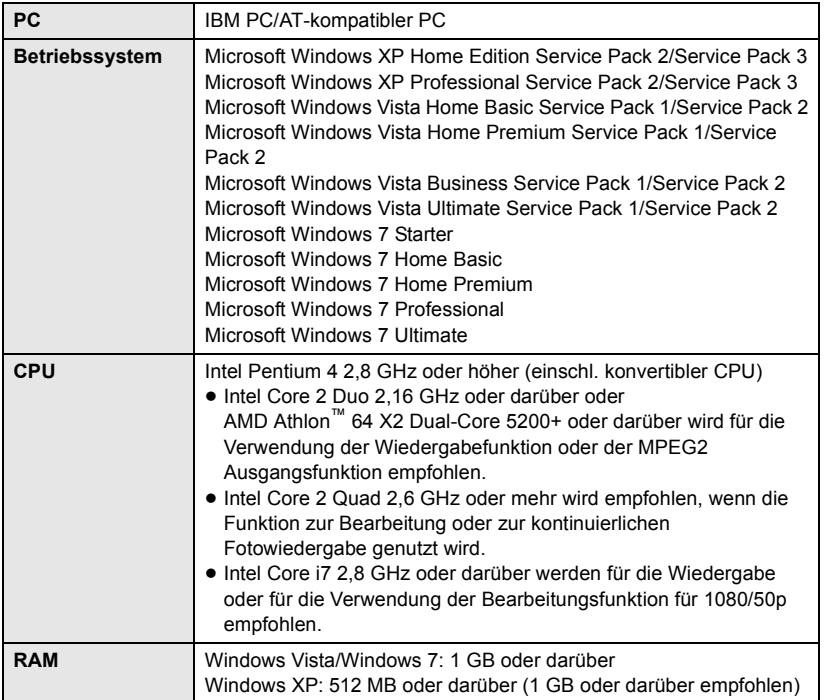

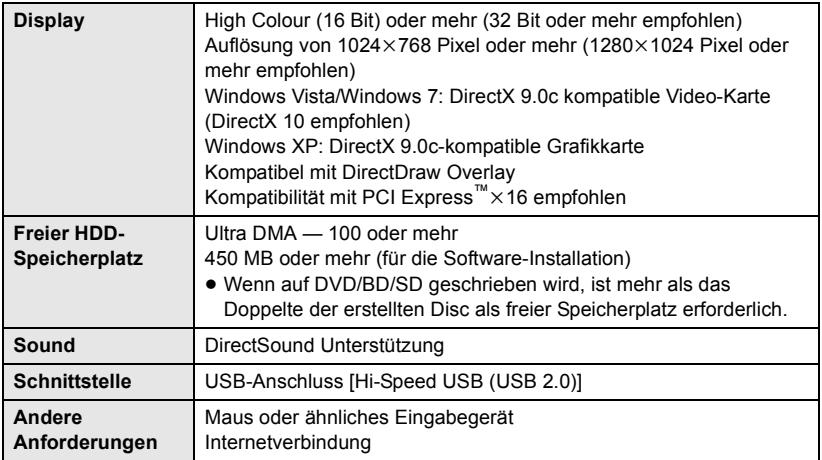

- ≥ Die mitgelieferte CD-ROM steht nur für Windows zur Verfügung.
- ≥ Die Eingabe wird nur in den Sprachen Englisch, Deutsch, Französisch und einfaches Chinesisch unterstützt.
- ≥ Der ordnungsgemäße Betrieb kann nicht mit allen BD/DVD-Laufwerken garantiert werden.
- ≥ Es wird keine Garantie übernommen für die Funktionstüchtigkeit auf Microsoft Windows Vista Enterprise, Windows XP Media Center Edition, Tablet PC Edition und Windows 7 Enterprise.
- ≥ Der Betrieb wird nicht bei 64 Bit Ausgaben von Windows XP und Windows Vista gewährleistet.
- Diese Software ist nicht mit einer Multi-Boot-Umgebung kompatibel.
- ≥ Diese Software ist nicht mit einer Multi-Monitor-Umgebung kompatibel.
- ≥ Unter Windows XP kann diese Software nur von einem Benutzerkonto mit Administratorrechten aus verwendet werden. Unter Windows Vista/Windows 7 kann diese Software nur von einem Benutzerkonto mit Administratorrechten und von einem Standard-Benutzerkonto verwendet werden. (Die Installation und Deinstallation der Software sollte über ein Benutzerkonto mit Administratorrechten erfolgen.)

## ■ Verwendung des Programms HD Writer AE 2.1

Sie benötigen je nach verwendeten Funktionen eine höhere PC-Leistung. Die Wiedergabe oder der Betrieb könnten je nach verwendeter PC-Umgebung nicht richtig erfolgen. Siehe Betriebsumgebung und Anmerkungen.

- ≥ Der Computerbetrieb kann sich während der Wiedergabe verlangsamen, wenn die CPU oder der Speicher die Anforderungen an die Systemumgebung nicht erfüllen.
- ≥ Arbeiten Sie immer mit dem neuesten Treiber für die Grafikkarte.
- ≥ Stellen Sie stets sicher, dass auf der Festplatte des Computers ausreichend Speicherplatz zur Verfügung steht. Unter Umständen lässt sich keine Bedienung mehr durchführen oder der Betrieb stoppt plötzlich, wenn nicht mehr ausreichend Speicherplatz zur Verfügung steht.

## ∫ **Systemumgebung für die Kartenleserfunktion (Massenspeicher)**

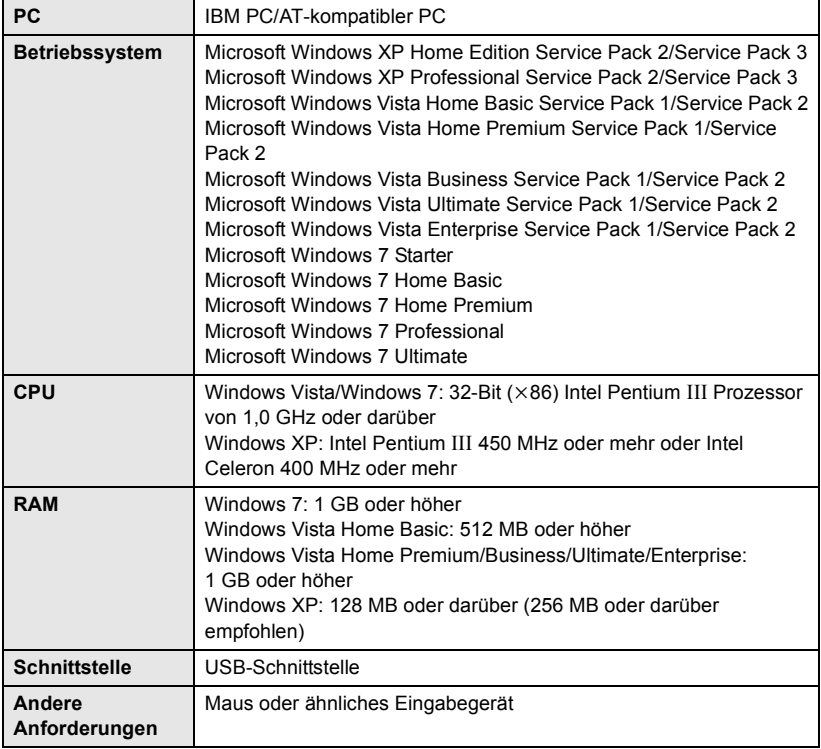

≥ Das USB-Gerät arbeitet mit dem standardmäßig im Betriebssystem installierten Treiber.

#### **[Mit einem PC](#page-110-0)**

<span id="page-116-0"></span>

## Setup **1 Installation**

Melden Sie sich bei Installation der Software als Administrator oder mit einem Benutzernamen mit entsprechender Berechtigung auf Ihrem Computer an. (Wenden Sie sich an Ihren Systembetreuer, falls Sie nicht über die erforderliche Berechtigung verfügen.)

- ≥ Schließen Sie vor der Installation alle laufenden Anwendungen.
- ≥ Führen Sie keine anderen Schritte auf Ihrem Computer durch, solange die Software installiert wird.
- ≥ Die Betriebserläuterungen und Bildschirme stützen sich auf Windows Vista.

## *1* **Legen Sie die CD-ROM in den PC ein.**

- Der folgende Bildschirm wird automatisch angezeigt. Klicken Sie auf [Run setup.exe] → [Continue].
- Wenn der folgende Bildschirm nicht automatisch angezeigt wird, wählen Sie [Start] → [Computer] aus (oder Doppelklick auf [Computer] auf dem Desktop) und dann klicken Sie zweimal auf [PANASONIC].

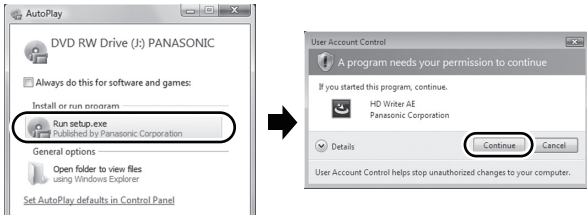

## *2* **Klicken Sie auf [Next].**

*3* **Lesen Sie die [End User License Agreement], kontrollieren Sie daneben [I accept the terms of the license agreement], wenn Sie ihnen zustimmen und klicken Sie [Next].**

### *4* **Wählen Sie das Land oder die Region aus, in dem/der Sie leben und klicken Sie dann auf [Next].**

- ≥ Wenn das Land oder die Region nicht gewählt werden kann, wählen Sie [PAL Area].
- Wenn eine Bestätigungsmeldung erscheint, klicken Sie [Yes].
- *5* **Wählen Sie aus, wo Sie die Anwendung installieren möchten und klicken Sie dann auf [Next].**
- *6* **Wählen Sie [Yes] oder [No] um eine Verknüpfung zu erstellen.**
- Je nach der Leistung des verwendeten PCs kann eine Mitteilung zur Wiedergabe in der entsprechenden Computerumgebung angezeigt werden. Klicken Sie nach der Bestätigung auf [OK].

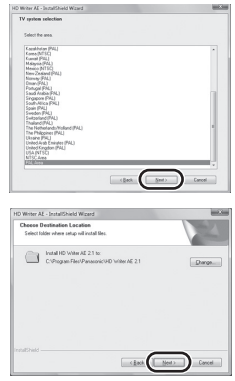

*7* Wenn die Installation beendet ist, erscheinen einige Hinweise **Überprüfen Sie den inhalt und schließen Sie dann das Fenster.**

*8* **Wählen Sie [Yes, I want to restart my computer now.] aus und klicken Sie dann auf [Finish].**

Damit die Anwendung ordnungsgemäß funktionieren kann, muss der PC neu gestartet werden.

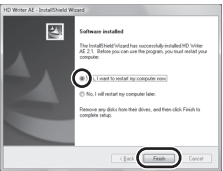

## ∫ **HD Writer AE 2.1 deinstallieren**

Folgen Sie den unten aufgeführten Schritten, um eine Software-Anwendung zu deinstallieren, die Sie nicht länger benötigen.

**1** Wählen Sie [Start]  $\rightarrow$ **[Control Panel]**  $\rightarrow$ **[Uninstall a Program].**

## *2* **Wählen Sie [HD Writer AE 2.1] aus und klicken Sie dann auf [Uninstall].**

- Fahren Sie mit der Deinstallation fort, indem Sie den Anweisungen auf dem Bildschirm folgen.
- Führen Sie nach der Deinstallation der Software einen Neustart des PCs durch.

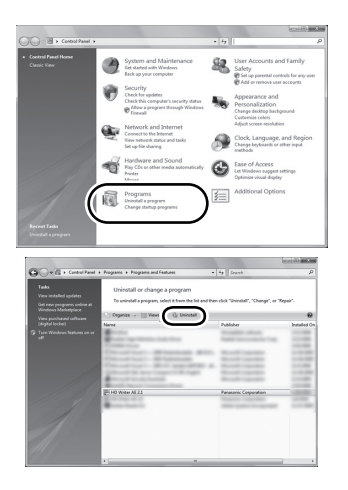

#### **[Mit einem PC](#page-110-0)**

## [Setup](#page-116-0) **2 Anschluss an einen Computer**

- ≥ Schließen Sie dieses Gerät an den Computer an, nachdem die Software installiert ist.
- ≥ Nehmen Sie die mitgelieferte CD-ROM aus dem Laufwerk Ihres PCs.

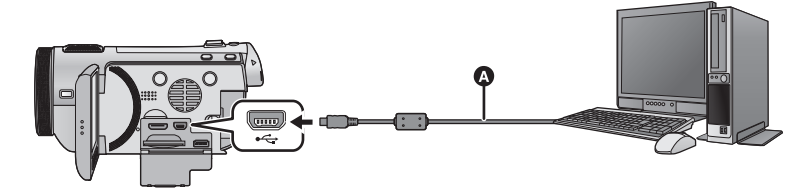

A USB-Kabel (mitgeliefert)

## *1* **Schließen Sie das Netzteil an die Kamera an.**

- ≥ Das Gerät kann auch im Akkubetrieb an den Computer angeschlossen und verwendet werden.
- ≥ Bei Verwendung der Konvertierungshilfsfunktion an den Netzadapter anschließen.

## *2* **Schalten Sie dieses Gerät ein.**

● Diese Funktion ist in allen Modi verfügbar.

## <span id="page-118-0"></span>*3* **Verbinden Sie dieses Gerät mit einem PC.**

- ≥ Verwenden Sie keine anderen USB-Verbindungskabel als die mitgelieferten. (Andere USB-Kabel funktionieren möglicherweise nicht.)
- ≥ Die "Smart Wizard"-Anzeige wird automatisch eingeblendet, wenn HD Writer AE 2.1 installiert ist.
- Das Gerät wird automatisch als externes Laufwerk des Computers erkannt. (→ [121\)](#page-120-1)
- ≥ HD Writer AE 2.1 ist nicht installiert, eine Auswahl der USB-Funktionen wird angezeigt. Berühren Sie [PC]. Wenn Sie eine andere Option als [PC] wählen, verbinden Sie das USB-Kabel erneut.
- ≥ Bei Verwendung einer SDXC Speicherkarte kontrollieren Sie die folgende Hilfsseite. **http://panasonic.net/avc/sdcard/information/SDXC.html**

≥ **Wenn das Gerät an einen Computer angeschlossen ist, kann es nicht ausgeschaltet werden.**

### **Ziehen Sie das USB-Kabel ab, bevor Sie dieses Gerät ausschalten.**

- <span id="page-119-0"></span>≥ Ziehen Sie weder das USB-Kabel noch das Netzteil heraus, solange die Karten-Zugriffsanzeige leuchtet oder das Kartenzugriffs-Symbol (4) auf dem Bildschirm des Geräts zu sehen ist.
- $\bullet$   $HDC-TM700$

Ziehen Sie das USB-Kabel oder den Netzstecker nicht heraus, während die Zugriffsanzeige leuchtet oder während das Zugriffssymbol des integrierten Speichers  $\left( \begin{array}{c} \leftarrow \end{array} \right)$  auf dem Bildschirm des Geräts eingeblendet ist.

• HDC-HS700

Ziehen Sie das USB-Kabel oder den Netzstecker nicht heraus, während die Zugriffsanzeige der Festplatte leuchtet oder während das Zugriffssymbol der Festplatte ( $\triangle$ ) auf dem Bildschirm des Geräts eingeblendet ist.

≥ Beachten Sie beim Lese/Schreibvorgang zwischen PC und SD-Karte, dass einige in den PC integrierte SD-Karten-Schlitze und einige SD-Kartenleser nicht mit der SDHC-Speicherkarte oder der SDXC-Speicherkarte kompatibel sind.

## ∫ **USB-Kabel sicher entfernen**

- 1 Klicken Sie das **D** -Symbol in der Taskleiste des PCs.
- ≥ Je nach Ihren PC-Einstellungen wird dieses Symbol möglicherweise nicht angezeigt.
- **2 Wählen Sie [USB Mass Storage Device] und klicken Sie [Stop].**
- HDC-SD700 **3**

**Überprüfen Sie, ob [MATSHITA HDC-SD700/SD USB Device] ausgewählt ist und klicken Sie [OK].**

 $[HDC-SD707]$ 

**Überprüfen Sie, ob [MATSHITA HDC-SD707/SD USB Device] ausgewählt ist und klicken Sie [OK].**

HDC-TM700

**Überprüfen Sie, ob [MATSHITA HDC-TM700/SD USB Device] oder [MATSHITA HDC-TM700/MEM USB Device] ausgewählt ist und klicken Sie [OK].**

## HDC-HS700

**Überprüfen Sie, ob [MATSHITA HDC-HS700/SD USB Device] oder [MATSHITA HDC-HS700/HDD USB Device] ausgewählt ist und klicken Sie [OK].**

## <span id="page-120-1"></span>**Informationen zur PC-Anzeige**

Wenn das Gerät an einen PC angeschlossen wird, wird es als externes Laufwerk erkannt.

● Wechseldatenträger (Beispiel: CAM\_SD (G:) ) wird in [Computer] angezeigt.

Wir empfehlen die Verwendung des HD Writer AE 2.1, um Videodaten zu kopieren. Wenn der Windows Explorer oder andere Programme auf dem PC für das Kopieren, Verschieben oder Umbenennen von Dateien und Ordnern verwendet werden, die mit diesem Gerät aufgezeichnet wurden, können diese nicht mehr mit dem HD Writer AE 2.1 bearbeitet oder verwendet werden.

Es ist nicht möglich, Daten von einem Computer auf den integrierten Speicher oder die HDD dieses Geräts zu schreiben.

#### **Beispiel für die Ordnerstruktur einer SD-Karte:**

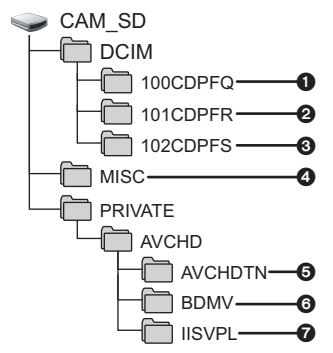

**HDC-TM700 / HDC-HS700** 

**Beispiel für die Ordnerstruktur des integrierten Speichers oder der HDD:**

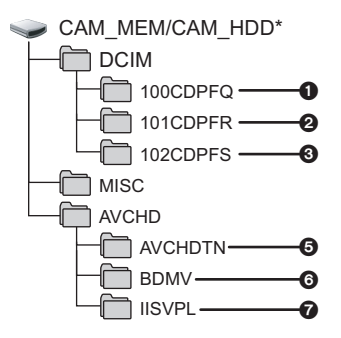

[CAM\_MEM] wird angezeigt, wenn Sie  $[HDC-TM700]$  verwenden, und [CAM\_HDD] wird angezeigt, wenn Sie HDC-HS700 verwenden.

Die folgenden Daten werden aufgezeichnet:

- 1 **Bis zu 999 Fotos im JPEG-Format ([S1000001.JPG] usw.)**
- 2 **Im Highspeed-Burstmodus im JPEG-Format aufgezeichnete Fotos**
- 3 **Aus Videos erstellte Fotos im JPEG-Format**
- 4 **Dateien mit DPOF-Einstellung**
- 5 **Miniaturbilder von Videos**
- 6 **Videodateien im AVCHD-Format ([00000.MTS] usw.)**
- 7 **Dateien für die Wiedergabe mit intelligenter Szenenauswahl**
- <span id="page-120-0"></span>∫ **Fotos auf den PC kopieren**

#### **Speicherkartenleser-Funktion (Massenspeichergerät)**

Die mit diesem Gerät aufgenommenen Fotos können mit dem Explorer oder anderen Programmen auf den PC kopiert werden.

- **1 Doppelklicken Sie auf den Ordner, der die Fotos enthält. ([DCIM]**  $\rightarrow$ **[100CDPFQ] usw.)**
- **2 Ziehen Sie die Fotos mit Drag-and-Drop in den Zielordner (auf der HDD des PCs).**
- Löschen Sie auf der SD-Karte keine Ordner. Dies kann die SD-Karte für das Gerät unbrauchbar machen.
- Mit einem PC aufgenommene und von diesem Gerät nicht unterstützte Daten werden vom Gerät nicht erkannt.
- ≥ Formatieren Sie die SD-Speicherkarten immer mit diesem Gerät.

### **[Mit einem PC](#page-110-0)**

<span id="page-121-0"></span>Anschluss an einen

## Anschluss an einen **1988 Starten von HD Writer AE 2.1**

- ≥ Melden Sie sich bei Verwendung von HD Writer AE 2.1 unter Windows XP als Administrator (oder mit einem Anmeldenamen mit Administratorrechten) an. Bei einem Login ohne Administratorrechte ist die Anwendung nicht möglich.
- ≥ Bei Verwendung von HD Writer AE 2.1 mit Windows Vista/Windows 7 loggen Sie sich als Verwalter (oder mit einem gleichfalls zugelassenen Login-Namen) bzw. mit dem Benutzernamen für einen Standard-Benutzeraccount in Ihren Computer ein. Wenn Sie sich mit einem Benutzernahmen für einen Benutzeraccount Gast einloggen, kann die Software nicht benutzt werden.

## (Auf dem PC) **Wählen Sie [Start] → [All Programs] → [Panasonic] → [HD Writer AE 2.1]**  $\rightarrow$  [HD Writer AE].

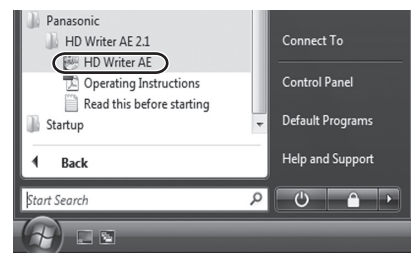

≥ Genauere Informationen zur Verwendung dieser Software finden Sie in der zugehörigen Bedienungsanleitung im PDF-Format.

## **Lesen der Bedienungsanleitung der Software-Anwendungen**

≥ Sie benötigen den Adobe Acrobat Reader 5.0 oder höher bzw. den Adobe Reader 7.0 oder höher, um die PDF-Bedienungsanleitung zu lesen.

## **Wählen Sie [Start] → [All Programs] → [Panasonic] → [HD Writer AE 2.1]**  $\rightarrow$  [Operating Instructions].

[Anschluss an einen](#page-121-0)  Anschluss an einen **2008** Mit Mac

<span id="page-122-0"></span>

- HD Writer AE 2.1 ist nicht verfügbar für Mac.
- ≥ Unterstützung für iMovie'09. Für genauere Hinweise zu iMovie'09 informieren Sie sich bei Apple Inc.
- 1080/50p Szenen können nicht in Mac importiert werden. Nach Konvertierung in eine normale Szene mithilfe von [1080/50p [] > n/0Hp]/  $[1080/50p \rightleftharpoons$  Mavched 1 importieren. ( $\rightarrow$  [101](#page-100-2))

## ∫ **Systemumgebung**

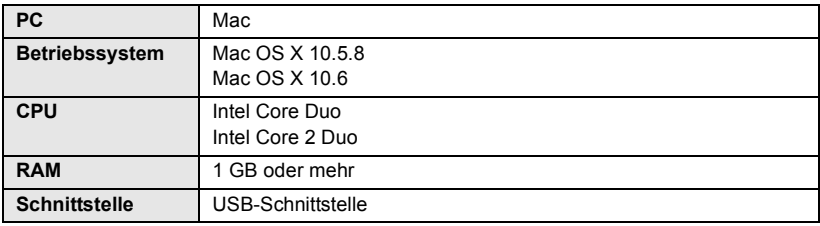

≥ Manche PCs können nicht verwendet werden, obwohl sie die hier genannten Systemanforderungen erfüllen.

- ≥ Das USB-Gerät arbeitet mit dem standardmäßig im Betriebssystem installierten Treiber.
- ≥ Die mitgelieferte CD-ROM steht nur für Windows zur Verfügung.

## ∫ **Fotos auf den PC kopieren**

## *1* **Verbinden Sie dieses Gerät und den PC über das mitgelieferte USB-Kabel.**

≥ Die USB-Funktionsauswahl wird angezeigt.

## *2* **Berühren Sie [PC].**

## *3* **Doppelklicken Sie auf [CAM\_SD] auf dem Desktop.**

- Für Nutzer von HDC-TM700, wird [CAM\_SD] und [CAM\_MEM] auf dem Desktop angezeigt, für Nutzer von **HDC-HS700** wird [CAM\_SD] und [CAM\_HDD] auf dem Desktop angezeigt.
- ≥ Die Dateien werden in dem Ordner [100CDPFQ] oder [101CDPFR] usw. im Ordner [DCIM] gespeichert.

## *4* **Verschieben Sie die Fotos, die Sie kopieren möchten, oder den Ordner mit den Fotos mittels Drag-and-Drop in einen beliebigen Ordner des PCs.**

## ∫ **USB-Kabel sicher entfernen**

Ziehen Sie das Disk-Symbol [CAM\_SD] in den [Trash] und stecken Sie dann das USB-Kabel aus.

- Für Nutzer von  $[HDC-TM700]$ , wird [CAM\_SD] und [CAM\_MEM] auf dem Desktop angezeigt, für Nutzer von **HDC-HS700** wird [CAM\_SD] und [CAM\_HDD] auf dem Desktop angezeigt.
- ≥ Nehmen Sie nicht die SD-Karte aus diesem Gerät heraus, wenn dieses Gerät mithilfe eines USB-Kabels an den PC angeschlossen ist.

## <span id="page-123-0"></span>**Sonstiges**

<span id="page-123-1"></span>

# Anzeigen **1 Anzeigen**

- \*1 nur
- \*2 nur

## ∫ **Aufnahmeanzeigen**

Video-Aufnahmemodus

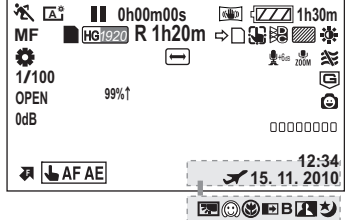

Foto-Aufnahmemodus

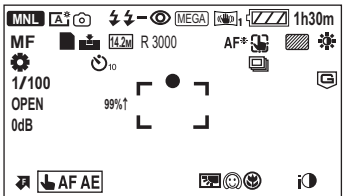

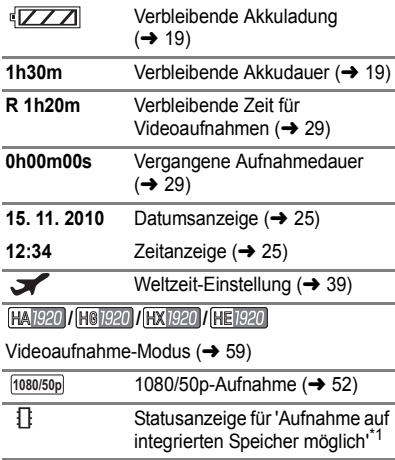

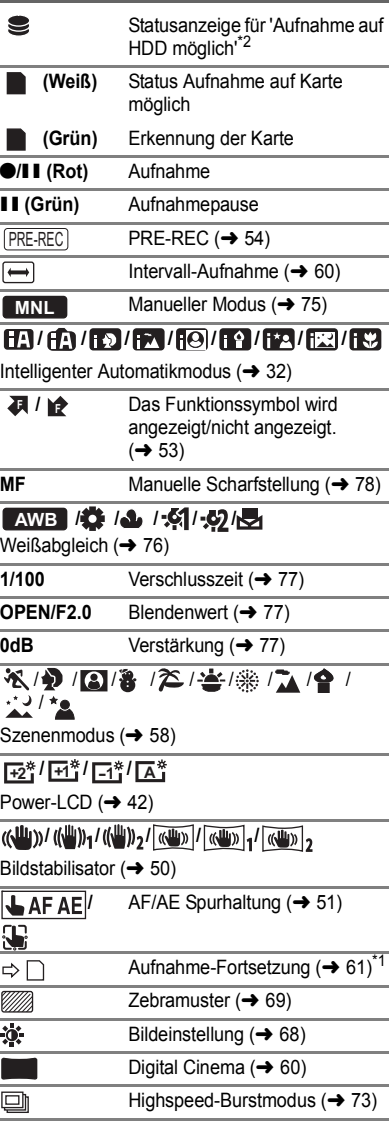

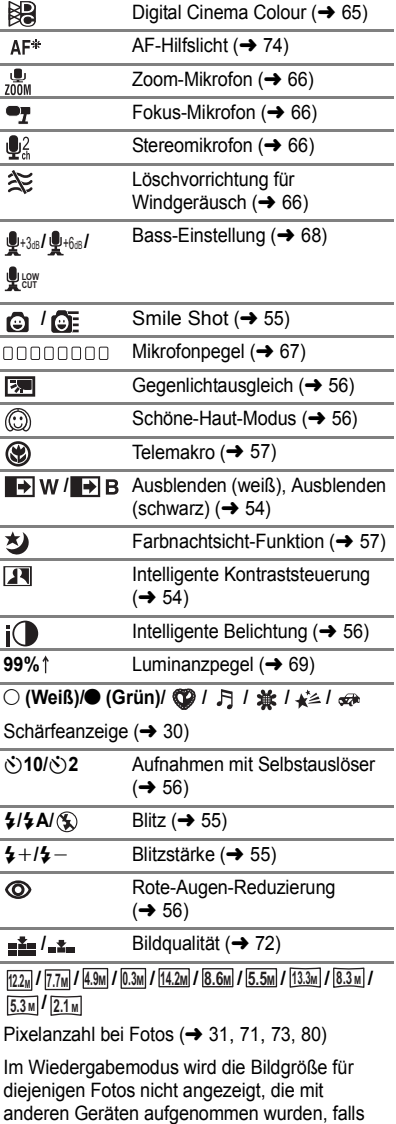

diese Geräte mit anderen Bildgrößen als den

oben angegebenen arbeiten.

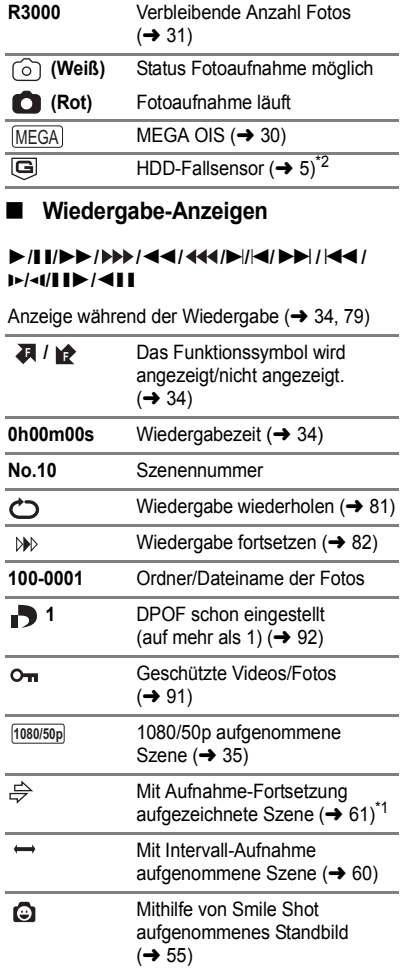

#### ■ Angabe zur Verbindung mit **anderen Geräten** Zugriff auf die Speicherkarte  $\cdot$  .  $(4 120)$  $(4 120)$  $(4 120)$ ⊣⊡ Zugriff auf den integrierten Speicher ( $\rightarrow$  [120](#page-119-0))<sup> $*1$ </sup> -2 Zugriff auf die Festplatte  $(\rightarrow 120)^*$  $(\rightarrow 120)^*$  $(\rightarrow 120)^*$ <sup>2</sup> ∫ **Bestätigungsanzeigen** Der integrierte Akku ist leer. **––** (Zeitanzeige) (→ [25\)](#page-24-1)  $\boxed{!}$ Warnung bei der Selbstaufnahme  $(424)$  $(424)$  $(424)$ ■ Meldungen, wenn ein **DVD-Brenner angeschlossen ist** Disc-Wiedergabe  $(\rightarrow 108)$  $(\rightarrow 108)$  $\boldsymbol{o}$ In [Standard] ([XP]) kopierte **XP** Szene **SP**In [Standard] ([SP]) kopierte

- Szene
- **///** ///
- DVD-Typ  $(\rightarrow 103)$  $(\rightarrow 103)$

DVD unbrauchbar  $\sum_{i=1}^{n}$ 

### **[Sonstiges](#page-123-0)**

## [Anzeigen](#page-123-1) **2 Meldungen**

Wichtige Bestätigungs- und Fehlermeldungen werden in Textform auf dem Monitor angezeigt.

\*1 nur HDC-TM700

#### \*2 nur HDC-HS700

#### **ES WIRD GERATEN, REGELMÄSSIG EINE SICHERHEITSKOPIE DER DATEN ANZUFERTIGEN.**\*1, 2

Wir empfehlen zum Schutz der Daten die regelmäßige Sicherung wichtiger Video- und Fotoaufnahmen auf einem Computer, einer DVD usw. (+ [103,](#page-102-1) [111](#page-110-2)) Die Meldung bedeutet nicht, dass ein Problem mit diesem Gerät vorliegt.

#### **FESTPLATTEN- SICHERHEITSKOPIE WIRD EMPFOHLEN**\*2

Es liegt möglicherweise ein Problem mit der HDD vor. Kopieren Sie die auf der HDD gespeicherten Videos und Fotos sofort auf einen PC oder eine DVD (→ [103](#page-102-1), [111](#page-110-2)), schalten Sie das Gerät aus, trennen Sie es vom Netz und wenden Sie sich an Ihren Händler.

#### **ES WURDE EIN HDD-FEHLER ERMITTELT. BITTE DAS GERÄT AUS- UND WIEDER EINSCHALTEN.**\*2

Kein Zugriff auf die HDD möglich. Schalten Sie das Gerät wieder ein. Stellen Sie sicher, das Gerät weder Erschütterungen noch Stößen auszusetzen.

#### **BETRIEB WEGEN NIEDRIGER TEMPERATUR UNMÖGLICH.**\*2

Die Temperatur im Gerät ist sehr niedrig, so dass kein Betrieb möglich ist. Wenn nach dieser Meldung "Bitte warten" angezeigt wird, warten Sie einen Augenblick, ohne das Gerät auszuschalten. Es kann eine Zeitlang dauern, bis das Gerät verwendet werden kann.

#### **KARTE PRÜFEN**

Diese Karte ist nicht kompatibel oder wird vom Gerät nicht erkannt. Wenn diese Meldung angezeigt wird, obwohl auf einer SD-Karte Videos und Fotos aufgezeichnet sind, ist die Karte möglicherweise instabil. Setzen Sie die SD-Karte erneut ein und schalten Sie dann das Gerät aus und wieder ein.

#### **DIESE BATTERIE IST NICHT VERWENDBAR.**

- Verwenden Sie einen mit diesem Gerät kompatib[l](#page-14-0)en Akku. (→ 15) Wenn Sie einen mit diesem Gerät kompatiblen Akku von Panasonic verwenden, nehmen Sie ihn heraus und setzen Sie ihn dann erneut ein. Wenn die Meldung weiter angezeigt wird, nachdem Sie dies mehrmals wiederholt haben, muss das Gerät repariert werden. Trennen Sie das Gerät von der Spannungsversorgung und setzen Sie sich mit dem Händler in Verbindung, bei dem Sie es gekauft haben. Versuchen Sie nicht, das Gerät selbst zu reparieren.
- ≥ Sie versuchen, ein Netzteil zu verwenden, dass nicht mit diesem Gerät kompatibel ist. Verwenden Sie das mitgelieferte Netzteil.  $(\rightarrow 19)$  $(\rightarrow 19)$  $(\rightarrow 19)$

#### **BITTE EXTERNES LAUF- WERK O. DISC PRÜFEN.**

Es wurde eine Disc eingelegt, die nicht verwendet werden kann, wenn das Gerät und der DVD-Brenner verbunden werden, oder der DVD-Brenner wird nicht richtig erkannt. Schließen Sie das Mini AB-USB-Kabel erneut an und legen Sie eine Disc ein, um die Daten zu kopieren. (+ [103\)](#page-102-0)

## **Hinweise zur Datenwiederherstellung**

Wenn fehlerhafte Steuerinformationen gefunden werden, kann die Meldung angezeigt werden und eine Reparatur durchgeführt werden. (Die Reparatur kann je nach genauer Art des Fehlers einige Zeit dauern.)

**REPAR. MANCHER SZENEN NÖTIG. DIESE SZENEN ABSP. (NICHT REPARABLE SZ. WERDEN GELÖSCHT.)**

- ≥ Die obenstehende Meldung wird angezeigt, wenn beim Anzeigen der Szenen als Miniaturbilder unnormale Verwaltungsinformationen entdeckt werden. Um die Reparatur durchzuführen, wählen Sie die Szene mit  $\|\cdot\|$  im Miniaturbild aus, und starten Sie die Wiedergabe. **Beachten Sie, dass Szenen mit** | ! | gelöscht werden, falls die **Reparatur misslingt.**
- ≥ Verwenden Sie einen Akku mit ausreichender Restkapazität oder das Netzteil.
- ≥ Je nach Zustand der Daten ist unter Umständen keine vollständige Reparatur möglich.
- ≥ Wenn mit einem anderen Gerät aufgenommene Daten wiederhergestellt werden, können diese Daten danach unter Umständen weder mit diesem Gerät noch mit dem anderen Gerät wiedergegeben werden.
- ≥ Wenn die Wiederherstellung nicht funktioniert, schalten Sie das Gerät aus, warten Sie eine Weile und schalten Sie es dann wieder ein. Wenn die Wiederherstellung mehrmals fehlschlägt, formatieren Sie das Speichermedium auf dem Gerät. Denken Sie daran, dass beim Formatieren eines Speichermediums alle auf dem Speichermedium aufgenommenen Daten gelöscht werden.
- ≥ Wenn Miniaturbildinformationen wiederhergestellt werden, kann sich die Anzeige der Miniaturbilder verlangsamen.

## **[Sonstiges](#page-123-0)**

## **Fehlersuche**

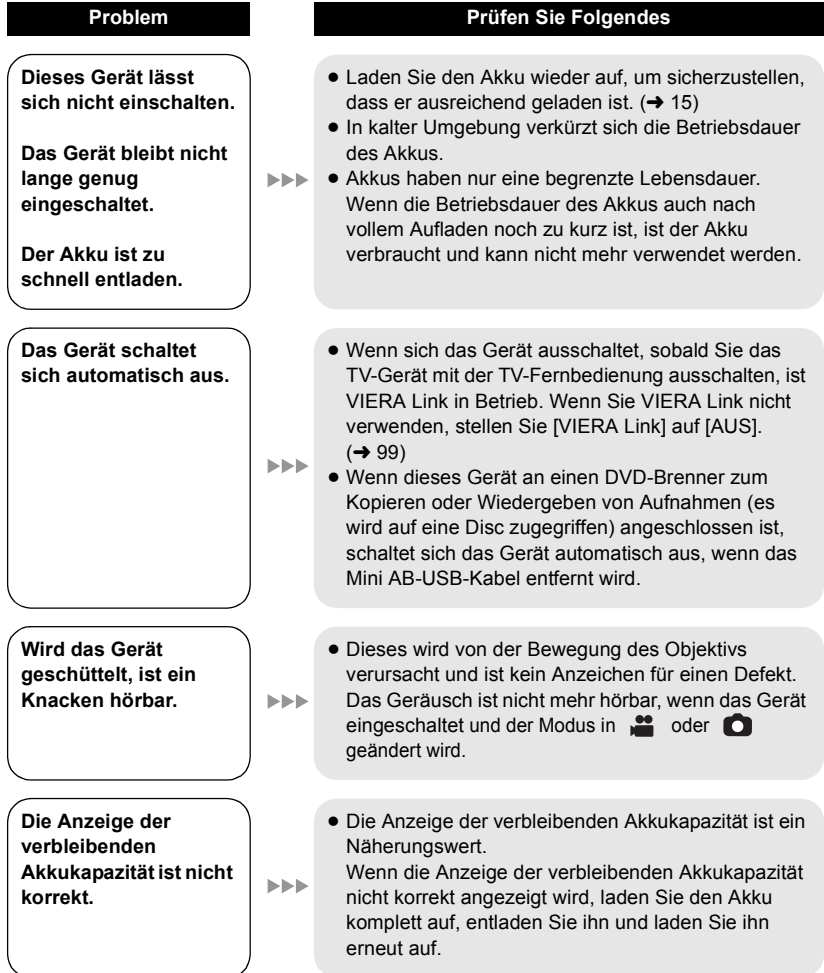

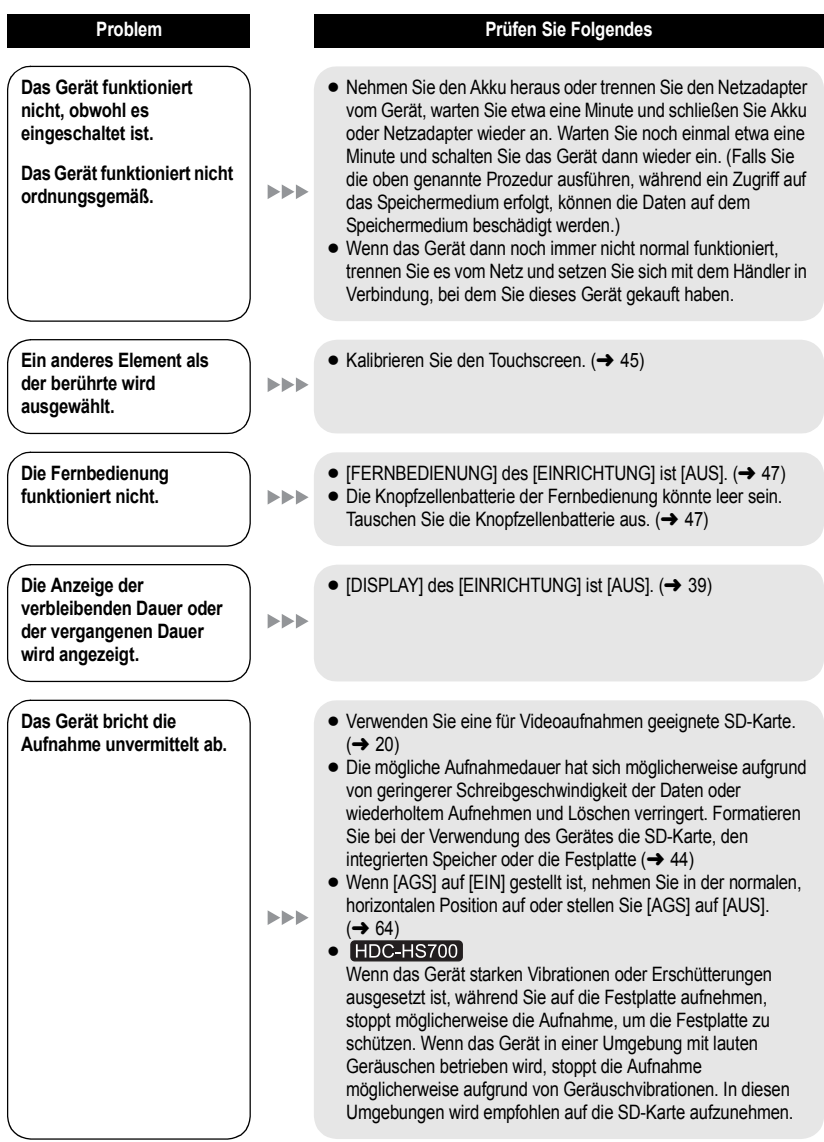

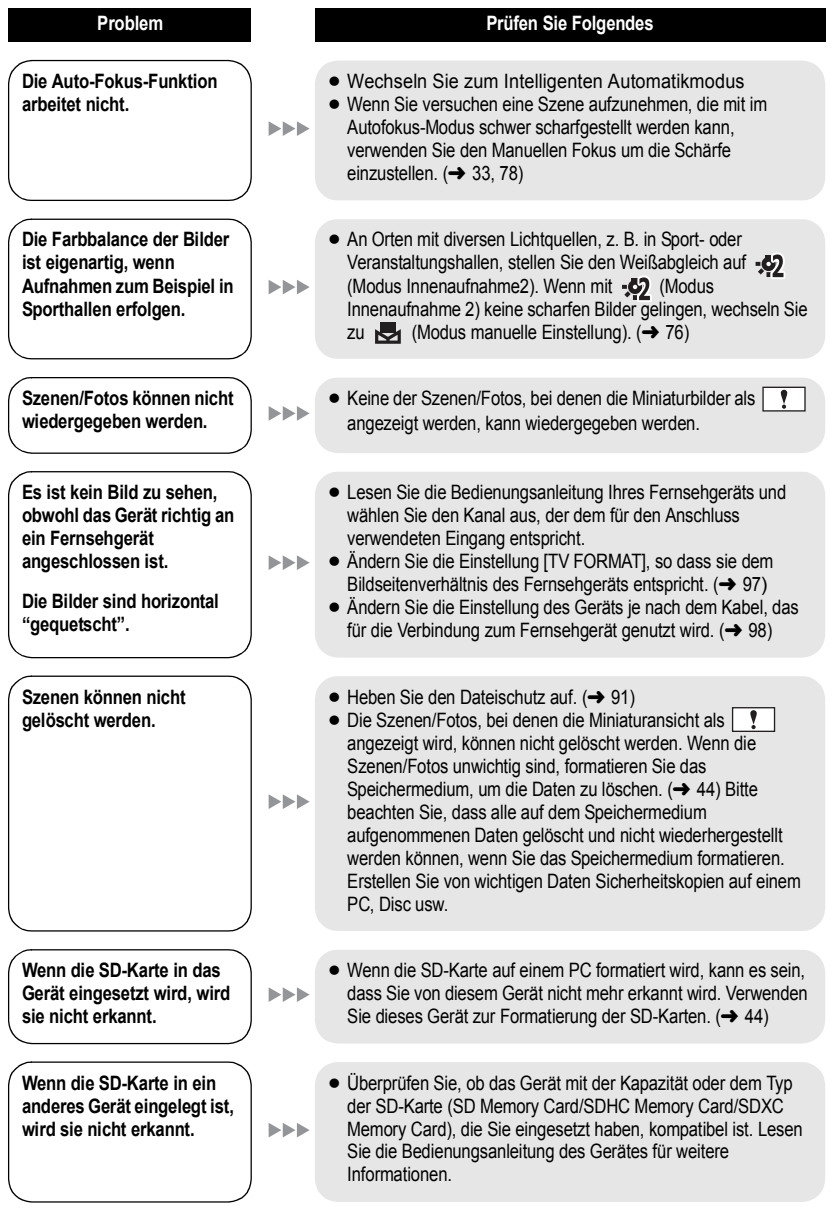

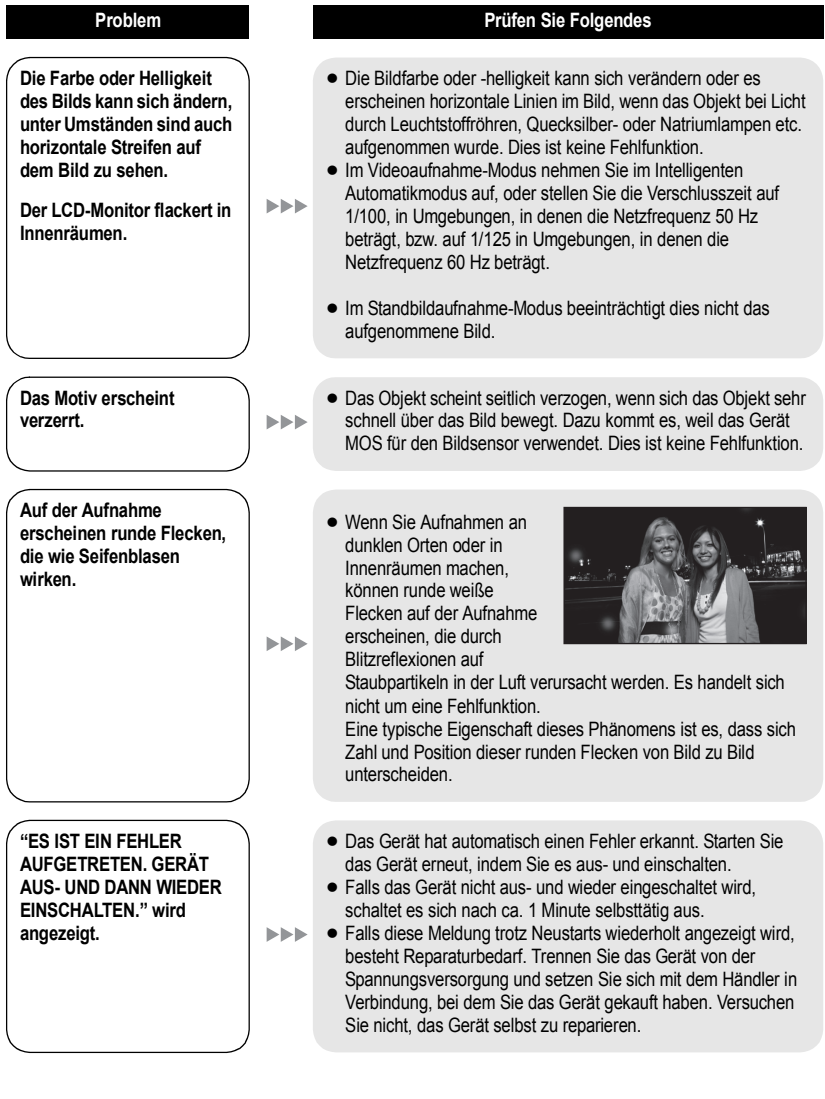

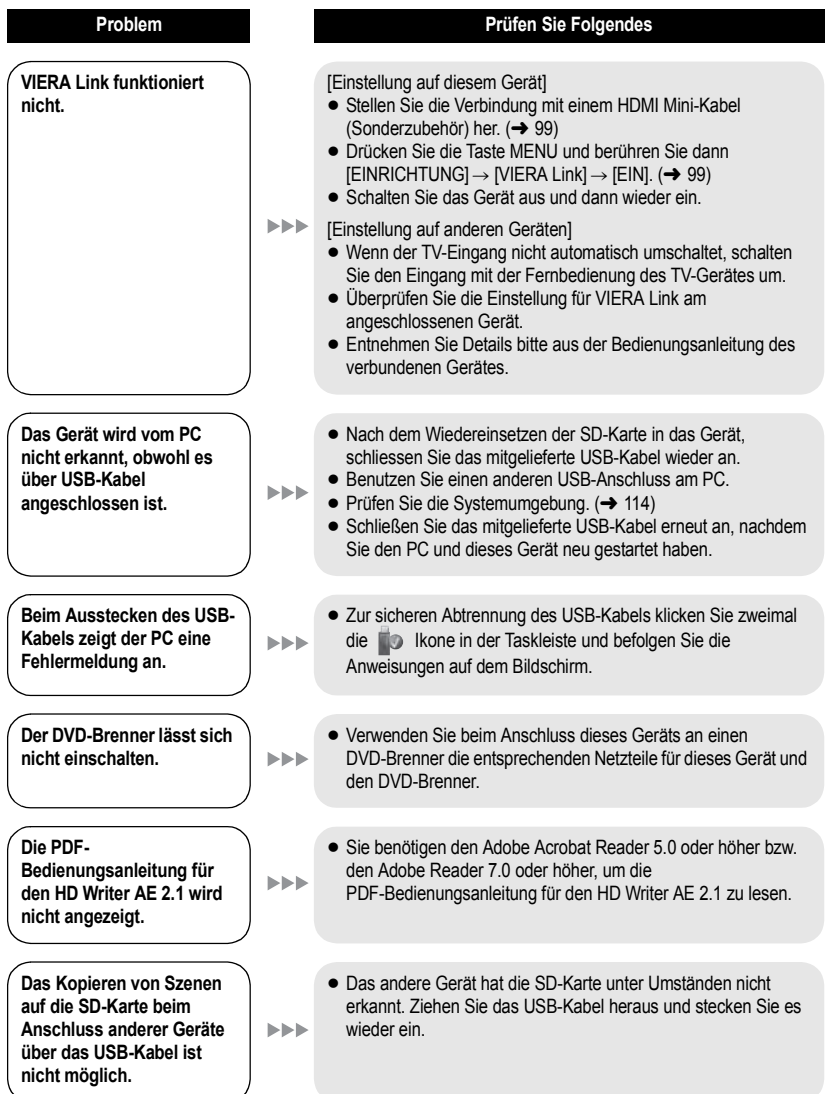

## ∫ **Wenn bei der Wiedergabe auf anderen Geräten der Übergang zwischen Szenen nicht gleichmäßig ist**

Bei der kontinuierlichen Wiedergabe mehrerer Szenen auf einem anderen Gerät kann es unter den unten genannten Umständen vorkommen, dass die Aufnahmen an den Verbindungsstellen zwischen den Szenen mehrere Sekunden lang stillstehen.

- ≥ Wie gleichmäßig der Übergang zwischen Szenen bei der kontinuierlichen Wiedergabe ist, hängt vom Wiedergabegerät ab. Je nach dem eingesetzten Gerät können die Aufnahmen möglicherweise auch dann in der Bewegung stoppen und einen Moment lang stehen bleiben, wenn keiner der genannten Umstände zutrifft.
- ≥ Eine kontinuierliche Aufnahme von Videodaten, die 4 GB überschreitet, kann bei der Wiedergabe mit anderen Geräten kurzfristig an den Punkten stoppen, an denen jeweils 4 GB Daten aufgenommen wurden.
- ≥ Die Wiedergabe erfolgt möglicherweise nicht problemlos, wenn die Bearbeitung von Szenen mit dem HD Writer AE 2.1 durchgeführt wurde, aber sie erfolgt problemlos, wenn Sie die nahtlosen Einstellungen in dem Programm HD Writer AE 2.1 einstellen. Informationen zu HD Writer AE 2.1 entnehmen Sie bitte der Bedienungsanleitung.

#### **Hauptgründe für schlechte Wiedergabequalität**

≥ **Wenn die Szenen an verschiedenen Tagen aufgenommen wurden**

≥ **Wenn die Szenen aufgenommen wurden, die weniger als 3 Sekunden dauern**

- ≥ **Wenn PRE-REC zur Aufnahme verwendet wurde**
- ≥ **Wenn die Intervall-Aufnahme verwendet wird**
- ≥ **Beim Löschen von Szenen**
- ≥ **Beim Kopieren von ausgewählten Szenen von der SD-Karte zum integrierten Speicher oder zur Festplatte**
- ≥ **Bei Auswahl werden Szenen auf Disc in einem angeschlossenen DVD-Brenner kopiert**
- ≥ **Wenn mehr als 99 Szenen am selben Datum aufgenommen wurden**

## **Sicherheits- und Anwendungshinweise**

### **Hinweise zu diesem Gerät**

Das Gerät und die SD-Speicherkarte werden bei der Verwendung warm. Dies ist keine Fehlfunktion.

**Der High Definition Camcorder muss so weit wie möglich von anderen Geräten ferngehalten werden, die elektromagnetische Felder erzeugen (wie Mikrowellengeräte, Fernsehgeräte, Videospielkonsolen usw.).**

- Wenn Sie den High Definition Camcorder auf einem Fernsehgerät oder in dessen Nähe verwenden, stören die elektromagnetischen Felder den High Definition Camcorder und können Bild und Ton unterbrechen.
- Verwenden Sie den High Definition Camcorder nicht in der Nähe von Mobiltelefonen. Es könnten sonst Bild- und Tonstörungen auftreten.
- ≥ Durch die starken Magnetfelder, die durch Lautsprecher oder starke Motoren erzeugt werden, kann es zu einer Beschädigung der Aufnahmen oder zu Bildstörungen kommen.
- ≥ Die elektromagnetische Strahlung von Mikroprozessoren kann den High Definition Camcorder beeinträchtigen und zu Bild- und Tonstörungen führen.
- Wenn der High Definition Camcorder durch elektromagnetische Felder anderer Geräte gestört wird und Fehlfunktionen auftreten, schalten Sie den High Definition Camcorder aus und nehmen Sie den Akku heraus oder stecken Sie das Netzteil aus. Setzen Sie den Akku dann wieder ein oder stecken Sie das Netzteil wieder ein und schalten Sie den High Definition Camcorder wieder ein.

#### **Verwenden Sie den High Definition Camcorder nicht in der Nähe von Funksendern oder Hochspannungsleitungen.**

● Wenn Sie Bilder in der Nähe von Funksendern oder Hochspannungsleitungen aufnehmen, werden die aufgenommenen Bilder oder der aufgenommene Ton u. U. beeinträchtigt.

**Stellen Sie sicher, dass Sie nur die im Lieferumfang enthaltenen Leitungen und Kabel verwenden. Falls Sie optionales Zubehör verwenden, verwenden Sie die Leitungen und Kabel, die in dessen Lieferumfang enthalten sind. Verlängern Sie die Leitungen und Kabel nicht.**

#### **Sprühen Sie keinerlei Insektizide oder flüchtige chemische Stoffe auf das Gerät.**

- ≥ Falls das Gerät mit solchen Chemikalien besprüht wird, wird das Gehäuse u. U. beeinträchtigt und das Oberflächen-Finish kann sich lösen.
- ≥ Belassen Sie keinerlei Gummi- oder Plastikteile über einen längeren Zeitraum in Kontakt mit dem Gerät.

**Wenn Sie das Gerät an einem sandigen oder staubigen Ort wie beispielsweise einem Strand verwenden, achten Sie darauf, dass keinerlei Sand oder feiner Staub in das Gehäuse oder die Anschlüsse des Geräts gelangt. Halten Sie das Gerät zudem von Meerwasser fern.**

- Sand oder Staub kann zu einer Beschädigung des Geräts führen. (Besondere Vorsicht beim Einsetzen und Herausnehmen einer Karte.)
- Falls Meerwasser-Spritzer auf das Gerät gelangen, wischen Sie das Wasser mit einem gut ausgewrungenen feuchten Tuch ab. Wischen Sie das Gerät anschließend mit einem trockenen Tuch trocken.

#### **Achten Sie darauf, dass Sie das Gerät beim Tragen nicht fallen lassen oder damit irgendwo anstoßen.**

≥ Ein starker Stoß kann zu einer Beschädigung des Gehäuses führen und so eine Fehlfunktion verursachen.

#### **Reinigung**

- Nehmen Sie vor der Reinigung den Akku heraus bzw. ziehen Sie das Netzkabel aus der Steckdose und reinigen Sie das Gerät dann mit einem weichen, trockenen Tuch.
- Wenn das Gerät sehr verschmutzt ist, befeuchten Sie ein Tuch, wringen Sie es gründlich aus und wischen Sie das Gerät dann mit dem feuchten Tuch ab. Trocknen Sie das Gerät dann mit einem trockenen Tuch ab.
- Durch Waschbenzin, Verdünner, Alkohol oder Geschirrspülmittel kann sich das Kameragehäuse verfärben oder deformieren und die Oberflächenbeschichtung könnte abblättern. Verwenden Sie auf keinen Fall solche Lösungsmittel.
- ≥ Wenn Sie ein chemisches Staubtuch verwenden möchten, beachten Sie die mit dem Tuch gelieferte Anleitung.

#### **Verwenden Sie das Gerät nicht zu Überwachungsoder anderen Geschäftszwecken.**

- Dieses Gerät ist auf eine immer wieder unterbrochene Anwendung durch normale Benutzer ausgelegt. Es ist nicht für den dauerhaften Einsatz oder für industrielle bzw. kommerzielle Anwendungen vorgesehen, die zu einer länger andauernden Verwendung führen.
- ≥ Unter bestimmten Umständen kann ein dauerhafter Einsatz dazu führen, dass sich das Gerät überhitzt und Fehlfunktionen verursacht. Von einem derartigen Einsatz ist dringend abzuraten.

#### **Wenn Sie das Gerät über einen längeren Zeitraum nicht verwenden**

● Wenn Sie das Gerät in einem Schrank oder Wandschrank aufbewahren, empfehlen wird Ihnen, darin auch ein Trockenmittel (Silica-Gel) aufzubewahren.

#### **HDC-TM700 / HDC-HS700**

**Beachten Sie folgende Hinweise, wenn Sie das Gerät entsorgen oder an Dritte weitergeben:**

- Durch Formatieren und Löschen werden lediglich die Verzeichnisinformationen der Dateien geändert. Mit diesen Schritten können die Daten auf dem integrierten Speicher oder der HDD dieses Geräts also nicht vollständig ausradiert werden. Die Daten könnten mit allgemein erhältlichen Programmen wiederhergestellt werden.
- ≥ Wir empfehlen, den integrierten Speicher oder die HDD physikalisch zu formatieren und damit vollständig zu löschen, bevor Sie sie entsorgen oder an Dritte weitergeben.

HDC-TM700

Um den integrierten Speicher effektiv zu formatieren, schließen Sie das Gerät über den Netzadapter an, wählen Sie [MEDIEN  $FORMATIERENI \rightarrow IINT.SPEICHERI im Menü.$ und halten Sie dann die Löschtaste auf dem unten abgebildeten Bildschirm für etwa 3 Sekunden gedrückt. Wenn die Anzeige zur Datenlöschung des integrierten Speichers eingeblendet wird, wählen Sie [JA], und folgen Sie den Anweisungen auf dem Bildschirm.

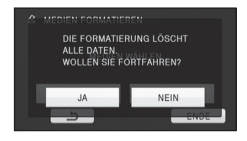

#### HDC-HS700

Um die Festplatte effektiv zu formatieren, schließen Sie das Gerät über den Netzadapter an, wählen Sie  $[MEDIEN FORMATIEREN] \rightarrow [HDD]$  im Menü, und halten Sie dann die Löschtaste auf dem unten abgebildeten Bildschirm für etwa 3 Sekunden gedrückt. Wenn die Anzeige zur Datenlöschung der Festplatte eingeblendet wird, wählen Sie [JA], und folgen Sie den Anweisungen auf dem Bildschirm.

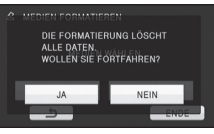

● Achten Sie sorgfältig auf die Daten, die auf dem integrierten Speicher oder der HDD gespeichert sind. Panasonic übernimmt keinerlei Haftung für den unwahrscheinlichen Fall, dass private Daten offengelegt werden.

## **Hinweise zum Akku**

Bei dem in diesem Gerät verwendeten Akku handelt es sich um einen wiederaufladbaren Lithium-Ionen-Akku. Die Leistung des Akkus hängt von Luftfeuchtigkeit und Temperatur ab, und dieser Effekt erhöht sich noch bei steigender oder sinkender Temperatur. An kalten Orten wird die Anzeige für einen voll aufgeladenen Akku u. U. nicht eingeblendet; oder bereits etwa 5 Minuten nach der Inbetriebnahme wird die Anzeige für einen fast leeren Akku eingeblendet. Bei hohen Temperaturen wird u. U. die Schutzfunktion ausgelöst, die eine Verwendung des Geräts unmöglich macht.

#### **Stellen Sie sicher, dass Sie den Akku nach der Verwendung herausnehmen.**

- ≥ Falls der Akku im Gerät belassen wird, fließt weiterhin eine geringe Menge Strom, und das selbst dann, wenn die Stromversorgung ausgeschaltet wurde. Wenn das Gerät in diesem Zustand belassen wird, kann dies zu einer schnellen Entladung des Akkus führen. Dies kann dazu führen, dass Sie den Akku selbst nach einem vollständigen Aufladen nicht verwenden können.
- Der Akku sollte in einem Plastikbeutel aufbewahrt werden, damit keine Metallgegenstände mit den Anschlüssen in Berührung kommen.
- Bewahren Sie den Akku an einem kühlen. trockenen Ort mit möglichst geringen Temperaturschwankungen auf (empfohlene Temperatur: 15 °C bis  $25$  °C, empfohlene Luftfeuchte: 40% bis 60%).
- Extrem hohe oder niedrige Temperaturen verkürzen die Lebensdauer des Akkus.
- Wenn Sie den Akku bei hohen Temperaturen, hoher Luftfeuchte oder in öliger oder verrauchter Umgebung aufbewahren, können die Kontakte rosten und dann zu Fehlfunktionen führen.
- Wenn Sie den Akku längere Zeit aufbewahren, empfehlen wir, ihn einmal jährlich aufzuladen und wieder völlig zu entladen.
- Staub und anderes Material, das sich an den Akkuanschlüssen befindet, sollte entfernt werden.

### **Wenn Sie eine Aufnahme durchführen möchten, legen Sie Ersatzakkus bereit.**

● Bereiten Sie ausreichend Akkus für die 3- oder 4-fache geplante Aufnahmedauer vor. In kalten Umgebungen, zum Beispiel beim Skifahren, verkürzt sich die Betriebsdauer der Akkus.

#### **Falls Sie den Akku versehentlich fallengelassen haben, stellen Sie bitte sicher, dass die Anschlüsse nicht beschädigt wurden.**

● Das Anbringen eines Akkus mit beschädigten Anschlüssen kann zu einer Beschädigung des Gerätes oder des Netzteils führen.

#### **Werfen Sie alte Akkus bitte nicht ins Feuer.**

● Das Aufheizen oder Werfen des Akkus in ein Feuer kann zu einer Explosion führen.

**Wenn die Betriebsdauer des Akkus auch nach dem Aufladen noch sehr kurz ist, ist der Akku verbraucht. Kaufen Sie in diesem Fall einen neuen Akku.** 

## **Hinweise zum Netzteil**

- ≥ Ist der Akku extrem warm oder kalt, kann er unter Umständen nur langsam oder überhaupt nicht aufgeladen werden.
- Wenn die Ladeanzeige weiter blinkt, stellen Sie sicher, dass die Kontakte von Akku und Netzteil frei von Schmutz, Fremdkörpern und Staub sind, und verbinden Sie sie dann wieder ordnungsgemäß. Ziehen Sie das Netzkabel aus der Steckdose, bevor Sie die Kontakte von Akku und Netzteil von Schmutz, Fremdkörpern und Staub befreien. Blinkt die Ladeanzeige noch immer, kann entweder der Akku extrem warm oder kalt sein oder es kann ein Fehler an Akku oder Netzteil vorliegen. Wenden Sie sich in diesem Fall an Ihren Fachhändler.
- Wenn Sie das Netzteil in der Nähe eines Radios verwenden, wird der Radio-Empfang u. U. gestört. Halten Sie das Netzteil bitte mindestens 1 m vom Radio entfernt.
- Bei der Verwendung des Netzteils erzeugt dieses u. U. ein schwirrendes Geräusch. Dies ist allerdings normal.
- Stellen Sie nach der Verwendung sicher, dass Sie das Netzteil abtrennen. (Wenn das Netzteil angeschlossen bleibt, wird noch immer eine geringe Menge Strom aufgenommen.)
- Halten Sie die Elektroden des Netzteils und des Akkus stets sauber.

### **Informationen zur SD-Karte LCD-Monitor/Sucher**

#### **Beachten Sie Folgendes zur Bereitstellung oder Weitergabe der SD-Karte:**

- Formatieren und Löschen des Gerätes oder Computers ändert lediglich die Dateiverwaltungsinformationen und löscht nicht komplett die Daten auf der SD-Karte.
- ≥ Es wird empfohlen, die SD-Karte physikalisch zu vernichten oder die SD-Karte physikalisch mithilfe dieses Geräts zu formatieren, falls man die Karte weitergeben oder entsorgen will. [HDC-SD700]/[HDC-SD707]

Um die SD-Karte effektiv zu formatieren, schließen Sie das Gerät über den Netzadapter an, wählen Sie [KARTE FORMATIEREN]  $\rightarrow$ [JA] im Menü, und halten Sie die Löschtaste auf dem unten abgebildeten Bildschirm für etwa 3 Sekunden gedrückt. Wenn die Anzeige zur Datenlöschung der SD-Karte angezeigt wird, wählen Sie [JA], und folgen Sie den Anweisungen auf dem Bildschirm.

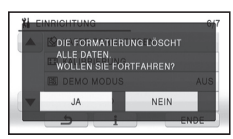

#### **HDC-TM700 / HDC-HS700**

Um die SD-Karte effektiv zu formatieren, schließen Sie das Gerät über den Netzadapter an, wählen Sie [MEDIEN FORMATIEREN]  $\rightarrow$ [SD-KARTE] im Menü, und halten Sie die Löschtaste auf dem unten abgebildeten Bildschirm für etwa 3 Sekunden gedrückt. Wenn die Anzeige zur Datenlöschung der SD-Karte angezeigt wird, wählen Sie [JA], und folgen Sie den Anweisungen auf dem Bildschirm.

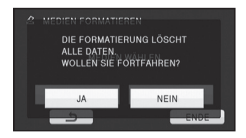

≥ Der Kunde ist für das Datenmanagement auf der SD-Karte verantwortlich.

- Sollte der LCD-Monitor schmutzig werden, wischen Sie ihn mit einem weichen Tuch, z. B. einem Brillenputztuch, sauber.
- ≥ Berühren Sie den LCD-Monitor nicht mit Ihren Fingernägeln. Vermeiden Sie starkes Reiben und Drücken.
- ≥ Mit aufgeklebter LCD-Schutzfolie könnte es schwierig sein, den Monitor zu erkennen und ihn durch Berührung zu bedienen.
- ≥ Bei starken Temperaturschwankungen kann sich auf dem LCD-Monitor Kondensationsfeuchtigkeit bilden. Wischen Sie den Monitor mit einem weichen Tuch, z. B. einem Brillenputztuch, trocken.
- ≥ Falls das Gerät beispielsweise bei der Aufbewahrung an einem kalten Ort sehr kalt geworden ist, erscheint der LCD-Monitor sofort nach dem Einschalten der Stromversorgung etwas dunkler als gewöhnlich. Die normale Helligkeit wird wieder hergestellt, wenn die Innentemperatur des Geräts wieder angestiegen ist.

Der LCD-Monitor mit insgesamt rund 230.000 Punkten ist in Höchstpräzisionstechnologie gefertigt. Das Ergebnis sind mehr als 99,99% effektive Punkte und nur 0,01% der Punkte sind ineffektiv oder leuchten ständig. Dabei handelt es sich jedoch nicht um eine Fehlfunktion und die Bildaufnahme wird dadurch nicht beeinträchtigt.

#### Es wurde äußerste

Hochpräzisionstechnologie für die Erzeugung des Sucherbildschirms eingesetzt, der insgesamt ungefähr 123.000 Punkte leistet. Das Ergebnis sind mehr als 99,99% effektive Punkte und nur 0,01% der Punkte sind ineffektiv oder leuchten ständig. Dabei handelt es sich jedoch nicht um eine Fehlfunktion und die Bildaufnahme wird dadurch nicht beeinträchtigt.

## **Zu persönlichen Informationen Hinweise zu Kondensation**

Nach der Einstellung der

Gesichtserkennungs-Funktion, werden persönliche Informationen auf diesem Gerät gespeichert und in die aufgenommenen Bildern eingefügt.

● Bevor das Gerät zur Wartung gegeben, bzw. weitergegeben oder entsorgt wird, löschen Sie die persönlichen Informationen, um diese zu schützen.  $(490)$  $(490)$  $(490)$ 

#### **Schadloshaltung**

≥ Informationen, u.a. persönliche Informationen, können aufgrund von falschen Vorgängen, elektrostatischen Einflüssen, Unfällen, Bruch,

Reparaturmaßnahmen oder anderer Handhabung verändert oder verloren werden.

Beachten Sie vor der Nutzung, dass Panasonic keinerlei Haftung für direkte oder indirekte Probleme übernimmt, die infolge von Veränderungen oder Verlust von Informationen, einschliesslich persönlicher Informationen, auftreten.

Wenn sich auf dem Gerät Kondensation bildet, beschlägt das Objektiv und das Gerät funktioniert unter Umständen nicht mehr richtig. Achten Sie sorgfältig darauf, dass sich keine Kondensation bilden kann. Wenn dies dennoch geschieht, gehen Sie wie folgt vor.

#### **Ursachen für Kondensation Kondensation entsteht, wenn sich die Umgebungstemperatur oder Luftfeuchtigkeit wie folgt ändert.**

- Wenn dieses Gerät aus der Kälte (z. B. einer Ski-Piste) in einen warmen Raum gebracht wird.
- Wenn das Gerät aus einem klimatisierten Fahrzeug nach draußen gebracht wird.
- Wenn ein kalter Raum schnell aufgeheizt wird.
- Wenn ein kalter Windstrom von einer Klimaanlage direkt auf das Gerät geblasen wird.
- ≥ Nach sommerlichen nachmittäglichen Regenschauern.
- Wenn sich das Gerät an einem extrem feuchten Ort befindet, an dem Dampf aus der Luft aufsteigt (z. B. in der Nähe eines beheizten Schwimmbades).

#### **Nützlicher Hinweis**

Wenn Sie das Gerät beispielsweise für Aufnahmen auf einer Ski-Piste verwendet haben und es anschließend in einen beheizten Raum bringen, legen Sie es in einen Plastikbeutel, entfernen Sie die Luft daraus so gut wie möglich und versiegeln Sie den Beutel anschließend. Belassen Sie das Gerät in diesem Zustand für etwa eine Stunde in dem beheizten Raum, damit sich die Temperatur des Geräts der Umgebungstemperatur des Raumes anpassen kann; verwenden Sie das Gerät erst danach.

## **Informationen zum Urheberrecht**

## ∫ **Beachten Sie bitte die Urheberrechtsbestimmungen**

**Die Aufnahme von bespielten Bändern oder anderen Veröffentlichungen oder Sendung, welche nicht zum privaten Gebrauch bestimmt sind, könnte das Urheberrecht verletzen. Auch für den privaten Gebrauch, könnte die Aufnahme von bestimmtem Material Einschränkungen unterliegen.**

## ∫ **Lizenzen**

- Das SDXC Logo ist ein Markenzeichen von SD-3C, LLC.
- Die Logos "AVCHD" und "AVCHD" sind Warenzeichen von Panasonic Corporation und Sony Corporation.
- Hergestellt unter Lizenz von Dolby Laboratories. Dolby und das Doppel-D-Symbol sind Warenzeichen von Dolby Laboratories.
- HDMI, das HDMI Logo und die High-Definition Multimedia Interface sind Markenzeichen oder eingetragene Markenzeichen der HDMI Licensing LLC in den Vereinigten Staaten und anderen Ländern.
- ≥ HDAVI Control™ ist ein Warenzeichen von Panasonic Corporation.
- ≥ "x.v.Colour" ist ein Warenzeichen.
- LEICA ist ein eingetragenes Warenzeichen von Leica Microsystems IR GmbH; DICOMAR ist ein eingetragenes Warenzeichen von Leica Camera AG.
- Microsoft<sup>®</sup>, Windows<sup>®</sup> und Windows Vista® sind eingetragene Warenzeichen oder Warenzeichen von Microsoft Corporation in den USA und/oder anderen Ländern.
- Der Abdruck von Screenshots von Microsoft-Produkten erfolgt mit Genehmigung der Microsoft Corporation.
- IBM und PC/AT sind eingetragene Warenzeichen der International Business Machines Corporation der USA.
- Intel<sup>®</sup>, Core<sup>™</sup>, Pentium<sup>®</sup> und Celeron<sup>®</sup> sind eingetragene Warenzeichen oder Warenzeichen von Intel Corporation in den USA und anderen Ländern.
- ≥ AMD Athlon™ ist ein Warenzeichen von Advanced Micro Devices, Inc.
- iMovie und Mac sind Warenzeichen der Apple Inc. und in den USA und weiteren Ländern eingetragen.
- PowerPC ist ein Warenzeichen der International Business Machines Corporation.
- Andere Namen von Systemen oder Produkten welche in dieser Bedienungsanleitung genannt werden, sind normalerweise Warenzeichen oder eingetragene Warenzeichen der Hersteller dieser Produkte oder Systeme.

Dieses Produkt wird unter der "AVC Patent Portfolio License" für die persönliche und nicht kommerzielle Nutzung durch einen Endverbraucher lizenziert. Im Rahmen dieser Lizenz darf der Endverbraucher (i) Videomaterial nach dem AVC-Standard ("AVC Video") codieren und/oder (ii) AVC-Videomaterial decodieren, das von einem Endverbraucher im Rahmen persönlicher und nicht kommerzieller Aktivitäten codiert wurde, und/oder AVC-Videomaterial decodieren, das von einem Videoanbieter bezogen wurde, der für die Bereitstellung von AVC-Videomaterial lizenziert wurde. Für alle anderen Verwendungen wird weder eine Lizenz erteilt, noch darf diese impliziert werden. Weitere Informationen erhalten Sie bei MPEG LA, LLC.

Siehe http://www.mpegla.com.

#### **140** VOT2N46

## **Aufnahme-Modi/ungefähr mögliche Aufnahmedauer**

≥ Es wird nur die Arbeitsspeichergröße der SD-Karten genannt.

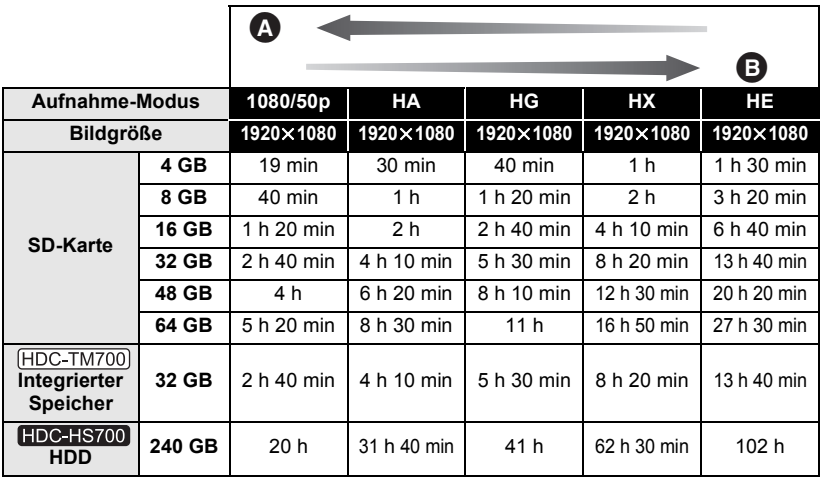

**A** Vorrang auf der Bildqualität

**B** Vorrang auf der Aufnahmedauer

- ≥ Die Standardeinstellung ist der HG Modus.
- ≥ Maximale ununterbrochene Aufnahmedauer für eine Szene: 12 Stunden.
- ≥ Die Aufzeichnung wird einmal unterbrochen, wenn die Aufnahmedauer für eine einzige Szene 12 Stunden überschreitet. Nach einigen Sekunden wird die Aufzeichnung automatisch wieder aufgenommen.
- ≥ Wenn in einer Aufnahme viele Bewegungen zu sehen sind, reduziert sich die mögliche Aufnahmedauer.
- ≥ Die verfügbare Aufnahmedauer kann sich verkürzen, wenn wiederholt kurze Szenen aufgenommen werden.
- ≥ Als Richtlinie für die Zeitdauer, die auf eine DVD (4,7 GB) kopiert werden kann, können Sie die Zeitangabe in der Reihe 4 GB in der Tabelle oben nutzen.

## **Anzahl an aufnehmbaren Bildern**

≥ Es wird nur die Arbeitsspeichergröße der SD-Karten genannt. **(Bei Fotoaufnahmen)**

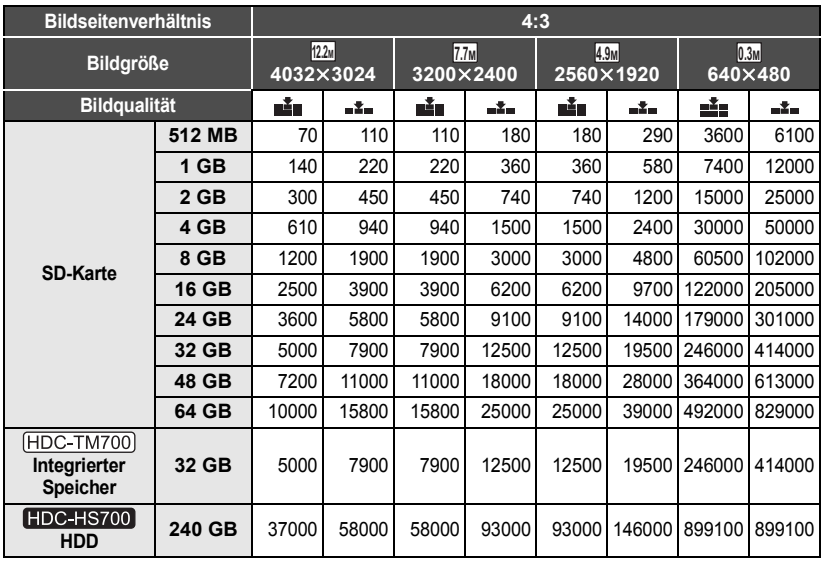

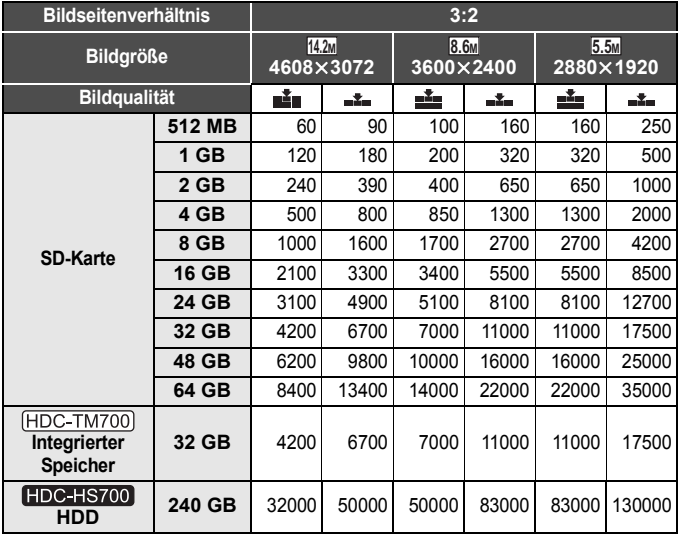

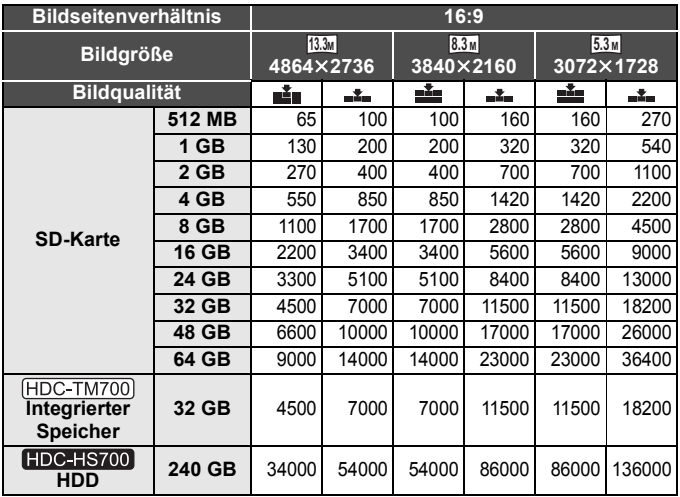

#### **(Bei Videoaufnahmen)**

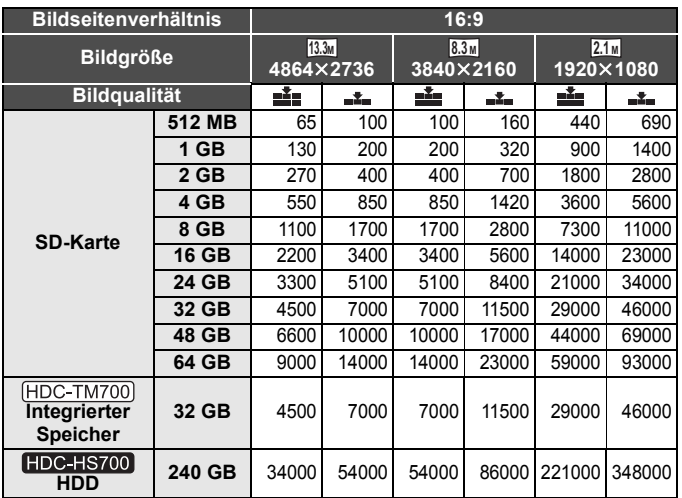

≥ Die in der Tabelle genannten Zahlen sind Näherungswerte.

≥ **Die Anzahl der möglichen Aufnahmen hängt einerseits davon ab, ob oder eingestellt ist, andererseits vom aufgezeichneten Motiv.**

≥ Die höchste anzeigbare Zahl möglicher Aufnahmen liegt bei 99999. Wenn die Anzahl möglicher Aufnahmen den Wert 99999 überschreitet, ändert sich die angezeigte Zahl so lange nicht, bis die Anzahl möglicher Aufnahmen unter 99999 fällt.

≥ Die Speicherkapazität auf dem Etikett der SD-Karte gibt die Gesamtkapazität einschließlich Kapazität für Urheberschutz, Verwaltung und für das Gerät, den PC u.s.w. verfügbare Speicherkapazität an.

## **Technische Daten**

## **High Definition Camcorder**

Sicherheitshinweise

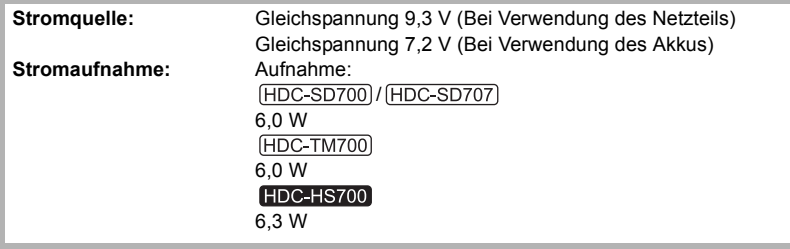

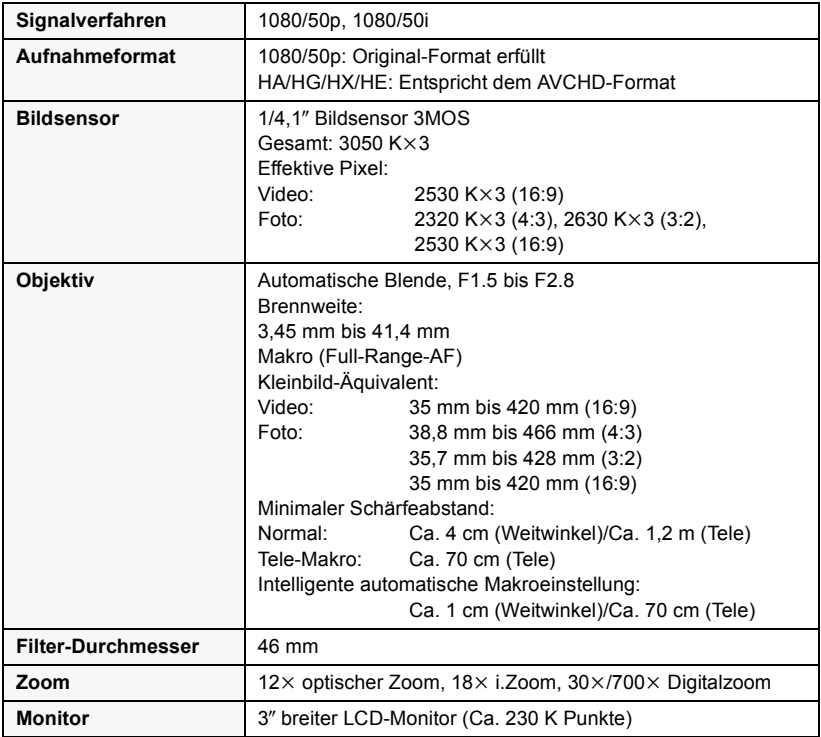
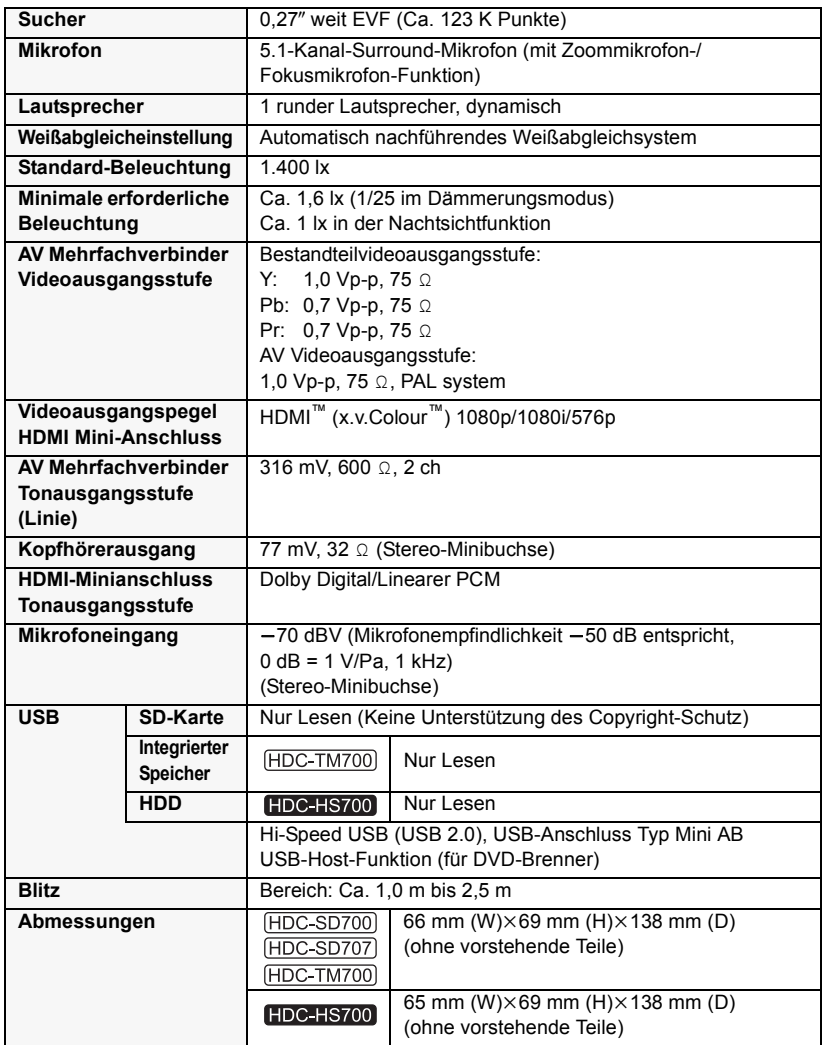

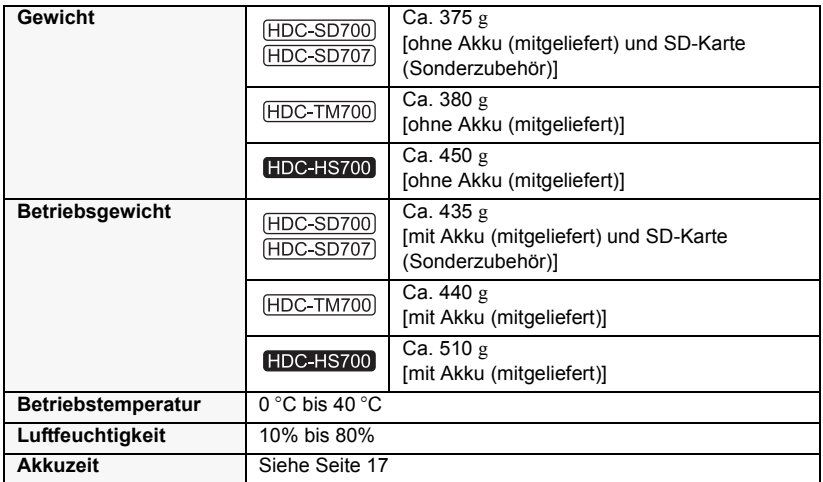

#### **Videos**

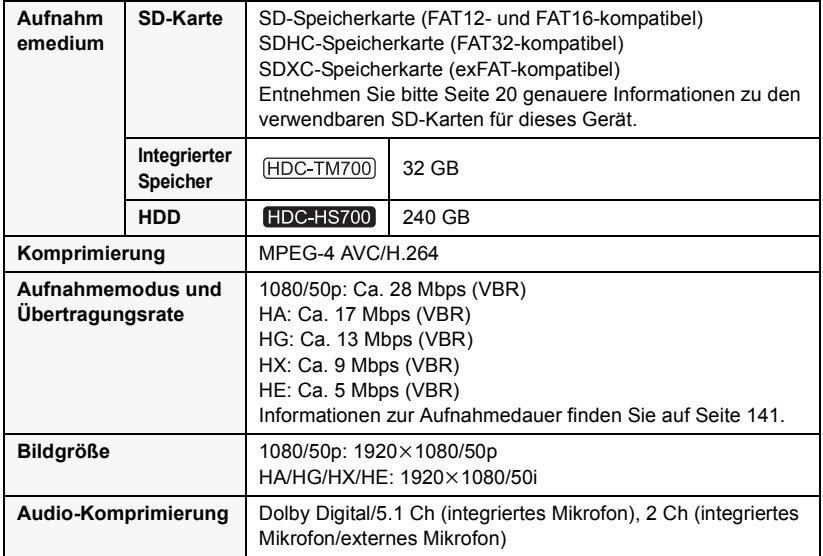

#### **Fotos**

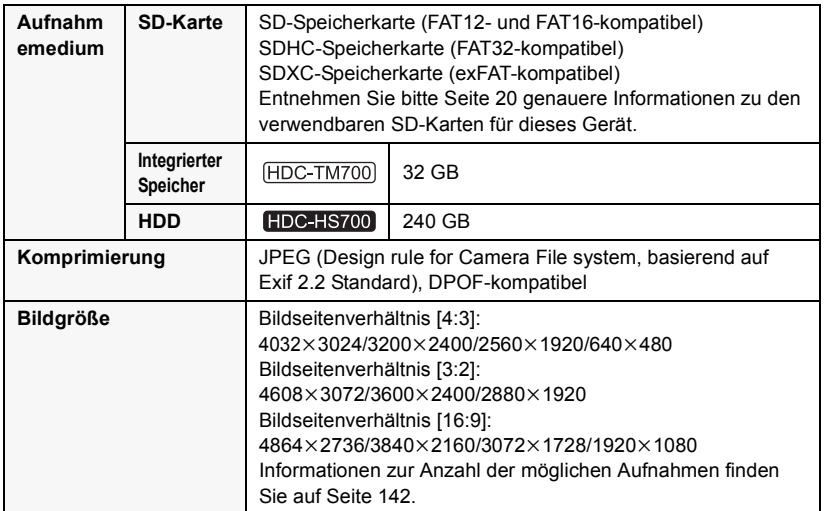

**Netzteil** Sicherheitshinweise

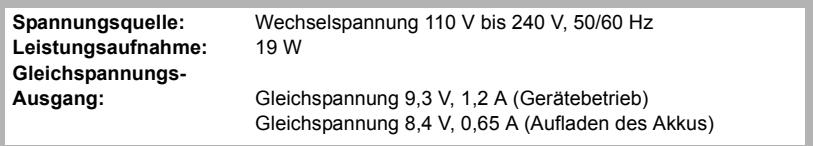

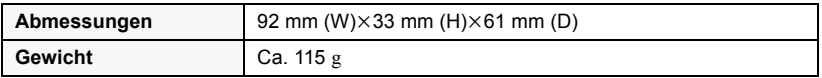

Änderung der technischen Daten ohne vorherige Ankündigung vorbehalten.

# **Sonderzubehör**

Produktnummern entsprechen dem Stand von Februar 2010. Änderungen jederzeit möglich. Einiges Sonderzubehör kann in bestimmten Ländern nicht erhältlich sein.

#### Netzteil (VW-AD21E-K)\*1

Akkupack (Lithium/VW-VBG130)

Akkupack (Lithium/VW-VBG260)

Akkupack (Lithium/VW-VBG6)\*2

Akku-Halterung (VW-VH04)

HDMI Mini-Kabel (RP-CDHM15, RP-CDHM30)

Weitwinkelkonverter (VW-W4607H)

Weitwinkel-Vorsatzlinse (VW-WE08H)\*3

Filtersatz (VW-LF46NE)\*4

Gleichspannungs-Videoleuchte (VW-LDC103E)

Ersatzlampe für

Gleichspannungs-Videoleuchte (VZ-LL10E)

Stereomikrofon (VW-VMS2E)\*5

Schuh-Adapter (VW-SK12E)

DVD-Brenner (VW-BN2)

- \*1 Die mitgelieferten DC-Kabel können mit diesem Gerät nicht verwendet werden.
- \*2 Die Akku-Halterung/VW-VH04 (Sonderzubehör) ist erforderlich.
- \*3 Bei Verwendung von VW-WE08H stellen Sie den Zoom auf W (weit) Seite. Der Fokus ist seitlich aus, wenn er auf die T (Tele) Seite gestellt ist, entfernen Sie also VW-WE08H, wenn die Aufnahme auf T (Tele) Seite gestellt ist.
- \*4 Bei Verwendung von VW-LF46NE entfernen Sie die (mitgelieferte) Objektivabdeckung und stellen Sie die Blitzeinstellung auf (C) (AUS) ein.
- \*5 Das Außenmikrophon könnte bei der Aufnahme in den Rahmen eindringen. Stellen Sie das Zoom auf Weitwinkel und neigen Sie das Außenmikrophon nach oben, dadurch kann es nicht in den Rahmen eindringen. Dies beeinträchtigt nicht den aufzunehmenden Ton.

## ∫ **Anbringen der Akku-Halterung**

Um Akkus des Typs VW-VBG6 für dieses Gerät verwenden zu können, wird die Akku-Halterung/VW-VH04 (Sonderzubehör) benötigt.

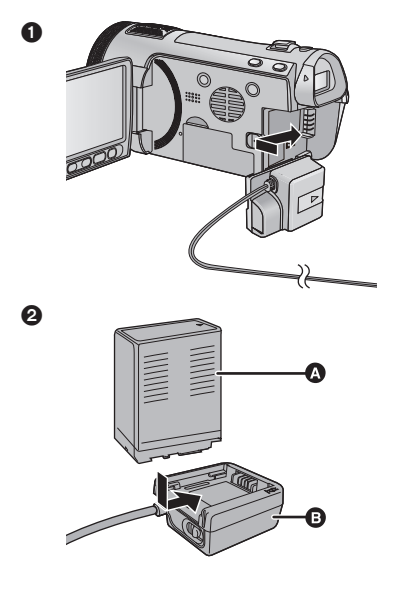

**A** VW-VBG6 **B** VW-VH04

- **1** Stecken Sie das DC-Kabel in dieses Gerät.
- **2** Setzen Sie den Akku in die Akku-Halterung ein.
- ≥ Quetschen Sie das Gleichstromkabel nicht mit dem LCD-Monitor ein.

# ∫ **Befestigung der Zubehörteile auf dem Schuhadapter/ Zubehörschuh**

[HDC-SD700] / [HDC-SD707] / [HDC-TM700] Die Gleichspannungs-Videoleuchte/ VW-LDC103E (Sonderzubehör) usw. kann am mitgelieferten Blitzschuh-Adapter angebracht werden (mitgeliefert).

 $\bigcirc$  Öffnen Sie die Abdeckung des Blitzschuh-Adapters.

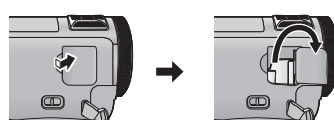

**2** Befestigen Sie den Schuhadapter an diesem Gerät.

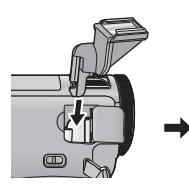

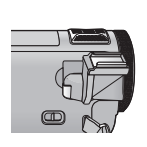

6 Schließen Sie die Gleichspannungs-Videoleuchte an dieses Gerät an.

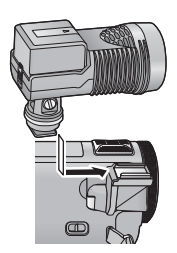

≥ Zum Abnehmen des Blitzschuh-Adapters schieben Sie den SHOE ADAPTOR RELEASE-Hebel auf, halten Sie ihn in dieser Position und nehmen Sie den Blitzschuh-Adapter ab.

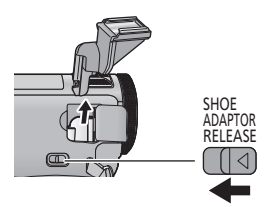

#### HDC-HS700

Die Videoleuchte/VW-LDC103E (Sonderzubehör) usw. kann an dem Zubehörschuh angebracht werden.

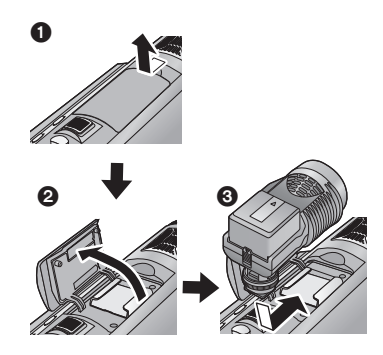

# ∫ **Befestigung des Konvertierungsobjektivs/ Filtersatzes**

Befestigen Sie das Weitwinkel-Konvertierungsobjektiv (VW-W4607H; Zubehör), das Weitwinkel-Endkonvertierungsobjektiv (VW-WE08H; Zubehör), ND Filter oder MC Schutz des Filtersatzes (VW-LF46NE; Zubehör) vorne am Objektiv.

- ≥ Eine Befestigung an der Vorderseite der Objektivabdeckung ist nicht möglich.  $\leftrightarrow$  [26](#page-25-0))
- Sie können den Blitz nicht benutzen. Stellen Sie die Blitzeinstellung auf (  $(AUS)$ .  $(455)$  $(455)$

#### **Beachten Sie folgenden Hinweis.**

Wenn 2 Zubehörlinsen, wie der ND-Filter und das Weitwinkelobjektiv, befestigt wurden und der Zoomhebel auf die W Seite vorgeschoben wurde, werden die 4 Ecken eines Bilds verdunkelt. (Vignettierung)

# **Objektivdeckel aufsetzen (Im Filtersatz (VW-LF46NE; Zubehör) enthalten)**

● Wenn der Filtersatz (VW-LF46NE; Zubehör) verwendet wird, schützen Sie die Objektivfläche bei Nichtbenutzung mit dem mit dem Filtersatz mitgelieferten Objektivdeckel.

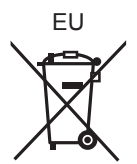

# Panasonic Corporation<br>Web site: http://panasonic.net

Pursuant to at the directive 2004/108/EC, article 9(2) r anasonic Testing Centre<br>Panasonic Markating Fur Panasonic Marketing Europe GmbH Winsbergring 15, 22525 Hamburg, Germany © Panasonic Corporation 2010